**DE**

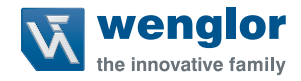

# **1D-/2D-Codescanner C5PC**

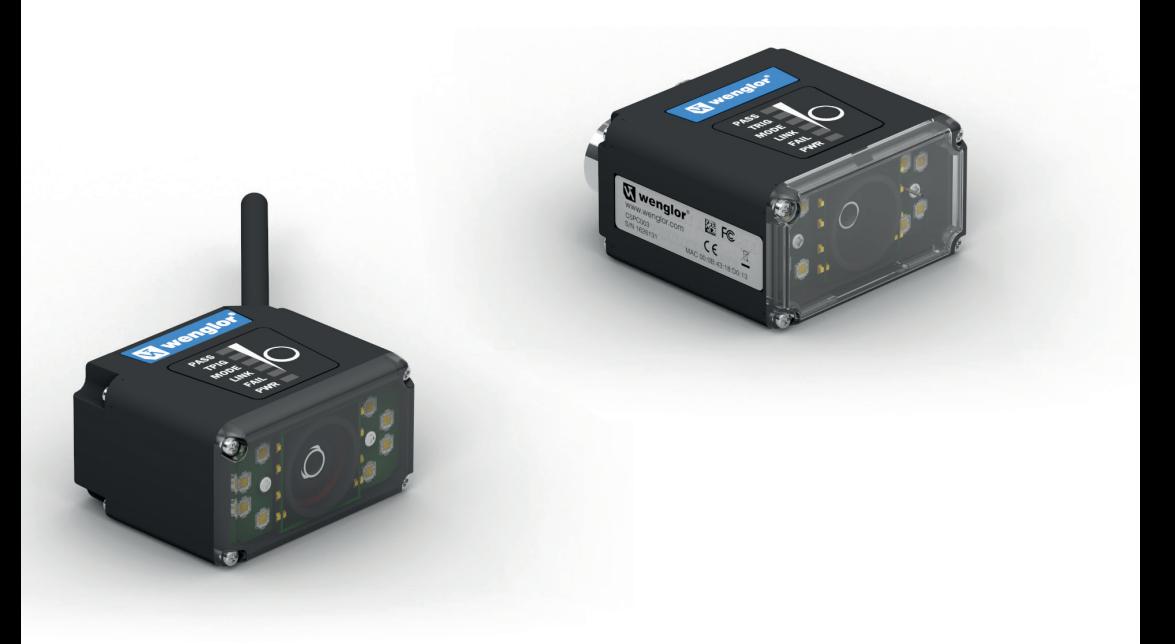

**Kurzanleitung**

Technische Änderungen vorbehalten Nur als PDF erhältlich Version: 1.2.1 Stand: 03.04.2023 www.wenglor.com

### **Inhaltsverzeichnis**

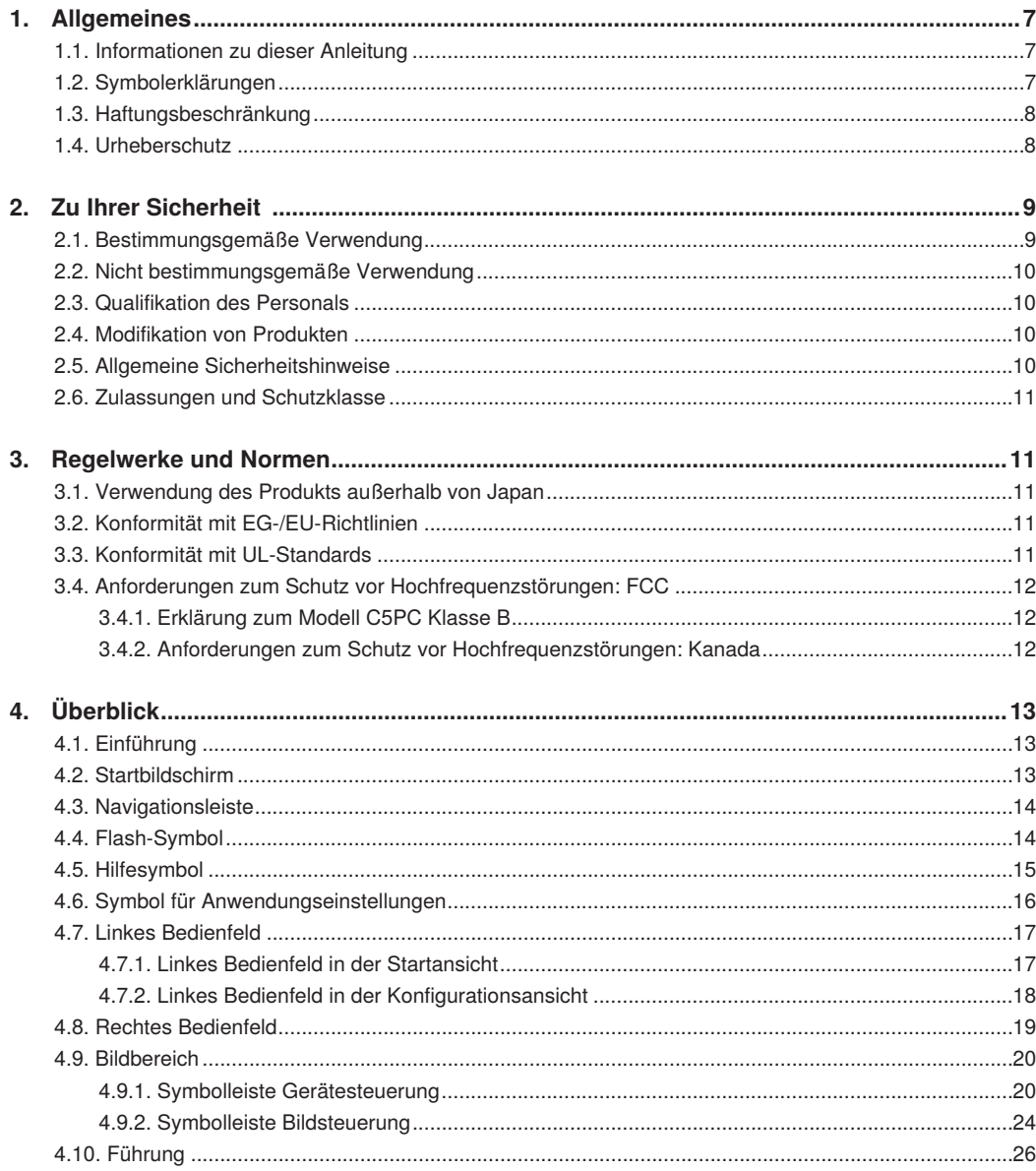

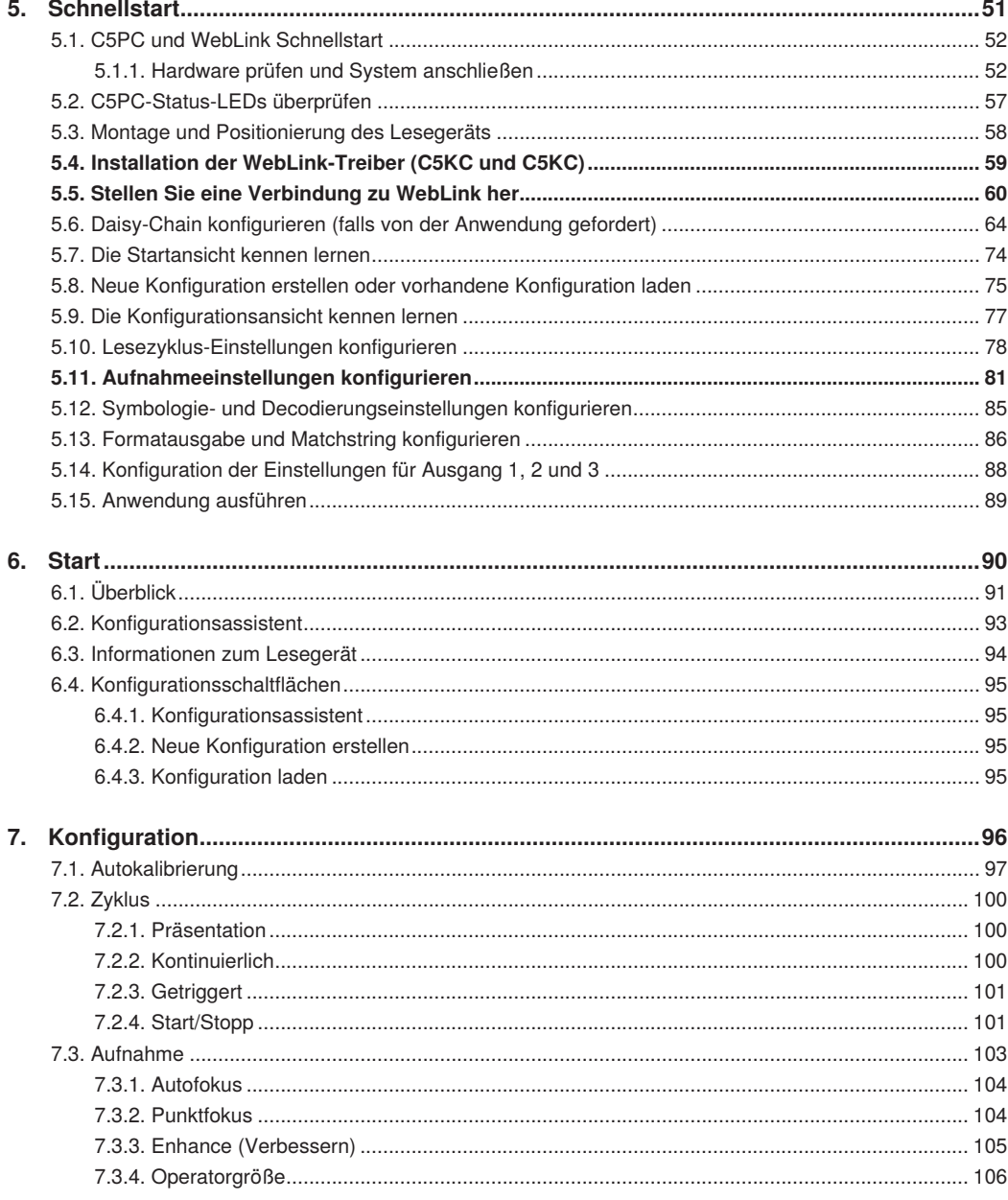

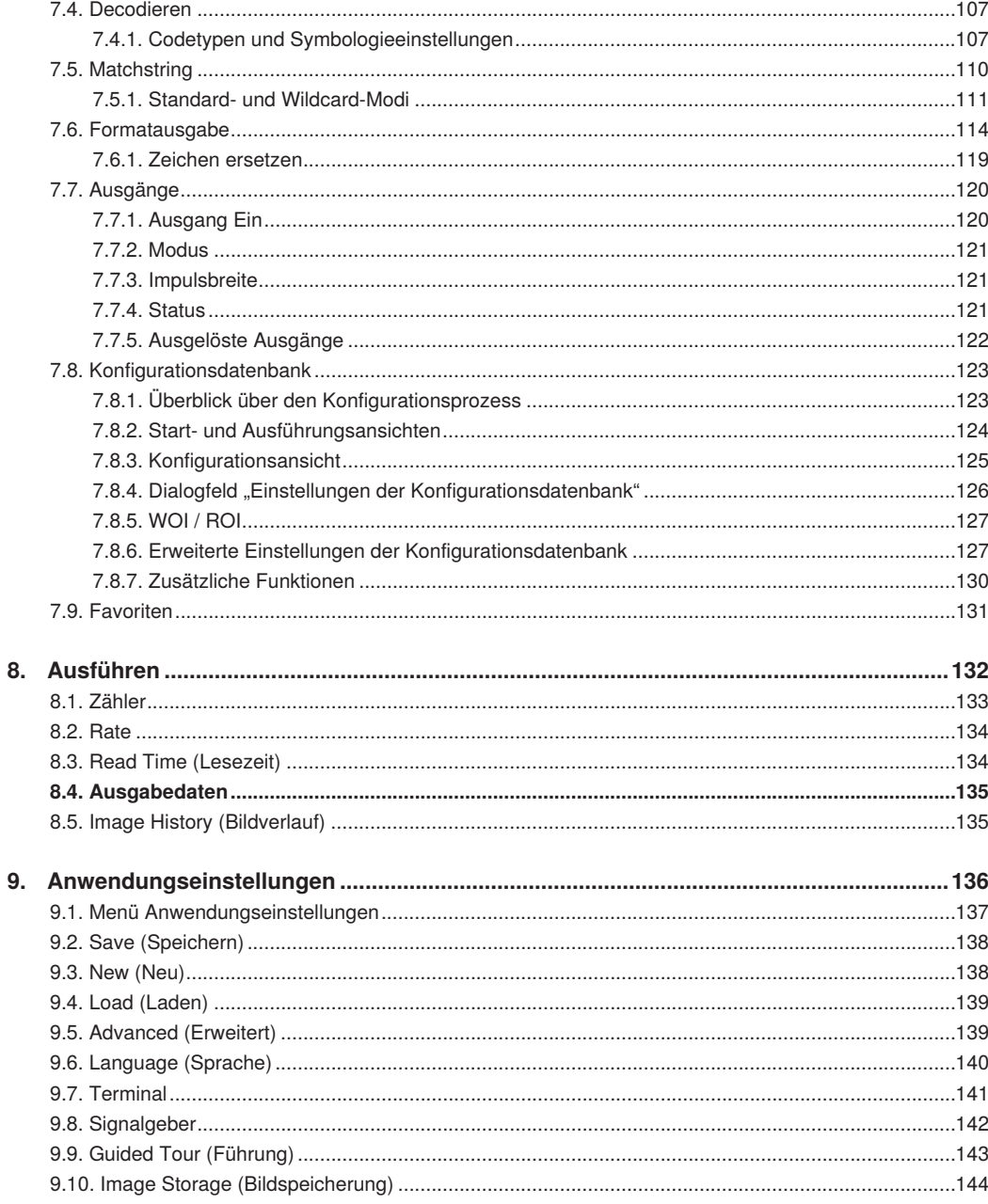

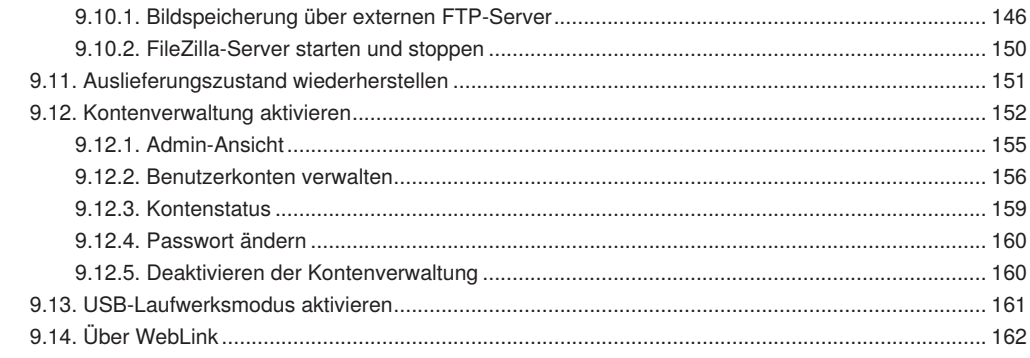

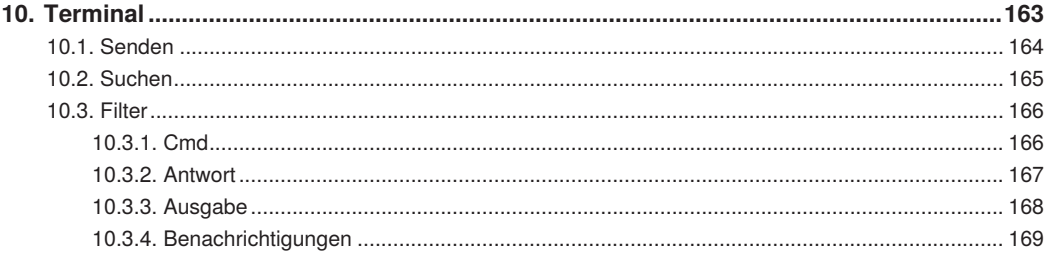

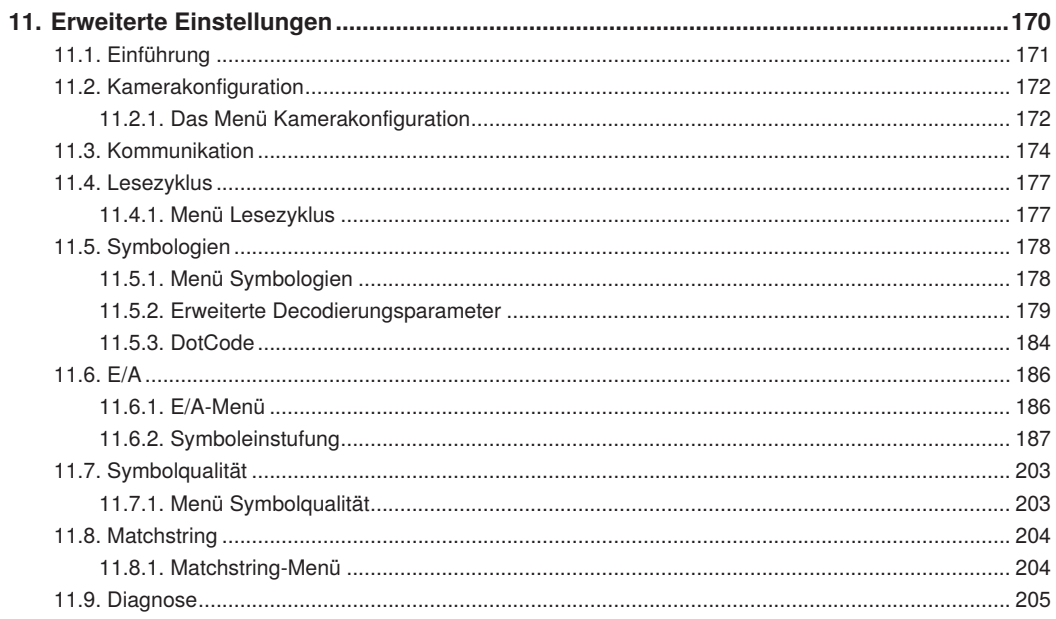

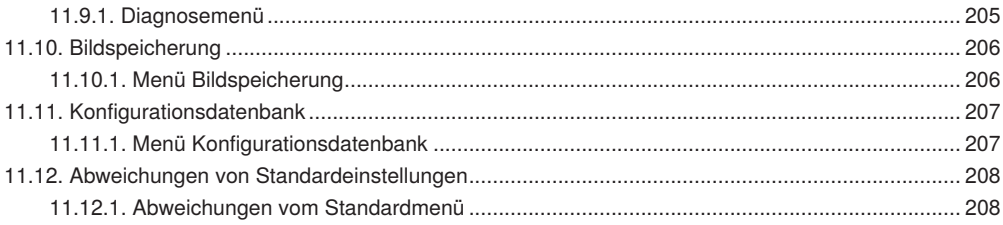

### <span id="page-6-0"></span>**1.Allgemeines**

### **1.1. Informationen zu dieser Anleitung**

- Diese Anleitung gilt für das Produkt C5PC.
- Sie ermöglicht den sicheren und effizienten Umgang mit dem Produkt.
- Diese Anleitung ist Teil des Produkts und während der gesamten Lebensdauer des Produkts aufzubewahren.
- Außerdem müssen die örtlichen Unfallverhütungsvorschriften und die nationalen Arbeitsschutzbestimmungen beachtet werden.
- Das Produkt unterliegt der technischen Weiterentwicklung, sodass Hinweise und Informationen in dieser Betriebsanleitung ebenfalls Änderungen unterliegen können. Die aktuelle Version finden Sie unter www.wenglor.com im Download-Bereich des Produktes.

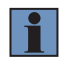

### **HINWEIS!**

Die Betriebsanleitung muss vor Gebrauch sorgfältig gelesen und für späteres Nachschlagen aufbewahrt werden!

### **1.2. Symbolerklärungen**

- Sicherheits- und Warnhinweise werden durch Symbole und Signalwörter hervorgehoben.
- Nur bei Einhaltung dieser Sicherheits- und Warnhinweise ist eine sichere Nutzung des Produkts möglich.
- Die Sicherheits- und Warnhinweise sind nach folgendem Prinzip aufgebaut:

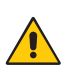

#### **Signalwort**

**Art und Quelle der Gefahr!**

Mögliche Folgen bei Missachtung der Gefahr.

• Maßnahme zur Abwendung der Gefahr.

Im Folgenden werden die Bedeutung der Signalwörter sowie das Ausmaß der Gefährdung dargestellt.

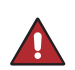

#### **GEFAHR!**

Das Signalwort bezeichnet eine Gefährdung mit einem hohen Risikograd, die, wenn sie nicht vermieden wird, den Tod oder eine schwere Verletzung zur Folge hat.

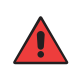

#### **WARNUNG!**

Das Signalwort bezeichnet eine Gefährdung mit einem mittleren Risikograd, die, wenn sie nicht vermieden wird, den Tod oder eine schwere Verletzung zur Folge haben kann.

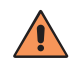

#### **VORSICHT!**

Das Signalwort bezeichnet eine Gefährdung mit einem niedrigen Risikograd, die, wenn sie nicht vermieden wird, eine geringfügige oder mäßige Verletzung zur Folge haben kann.

<span id="page-7-0"></span>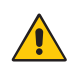

#### **ACHTUNG!**

Das Signalwort weist auf eine möglicherweise gefährliche Situation hin, die zu Sachschäden führen kann, wenn sie nicht vermieden wird.

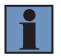

#### **HINWEIS!**

Ein Hinweis hebt nützliche Tipps und Empfehlungen sowie Informationen für einen effizienten und störungsfreien Betrieb hervor.

### **1.3. Haftungsbeschränkung**

- Das Produkt wurde unter Berücksichtigung des Stands der Technik sowie der geltenden Normen und Richtlinien entwickelt. Technische Änderungen sind vorbehalten. Eine gültige Konformitätserklärung finden Sie unter www.wenglor.com im Download-Bereich des Produkts.
- Eine Haftung seitens der wenglor GmbH (nachfolgend "wenglor") ist ausgeschlossen bei:
	- Nichtbeachtung der Anleitung
	- Nicht bestimmungsgemäßer Verwendung des Produkts
	- Einsatz von nicht ausgebildetem Personal
	- Verwendung nicht zugelassener Ersatzteile
	- Nicht genehmigter Modifikation von Produkten
- Diese Betriebsanleitung enthält keine Zusicherungen von wenglor im Hinblick auf beschriebene Vorgänge oder bestimmte Produkteigenschaften.
- wenglor übernimmt keine Haftung hinsichtlich der in dieser Betriebsanleitung enthaltenen Druckfehler oder anderer Ungenauigkeiten, es sei denn, dass wenglor die Fehler nachweislich zum Zeitpunkt der Erstellung der Betriebsanleitung bekannt waren.

### **1.4. Urheberschutz**

- Der Inhalt dieser Anleitung ist urheberrechtlich geschützt.
- Alle Rechte stehen ausschließlich wenglor zu.
- Ohne die schriftliche Zustimmung von wenglor ist die gewerbliche Vervielfältigung oder sonstige gewerbliche Verwendung der bereitgestellten Inhalte und Informationen, insbesondere von Grafiken oder Bildern, nicht gestattet.

### <span id="page-8-0"></span>**2.Zu Ihrer Sicherheit**

### **2.1. Bestimmungsgemäße Verwendung**

Dem Produkt liegt folgendes Funktionsprinzip zu Grunde:

#### **1D-/2D-Codescanner**

1D/2D-Codescanner lesen nach einfachem Tastendruck jeden Code – ob gedruckt, gelasert, geätzt oder direkt markiert (DPM). Als Systemlieferant bietet wenglor auch voll vernetzte Lösungen an, bei denen Codes unabhängig von der Position des Objekts zuverlässig gescannt werden.

Dieses Produkt kann in folgenden Branchen verwendet werden:

- Sondermaschinenbau
- Schwermaschinenbau
- Logistik
- Automobilindustrie
- Nahrungsmittelindustrie
- Verpackungsindustrie
- Pharmaindustrie
- Bekleidungsindustrie
- Kunststoffindustrie
- Holzindustrie
- Konsumgüterindustrie
- Papierindustrie
- Elektronikindustrie
- Glasindustrie
- Stahlindustrie
- Druckindustrie
- Bauindustrie
- Chemieindustrie
- Agrarindustrie
- Alternative Energien
- Rohstoffgewinnung

### <span id="page-9-0"></span>**2.2. Nicht bestimmungsgemäße Verwendung**

- Kein Sicherheitsbauteil gemäß der Richtlinie 2006/42 EG (Maschinenrichtlinie).
- Das Produkt ist nicht für den Einsatz in explosionsgefährdeten Bereichen geeignet.
- Das Produkt darf ausschließlich mit Zubehör von wenglor oder mit von wenglor freigegebenem Zubehör verwendet oder mit zugelassenen Produkten kombiniert werden. Eine Liste des freigegebenen Zubehörs und der Kombinationsprodukte ist unter www.wenglor.com auf der Produktdetailseite abrufbar.

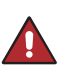

### **GEFAHR!**

**Gefahr von Personen- oder Sachschäden bei nicht bestimmungsgemäßer Nutzung!** Die bestimmungswidrige Verwendung kann zu gefährlichen Situationen führen.

• Die Angaben zur bestimmungsgemäßen Verwendung sind zu beachten.

### **2.3. Qualifikation des Personals**

- Eine geeignete technische Ausbildung wird vorausgesetzt.
- Eine elektrotechnische Unterweisung im Unternehmen ist nötig.
- Das Fachpersonal benötigt (dauerhaften) Zugriff auf die Betriebsanleitung.

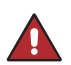

#### **GEFAHR!**

**Gefahr von Personen- oder Sachschäden bei nicht sachgemäßer Inbetriebnahme und Wartung!**

Schäden an Personal und Ausrüstung sind möglich.

• Zureichende Unterweisung und Qualifikation des Personals.

### **2.4. Modifikation von Produkten**

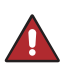

#### **GEFAHR!**

**Gefahr von Personen- oder Sachschäden durch Modifikation des Produktes! Schäden an Personal und Ausrüstung sind möglich. Die Missachtung kann zum Verlust der CE-Kennzeichnung und der Gewährleistung führen.**

• Die Modifikation des Produktes ist nicht erlaubt.

### **2.5. Allgemeine Sicherheitshinweise**

#### **HINWEIS!**

• Diese Anleitung ist Teil des Produkts und während der gesamten Lebensdauer des Produkts aufzubewahren.

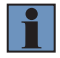

- Im Falle von Änderungen finden Sie die jeweils aktuelle Version der Betriebsanleitung unter www.wenglor.com im Download-Bereich des Produktes.
- Die Betriebsanleitung vor Gebrauch des Produkts sorgfältig durchlesen.
- Den Sensor vor Verunreinigungen und mechanischen Einwirkungen schützen.
- Die Installation und Demontage des Produkts dürfen nur in drucklosen und abgekühlten Rohrsystemen erfolgen.

### <span id="page-10-0"></span>**2.6. Zulassungen und Schutzklasse**

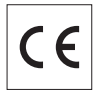

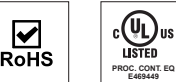

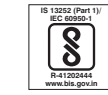

### **3.Regelwerke und Normen**

### **3.1. Verwendung des Produkts außerhalb von Japan**

Diese Regelung gilt für C5PC-Lesegeräte und Peripheriegeräte.

Wenn Sie dieses Produkt oder einen Teil dieses Produkts, das unter die Kategorie von Gütern (oder Technologien) fällt, die vom Devisen- und Außenhandelskontrollgesetz als solche bezeichnet werden, die eine Erlaubnis oder Genehmigung für den Export benötigen, exportieren (oder einem Nicht-Residenten zur Verfügung stellen), müssen Sie gemäß dem Gesetz eine Erlaubnis oder Genehmigung oder eine Genehmigung für ein Dienstleistungsgeschäft einholen.

### **3.2. Konformität mit EG-/EU-Richtlinien**

Diese Regelung gilt für C5PC-Codeleser und Peripheriegeräte.

- Dieses Produkt entspricht allen geltenden Richtlinien 2014/30/EU, 2014/35/EU und 2011/65/EU.
- Dieses Produkt entspricht den EG-/EU-Richtlinien. Die EMV-bezogene Leistung der wenglor-Geräte, die den EG-/EU-Richtlinien entsprechen, hängt von der Konfiguration, der Verdrahtung und anderen Bedingungen der Ausrüstung oder des Bedienfelds ab, in dem die wenglor-Geräte installiert sind.
- Der Kunde muss daher die Endkontrolle durchführen, um zu bestätigen, dass die Geräte und die gesamte Maschine den EMV-Normen entsprechen.

### **3.3. Konformität mit UL-Standards**

Diese Regelung gilt für Lesegeräte und Peripheriegeräte. Dieses Produkt entspricht den UL-Normen. • UL60950-1 2.Ausgabe, 2014 (Klasse III)

### <span id="page-11-0"></span>**3.4. Anforderungen zum Schutz vor Hochfrequenzstörungen: FCC**

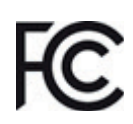

Dieses Gerät wurden auf Konformität mit den Vorgaben der FCC (Federal Communications Commission) getestet und entspricht nachweislich den gültigen FCC-Standards. Zur Einhaltung der FCC-Vorgaben für die Konformität mit der HF-Exposition darf dieses Gerät nicht neben anderen Antennen oder Sendern betrieben oder an diese angeschlossen werden. Änderungen oder Umbauten, die nicht ausdrücklich von der Partei genehmigt wurden, die für die Konformität verantwortlich ist, könnten dazu führen, dass die Befugnis des Anwenders zur Bedienung der Ausrüstung erlischt.

### **3.4.1. Erklärung zum Modell C5PC Klasse B**

#### **HINWEIS!**

Dieses Gerät wurde geprüft und erfüllt die Grenzwerte für ein Digitalgerät der Klasse B gemäß Teil 15 der Richtlinien der amerikanischen Bundesbehörde für das Fernmeldewesen (Federal Communications Commission, FCC) Diese Grenzwerte sind so ausgelegt, dass sie einen angemessenen Schutz gegen schädliche Störfrequenzen in Wohngebäuden bieten. Dieses Gerät erzeugt und verwendet Hochfrequenzenergie und kann diese ausstrahlen. Wird das Gerät nicht in Übereinstimmung mit der Betriebsanleitung installiert und verwendet, so kann es schädliche Störungen des Funkverkehrs verursachen. Es kann jedoch nicht garantiert werden, dass bei einer spezifischen Installation keine Störungen auftreten. Falls dieses Gerät schädliche Störungen des Radio- oder Fernsehempfangs verursacht, was durch Aus- und Wiedereinschalten des Geräts festgestellt werden kann, sollte der Benutzer versuchen, die Störung durch eine oder mehrere der folgenden Maßnahmen zu beheben:

- Richten Sie die Empfängerantenne neu aus oder platzieren Sie diese an einem anderen Standort.
- Erhöhen Sie den Abstand zwischen Gerät und Empfänger.
- Schließen Sie das Gerät an eine Steckdose an, die zu einem anderen Stromkreis als die Steckdose des Empfängers gehört.
- Wenden Sie sich an den Händler oder einen erfahrenen Radio-/Fernsehtechniker, um Hilfe zu erhalten.

### **3.4.2. Anforderungen zum Schutz vor Hochfrequenzstörungen: Kanada**

Dieses Gerät entspricht Industry Canada ICES-003. Der Betrieb unterliegt den beiden folgenden Bedingungen: (1) dieses Gerät darf keine schädlichen Störungen verursachen, und (2) dieses Gerät muss jegliche Störungen tolerieren, einschließlich etwaiger Störungen, die ein unerwünschtes Verhalten verursachen können. Modell C5PC: Dieses digitale Gerät der Klasse B entspricht der kanadischen Norm ICES-003.

## <span id="page-12-0"></span>**4.Überblick**

### **4.1. Einführung**

Die browserbasierte **WebLink-Schnittstelle** ermöglicht die schnelle und einfache Konfiguration und das Testen von **C5PC-Lesegeräten**, ohne dass Dateien auf einem Hostsystem installiert werden müssen oder ein Zugriff auf diese Dateien erfolgen muss.

WebLink ist zuverlässig, leicht und betriebssystemunabhängig, ohne Kompromisse bei Leistung und Leseperformance einzugehen.

WebLink bietet neuen Benutzern eine intuitive Möglichkeit, ein C5PC-Lesegerät anzuschließen, zu konfigurieren, zu überwachen und Fehler zu beheben, und sorgt zugleich für die Leistung und Flexibilität, die von fortgeschrittenen Benutzern erwartet wird.

### **4.2. Startbildschirm**

Nachdem Sie einen Browser geöffnet und **die IP-Adresse Ihres Lesegeräts eingegeben** haben, sehen Sie als erstes den **Startbildschirm**, von dem ein Teil unten angezeigt wird. Sie sehen auch einen Fortschrittsbalken, wenn Ihre WebLink-Sitzung beginnt.

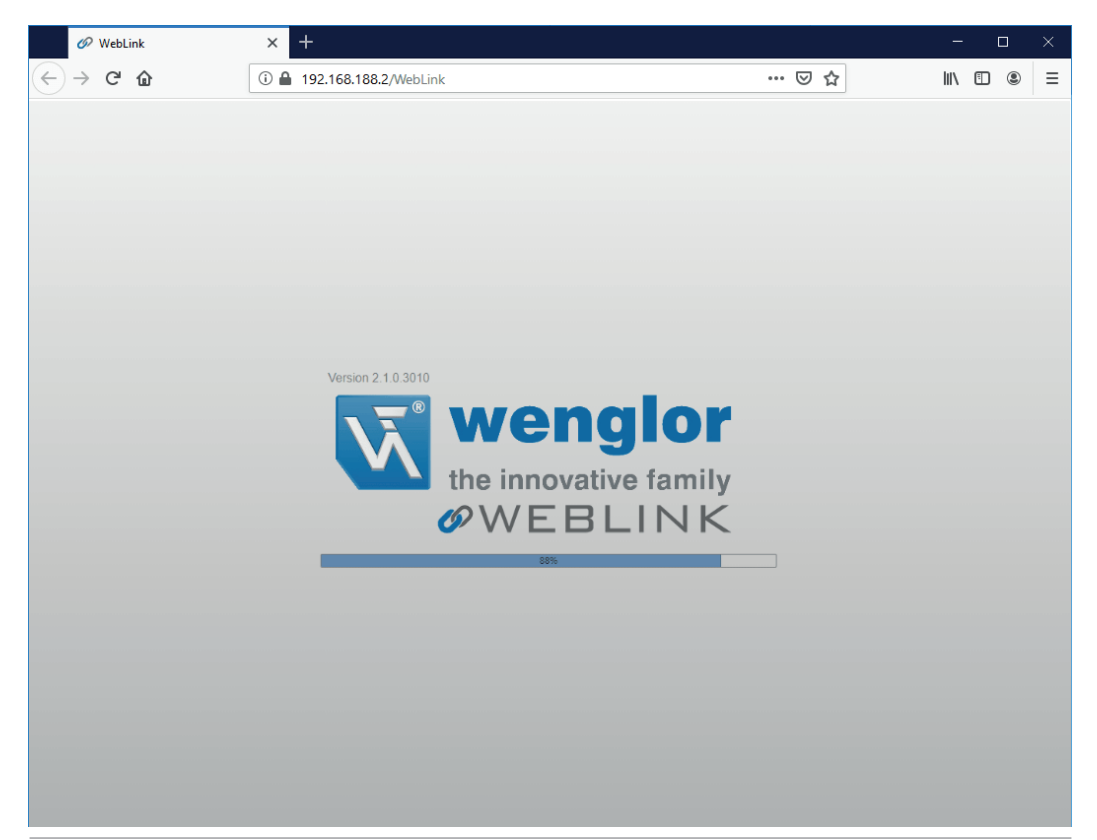

### <span id="page-13-0"></span>**4.3. Navigationsleiste**

Die **Navigationsleiste** oben auf der WebLink-Schnittstelle verfügt über Schaltflächen für drei Hauptansichten: **Start, Konfiguration** und **Ausführen**.

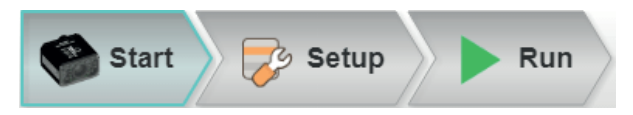

### **4.4. Flash-Symbol**

Über das Flash-Symbol können Sie die aktuellen Einstellungen zum Neustart im Lesegerät speichern. Wenn die aktuellen Lesegeräteeinstellungen mit denen im Flash-Speicher übereinstimmen, wechselt das Diskettensymbol von rot zu blau.

#### **Im Flash-Speicher speichern**

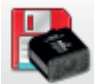

**Im Flash-Speicher gespeichert**

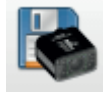

### <span id="page-14-0"></span>**4.5. Hilfesymbol**

Das **Hilfesymbol** befindet sich rechts neben dem Flash-Symbol. Klicken Sie auf dieses Symbol, um **die WebLink-Hilfe** zu öffnen.

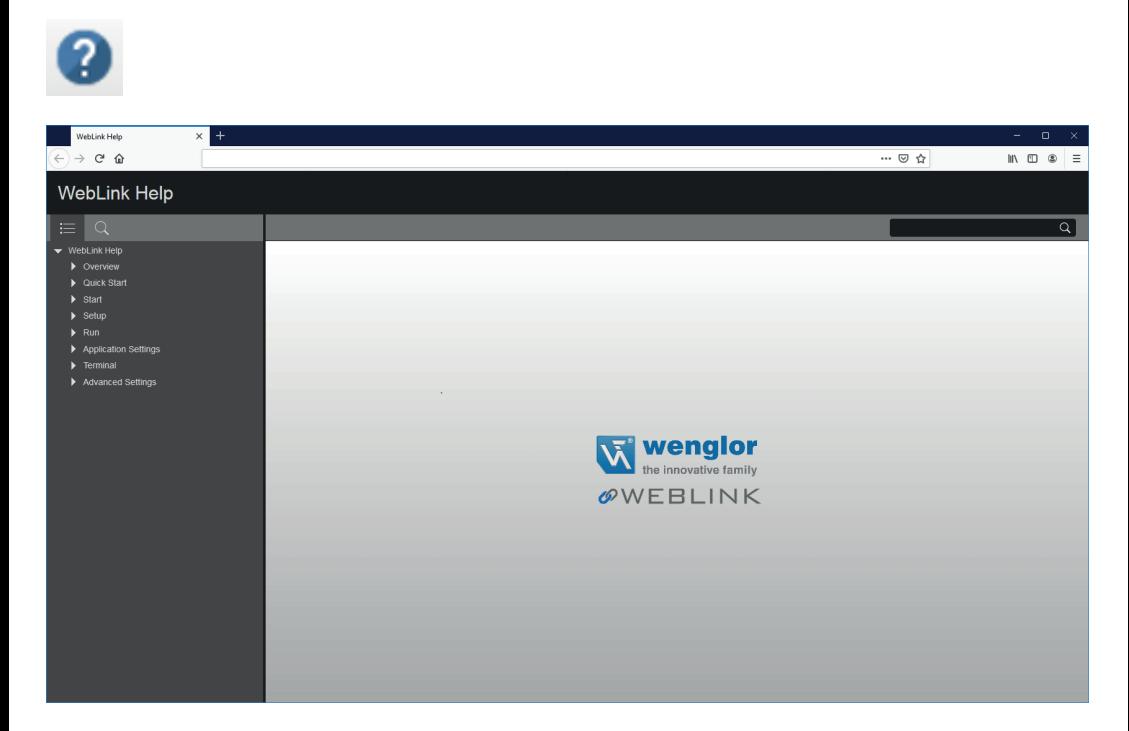

### <span id="page-15-0"></span>**4.6. Symbol für Anwendungseinstellungen**

Klicken Sie auf das **Zahnradsymbol** rechts neben dem Hilfesymbol, um das Menü **Anwendungseinstellungen** zu öffnen.

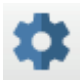

### **Menü Anwendungseinstellungen**

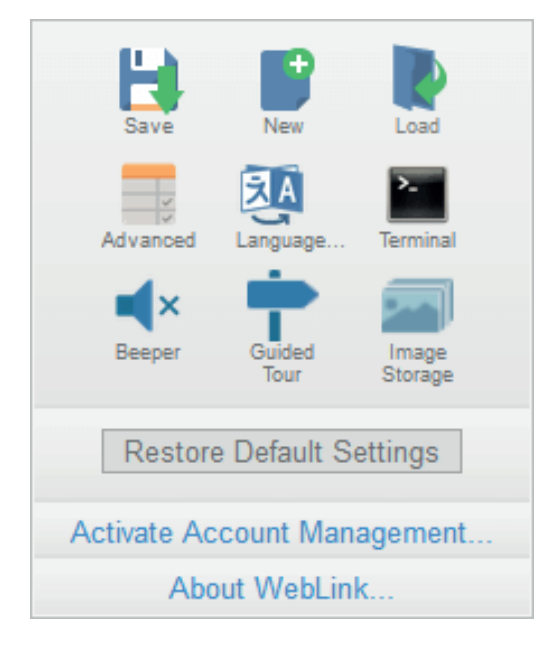

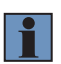

### **HINWEIS!**

**Die Option** USB-Laufwerkmodus aktivieren **erscheint nur, wenn Sie ein C5KC verwenden, das die USB-Konnektivität unterstützt.**

### <span id="page-16-0"></span>**4.7. Linkes Bedienfeld**

Der Bereich links neben **dem Bildbereich** ist unterschiedlich, je nachdem, ob Sie sich in **der Start-** oder **Konfigurationsansicht** befinden. (In der Ansicht **Ausführen** erweitert sich der Bildbereich und das linke Bedienfeld ist nicht vorhanden.)

### **4.7.1. Linkes Bedienfeld in der Startansicht**

In der **Startansicht** zeigt das linke Bedienfeld **den benutzerdefinierten Namen, die IP-Adresse, Lizenzoptionen, das Lesegerätmodell, die Seriennummer, MAC-ID, Firmwareversion, WebLink-Version, Sensor, Optik, Decoder** und **Geschwindigkeit** Ihres Lesegeräts.

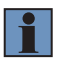

#### **HINWEIS!**

Die Informationen in diesem Bereich können ausgewählt und in eine Zwischenablage kopiert werden.

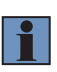

#### **HINWEIS!**

Der **benutzerdefinierte Name** darf maximal **19 Zeichen lang sein.** Das linke Bedienfeld in der Startansicht enthält auch Schaltflächen für Konfigurationsassistent, **Neue Konfiguration erstellen** und **Eine Konfiguration laden.**

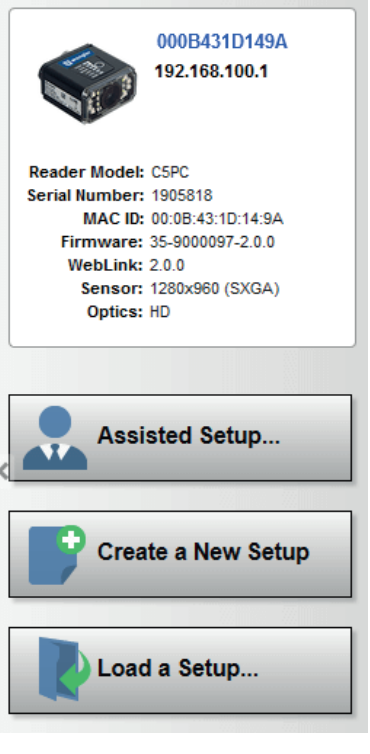

### <span id="page-17-0"></span>**4.7.2. Linkes Bedienfeld in der Konfigurationsansicht**

In der **Konfigurationsansicht** befindet sich auf der linken Seite die Mehrheit der WebLink-Konfigurationstools: **Zyklus**, mit dem Sie den Triggermodus einstellen können; **Aufnehmen**, mit dem Sie Belichtung und Verstärkung der Kamera einstellen können; **Decodieren**, mit dem Sie festlegen können, welche Codetypen in Ihrer Anwendung erforderlich sind; **Matchstring,** mit dem Sie den Matchcode-Modus, Wildcard, die Textausgabe, den neuen Master und die Matchstring-Datenbank einstellen können; **Formatausgabe**, mit der Sie festlegen können, wie Barcodedaten formatiert werden können, bevor sie als Datenstring ausgegeben werden; **Ausgaben**, mit denen Sie die Ausgabebedingungen, den Ausgabemodus, die Impulsbreite und den Ausgabezustand (normalerweise offen oder normal geschlossen) festlegen können; und **Favoriten**, mit denen Sie die am häufigsten verwendeten Befehle definieren und schnellen Zugriff auf Ihre Befehlsparameter erhalten.

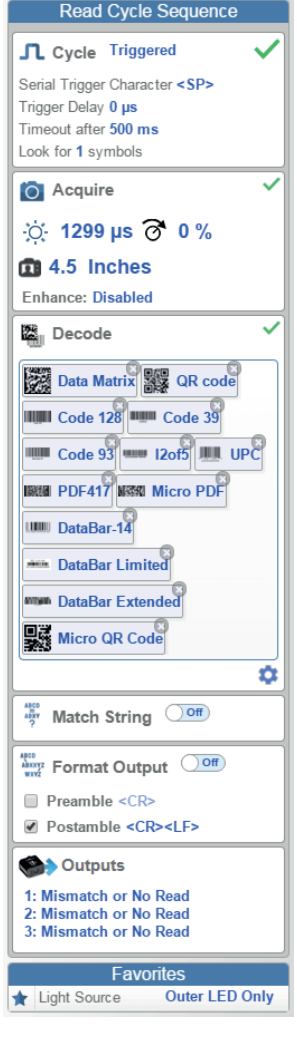

### <span id="page-18-0"></span>**4.8. Rechtes Bedienfeld**

Der Bereich rechts neben **dem Bildbereich** zeigt Zähler für **Zyklen, Reads, Noreads** und **Mismatches** (dies gilt nur, wenn Sie einen Matchstring festgelegt haben), Statistiken für **die Erfassungs-, Decodierungs-, Zuschlags-, Gesamtlese-** und **Triggerrate,** eine Zeilendiagramm-Darstellung der Lesezeit und einen Anzeigebereich für die **Ausgabe decodierter Daten**.

Möglicherweise finden Sie die in diesem Fenster angezeigten Informationen am nützlichsten in der Ansicht **Ausführen**, sie erscheinen jedoch in allen drei Hauptansichten von WebLink.

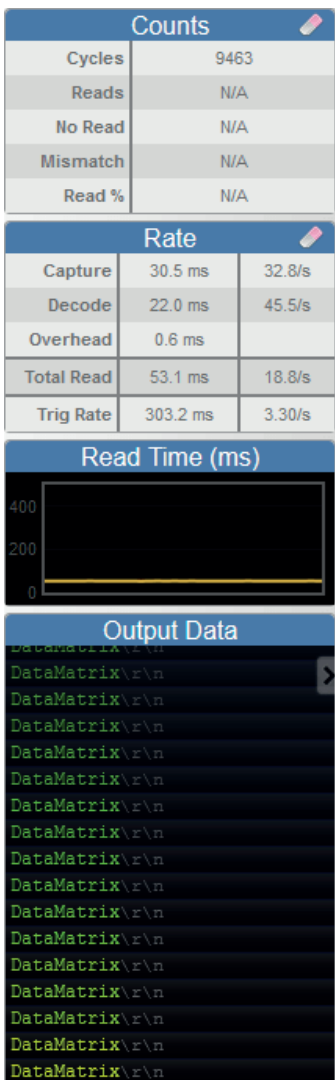

### <span id="page-19-0"></span>**4.9. Bildbereich**

Der **Bildbereich** steht im Mittelpunkt von WebLink. In diesem Bereich können Sie sehen, was sich aktuell im Sichtfeld des Lesers befindet, außerdem finden Sie dort verschiedene Bildsteuerungstools.

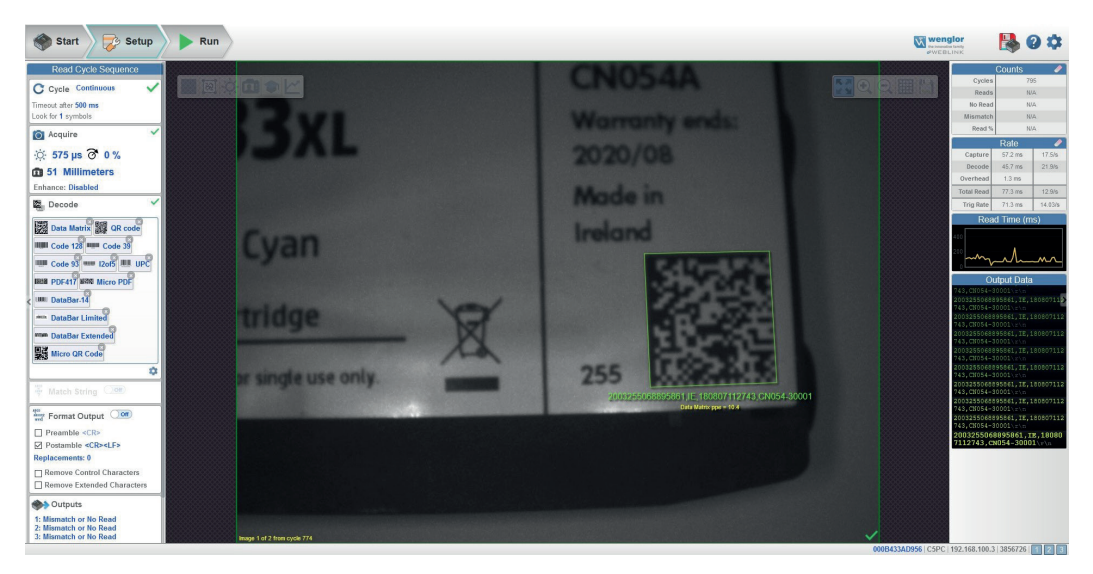

### **4.9.1. Symbolleiste Gerätesteuerung**

Die Schaltflächen der **Gerätesteuerung** sind eine bequeme Möglichkeit, mehrere Auslösemethoden und Bildverarbeitungseinstellungen in der Kamera direkt vom **Bildbereich** aus zu aktivieren und zu deaktivieren.

#### **Lesezyklus starten**

Startet den Lesezyklus der Kamera.

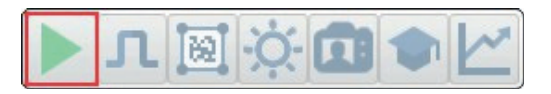

**Lesezyklus stoppen**

Stoppt den Lesezyklus der Kamera.

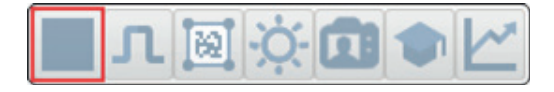

Einen seriellen Trigger an das Lesegerät senden Sendet **einen seriellen Trigger** an die Kamera.

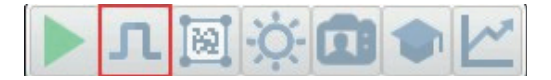

#### **Window of Interest konfigurieren**

Ermöglicht Ihnen, das **Window of Interest** direkt in der Bildbereichsschnittstelle zu definieren.

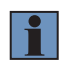

#### **HINWEIS!**

Bei Verwendung eines SXGA-Lesegeräts mit aktivierter automatischer Photometrie kann das Window of Interest nicht auf eine Breite unter 640 eingestellt werden.

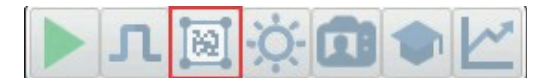

#### **Autom. Photometrie Ein**

Schaltet die **automatische Photometrie** ein. Die Einstellungen für die automatische Photometrie der Kamera, die im Kapitel **Acquire** (Aufnahme) der **Konfigurationsoberfläche** definiert wurden, werden auf das Bild angewendet, wenn Auto Photometry (Automatische Photometrie) eingeschaltet ist.

Wenn sich das Lesegerät im **Trigger-Modus** befindet und die automatische Photometrie eingeschaltet ist, werden die besten **Belichtungs-** und **Verstärkungseinstellungen** für das nächste aufgenommene Bild festgelegt. Die automatische Photometrie funktioniert im getriggerten Modus anders als im **Dauermodus** oder **Präsentationsmodus**: Wenn die automatische Photometrie im getriggerten Modus eingeschaltet ist, handelt es sich nur um eine einmalige Einstellung. Belichtung und Verstärkung werden nicht wie im Dauermodus oder Präsentationsmodus bei jedem Trigger dynamisch angepasst.

Befindet sich das Lesegerät im Dauermodus oder Präsentationsmodus und Sie klicken auf die Schaltfläche Autom. Photometrie, behält das Lesegerät optimale selbstanpassende Photometrie- und Fokusparameter bei, bis Sie die Schaltfläche erneut anklicken, um Autom. Photometrie auszuschalten. Symboldaten werden decodiert und Symbolinformationen wiederholt übertragen, solange sich das Symbol im Sicht- und Lesebereich des Lesegeräts befindet.

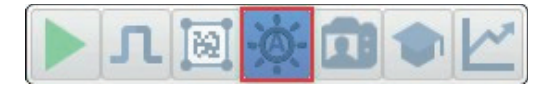

**Autom. Photometrie Aus** Schaltet die **automatische Photometrie** aus.

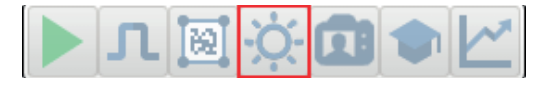

#### **Autofokus ein**

Schaltet **Autofokus** ein. Die Autofokus-Einstellungen der Kamera, die im Kapitel **Aufnahme** der **Konfigurationsoberfläche** definiert sind, werden auf das Bild angewendet, wenn Autofokus eingeschaltet ist.

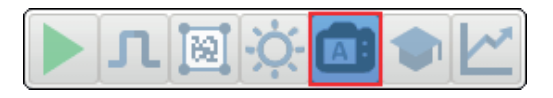

**Autofokus Aus** Schaltet **Autofokus** aus.

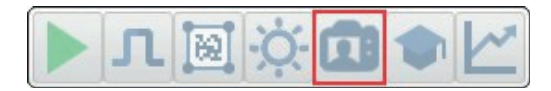

#### **Einlernen**

Führt eine vollständige Symbolkalibrierung durch, um den besten Fokus, die beste Belichtung und die beste Verstärkung zu ermitteln, und speichert relevante Informationen über das decodierte Zielsymbol, um eine bessere Decodierbarkeit ähnlicher Symbole zu ermöglichen.

Während des Einlernens werden die in den folgenden Beispielen gezeigten Meldungen Parameterbereiche festlegen... und Einlernen abgeschlossen angezeigt.

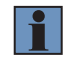

#### **HINWEIS!**

Der Vorgang "Einlernen" hebt die Optimierung des Systems auf, sobald ein Bild verarbeitet wurde, aber Sie können das System nach einem Einlernvorgang erneut optimieren.

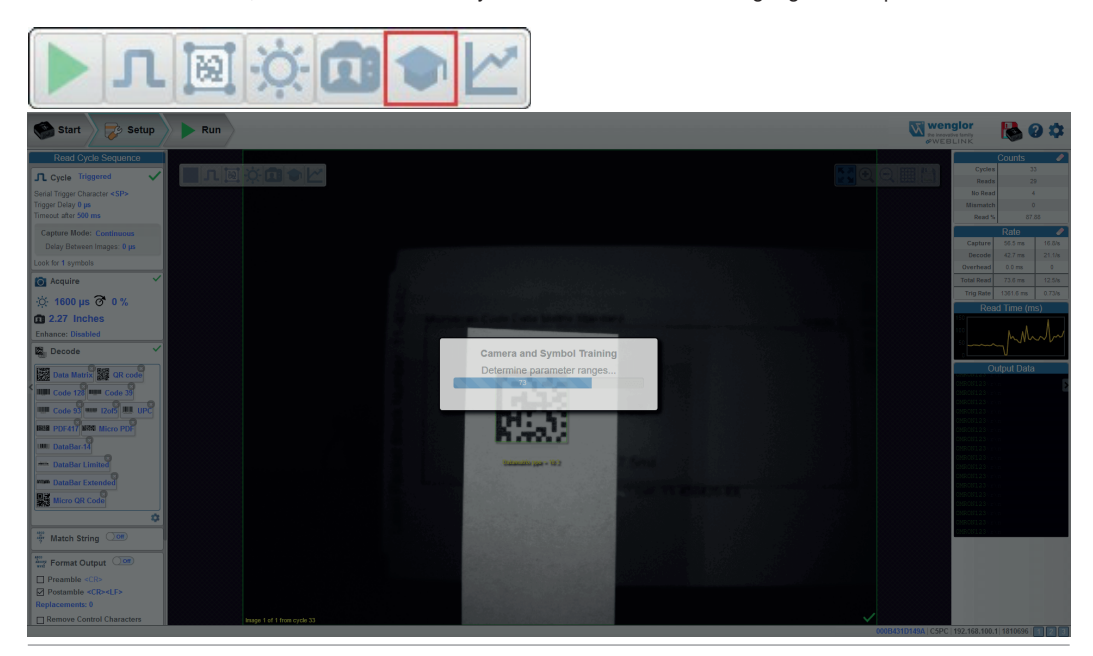

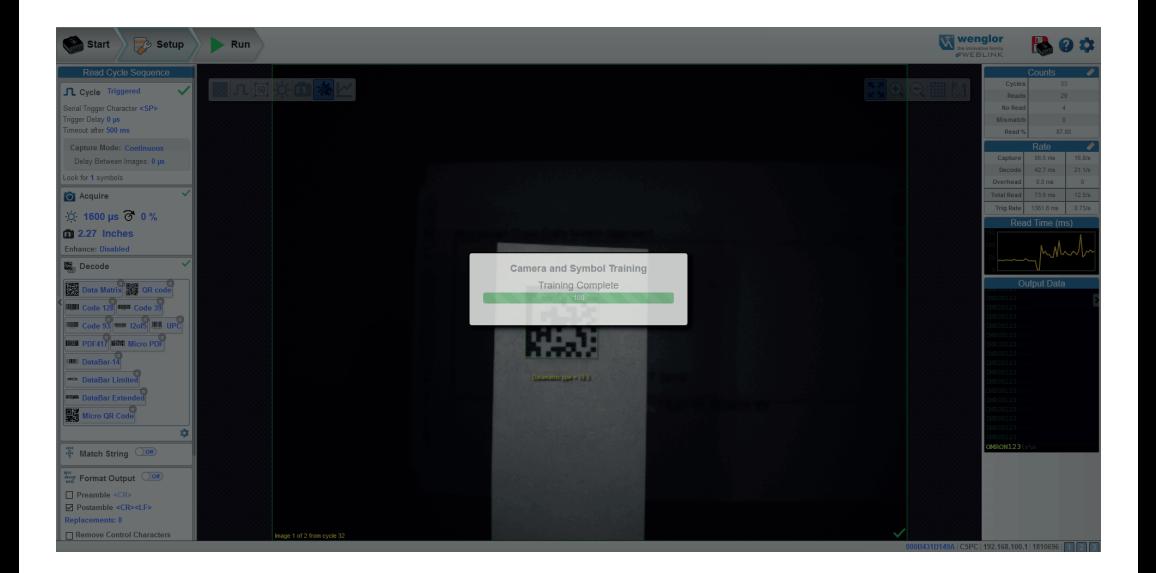

### **HINWEIS!**

Die Schaltfläche **Train (Einlernen)** erscheint nur in der **Symbolleiste der Gerätesteuerung,** wenn der **Lesezyklus** so konfiguriert ist, dass **nur nach einem Symbol** gesucht wird.

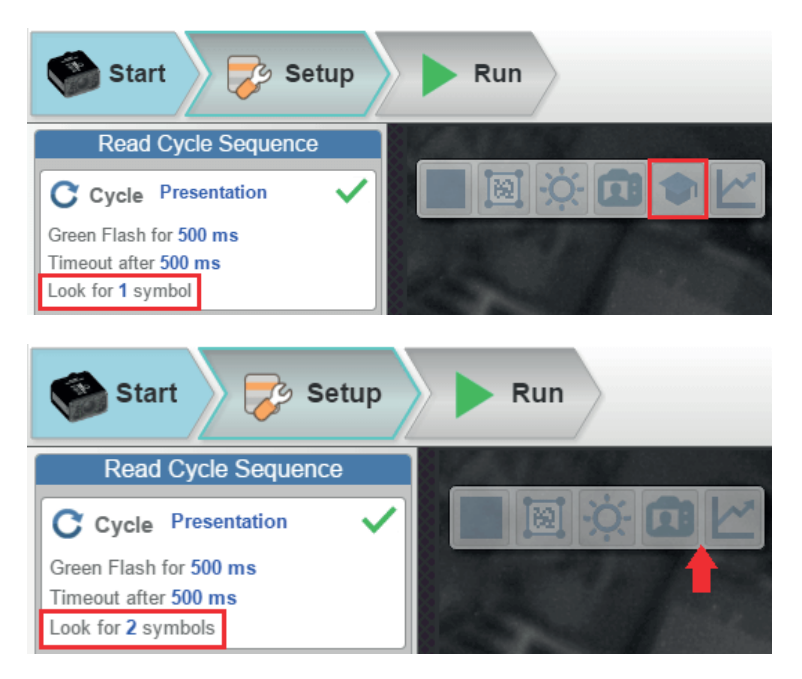

#### <span id="page-23-0"></span>**Optimieren**

Speichert relevante Informationen über das Zielsymbol, sodass die nachfolgenden Symbole schneller und konsistenter verarbeitet werden können.

Das Lesegerät hat drei Optimierungsstatus: **Optimierung aufgehoben, Optimierung läuft** und **optimiert**.

Befindet sich das Lesegerät im Status **Optimierung aufgehoben** und wird die Schaltfläche Optimieren angeklickt, wechselt das Lesegerät in den Status **Optimierung läuft**, bis ein Symbol decodiert wird oder bis die Schaltfläche Optimieren erneut angeklickt wird, um den Status "Optimierung läuft" zu deaktivieren. Wenn ein Symbol während des Status "Optimierung läuft" decodiert wird, wechselt das Lesegerät in den **optimierten** Zustand.

#### **HINWEIS!**

Ein Einlernvorgang kann die Decodierungsleistung verringern. Wenn ein Bild verarbeitet wird, wird die Optimierung des Systems aufgehoben. Sie können das System nach einem Einlernvorgang erneut optimieren.

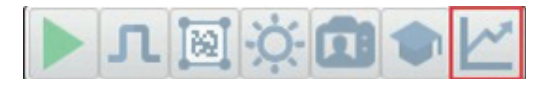

### **4.9.2. Symbolleiste Bildsteuerung**

#### **Bild an Fenster anpassen**

Passt das aufgenommene Bild an das Fenster des Bildbereichs an.

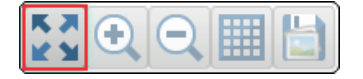

#### **Hereinzoomen**

Zoomt auf den gewünschten Bereich des aufgenommenen Bildes.

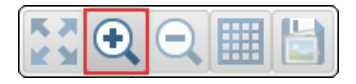

#### **Herauszoomen**

Zoomt wieder heraus und verkleinert das aufgenommene Bild.

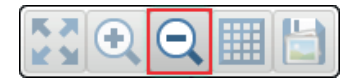

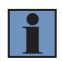

#### **HINWEIS!**

Sie können das Bild auch vergrößern und verkleinern, indem Sie mit der Maus nach oben oder unten scrollen und das Bild durch Klicken und Ziehen verschieben.

### **Alle im Lesezyklus verwendeten Bilder anzeigen**

Zeigt alle Bilder an, die während des letzten Lesezyklus aufgenommen wurden.

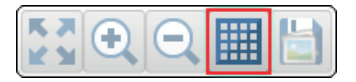

### **Aktuelles Bild speichern**

Mit dieser Option können Sie das aktuell aufgenommene Bild an Ihrem gewählten Speicherort auf Ihrem PC speichern.

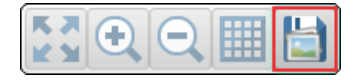

### <span id="page-25-0"></span>**4.10. Führung**

Die Führung ist ein mehrstufiges Tutorial, das die Funktionen der verschiedenen Bereiche der WebLink-Benutzeroberfläche erklärt.

### **Startansicht**

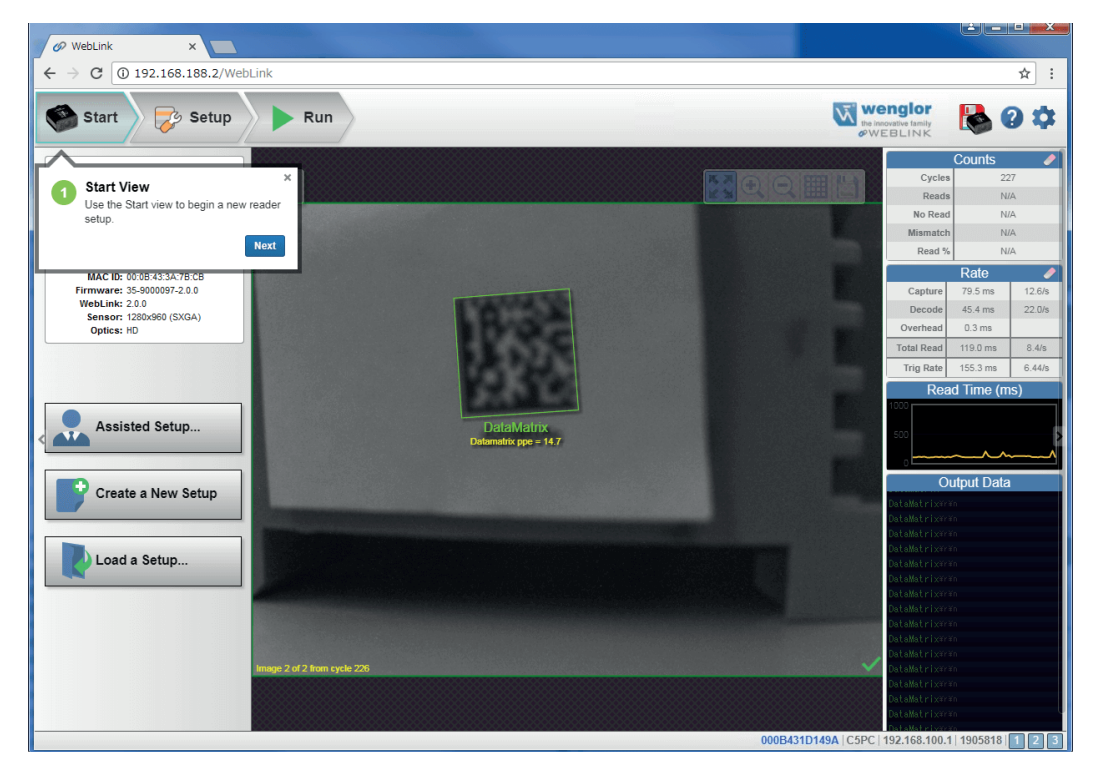

#### **Informationen zum Lesegerät**

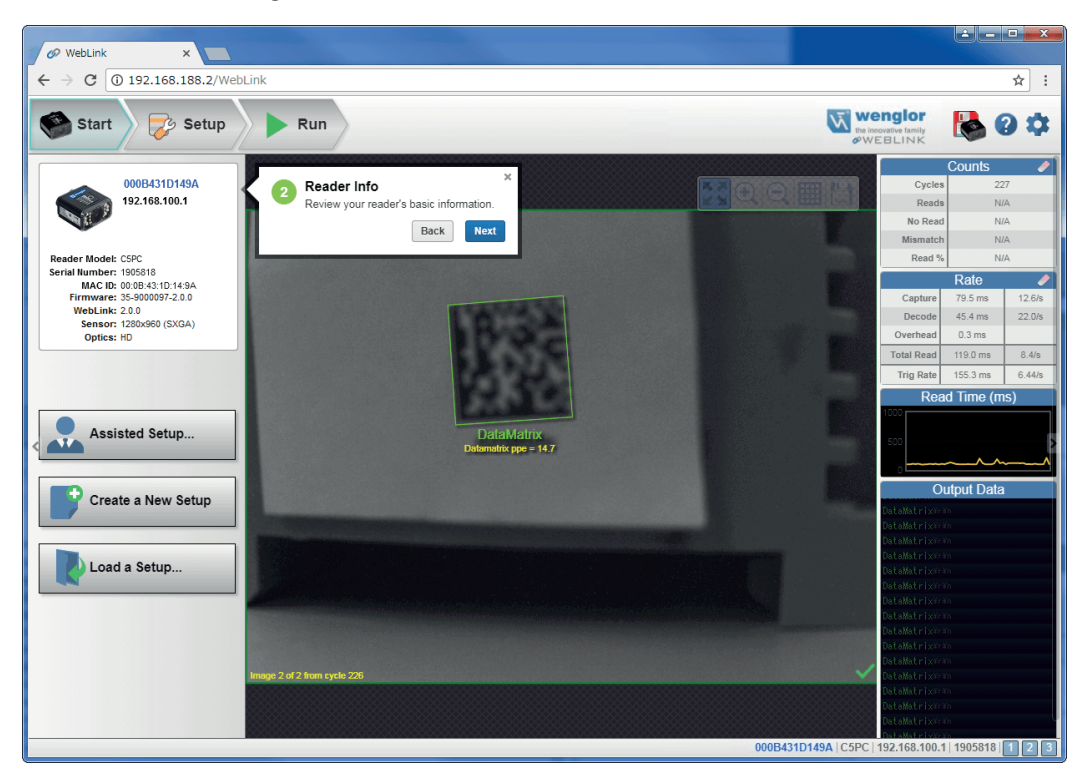

#### **Konfigurationsassistent**

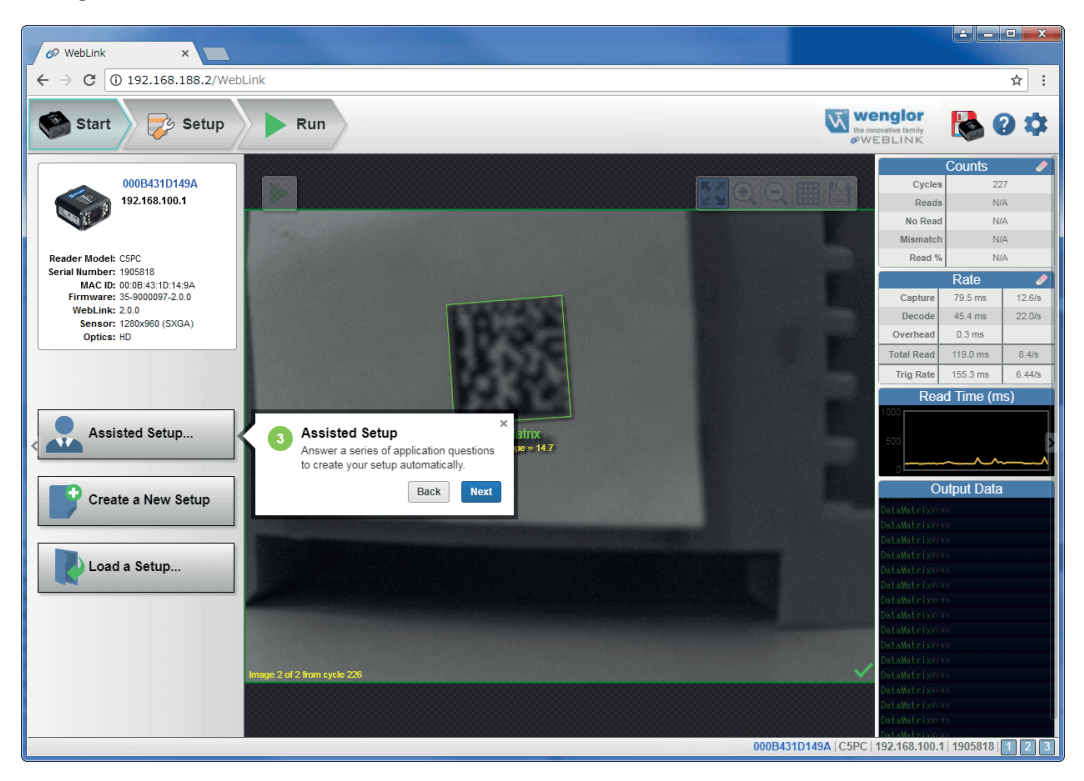

### **Neue Konfiguration**

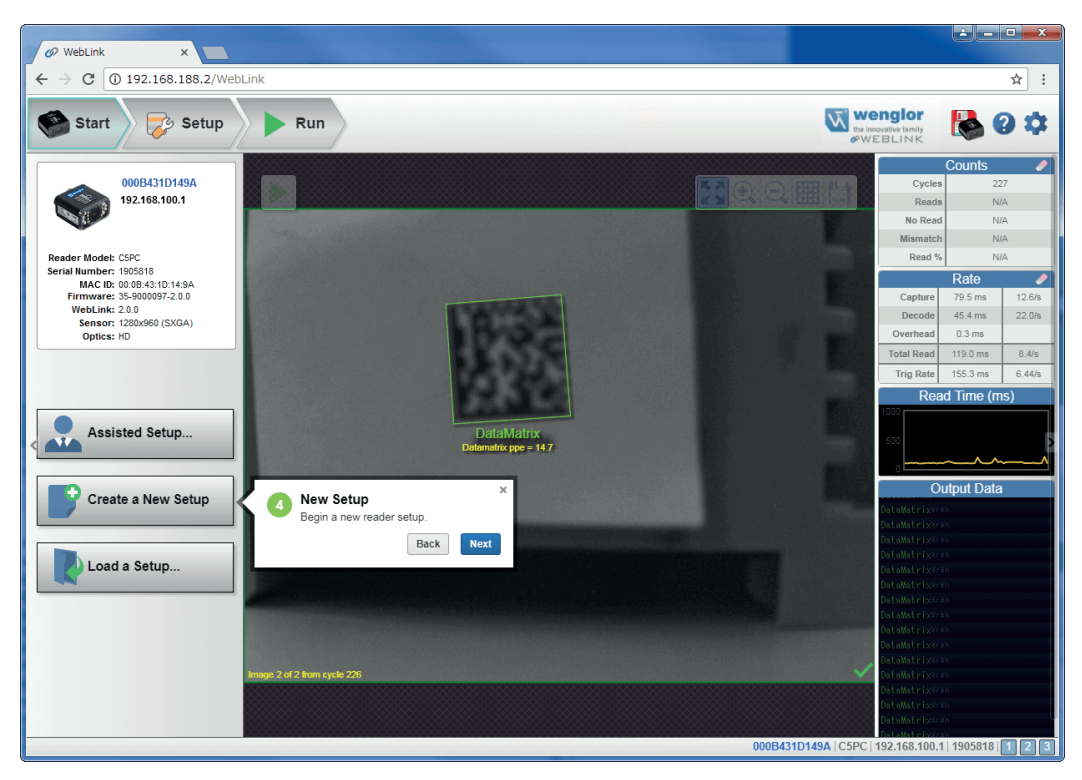

#### **Konfiguration laden**

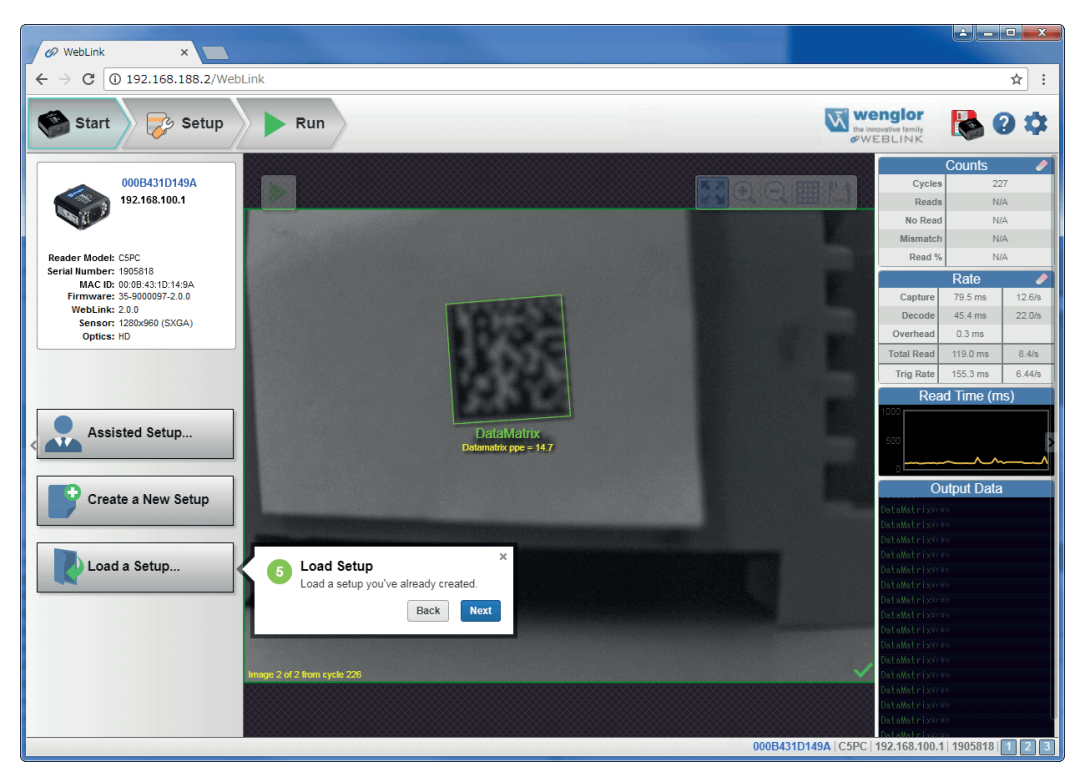

#### **Bildbereich**

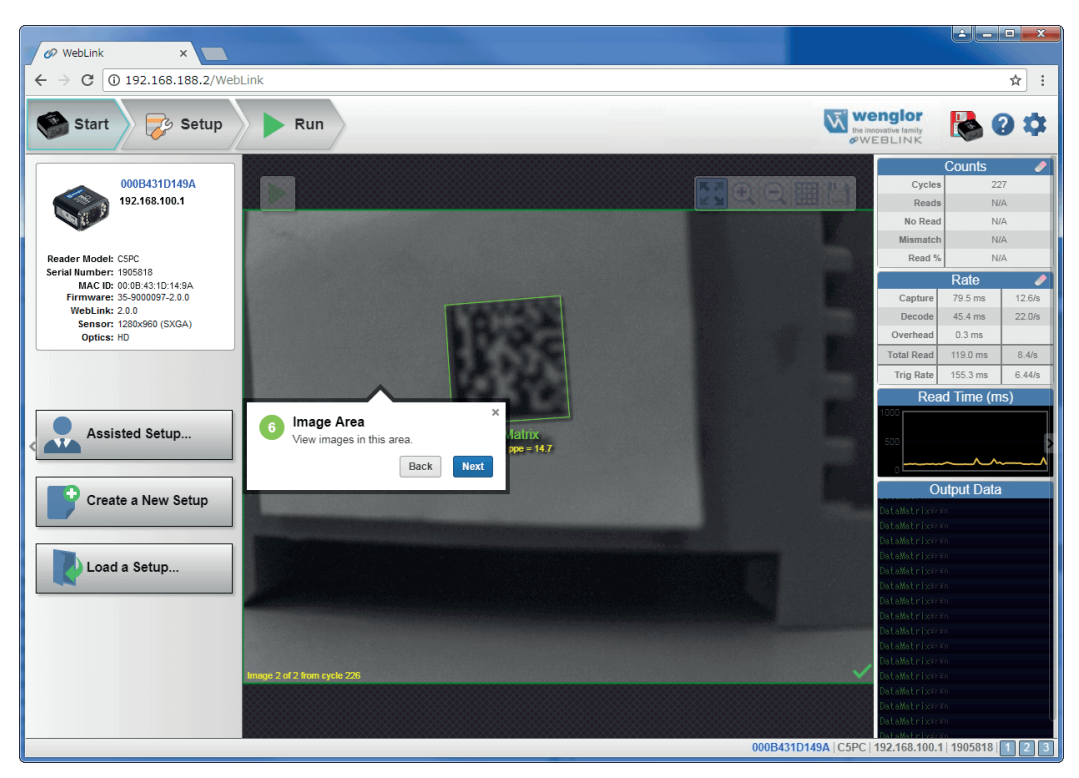

#### **Symbolleiste Steuerung**

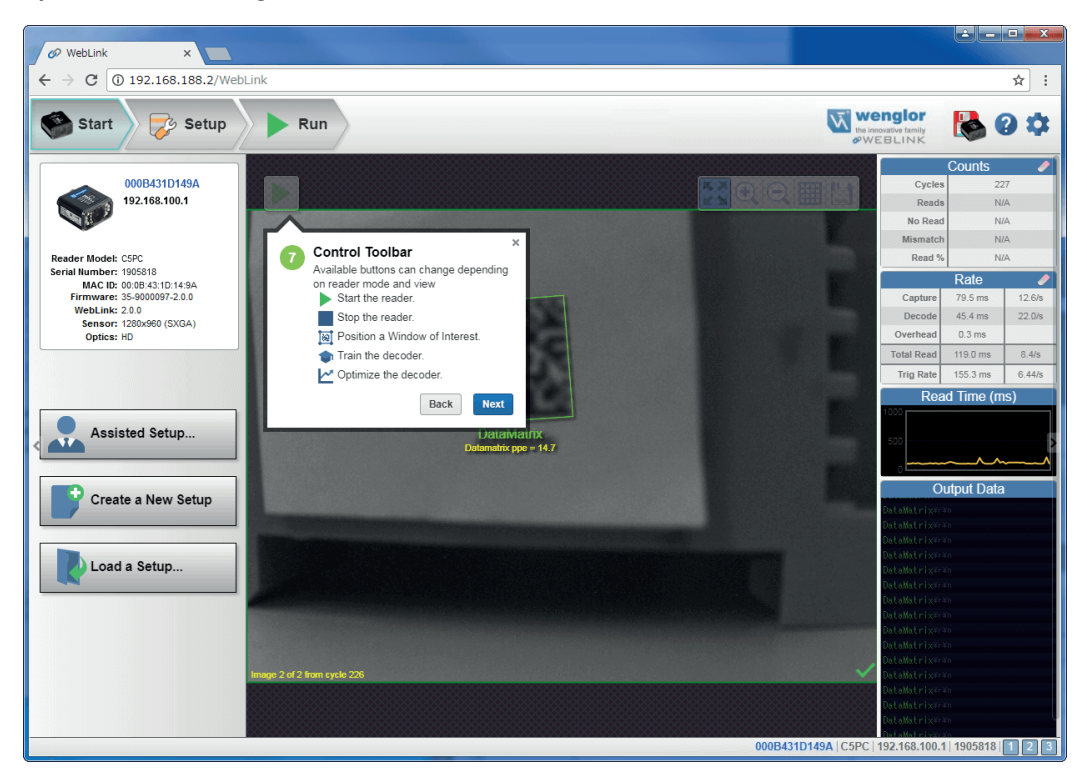

### **Symbolleiste Bild**

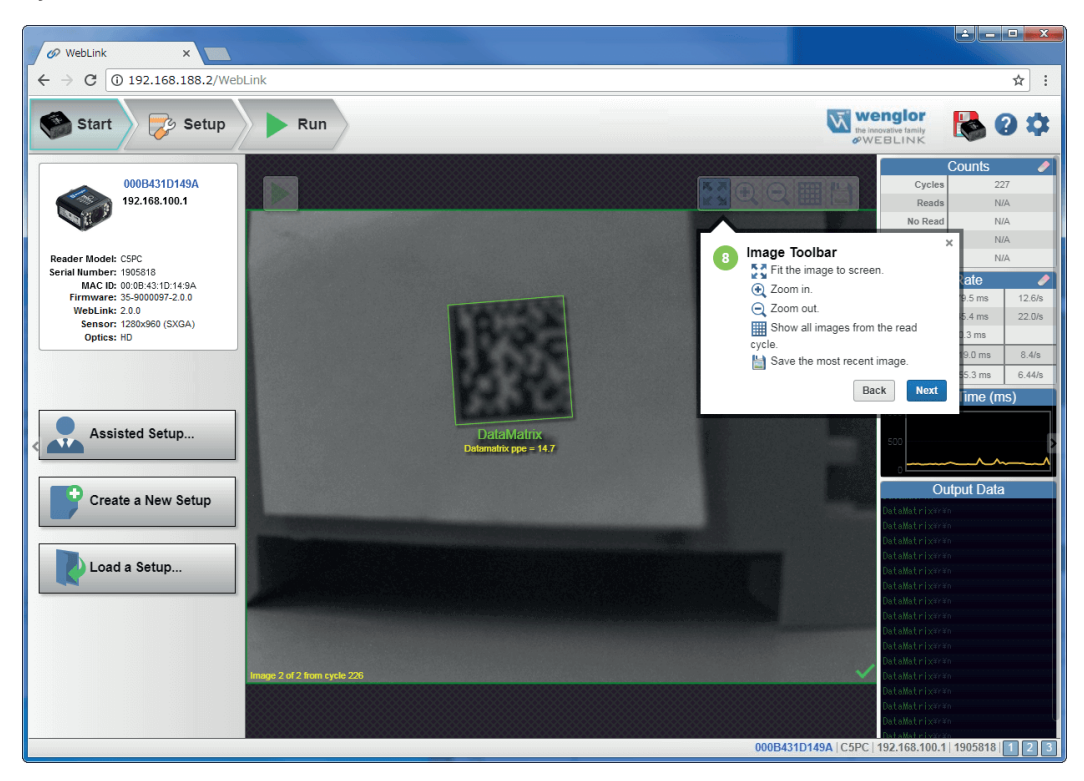

### **Einstellungen im Lesegerät speichern**

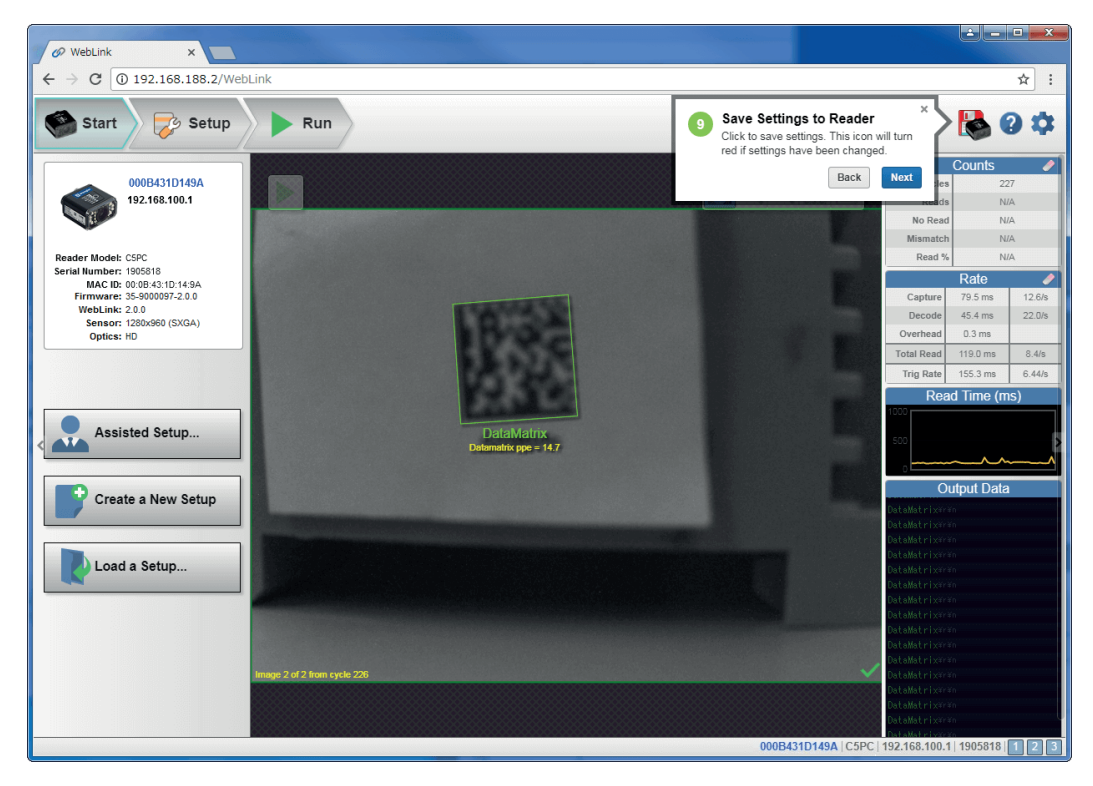

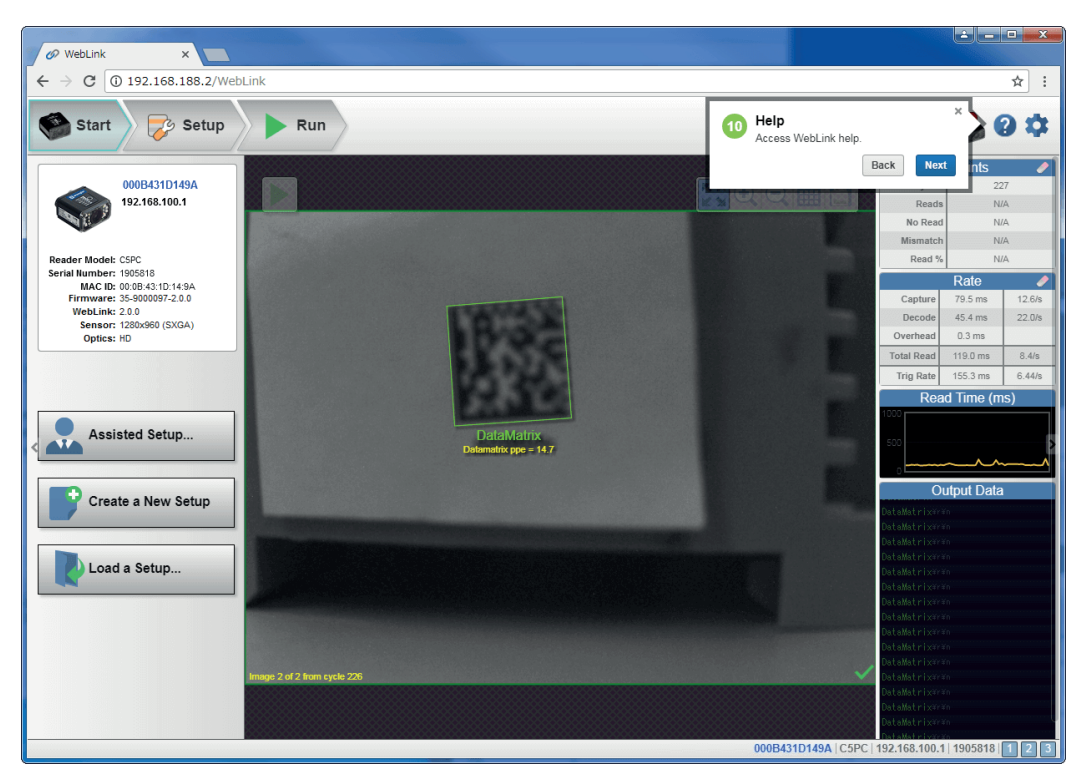

#### **Einstellungen**

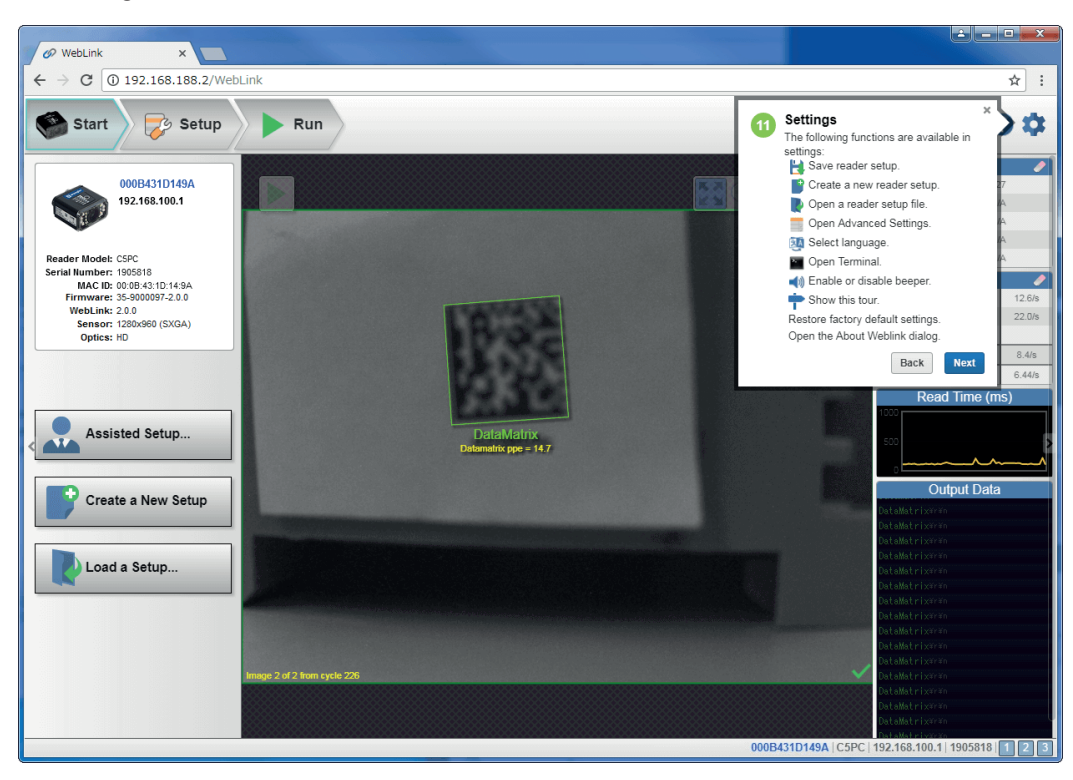
#### **Zähler**

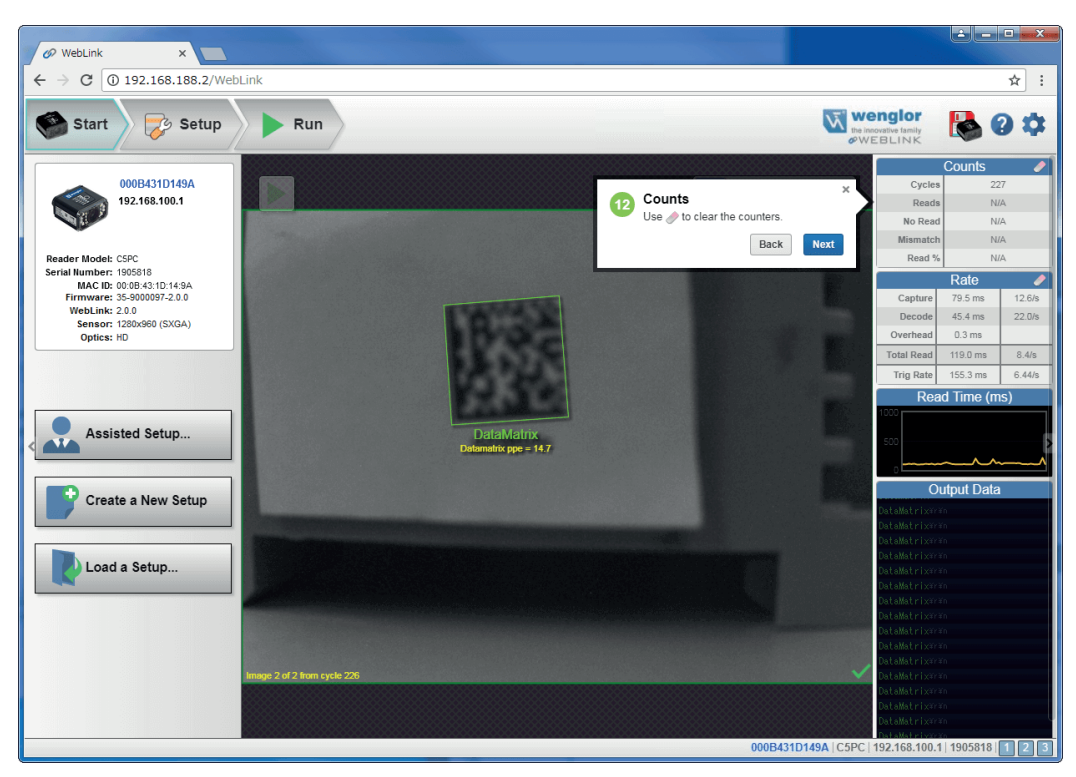

#### **Rate**

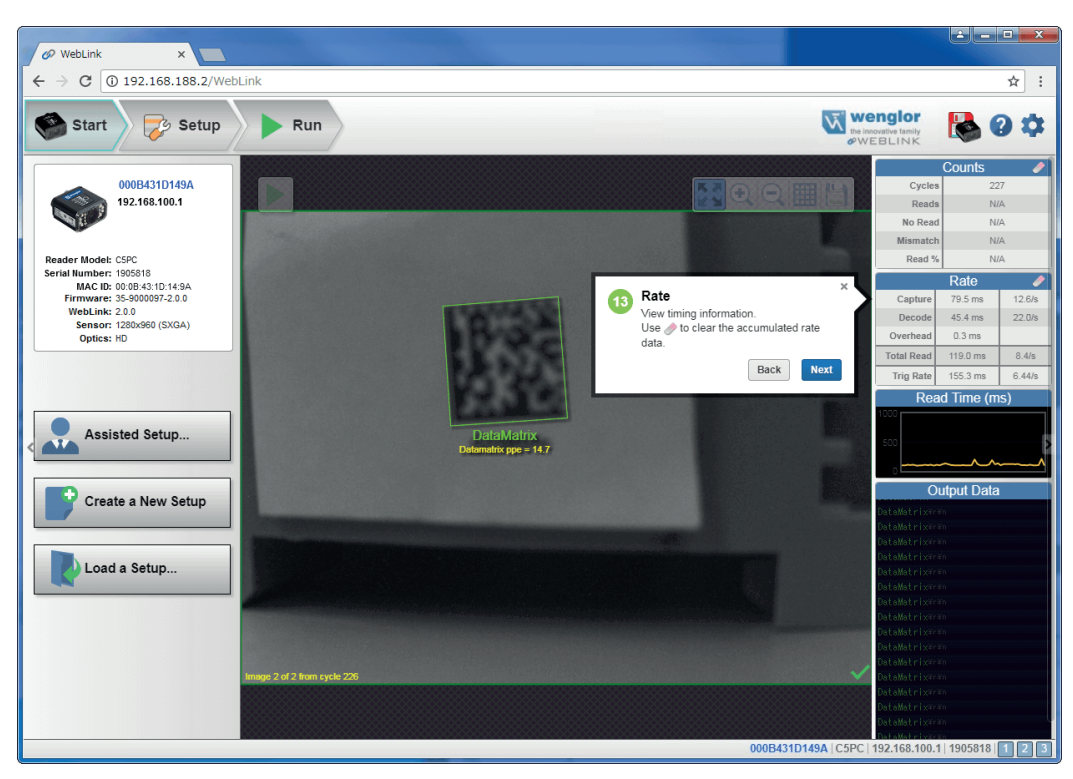

#### **Lesezeit**

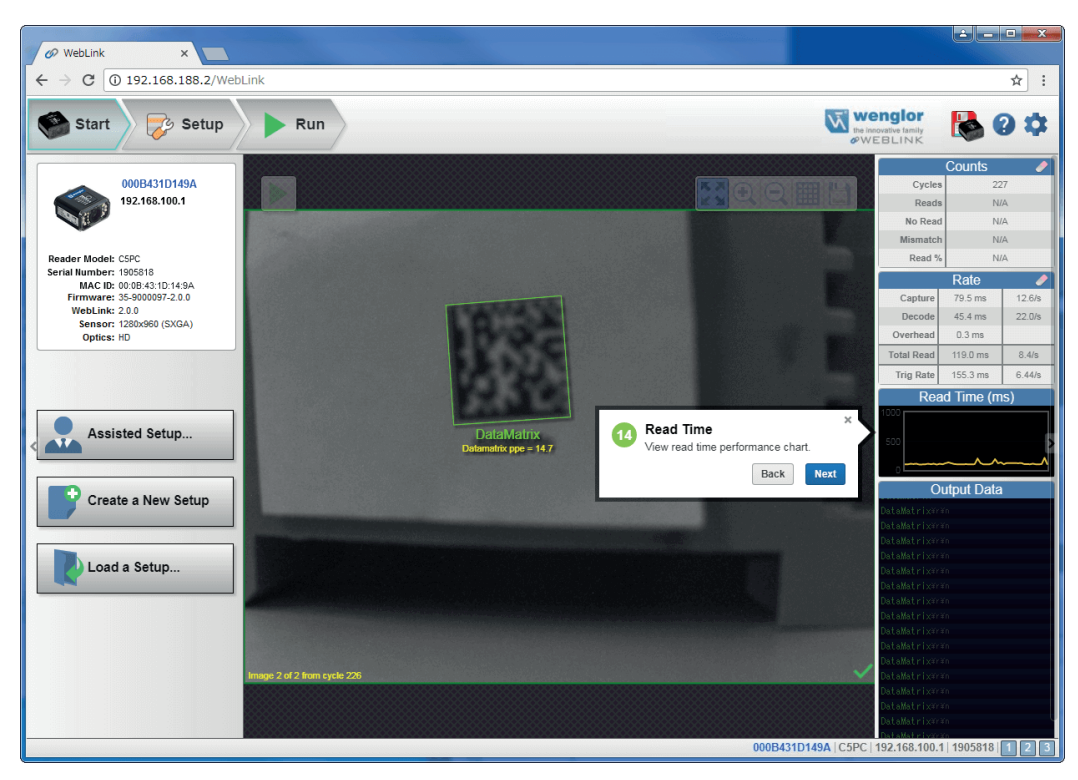

#### **Ausgabedaten**

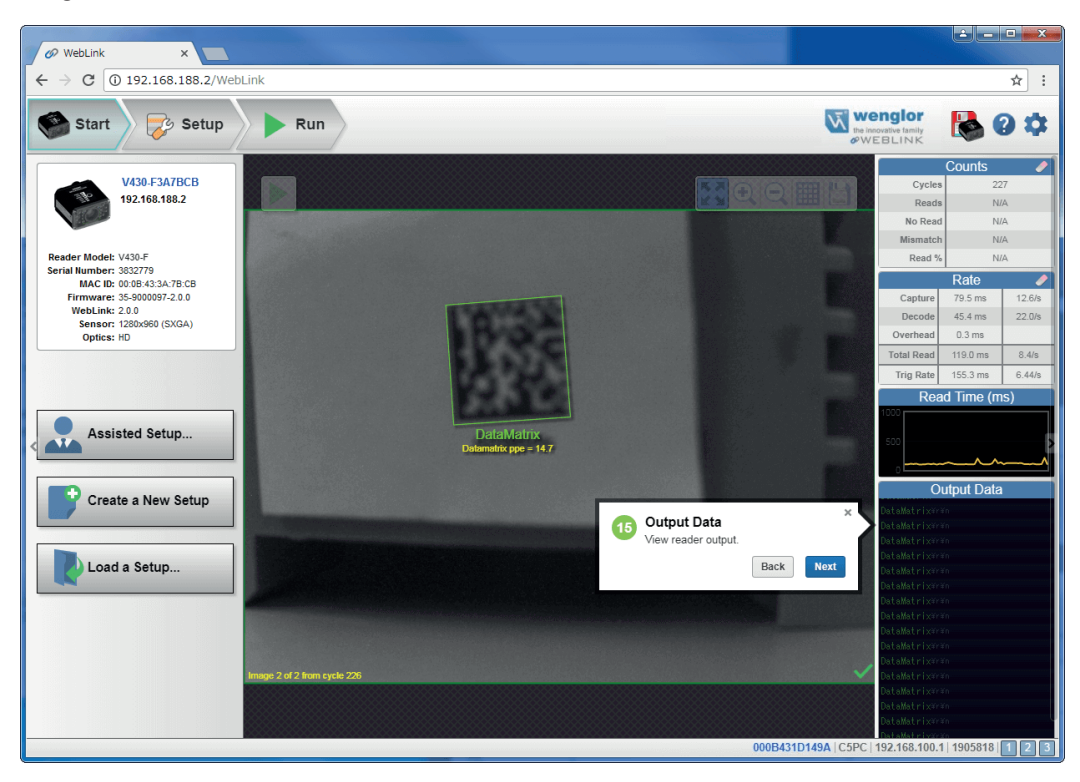

#### **Konfigurationsansicht**

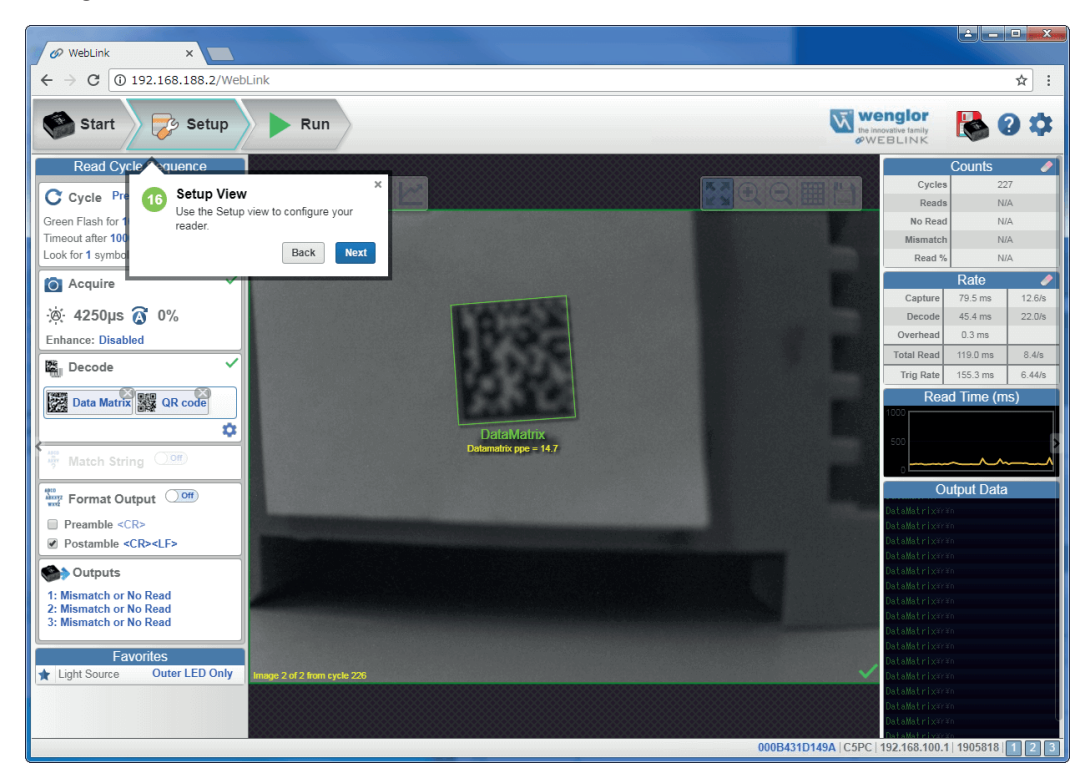

#### **Lesezyklus Schritt**

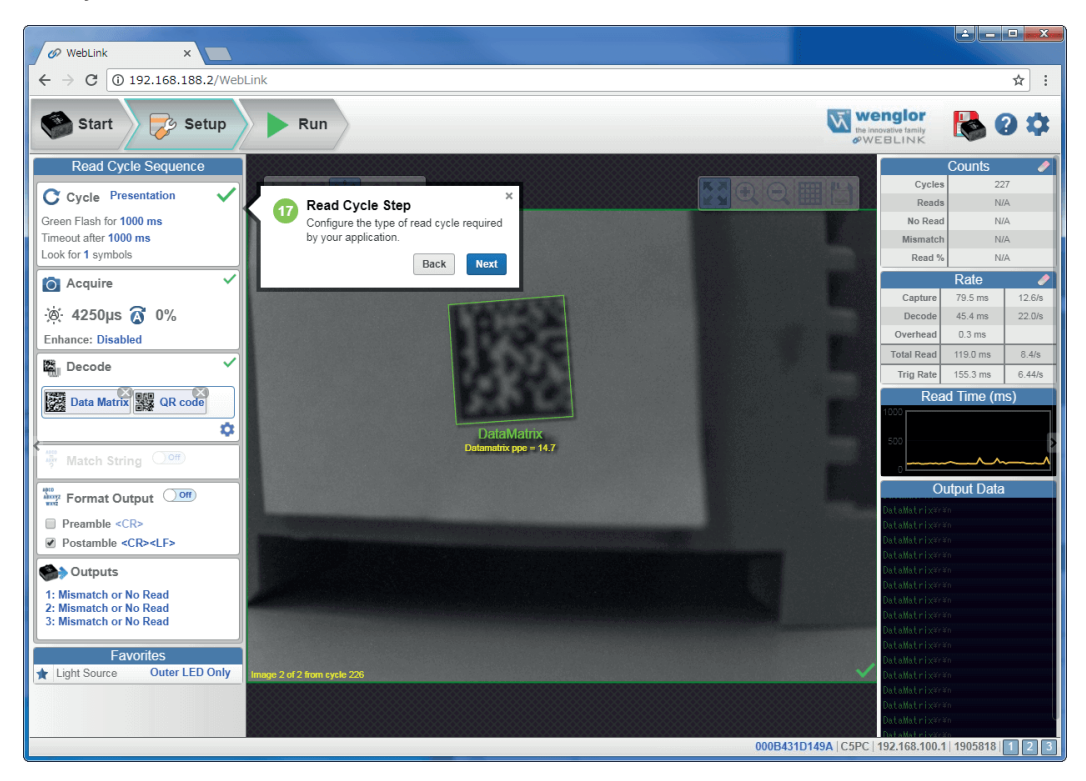

#### **Aufnahmeschritt**

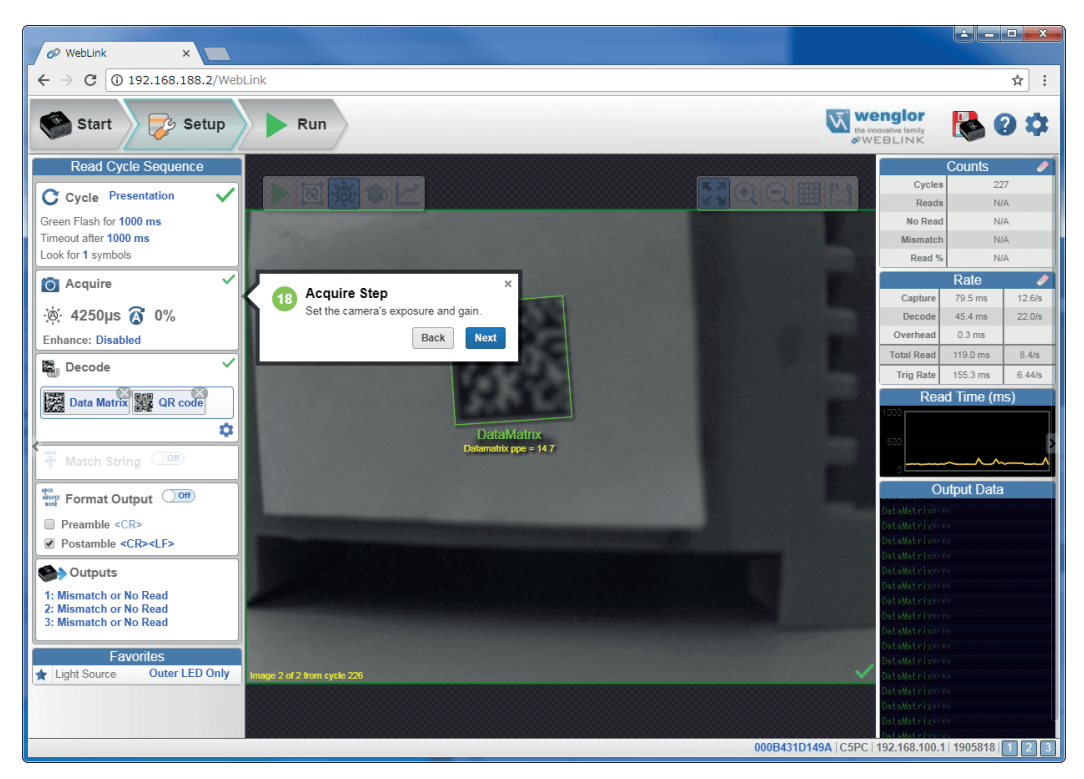

#### **Decodierungsschritt**

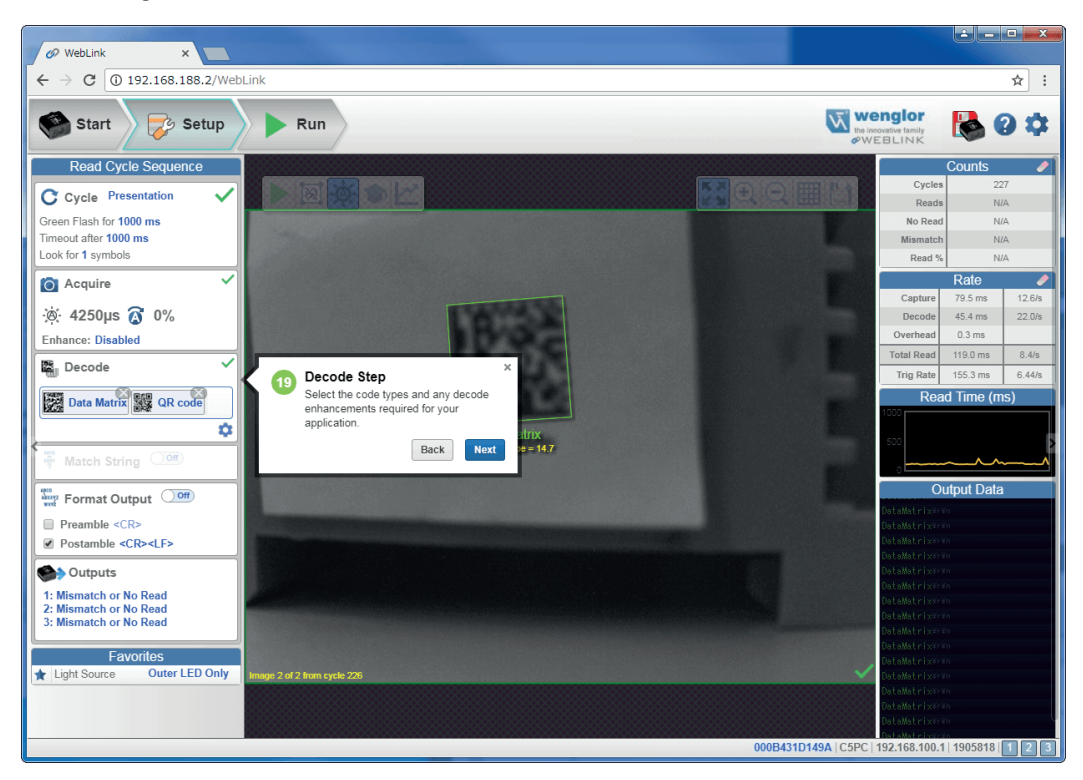

#### **Zuordnungsschritt**

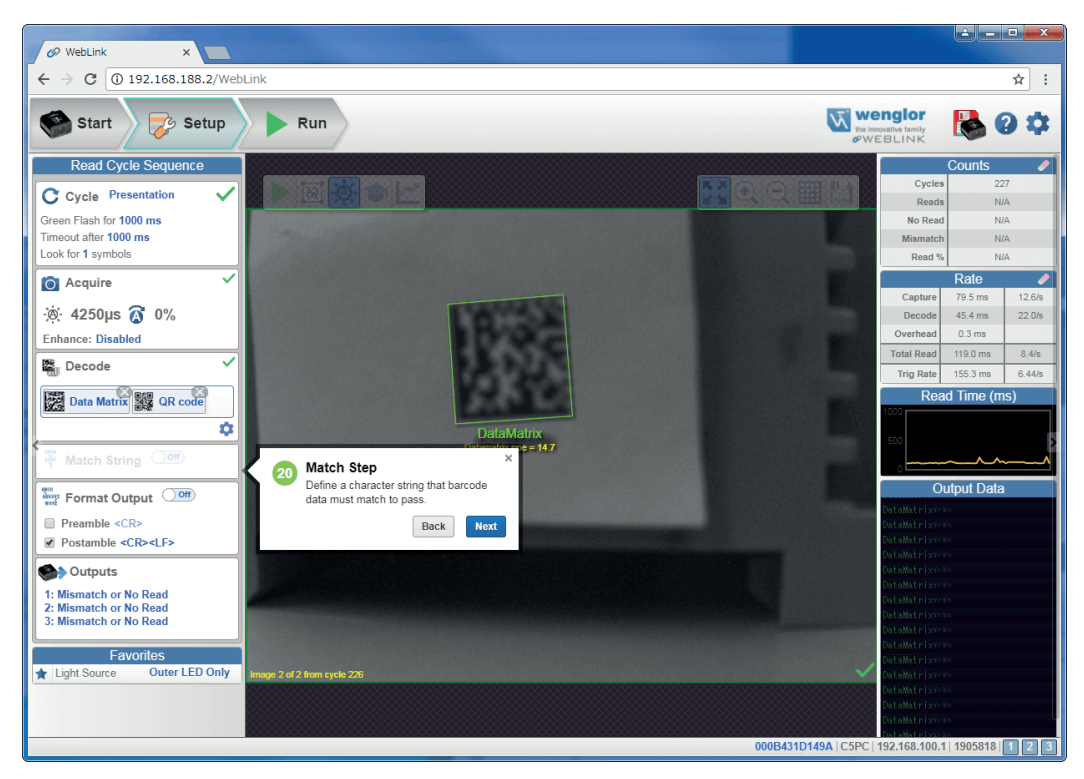

#### **Formatausgabeschritt**

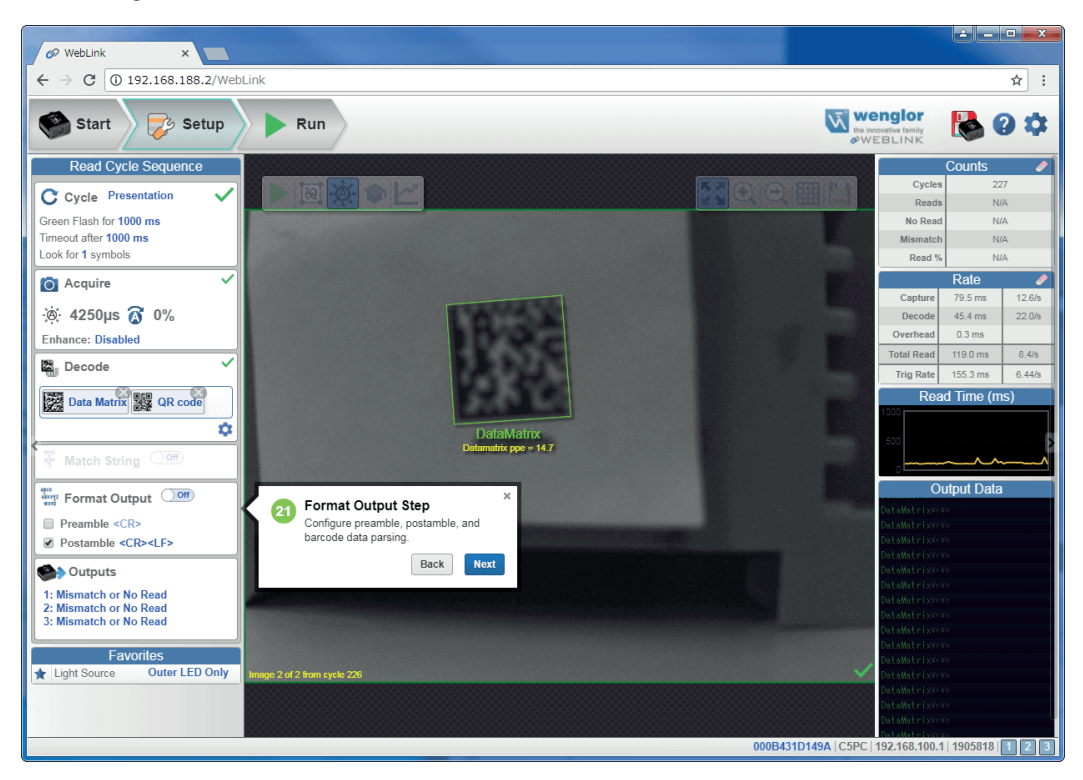

#### **Ausgabeschritt**

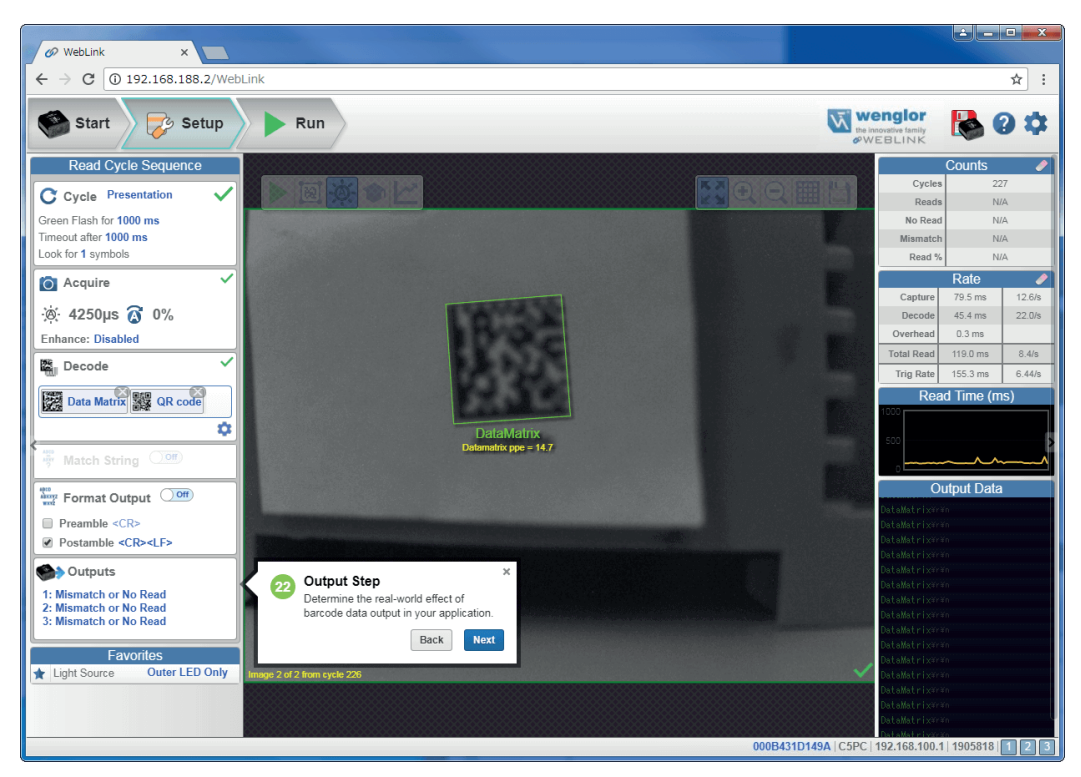

#### **Favoriten**

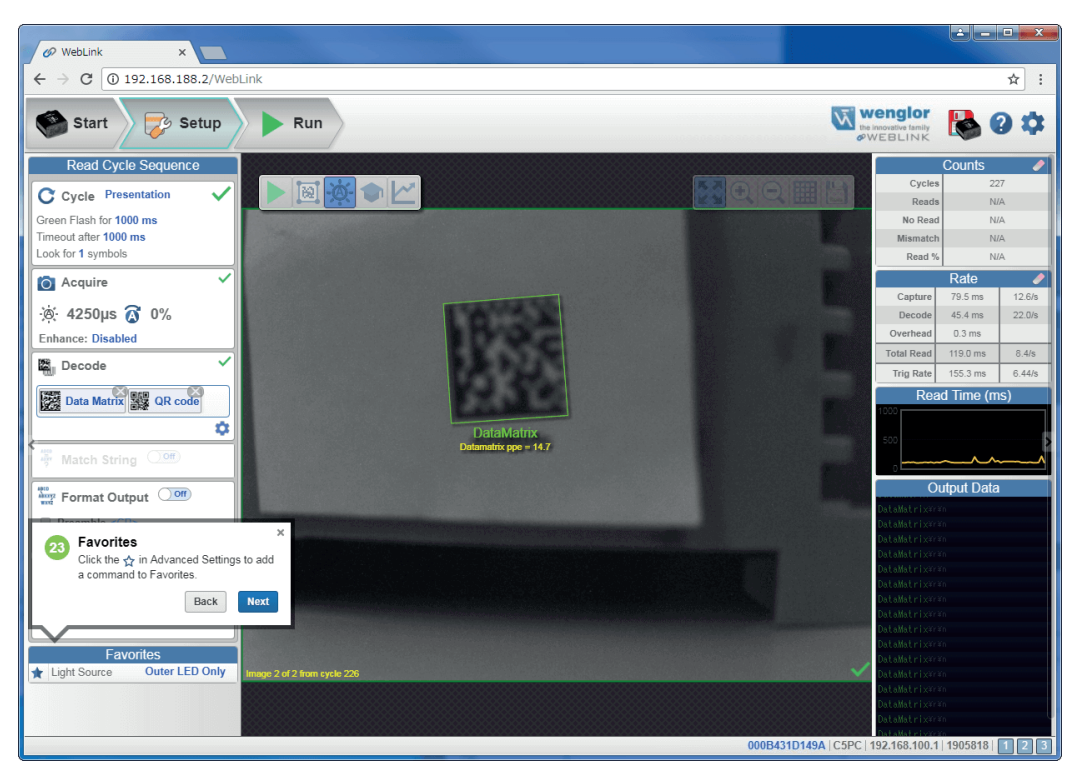

#### **Ansicht Ausführen**

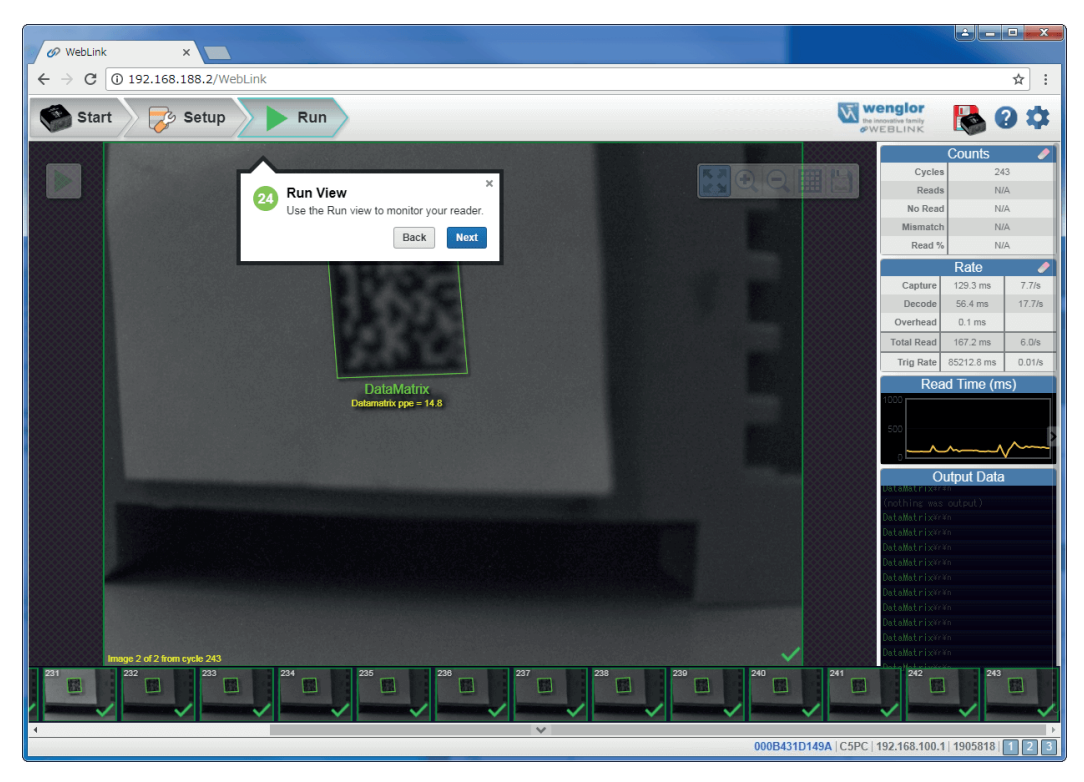

#### **Filmstreifen**

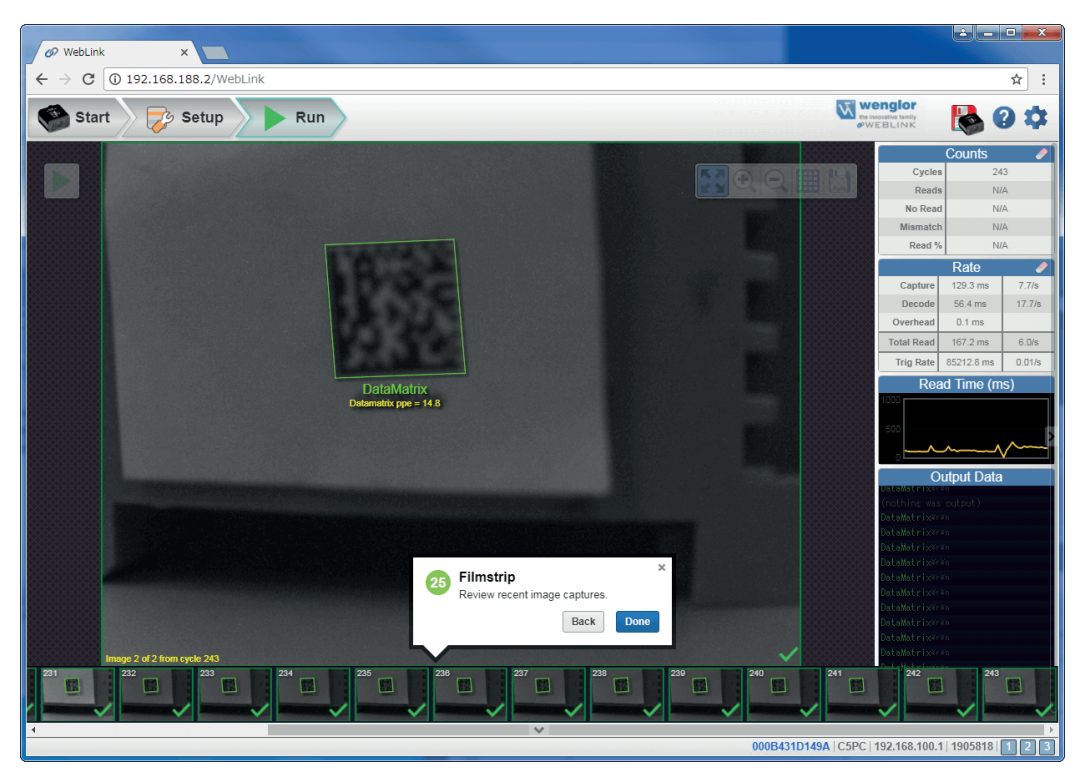

# **5.Schnellstart**

Dieses Kapitel soll Sie dabei unterstützen, Ihr **C5PC-Lesegerät** mithilfe von **WebLink** schnell in Betrieb zu nehmen. Wenn Sie diese Schritte befolgen, bekommen Sie ein Gespür für die Möglichkeiten, die Ihnen das System bietet, und für das Testen von Mustersymbolen.

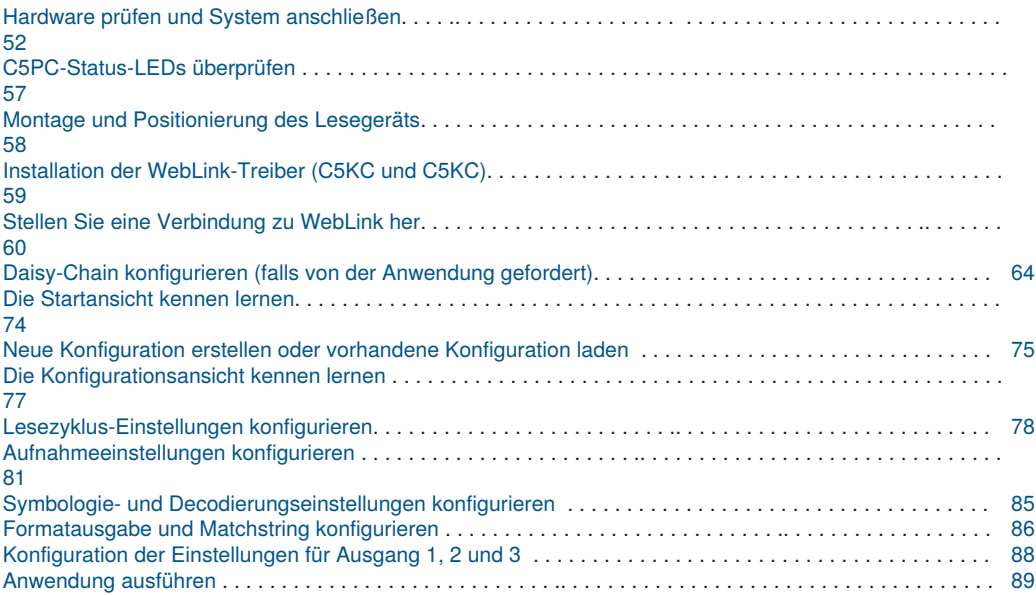

## **5.1. C5PC und WebLink Schnellstart**

Es gibt zwei Möglichkeiten, C5PC-Lesegeräte zu konfigurieren und zu testen:

- Die browserbasierte WebLink-Benutzeroberfläche von wenglor, mit der Sie auf Ihr Lesegerät zugreifen, es konfigurieren und testen können, ohne Software installieren oder auf Dateien auf einem Hostsystem zugreifen zu müssen (empfohlen);
- Serielle Befehle, die Sie über das Terminal in WebLink oder ESP oder über ein anderes Terminal-Programm senden können.

**Achtung:** Die folgenden Hardwarekonfigurationen sind nur Beispiele. Anwendungskonfigurationen in der Praxis können erheblich von den unten gezeigten Konfigurationen abweichen.

### <span id="page-51-0"></span>**5.1.1. Hardware prüfen und System anschließen**

#### **C5KC-Konfigurationsoptionen**

- Montieren Sie das Lesegerät sicher in seinem Ständer (nicht im Lieferumfang enthalten).
- Montieren Sie das Lesegerät wie für die Anwendung erforderlich.
- Schließen Sie das integrierte Eckenausgangskabel am C5KC an.
- Schließen Sie das USB-Zubehörkabel an das integrierte Eckenausgangskabel an.
- Schließen Sie die USB Typ A-Seite des USB-Kabels an den Host an.
- Schließen Sie das Netzkabel an die Stromquelle an.

#### **C5KC mit DB15 auf Ext. Leistung/USB Typ A (ZDNV007)**

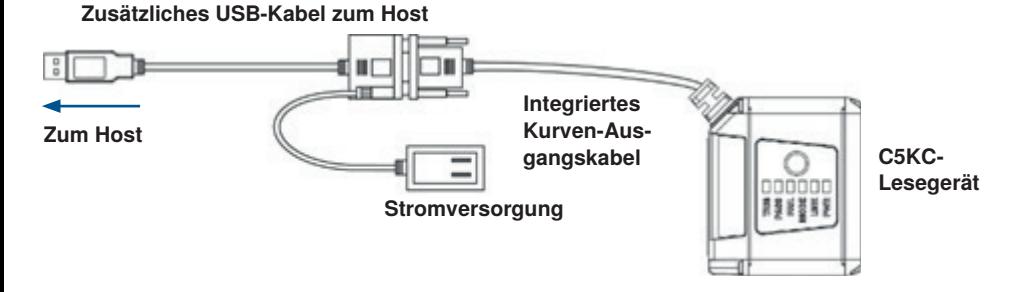

#### **C5PC-Konfigurationsoptionen**

- Montieren Sie das Lesegerät sicher in seinem Ständer (nicht im Lieferumfang enthalten).
- Montieren Sie das Lesegerät wie für die Anwendung erforderlich.
- Verbinden Sie das Netzkabel mit dem C5PC.
- Verbinden Sie das Ethernetkabel mit dem C5PC.
- Verbinden Sie das Ethernetkabel mit dem Host.
- Schließen Sie das Netzkabel an die Stromquelle an.

#### **C5PC-Basiskonfiguration**

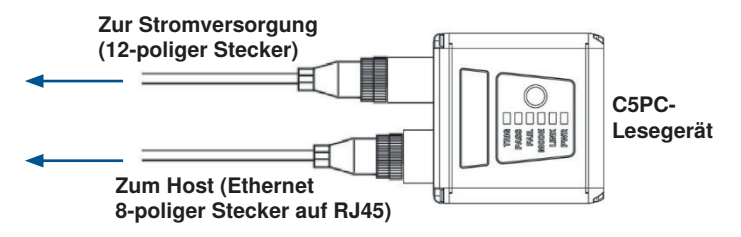

#### **C5PC 12-polige Buchse auf 9-polige Buchse und M12-Stecker**

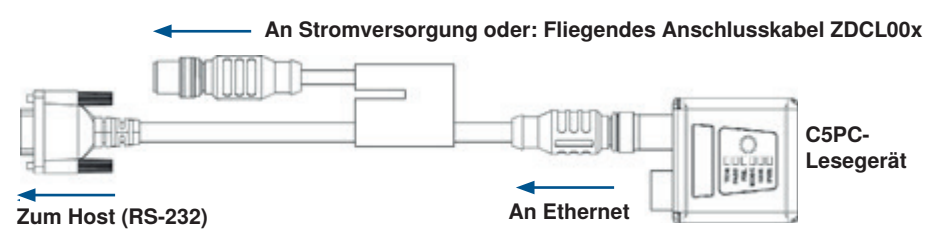

#### **C5PC-Konfiguration mit externer Beleuchtung und Triggersensor**

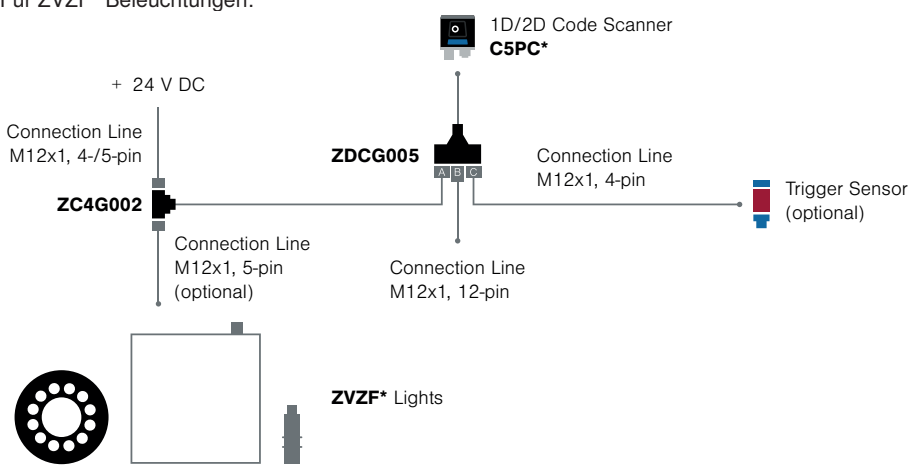

Für ZVZF\* Beleuchtungen:

#### Für L\* Beleuchtungen:

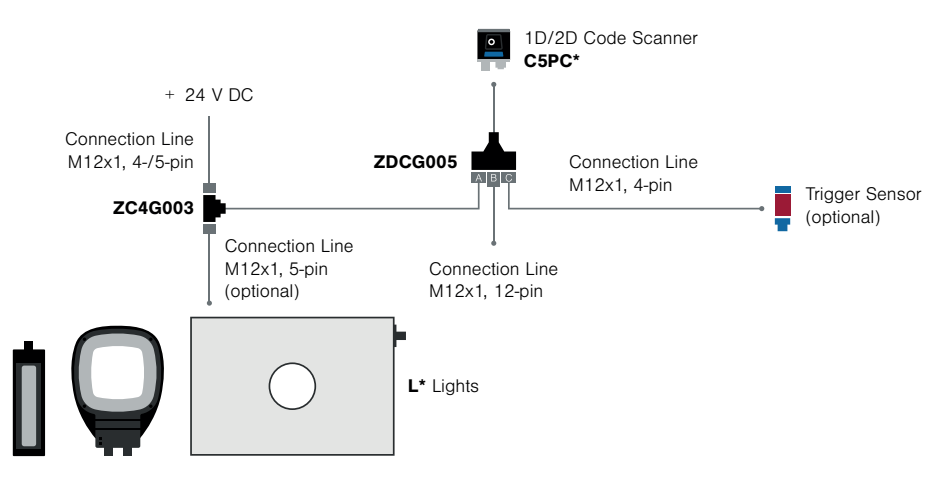

Inbetriebnahme:

- Verbinden Sie wie oben beschrieben
- Wenn Sie einen PNP-Trigger-Sensor verwenden, verbinden Sie Pin 8 (Input Commen) mit GND
- Bei Verwendung eines NPN-Triggersensors verbinden Sie Pin 8 (Input Commen) mit + 24 V DC
- Parameter Einstellungen:
- Lesezyklus: Ausgelöst
- Lichtquelle: Externe Blitzleuchte (Erweiterte Einstellungen Kamera-Setup)
- –Ausgang 3: Verwendung als externe Blitzleuchte (Erweiterte Einstellungen E/A)

#### **C5PC-Konfiguration mit Schnittstellengerät ZAA12NN01**

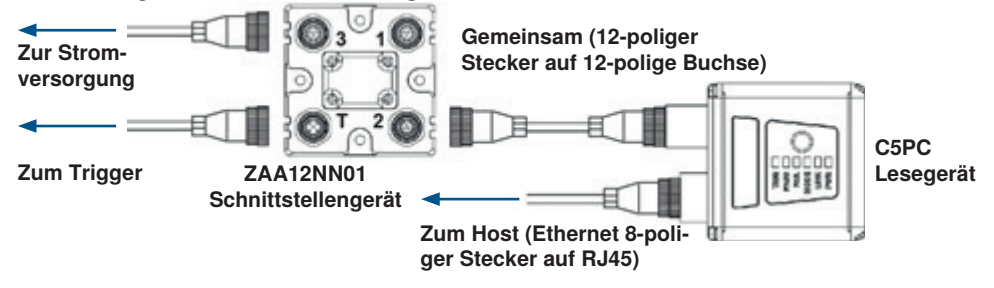

**Achtung:** Siehe **Anhang B** für C5KC- und C5PC-Pinbelegung.

#### **Schnittstellengerät ZAA12NN01**

Das Schnittstellengerät ZAA12NN01 vereinfacht die Installation von C5PC-Lesegeräten. Es dient zur Abzweigung und Verteilung von Strom, Kommunikation und digitalen E/A mit C5PC-Standardkabeln und Zubehör.

#### **Anschlüsse**

- **1. Anschluss 3** Die Stromversorgung erfolgt über Anschluss 3. Alle anderen ZAA12NN01 Anschlüsse werden mit Strom versorgt, um Lesegerät, Fotosensor (Trigger) und Smart Light mit Strom zu versorgen.
- **2. Anschluss 1** Smart Lights oder ein serielles Hostkabel sind an Anschluss 1 angeschlossen. Bei einem SmartLight werden Strom und/oder Strom- und Stroboskopsteuerung auf das Smart Light verteilt. Im Falle des seriellen Hostkabels werden RS-232 und digitale E/A an den DB-9-Stecker verteilt, der an einen Host angeschlossen werden kann.
- **3. T-Anschluss Ein** Fotosensor wird in der Regel an den T-Anschluss angeschlossen. Das Triggersignal wird direkt an das Lesegerät gesendet.
- **4. Anschluss 2** Die Lesegeräte sind mit Anschluss 2 verbunden. Strom, Trigger, RS-232 und alle digitalen E/A, einschließlich Stroboskop-Signal, werden durch dieses Kabel geführt.

#### **Schalter**

Es gibt zwei Schalter, die steuern, wie Signale durch das Schnittstellengerät ZAA12NN01 geleitet werden. Beim C5PC sind die beiden Schalter standardmäßig nach rechts gestellt, um die Leistung auf alle Anschlüsse zu verteilen und das Triggersignal an das Lesegerät zu senden.

#### **ZAA12NN01 Ansicht der Anschlüsse und Schaltereinstellungen**

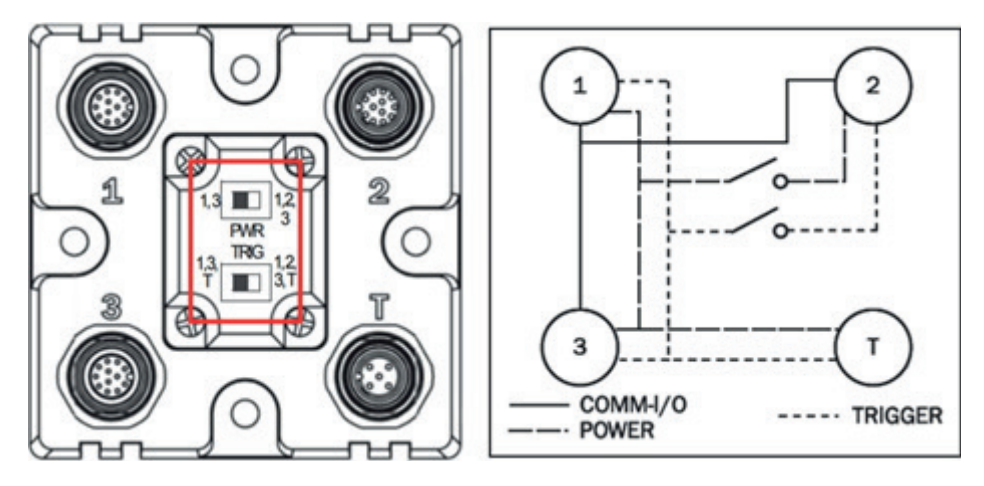

Die Schalter des ZAA12NN01 sind für den C5PC-Einsatz standardmäßig nach rechts gestellt. In dieser Konfiguration werden Kommunikation, Leistung und Trigger auf alle Anschlüsse verteilt.

Beispiele für gängige C5PC-Konfigurationen mit dem Schnittstellengerät ZAA12NN01

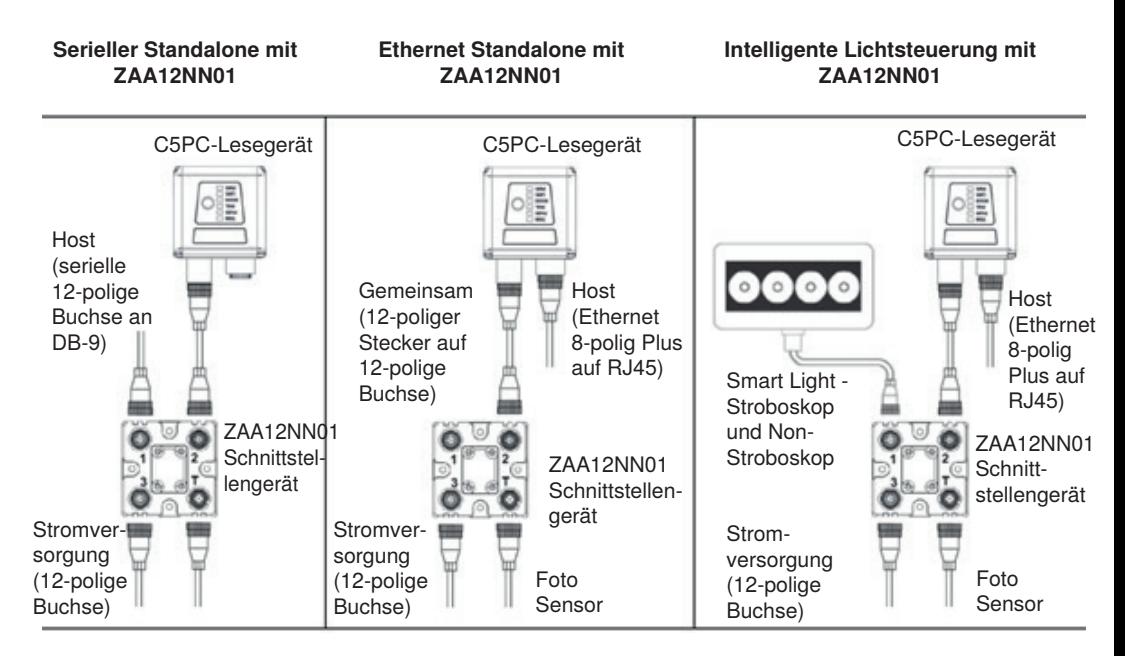

## <span id="page-56-0"></span>**5.2. C5PC-Status-LEDs überprüfen**

#### **C5KC- und C5PC-LED-Anzeigen**

Auf der Oberseite der Lesegeräte C5KC und C5PC befinden sich mehrere LEDs, die verschiedene Prüf-, Trigger-, Kamera-, Kommunikations- und Stromversorgungszustände anzeigen.

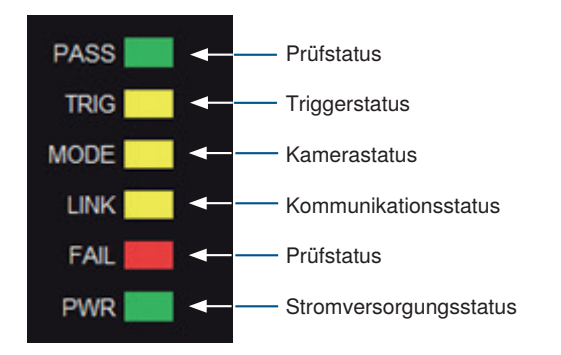

Zusätzliches Feedback von C5KC- und C5PC-LEDs Grünes Blinken – Ein grünes Blinken an der Vorderseite des Geräts zeigt ein Good Read an. Blaues Zielmuster – Das blaue Zielmuster von der Vorderseite des Geräts ermöglicht es dem Benutzer, ein Objekt im Sichtfeld des Lesegeräts zu zentrieren.

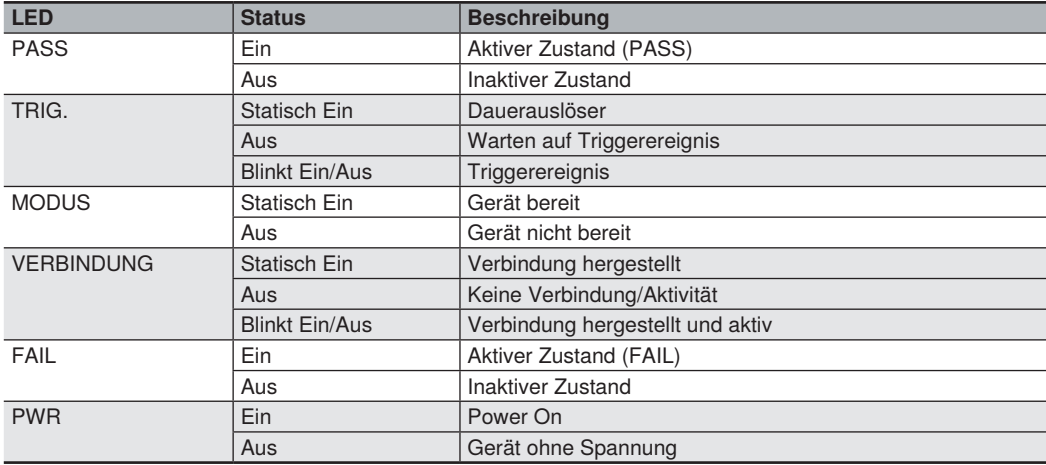

### <span id="page-57-0"></span>**5.3. Montage und Positionierung des Lesegeräts**

- Positionieren Sie das Lesegerät so, dass es sich mehrere Zoll weit vom Symbol entfernt befindet. Unter Umständen müssen Sie das Lesegerät ein paar Mal neu positionieren, um die ideale Distanz zu ermitteln.
- Neigen Sie das Lesegerät im Verhältnis zum Symbol, um eine Blendwirkung durch direkte (spiegelnde) Reflexionen zu vermeiden.
- •Symbole können in jedem beliebigen Winkel rotiert (gekippt) werden. Um optimale Ergebnisse zu erzielen, sollten die Symbole jedoch am Sichtfeld ausgerichtet sein. Bei linearen Symbolen wird durch die Ausrichtung der Striche in Bewegungsrichtung (Leiteranordnung) das Risiko einer unscharfen Darstellung minimiert, dadurch werden konsistentere Decodierungen ermöglicht.

**Achtung: Vermeiden Sie einen übermäßigen Dreh- oder Neigungswinkel. Der maximale Drehwinkel beträgt ±30°; der maximale Neigungswinkel ±30°.** 

**Die folgende Abbildung zeigt die ungefähren Dreh-, Neigungs- und Kippachsen.**

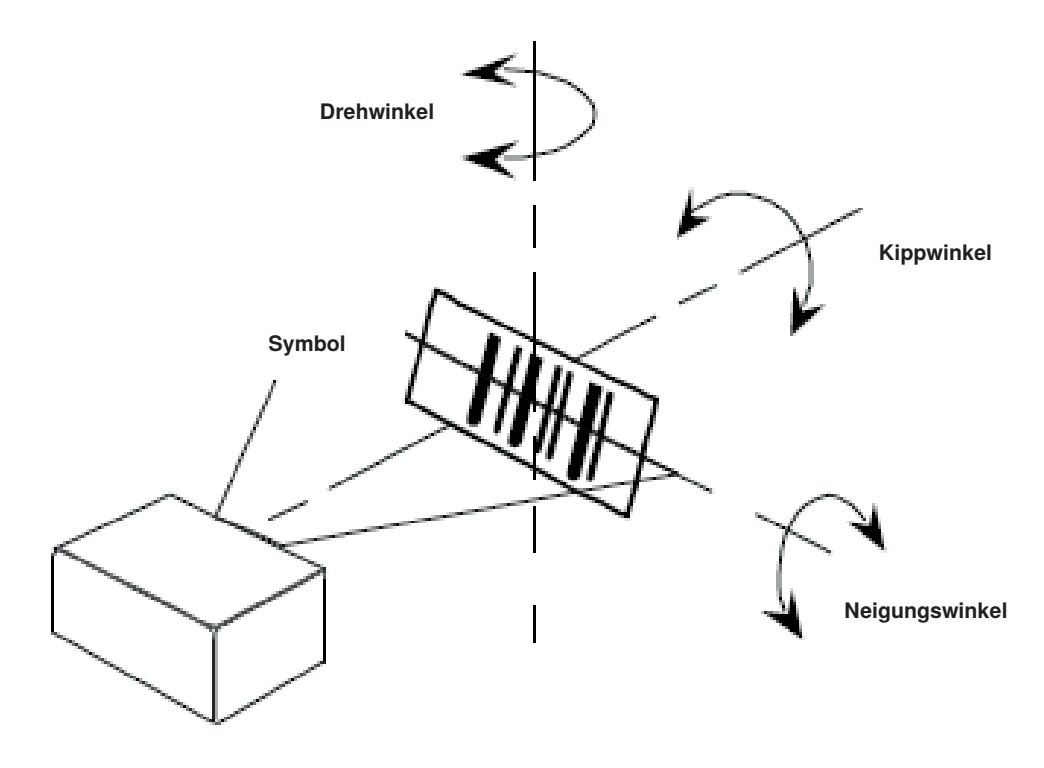

Ausrichtung von Lesegerät und Symbol

### <span id="page-58-0"></span>**5.4. Installation der WebLink-Treiber (C5KC und C5KC)**

**Wenn Sie die DDU (Device Discovery Utility) auf Ihren Computer geladen haben, sind die erforderlichen C5KC USB-Treiber bereits installiert. Sie können das Lesegerät an Ihren Computer anschließen, die Treiber werden dann automatisch geladen.** 

**Wenn Sie die DDU nicht auf Ihren Computer geladen haben, ist das Lesegerät werkseitig auf den USB-Laufwerksmodus konfiguriert. Wenn Sie das Lesegerät zum ersten Mal anschließen, fungiert es als USB-Stick. Die Treiber können mit den folgenden Schritten direkt am Lesegerät installiert werden.**

- **1. Schließen Sie das Lesegerät an einen USB-Anschluss an und warten Sie, bis der AutoPlay-Dialog erscheint.**
- **2. Klicken Sie auf Ordner öffnen, um Dateien anzuzeigen und führen Sie einen Doppelklick auf die Here.bat Batchdatei aus.**
- **3. Wenn die Eingabeaufforderung erscheint, wählen Sie Option 1 und drücken Sie anschließend die Enter-**

**Taste. Die VCOM und USBLAN-Treiber werden installiert.**

**4. Wenn die Eingabeaufforderung erscheint, wählen Sie Option 2, um die Verknüpfungen für WebLink und das FTP-Laufwerk zu installieren. Die Verknüpfungssymbole für WebLink und C5KC FTP-Laufwerk werden auf dem Desktop angezeigt.**

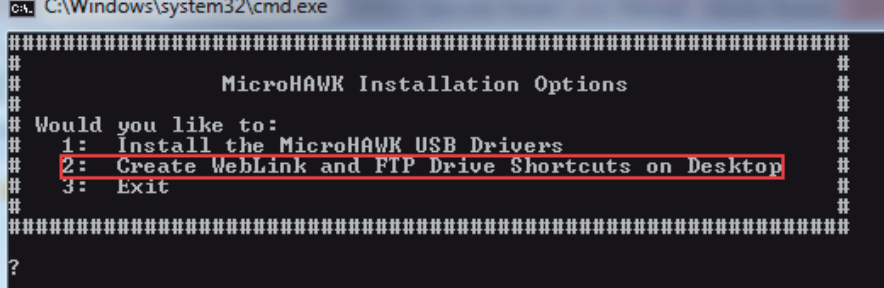

**5. Wenn die Treiber und Verknüpfungen installiert wurden, trennen Sie das Lesegerät vom USB-Anschluss.**

- **6. Schließen Sie das Lesegerät dann wieder an den USB-Anschluss an und warten Sie, bis das Lesegerät neu startet und den Lesemodus aufruft (LEDs ein).**
- **7. Starten Sie WebLink. Die Standardadresse für das Lesegerät ist 192.168.100.1.** W**enn mehrere Lesegeräte installiert sind, werden diese automatisch hochgezählt. Die Adresse des zweiten Lesegeräts lautet 192.168.100.10.**
- **8. Führen Sie einen Doppelklick auf die Verknüpfung des FTP-Laufwerks aus und melden Sie sich mit Ihrem Benutzernamen: target und dem Passwort: passwordan.**
- **9. Das FTP-Laufwerk wird geöffnet, so dass Sie auf zusätzliche Ressourcen und Installationsprogramme im Ordner Tools und Dokumentation zugreifen können.**

**Nun können Sie das C5KC mit WebLinkverwenden.**

**Wenn das Lesegerät auf einem anderen Computer ohne installierte Treiber verwendet werden soll, kann es über WebLink wieder in den USB-Laufwerksmodus versetzt werden, so dass der oben beschriebene Vorgang wiederholt werden kann.** 

**Siehe** ["9.13. USB-Laufwerksmodus aktivieren" auf Seite 161](#page-160-0) **für weitere Informationen.**

### <span id="page-59-0"></span>**5.5. Stellen Sie eine Verbindung zu WebLink her**

#### **WebLink Systemanforderungen**

#### • **Anforderungen an das Betriebssystem**

– Microsoft Windows 10 (64-Bit) oder Microsoft Windows 7 (64-Bit)

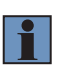

#### **HINWEIS!**

**Die Verwendung eines eingebetteten Betriebssystems (Windows CE) und/oder eines leistungsschwachen Geräts (wenig RAM oder wenig Festplattenspeicher) wird nicht empfohlen.**

#### • **Hardware- und Leistungsanforderungen**

- Intel Core i3 Duo Prozessor
- 2 GB RAM/128 MB Video-RAM
- 1 GB Festplattenspeicher
- 32-Bit-Farbdisplay

– 4.0 Windows-Experience-Index

#### • **Browseranforderungen**

- –Google Chrome (empfohlen)
- Firefox
- Microsoft Edge
- –Opera
- –Safari (nur Mac)
- **Browser-Funktionsanforderungen**

**WebLink erfordert, dass bestimmte Funktionen vom Hosting-Browser unterstützt werden. Die Unterstützung für diese Funktionen wird vor dem Laden von WebLink geprüft, und wenn sie nicht verfügbar sind, wird eine Fehlermeldung angezeigt.**

**WebLink benötigt folgende Funktionen, die beim Start überprüft werden:**

- –**Web Sockets**
- **HTML5 Canvas**
- **HTML5 Audio**

#### **Statische Verbindung**

- Rufen Sie **Bedienfeld > Netzwerk- und Freigabezentrum** auf Ihrem PC auf.
- Klicken Sie auf **Lokales Netz Anschluss 4**. Klicken Sie im Dialog **Status** auf **Eigenschaften**.
- Wählen Sie im Dialog **Lokales Netz Anschlusseigenschaften** den Eintrag **Internetprotokoll Version 4 (TCP/IPv4)** und klicken Sie erneut auf **Eigenschaften**. Richten Sie Ihren PC auf eine **192.168.100.X** IP-Adresse ein (zum Beispiel **192.168.100.5**).
- Klicken Sie auf **OK**.
- Öffnen Sie einen Webbrowser und geben Sie die Standard-IP-Adresse (**http://192.168.100.1**) des Lesegeräts in die Adresszeile des Browsers ein. Das Lesegerät wird an WebLink angeschlossen.

#### **DHCP-Netzwerkanschluss**

- Schließen Sie Ihr Lesegerät an Ihren Netzwerkadapter an.
- Über **Ethernet TCP/IP** mit dem Lesegerät verbinden.
- Klicken Sie auf **Suchen**, um das Lesegerät zu finden. Sobald das Lesegerät im Feld unter den Schaltflächen **Suchen** und **Senden** erscheint, wählen Sie es aus.

• Ändern Sie die Einstellungen des Lesegeräts von Statisch auf **DHCP** und klicken Sie auf **Senden und Speichern**. Das Lesegerät wird neu gestartet.

• Notieren Sie die neue IP-Adresse, die generiert wird, nachdem das Lesegerät gefunden wurde.

• Öffnen Sie einen Browser und geben Sie die neue IP-Adresse ein. WebLink wird geladen.

**Verwenden Sie das Device Discovery Utility (DDU), um eine Verbindung zu WebLink herzustellen** Sie können sich auch mit der wenglor **Device Discovery Utility** unter https://wenglor.com mit WebLink verbinden.

Nachdem Sie die Device Discovery Utility .exe-Datei von der wenglor-Website heruntergeladen und das Dienstprogramm installiert haben, wählen Sie Device Discovery Utility in Ihrem Startmenü.

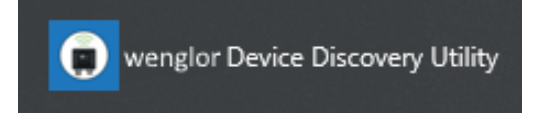

Der folgende Bildschirm erscheint.

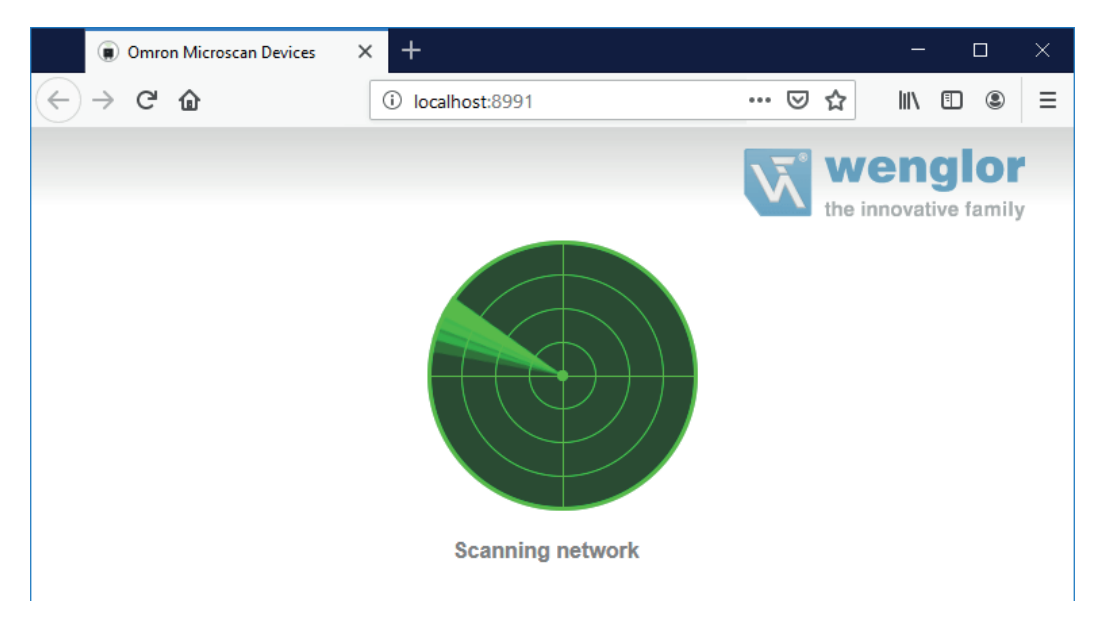

Wenn sich Ihr Lesegerät im Netzwerk befindet, werden seine identifizierenden Informationen wie im folgenden Beispiel angezeigt.

#### $\overline{C}$ **Wenglor** the innovative family **Device Discovery Utility** Device Info  $\frac{1000}{1000}$   $\equiv$   $\frac{9}{100}$ slave2<br>C5PC slave1 **Master** C5PC C5PC 192.168.188.4 192.168.188.3 192.168.188.2 00:0B:43:3A:D9:56 00:0B:43:1E:B8:BD 00:0B:43:1E:C0:95

Klicken Sie auf Ihr Lesegerät, um die Informations- und Einstellungsansicht aufzurufen.

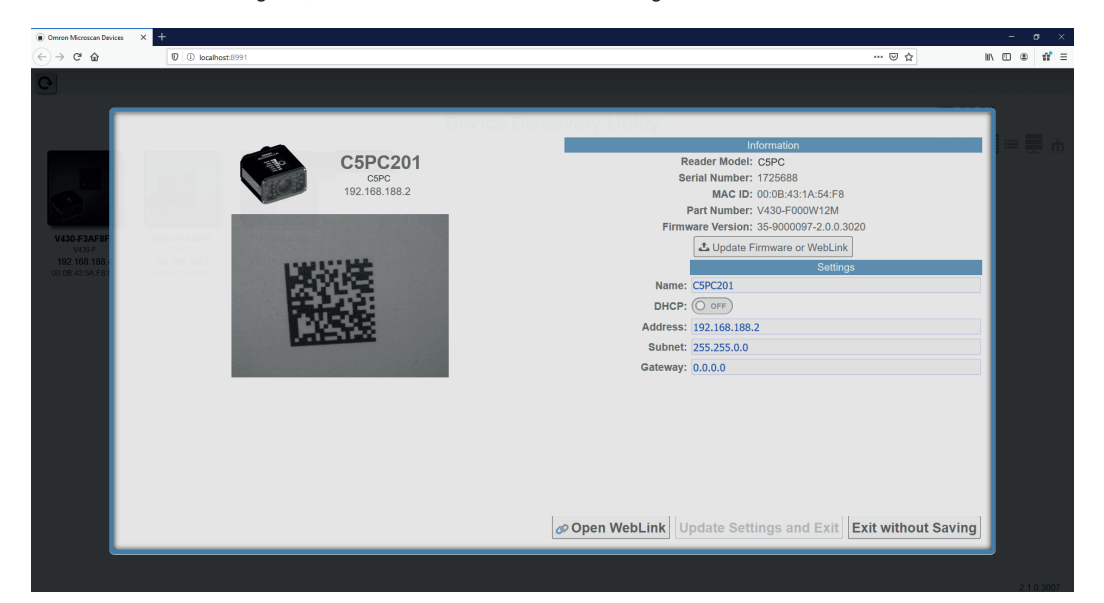

Klicken Sie auf **WebLink öffnen**. Beim Öffnen des Programms erscheint der WebLink-Startbildschirm.

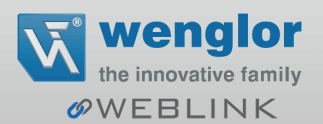

### <span id="page-63-0"></span>**5.6. Daisy-Chain konfigurieren (falls von der Anwendung gefordert)**

#### **Daisy-Chain ist nützlich in Anwendungen, in denen:**

- mehr als ein Symboltyp vorhanden ist;
- auf mehreren Seiten einer Verpackung ein Symbol vorhanden sein kann;
- Symbole in verschiedenen Tiefen dargestellt werden;
- mehrere Lesegeräte erforderlich sind, um ein großes Sichtfeld abzudecken:
- die Notwendigkeit besteht, ein Symbol auf einem kreisförmigen Objekt in beliebiger Ausrichtung zu finden.

Eine Daisy-Chain besteht aus einem **übergeordneten Gerät** und einem **oder mehreren untergeordneten** Geräten. Die untergeordneten Geräte melden ihre Daten an das übergeordnete Gerät, das die Daten dann an das Netzwerk meldet, so dass alle Lesegeräte effektiv als eines agieren können. Mit anderen Worten: Die Außenwelt interagiert mit einer Einheit – dem übergeordneten Lesegerät.

Die **Device Discovery Utility (DDU)** wird verwendet, um die Daisy-Chain-Gruppe zu konfigurieren, in der das übergeordnete Lesegerät und die untergeordneten Lesegeräte definiert sind. Das übergeordnete Lesegerät interagiert mit einem Host-Computer oder einer SPS. Ein übergeordnetes Lesegerät, das einen Trigger empfängt, sendet einen Trigger an jedes der untergeordneten Lesegeräte. Jedes von den untergeordneten Lesegeräten decodierte Symbol wird an das übergeordnete Lesegerät kommuniziert, das alle Decodierungen der untergeordneten Lesegeräte sammelt und an den Host kommuniziert. Die Daisy-Chain verwendet ein UDP-Paket für die decodierten Daten aller Lesegeräte. Kombinierte Daten von allen Lesegeräten, die größer als 3.800 Byte sind, werden nicht gemeldet.

#### **Überblick über den Konfigurationsprozess**

Verwenden Sie die Device Discovery Utility, um die Daisy-Chain-Gruppe, das übergeordnete Lesegerät und die untergeordneten Lesegeräte zu definieren.

Verwenden Sie WebLink, um jedes Lesegerät in der Daisy-Chain-Gruppe nach Bedarf für die Anwendung zu konfigurieren.

#### **Tipps**

#### • **Das übergeordnete Lesegerät sollte:**

– die Anwendungsanforderungen konfigurieren: Matchstring, Formatausgabe, Trigger, (digitale) Ausgaben usw.

#### • **Die untergeordneten Lesegeräte sollten:**

– einen ausgelösten Zyklus verwenden, z. B. externe Flanke.

– eine Zeitüberschreitung verwenden, die vor dem Ende des Lesezyklus am übergeordneten Lesegerät auftritt.

#### • **Über- und untergeordnete Lesegeräte sollten:**

–Einstellungen im Flash-Speicher der Lesegeräte speichern.

#### **Eine Daisy-Chain-Konfiguration mit der Device Discovery Utility (DDU) einrichten**

Wenn Ihre Anwendung erfordert, dass Lesegeräte in einer Daisy-Chain-Konfiguration bereitgestellt werden, kann die **DDU** Ihnen helfen, eine solche Konfiguration zu erstellen.

Eine Daisy-Chain ist eine Gruppierung von **2** bis **8** Lesegeräten, die wie ein einziges Gerät funktionieren. Mit der DDU-Schnittstelle können Sie Daisy-Chains verwalten, einschließlich ihrer Erstellung, Überwachung und Löschung.

Verbinden Sie 2 bis 8 **C5PC-Lesegeräte**, die über eine Daisy-Chain-fähige Firmware verfügen. Klicken Sie auf der DDU-Startseite auf das Gruppensymbol oben rechts.

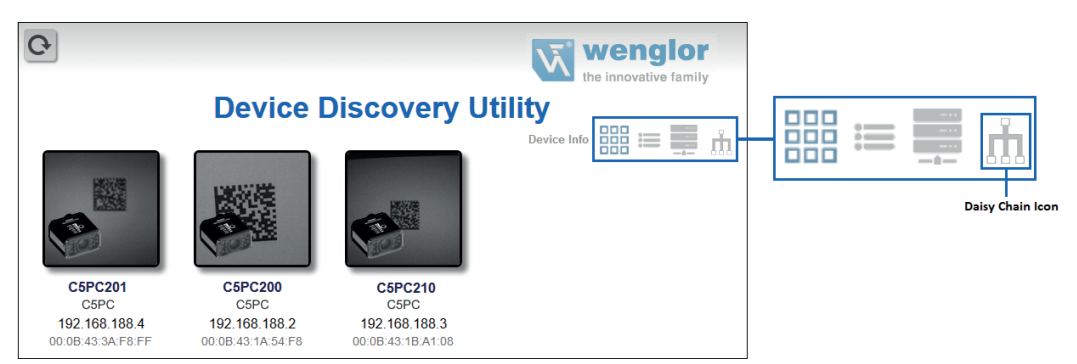

Weisen Sie auf der Seite **Gruppen** einen **Gruppennamen** zu und klicken Sie auf **Erstellen**. Dadurch öffnet sich die Schnittstelle, über die Sie eine neue Daisy-Chain erstellen können. **Achtung**: In dieser Ansicht erscheinen nur Daisy-Chain-fähige Lesegeräte.

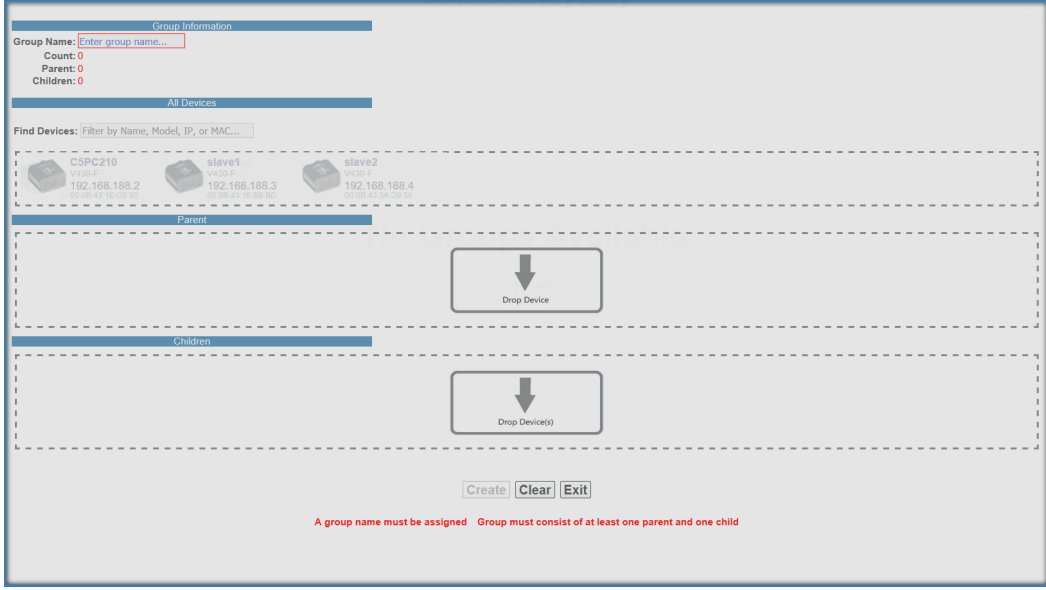

**Die fünf wichtigsten Bereiche der Daisy-Chain-Erstellungsschnittstelle sind:**

• **Gruppeninformationen**: Enthält **den Gruppennamen**, die **Gesamtzahl**, **die Anzahl der übergeordneten Lesegeräte** und **die Anzahl der untergeordneten Lesegeräte** der erstellten Daisy-Chain. Diese Informationen werden dynamisch aktualisiert, wenn Sie Änderungen vornehmen. Das Textfeld Gruppenname ist bearbeitbar und es muss ein Gruppenname angegeben werden, um eine neue Daisy-Chain zu erstellen.

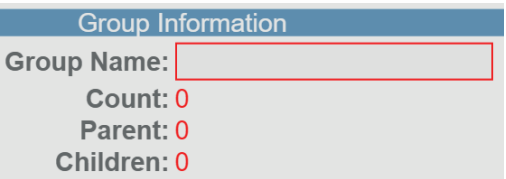

• **Alle Geräte**: Enthält alle Daisy-Chain-fähigen Geräte, die im Netzwerk erscheinen. Geräte werden durch ein Bild, ein Modell und eine IP-Adresse dargestellt. Jedes Gerät ist anklickbar. Sie können über das Suchfeld **Geräte filtern** nach bestimmten Geräten suchen.

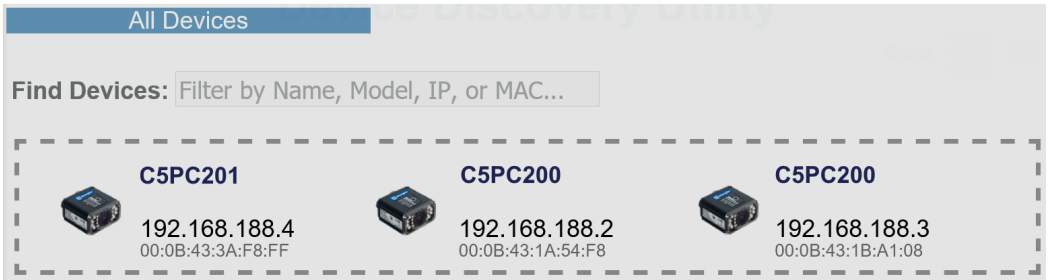

- **Übergeordnetes Lesegerät**: Der Container **übergeordnetes Lesegerät** ist beim Öffnen der Schnittstelle leer. In diesem Container wird das ü**bergeordnete** Lesegerät in der Daisy-Chain gespeichert. Maximal ein Gerät kann im Container übergeordnetes Lesegerät platziert werden. Hier muss mindestens ein Gerät platziert werden, um die Daisy-Chain zu erstellen.
- **Untergeordnete Lesegeräte**: Der Container **untergeordnete Lesegeräte** ist beim Öffnen der Schnittstelle leer. Dieser Container dient zur Speicherung der **untergeordneten Lesegeräte** in der Daisy-Chain. Hier muss mindestens ein Gerät platziert werden, um eine Daisy-Chain zu erstellen, es dürfen maximal sieben Geräte dort platziert werden.

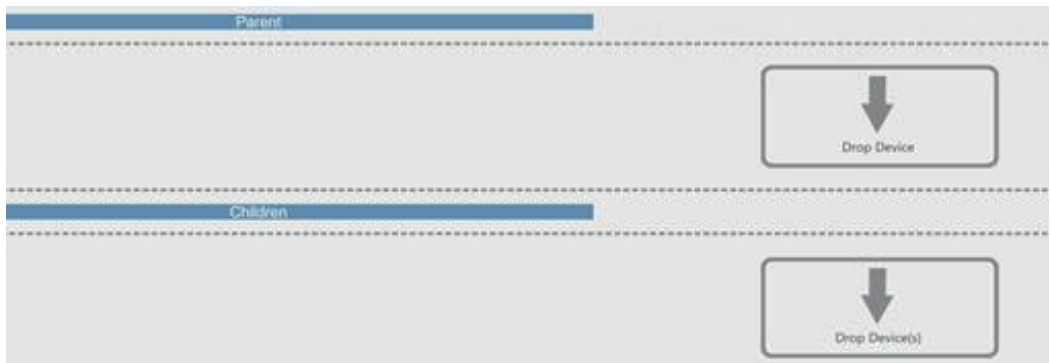

- **Schaltflächen**: Dieses Kapitel der Benutzeroberfläche behandelt die Schaltflächen **Erstellen, Löschen** und **Beenden**.
	- –**Erstellen** erstellt eine neue Daisy-Chain, wenn alle notwendigen Bedingungen erfüllt sind.

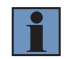

#### **HINWEIS!**

Die Funktion **Erstellen** löscht keine Daisy-Chain und setzt nur die Schnittstelle zurück.

- **Löschen** setzt die Schnittstelle auf ihren ursprünglichen Zustand zurück.
- **Beenden** schließt das Fenster.

Unterhalb dieser Schaltflächen erscheinen Meldungen, die auf Fehler in der potenziellen Daisy-Chain-Erstellung hinweisen. Diese Fehler erscheinen und verschwinden aufgrund der dynamischen Validierung der Benutzereingabe.

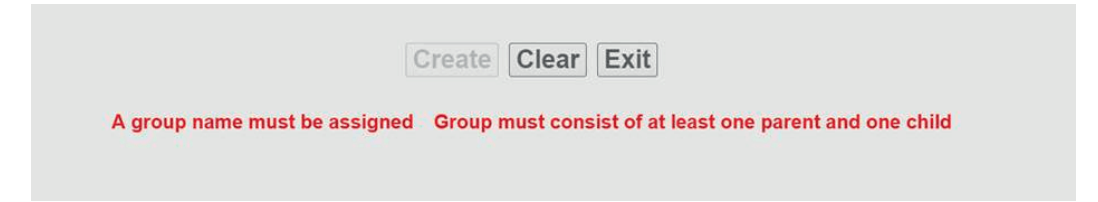

Die Daisy-Chain-Erstellungsschnittstelle ist eine Drag-and-Drop Schnittstelle, d. h. Sie können Geräte auf der Seite verschieben, um Ihre Daisy-Chain aufzubauen.

Die Container **All Devices (Alle Geräte), Parent (übergeordnetes Lesegerät)** und **Children (untergeordnete Lesegeräte)** sind Aufklappbereiche für Lesegeräte. Um ein Gerät zu verschieben, fahren Sie mit dem Cursor darüber, klicken Sie mit der linken Maustaste und halten Sie die Taste gedrückt. Ziehen Sie dann das Gerät in einen anderen Aufklappbereich, indem Sie den Cursor/Lesegerät darüber bewegen und die linke Maustaste loslassen. Gültige Aufklappbereiche des Lesegeräts werden durch die gepunktete graue Linie um sie herum gekennzeichnet.

Ziehen Sie ein Lesegerät per Drag & Drop in den Aufklappbereich für das **übergeordnete** Lesegerät. Ziehen Sie ein oder mehrere andere Daisy-Chain-fähige Lesegeräte per Drag & Drop in den Aufklappbereich untergeordnete Lesegeräte. Weisen Sie der Gruppe einen Namen zu.

Wenn Fehler auftreten (**ein Gruppenname muss vergeben werden oder die Gruppe muss aus mindestens einem übergeordneten Lesegerät und einem untergeordneten Lesegerät bestehen**), beheben Sie diese nach Bedarf, Sie werden feststellen, dass anschließend die Schaltfläche Erstellen aktiv ist. Eine gültige Daisy-Chain-Konfiguration sollte dem Beispiel unten ähneln.

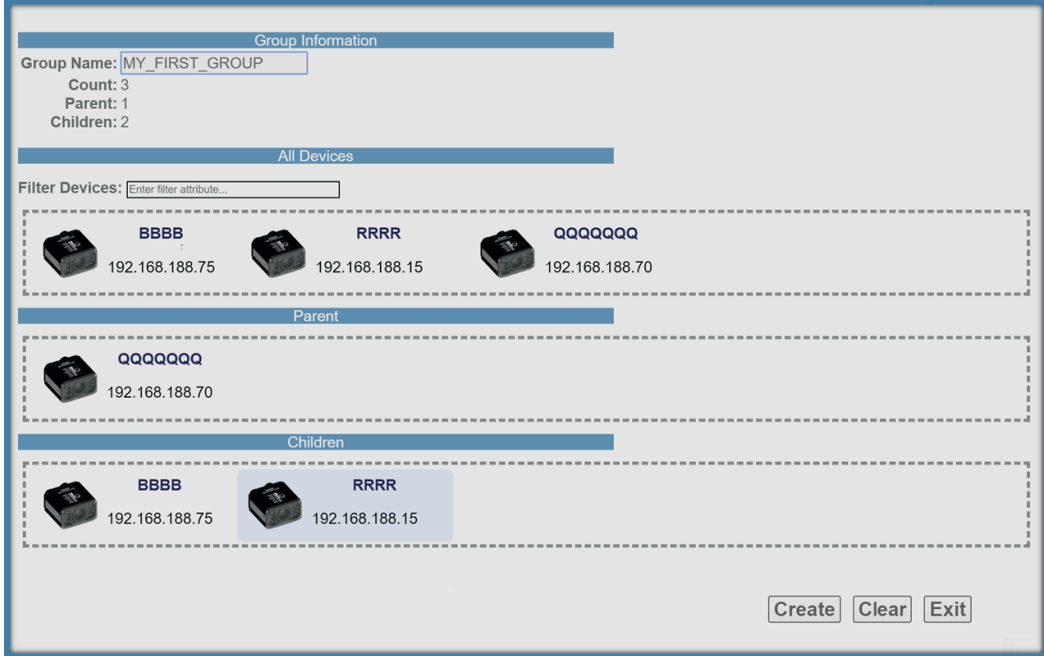

Wenn die Daisy-Chain erfolgreich erstellt wurde, schließt sich das Popup-Fenster und die neu eingerichtete Daisy-Chain wird als Diagramm oder Karte angezeigt. Dieses Diagramm wird basierend auf der Anzahl der Geräte in der Daisy-Chain erstellt. Unabhängig von der Anzahl der Geräte in der Daisy-Chain erscheint das übergeordnete Lesegerät immer oben und alle untergeordneten Geräte darunter.

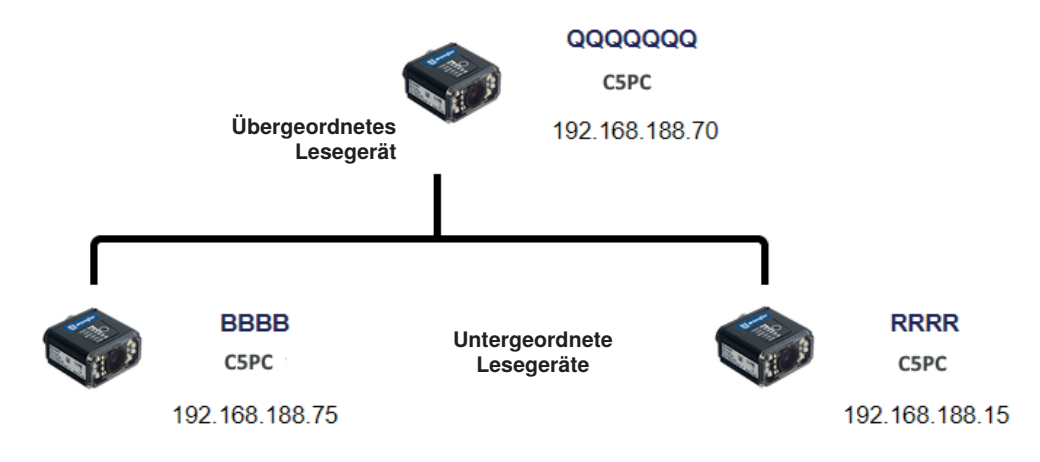

#### **Daisy-Chain Beispiel mit einem übergeordneten und zwei untergeordneten Lesegeräten**

**Daisy-Chain Beispiel mit einem übergeordneten und einem untergeordneten Gerät**

**Übergeordnetes Lesegerät**

**BRBB** 

C5PC

192.168.188.75

**Untergeordnetes Lesegerät**

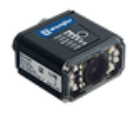

QQQQQQQ C5PC

192 168 188 70

Die Anzahl der Daisy-Chains, die erstellt werden können, ist unbegrenzt. Alle jeweils aktiven Daisy-Chains erscheinen auf der Daisy-Chain-Seite in der DDU. Klicken Sie auf eine Daisy-Chain, um das Popup-Fenster mit den entsprechenden Informationen zu öffnen. Dieses Popup-Fenster enthält Informationen über die Daisy-Chain-Konfiguration, einschließlich Gruppeninformationen, Identität des übergeordneten Lesegeräts und Identitäten der untergeordneten Lesegeräte. Das Popup-Fenster Daisy-Chain-Informationen enthält auch eine Schaltfläche Löschen, mit der die gesamte Daisy-Chain-Konfiguration – übergeordnete und untergeordnete Lesegeräte – gelöscht wird.

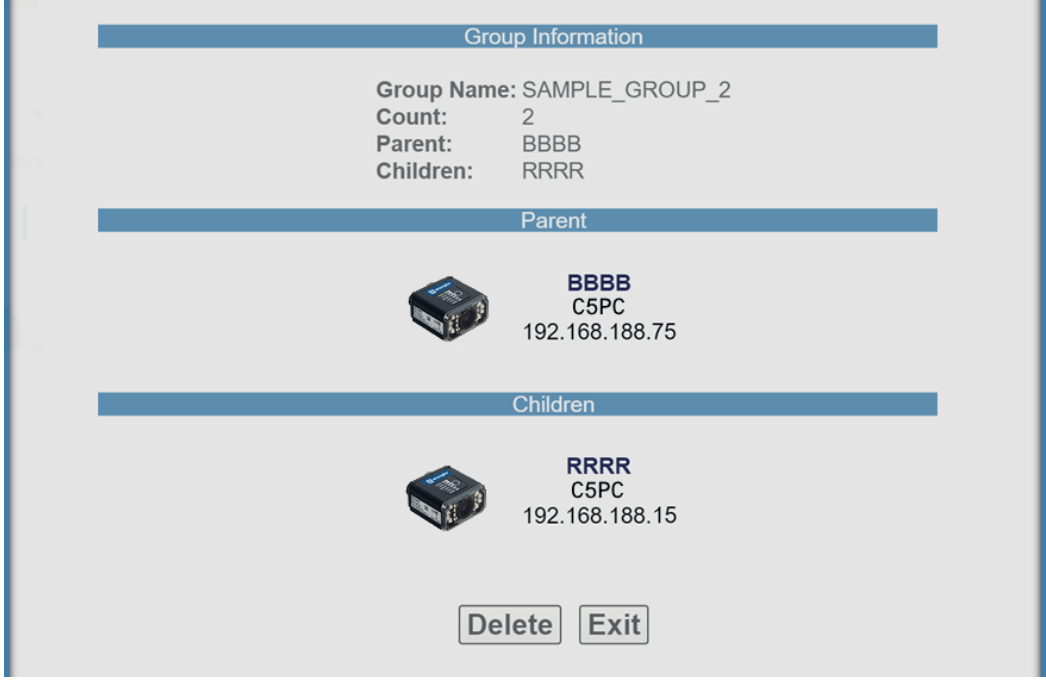

#### **Daisy-Chain-Grundlagen**

**Übergeordnetes Lesegerät**: Das Mastergerät in der Gruppe. Verantwortlich für den Aufbau der Gruppe auf der Firmwareseite und das Reporting der Daisy-Chain an die DDU. Eine Daisy-Chain kann nur ein übergeordnetes Lesegerät enthalten. Das übergeordnete Lesegerät ist verantwortlich für den Empfang von **Erstellungs**und **Löschbefehlen** von der DDU.

**Untergeordnete Lesegeräte**: Jedes Lesegerät, das derzeit Teil einer Daisy-Chain ist und bei dem es sich nicht um das übergeordnete Lesegerät handelt, ist ein untergeordnetes Lesegerät. Untergeordnete Lesegeräte melden Daten an das übergeordnete Lesegerät.

#### **Eine gültige Daisy-Chain:**

- muss mindestens zwei Lesegeräte beinhalten;
- muss aus C5PC-Lesegeräten bestehen;
- muss ein übergeordnetes Lesegerät enthalten;
- muss ein oder mehrere (bis zu 8) untergeordnete Lesegeräte enthalten;
- muss einen Gruppennamen haben, der aus weniger als 25 Zeichen besteht;
- muss einen gültigen Gruppennamen haben **[ a-z, A-Z, 0-9,\_, -]**

Das Anlegen und Löschen von Daisy-Chains erfolgt über UDP-Meldungen, die von der DDU-Benutzeroberfläche an die Lesegeräte gesendet werden. Erkennt ein übergeordnetes Gerät, dass es in einer Daisy-Chain-Konfiguration konfiguriert wurde, stellt es die Firmware-Verbindung her und sendet UDP-Meldungen, die alle Informationen enthalten, die die Benutzeroberfläche benötigt, um eine funktionelle Daisy-Chain-Konfiguration zu erzeugen. Die Benutzeroberfläche erstellt nur dann eine neue Daisy-Chain, wenn sie eine Übertragung vom übergeordneten Lesegerät mit den Daisy-Chain-Informationen empfängt. Die Kernkommunikation zwischen der Benutzeroberfläche und dem bzw. den Geräten erfolgt über das übergeordnete Gerät. Die Firmware ist dafür verantwortlich, das übergeordnete Gerät mit den untergeordneten Geräten zu verbinden und dann den Status zu melden.

Eine Daisy-Chain besteht aus einem übergeordneten Gerät und einem oder mehreren untergeordneten Geräten. Die untergeordneten Geräte melden ihre Daten an das übergeordnete Gerät, das dann die Daten an das Netzwerk meldet, so dass alle Lesegeräte effektiv als eine Einheit agieren können.

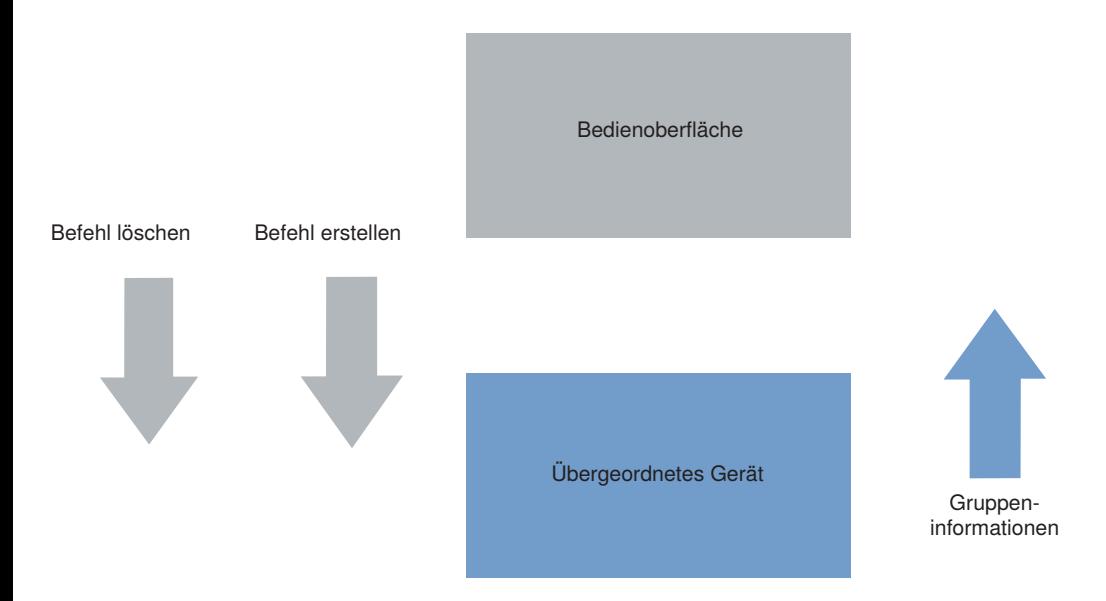

#### **Fehlerbehandlung**

Wenn das Lesegerät in einer Daisy-Chain länger als eine Minute ausgeschaltet ist, wird im Dialogfeld die Meldung **Disconnected (Abgeschaltet)** angezeigt. Dieser Hinweis erlischt, sobald das übergeordnete Lesegerät wieder eingeschaltet wird.

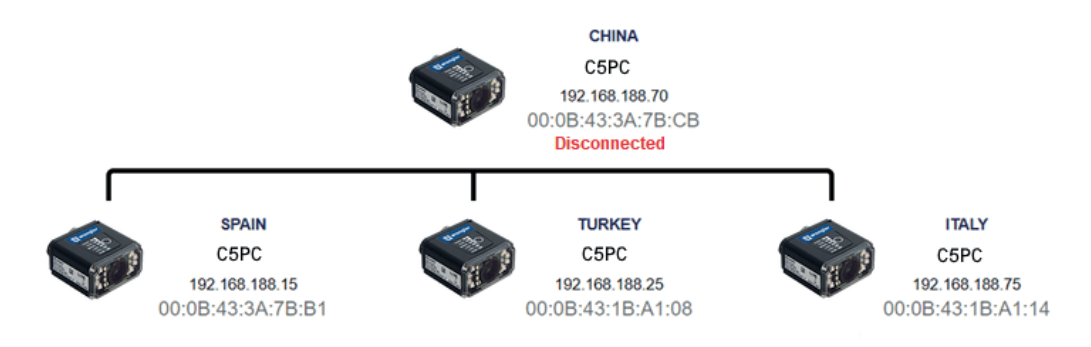

Wenn ein **untergeordnetes** Lesegerät in einer Daisy-Chain (auch vorübergehend) ausgeschaltet wird, erscheint unterhalb des jeweiligen untergeordneten Gerätes in der Lesegeräteübersicht der Hinweis **Offline**. Nach dem Wiedereinschalten verschwindet die Offline-Anzeige.

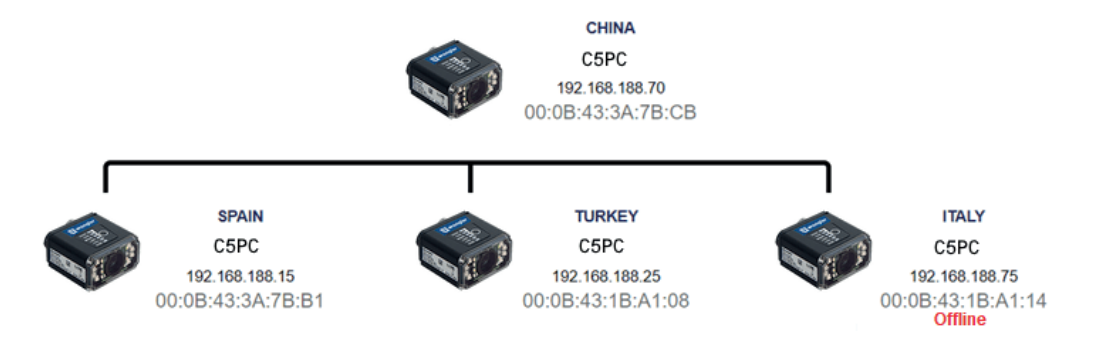
Einige Fehler können auftreten, wenn Sie bereits eine Daisy-Chain eingerichtet und bestätigt haben, dass sie funktioniert.

In diesem hypothetischen Fehlerszenario ist das übergeordnete Lesegerät = **P**, das erste untergeordnete Lesegerät = **C1**, das zweite untergeordnete Lesegerät = **C2** und das dritte untergeordnete Lesegerät = **C3**.

Der Benutzer fährt die Anwendung herunter und schaltet **P, C1, C2** und **C3** vollständig aus. Der Benutzer kommt am folgenden Tag und schaltet alle Geräte außer C3 ein und startet dann die Anwendung.

Die gesamte Daisy-Chain kann nicht erneut gestartet werden, da ihr ein Gerät fehlt. Um dies zu berücksichtigen, wird die Anwendung anstelle des fehlenden **C3** ein "Dummy-Gerät" platzieren. Das Dummy-Gerät zeigt ein Fehlersymbol, die MAC-Adresse des fehlenden Geräts und die Statusmeldung **Offline** an. Wenn der Browser neu gestartet wird, wird dieser Status weiterhin angezeigt. Dieses Offline-Gerät kann auf der Daisy-Chain-Infoseite nicht angeklickt werden. Sie dient nur dazu, den Benutzer auf das fehlende Gerät aufmerksam zu machen.

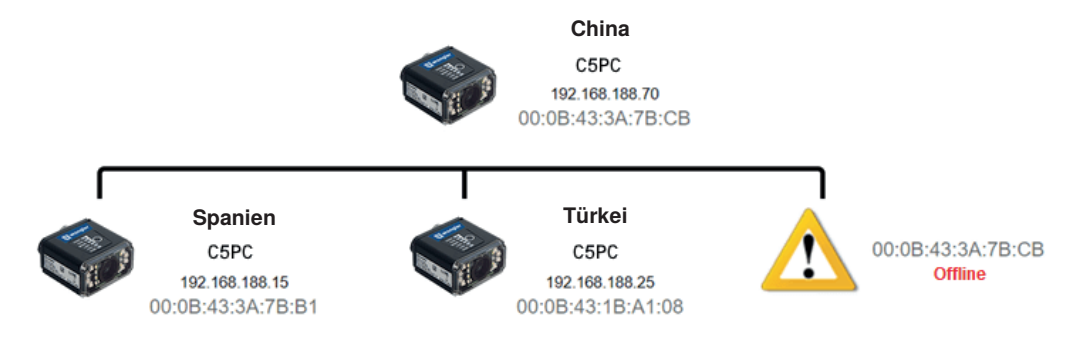

Wenn der Benutzer **C3** einschaltet, sobald er den im obigen Diagramm gezeigten Status sieht, löst die Anwendung das Problem automatisch und es wird eine neue, vollständig geformte Daisy-Chain mit **C3** als vollständiges Gerät erstellt. Ein Neustart des Browsers oder des übergeordneten Geräts ist nicht erforderlich.

## **5.7. Die Startansicht kennen lernen**

Die **Start**ansicht ist die erste Ansicht, die Sie sehen, sobald die WebLink-Sitzung beginnt. Das angeschlossene Lesegerät erscheint, ebenso folgende Informationen: **benutzerdefinierter Name, IP-Adresse, Lizenzoptionen, Modell des Lesegeräts, Seriennummer, MAC ID, Firmwareversion, WebLink Version, Sensor, Optik, Dekoder und** Geschwindigkeit.

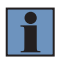

#### **HINWEIS!**

Der **benutzerdefinierte** Name darf maximal **19** Zeichen lang sein.

In dieser Ansicht können Sie den **Konfigurationsassistenten** auswählen, eine **neue Konfiguration erstellen** oder eine **Konfiguration laden**.

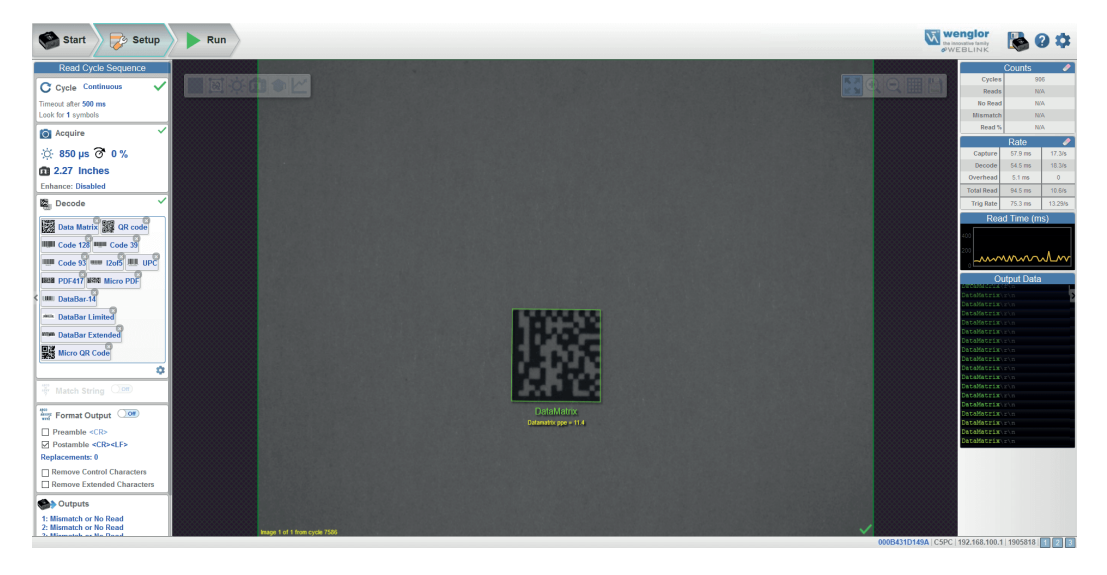

### **5.8. Neue Konfiguration erstellen oder vorhandene Konfiguration laden**

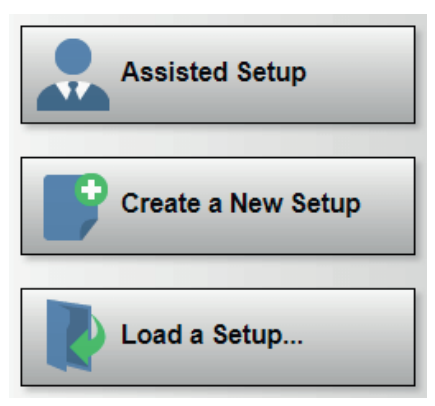

### **Konfigurationsassistent**

Wenn Sie auf die Schaltfläche **Konfigurationsassistent** in der **Start**ansicht klicken, erscheint ein Dialog, in dem Ihnen eine Reihe von anwendungsbasierten Fragen gestellt wird. WebLink generiert anhand Ihrer Antworten automatisch Ihre Startkonfiguration. Sobald die Konfiguration erstellt wurde, können Sie die einzelnen Parameter in der Ansicht **Konfiguration** genau einstellen.

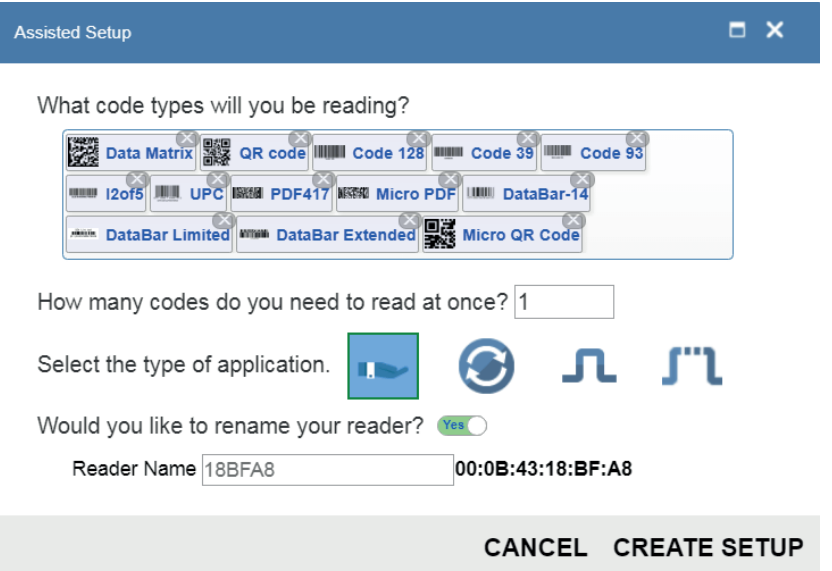

### **Neue Konfiguration erstellen**

In der **Start**ansicht haben Sie außerdem die Möglichkeit, eine **neue Konfiguration zu erstellen**, ohne den **Konfigurationsassistenten** zu benutzen. Wenn Sie auf die Schaltfläche **Neue Konfiguration erstellen** klicken, sucht WebLink nach Abweichungen von den Standardparametern des Lesegeräts. Werden keine Abweichungen von den Standardeinstellungen gefunden, so sehen Sie die **Konfigurations**ansicht. Werden Abweichungen von den Standardeinstellungen gefunden, so erscheint eine Warnung, in der Sie gefragt werden, ob Sie die Standardeinstellungen wieder herstellen möchten.

### **Konfiguration laden**

Wählen Sie **Konfiguration laden**, um eine vorhandene **.json**WebLink Konfigurationsdatei zu laden.

# **5.9. Die Konfigurationsansicht kennen lernen**

In der **Konfigurations**ansicht können Sie alle Aspekte einer Konfiguration konfigurieren. In mehreren eigenständigen Bereichen der Schnittstelle haben Sie die Möglichkeit, folgendes einzustellen **Zyklus, Aufnehmen, Decodieren, Matchstring, Formatausgabe, Ausgabeparameter und** Favoriten.

Per Klick auf das Symbol **Speichern** oben rechts werden die aktuellen Einstellungen im Flash-Speicher des Lesegeräts gesichert, damit diese verfügbar sind, wenn das Lesegerät neu gestartet wird.

Per Klick auf das **Fragezeichen**-Symbol oben rechts wird die **WebLink Hilfe** geöffnet.

Das **Zahnrad-**Symbol oben rechts dient dazu, das Menü **Anwendungseinstellungen** aufzurufen.

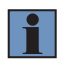

#### **HINWEIS!**

Die Ausgabeindikatoren **1, 2 und 3** unten rechts auf dem Bildschirm zeigen die Ergebnisse des letzten Lesezyklus an.

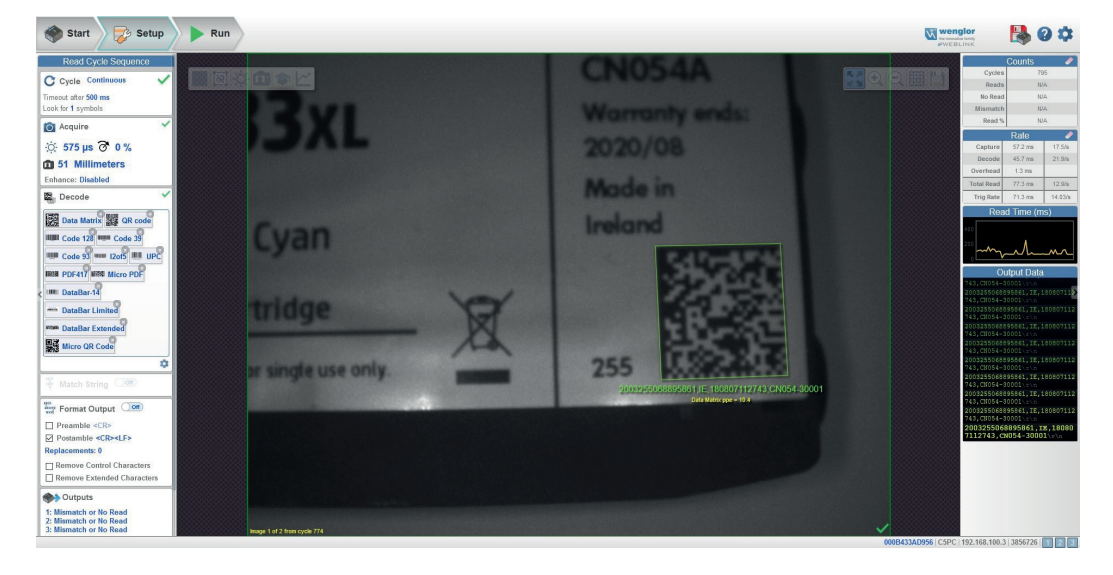

# **5.10. Lesezyklus-Einstellungen konfigurieren**

Das Kapitel **Zyklus** in der **Konfigurations**ansicht erlaubt es Ihnen, den Trigger zu ändern, die Anzahl der Symbole festzulegen, die das Lesegerät erwarten kann, und das **Zeitlimit für den Lesezyklus** einzustellen. Ein Dropdown-Menü aus verschiedenen Zyklustypen bietet eine Vielzahl von Optionen, jede davon mit konfigurierbaren Parametern.

### **Präsentation**

Dieser Modus verwendet **Kontinuierlich Lesen Auto** zusammen mit dem Modus **Kontinuierlich Erfassen** sowie ein **Zeitlimit am Ende des Lesezyklus. Der grüne Blitz betrieb** ist auf Statische Präsentation eingestellt und die Dauer des grünen Blitzes beträgt 250 ms.

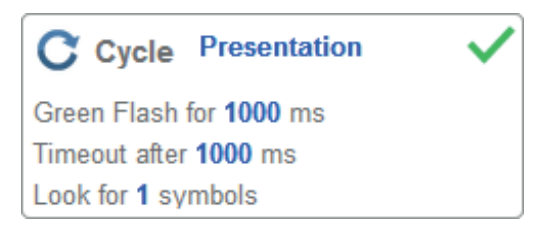

### **Kontinuierlich**

In diesem Modus können Sie das **Lesezyklus Zeitlimit** sowie die erwartete **Anzahl der Symbole** zwischen **1 und 100** einstellen.

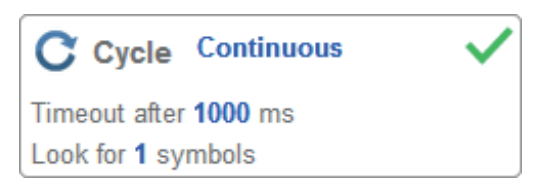

### **Getriggert**

Dieser Modus stellt den Lesezyklus auf **Serielle Daten und Flanke ein, das Ende des Lesezyklus** wird auf **Zeitlimit oder Neuer Trigger eingestellt und der** Aufnahmemodus **wird auf** Schnellaufnahme **mit** 1 Aufnahme **eingestellt.** Sie können den **seriellen Trigger, die Triggerverzögerung, das Zeitlimit** und die **Anzahl der Symbole** anpassen.

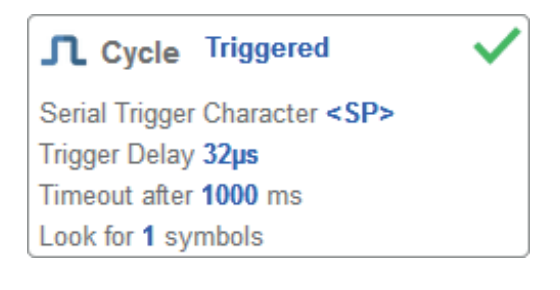

### **Start/Stopp**

Dieser Modus nutzt eine **externe Ebene** mit einem **Zeitlimit für den Lesezyklus** und einer **Kontinuierlichen Aufnahme**, so können Sie die **vordere Flanke**, die **hintere Flanke** sowie den **seriellen Trigger** und die **Start-** und **Stoppzeichen** konfigurieren.

- **Serieller Trigger (unbegrenzt) Aus Steht der serielle Trigger auf Aus, so sind die Start- und Stoppzeichen auf NULL eingestellt, das bedeutet, dass der Trigger deaktiviert ist.**
- **Serieller Trigger (unbegrenzt) Ein**

**Steht der serielle Trigger auf Ein, so sind die Start- und Stoppzeichen auf S und E eingestellt. Bei einem Klick auf die Trigger-Schaltfläche werden die aktuellen, unbegrenzten Start- und Stopptrigger verwendet.**

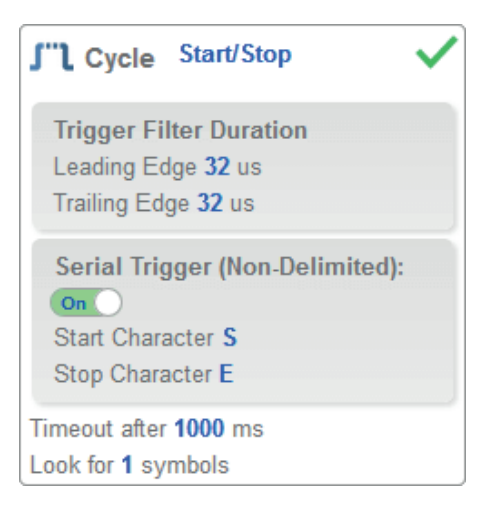

#### **Individuell**

Mit diesem Modus können Sie eine Vielzahl von Szenarien für den Lesezyklus einstellen, darunter **Kontinuierlich Lesen Auto**. Verwenden Sie diesen Modus, um den **Trigger**modus zu wählen und das **serielle Triggerzeichen** und die **Trigger-Verzögerung** einzustellen, den **Aufnahme**modus zu wählen und die **Anzahl der Aufnahmen, den Schnellaufnahme**modus und die **Verzögerung zwischen den Bildern** zu wählen sowie die Einstellung **Zyklus beenden bei** und das **Zeitlimit** sowie die **Anzahl der Symbole zu wählen.**

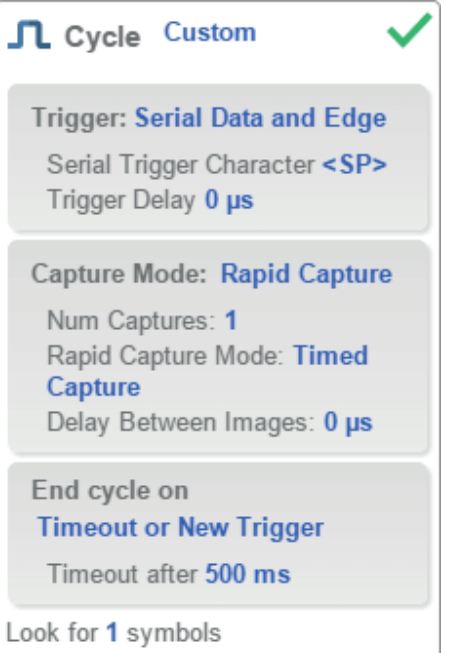

### **5.11. Aufnahmeeinstellungen konfigurieren**

**In den Aufnahme**einstellungen können Sie die **Belichtung** (dargestellt durch das Sonnensymbol) sowie die **Verstärkung** (dargestellt durch das Ziffernblatt und das nach rechts zeigende Pfeilsymbol) in Echtzeit einstellen. Wenn Sie auf eine dieser Einstellungen klicken, erscheint ein Steuerelement, mit dem Sie die betreffende Einstellung ändern können. Die Einstellungen werden sofort wirksam.

- **Achtung**: SXGA-Lesegeräte verfügen über 4 Verstärkungsstufen. Jede Stufe entspricht 25 Prozentpunkten oder einer Vierteldrehung des linken Einstellrads für die Verstärkung.
- Stufe  $1 = 0$  bis 24 %
- Stufe  $2 = 25$  bis 49 %
- Stufe  $3 = 50$  bis  $74\%$
- Stufe  $4 = 75$  bis 100 %

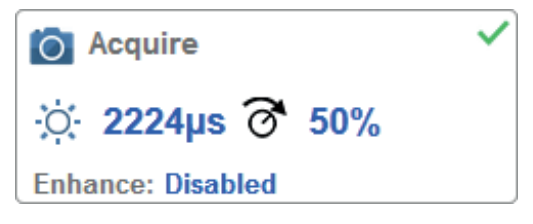

### **Standard**

Ist **Auto Photometrie** anstelle von **Standard aktiviert, so sind Belichtung** und **Verstärkung** schreibgeschützt. Ein **A**, das auf dem Sonnen- und dem Ziffernblattsymbol angezeigt wird, bedeutet, dass Auto-Photometrie aktiviert ist. Auto-Photometrie legt in jedem Lesezyklus kontinuierlich die optimalen Einstellungen für Belichtung und Verstärkung fest.

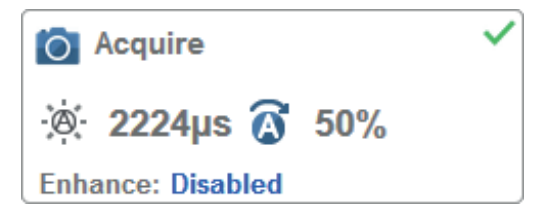

**Auto-Photometrie**

### **Autofokus**

**Autofokus** kann im **Bildbereich** mithilfe der Fokusschaltfläche in der **Symbolleiste Gerätesteuerung** aktiviert und deaktiviert und im Kapitel **Aufnahme** der **Konfigurations**ansicht aktiviert werden. Im Modus **Kontinuierlich** oder **Kontinuierlich Auto** kann das Lesegerät die Autofokusfunkion aktivieren oder deaktivieren, so kann sie sich nach einer bestimmten Anzahl von No Reads neu fokussieren. Die Fokusschaltfläche zeigt ein **A** an, wenn der Autofokus aktiviert ist. Der Fokusabstand wird anhand der aktuellsten Einstellungen für die Refokussierung laufend aktualisiert.

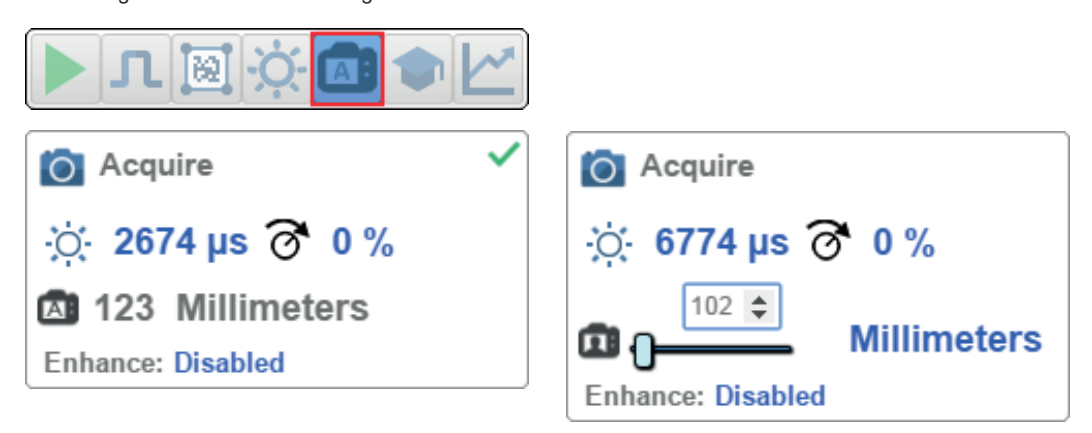

### **Punktfokus**

Befindet sich das Lesegerät im Modus **Kontinuierlich** oder **Kontinuierlich Auto** (Kontinuierlicher Modus mit aktivierter **Auto-Photometrie**), so können Sie eine lokalisierte Schnellfokussierung im Bild vornehmen. Wenn Sie auf die Fokusschaltfläche klicken, erscheinen die Symbole für **Autofokus** und **Punktfokus**:

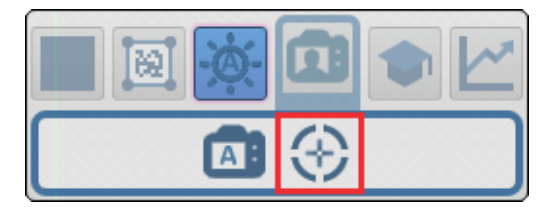

Wenn Sie auf das Punktfokus-Symbol klicken, erscheint die Meldung Position im Bild für Autofokus wählen:

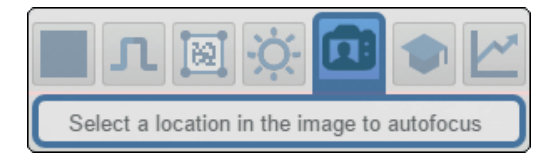

Der Cursor verwandelt sich in ein Fadenkreuz, wie im Beispiel unten zu sehen ist. Damit können Sie den Bereich im Bild auswählen, in dem Sie eine Schnellfokussierung vornehmen möchten.

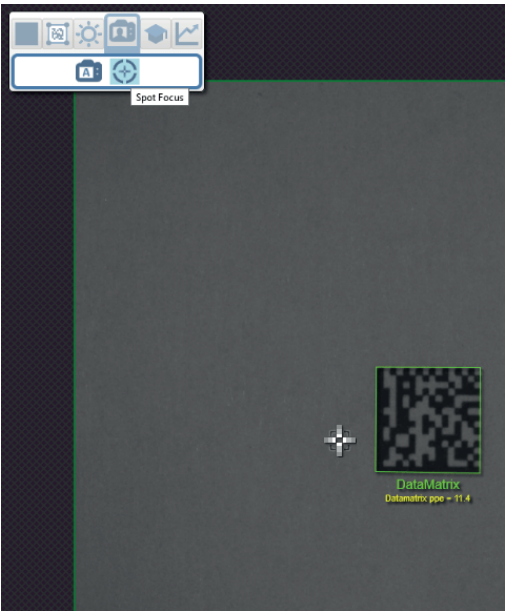

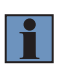

#### **HINWEIS!**

Wenn Sie auf die Schaltfläche "Autofokus" links von der Schaltfläche "Punktfokus" klicken, schaltet das Lesegerät vom Punktfokus auf die reguläre Autofokus-Funktion um. Befindet sich das Lesegerät im **Getriggerten** Modus, so erscheint lediglich das Punktfokus-Symbol.

#### **Enhance (Verbessern)**

Im Dropdown-Menü **Verbessern** im unteren Bereich des Editors für die **Aufnahme**einstellungen können Sie die Methode wählen, nach der die aufgenommenen Bilder verarbeitet werden.

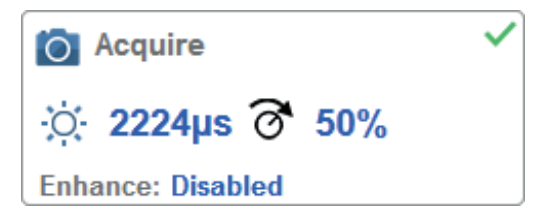

• **Grow Dark (Verdunkeln)**

**Verdunkeln erhöht die Größe der dunklen Zelle in einem Symbol. Dies ist hilfreich, um die Größe der dunklen Zelle in einem Data Matrix-Symbol zu erhöhen, das dunkel auf hellem Untergrund dargestellt wird.**

• **Shrink Dark (Aufhellen)**

**Aufhellen erhöht die Größe der hellen Zelle in einem Symbol. Dies ist hilfreich, um die Größe der hellen Zelle in einem Data Matrix-Symbol zu erhöhen, das hell auf dunklem Untergrund dargestellt wird.**

- **Connect Dark (Dunkel verbinden) Dunkel verbinden entfernt kleine helle Defekte aus dunklen Zellen.**
- **Separate Dark (Dunkel trennen) Dunkel trennen entfernt kleine dunkle Defekte aus hellen Zellen.**
- **Operator Size (Operatorgröße) Das Dropdown-Menü Operatorgröße bestimmt die Größe des Bereichs oder der Pixel-Nachbarschaft, in der die Verbesserung vorgenommen wird.**

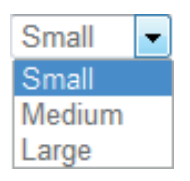

- **Small (Klein) Klein entspricht einem Bereich von 3 x 3 Pixeln.**
- **Medium Medium entspricht einem Bereich von 5 x 5 Pixeln.**
- **Large (Groß) Groß entspricht einem Bereich von 7 x 7 Pixeln.**

## **5.12. Symbologie- und Decodierungseinstellungen konfigurieren**

Mit einem Klick auf das **Zahnradsymbol** unten im Dialog **Decodieren** rufen Sie die **Symbologieeinstellungen auf.** Damit können Sie jeden Parameter für jeden verfügbaren Codetyp konfigurieren.

In diesem Beispiel sehen Sie Parameter für die Data Matrix Fehlerkorrektur, Sie können jedoch jeden beliebigen Parameter für alle Codetypen konfigurieren, die von WebLink unterstützt werden. Alle Parameteränderungen für sämtliche Codetypen werden sofort wirksam.

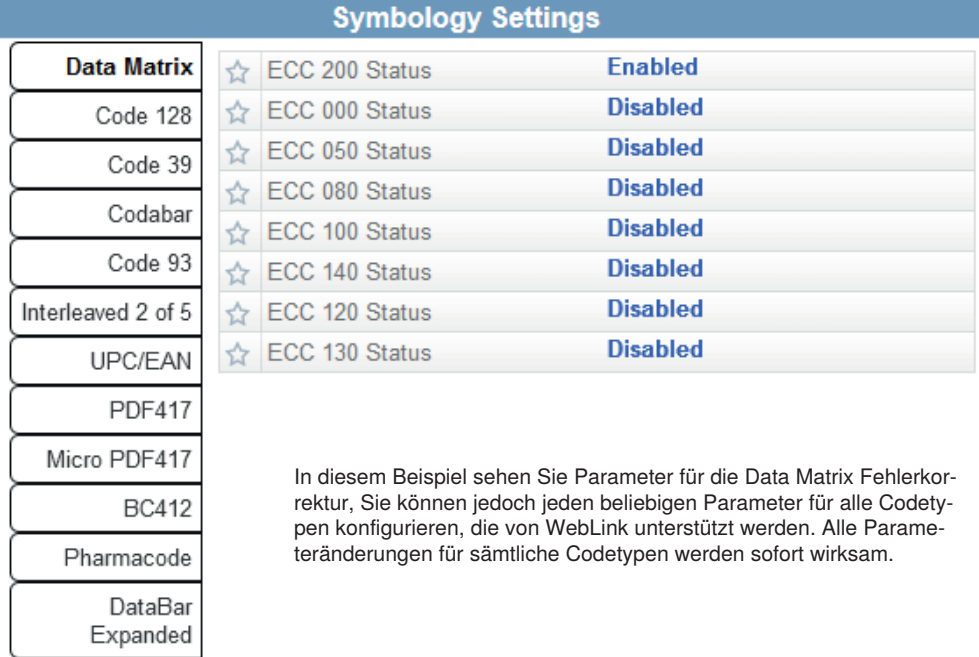

Postal Symbologies

# **5.13. Formatausgabe und Matchstring konfigurieren**

**Ist in der Ansicht Konfiguration** die Option **Formatausgabe** aktiviert, so können Sie zahlreiche Wege festlegen, wie die Strichcodedaten vor der Ausgabe als Datenstring formatiert und analysiert werden können. Sie können in diesem Dialog auch **Präambel** und **Postambel** einstellen.

# **Output Formatting Editor**

# **Output String**

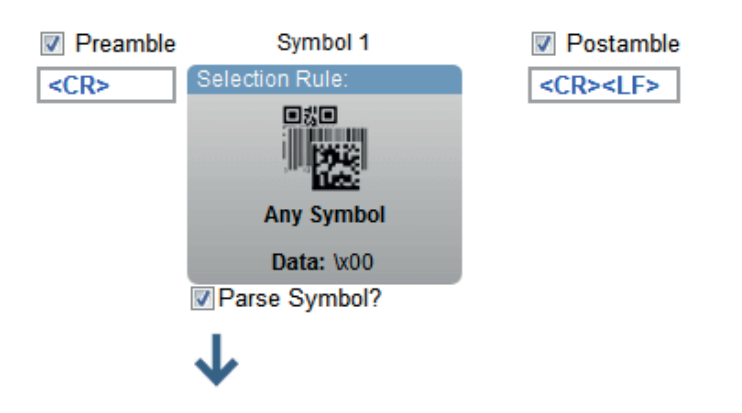

# **Symbol Parsing**

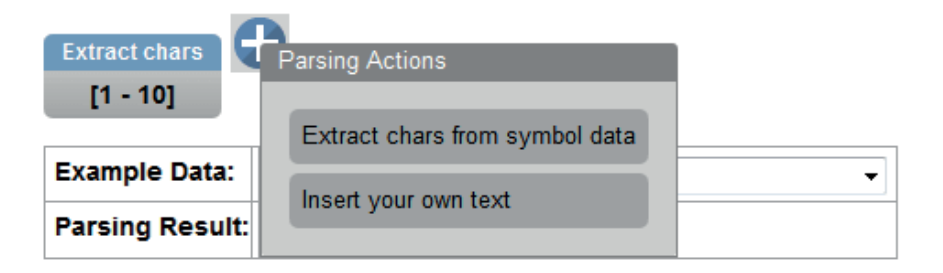

### **DONE**

×

**Matchoptionen** und die **Matchstring-Datenbank**, die per Klick auf das Kapitel **Matchstring** in der Ansicht Konfiguration aufgerufen werden können, bieten Ihnen die Möglichkeit, den Matchcode-Modus, die Textausgabe, den New-Master sowie die Matchstring-Datenbank einzustellen.

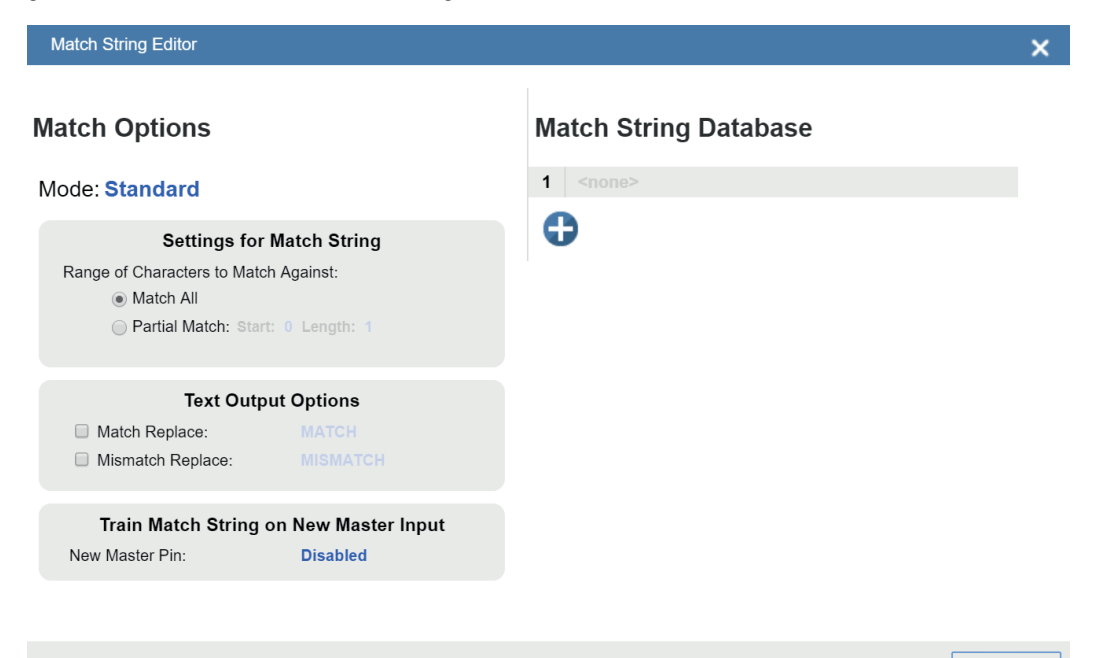

**DONE** 

# **5.14. Konfiguration der Einstellungen für Ausgang 1, 2 und 3**

Rufen Sie die Dialoge für **Ausgang 1, Ausgang 2** und **Ausgang 3** auf, indem Sie das Kapitel **Ausgänge** unten links in der **Konfigurations**ansicht aufrufen. Für jeden Ausgang können Sie das Verhalten **Ausgabe bei**sowie **Modus, Impulsbreite** und **Status** festlegen. **Bei Ausgang 2** und **3** können Sie außerdem das Ausgangsverhalten basierend auf den Parametern für **Trendoptionen** oder **Verifizierungsoptionen** festlegen.

Dieses Beispiel zeigt den Dialog, der erscheint, wenn Sie auf **Symbolqualität Optionen** klicken. Ein ähnlicher Dialog würde auch erscheinen, wenn Sie unter **Ausgang 2** auf **Trendoptionen** klicken.

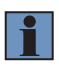

#### **HINWEIS!**

Die Ausgabeindikatoren **1, 2 und 3** unten rechts auf dem Bildschirm zeigen die Ergebnisse des letzten Lesezyklus an.

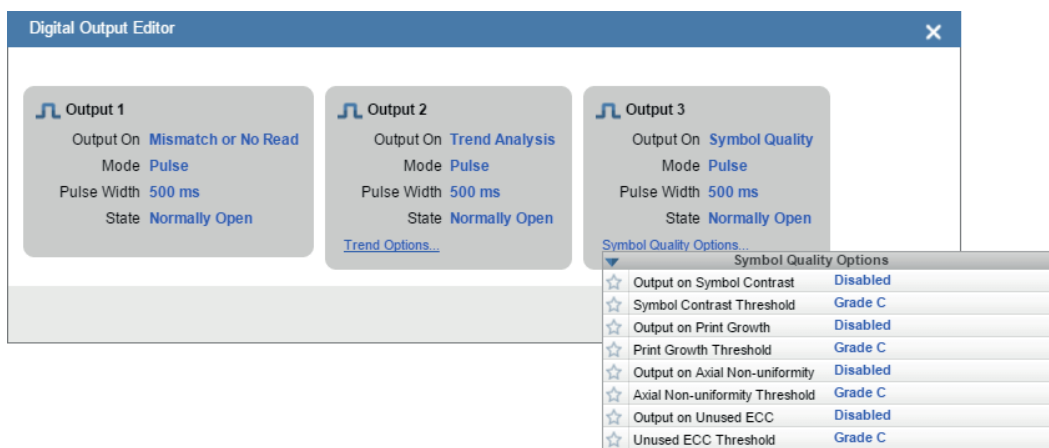

# **5.15. Anwendung ausführen**

In der Ansicht **Ausführen** können Sie den Fortschritt der Konfiguration anhand der von Ihnen definierten Parameter verfolgen. Das rechte Bedienungsfeld der Benutzeroberfläche zeigt **Zähler** für **Zyklen, Reads, Noreads und** Mismatches sowie die Informationen zur **Rate** für **Aufnahme, Decodierung, Zuschlag, Gesamtlesungen** und **Triggerrate** sowie **Ausgabedaten.** Ein **"Filmstreifen"** unter dem **Bildbereich** zeigt jede Bildaufnahme mit einem grünen Häkchen für ein Good Read und einem roten x für ein No Read.

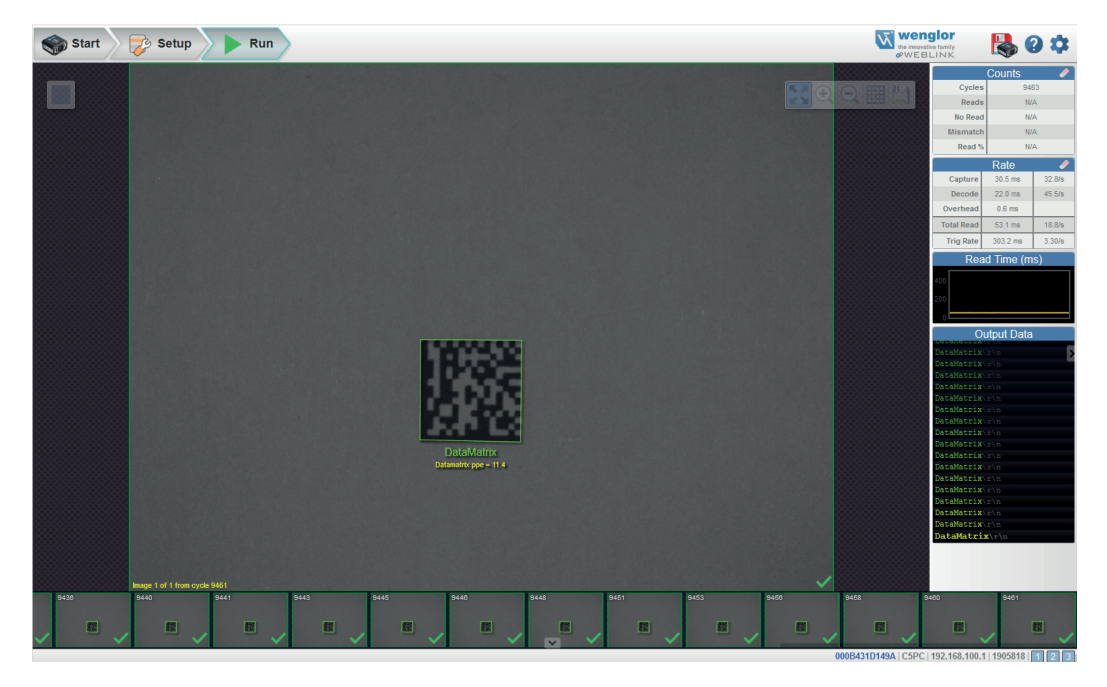

# **6. Start**

Die Startansicht ist die erste Ansicht, die Sie sehen, sobald die WebLink-Sitzung beginnt.

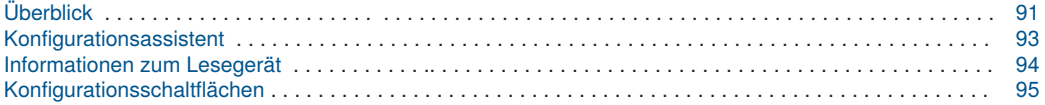

# <span id="page-90-0"></span>**6.1. Überblick**

Die **Start**ansicht ist die erste Ansicht, die Sie sehen, sobald die WebLink-Sitzung beginnt. Das angeschlossene Lesegerät erscheint, ebenso folgende Informationen: **benutzerdefinierter Name, IP-Adresse, Modell des Lesegeräts, Seriennummer, MAC ID, Firmwareversion, WebLink Version, Sensor** und**Optiken**.

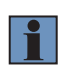

### **HINWEIS!**

Der benutzerdefinierte Name darf maximal **19 Zeichen lang sein.** In dieser Ansicht können Sie den **Konfigurationsassistenten** auswählen, um eine **neue Konfiguration zu erstellen** oder eine **Konfiguration zu laden.**

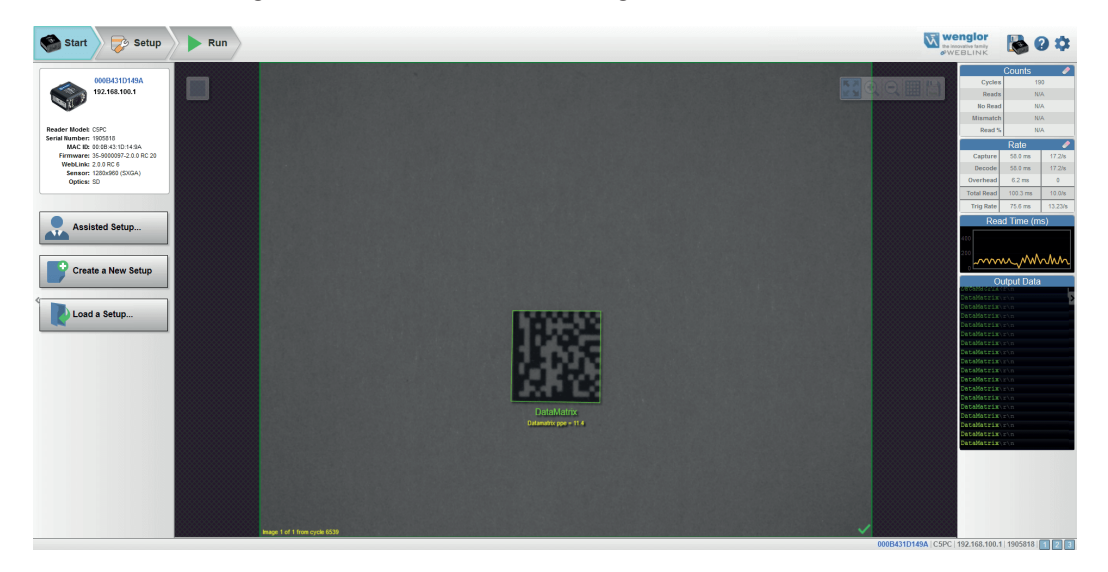

Klicke auf das Zahnrad-Symbol oben rechts, um das Menü **Anwendungseinstellungen** aufzurufen. Dieses Menü umfasst mehrere Funktionen: **Speichern, Neu, Laden, Erweitert, Sprache, Terminal, Signalgeber, Führung, Bildspeicherung, Standardeinstellungen wieder herstellen, Kontenverwaltung aktiv** und **Über WebLink**.

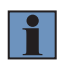

#### **HINWEIS!**

**Die Option** USB-Laufwerkmodus aktivieren erscheint nur, wenn Sie ein Gerät verwenden, welches die USB-Konnektivität unterstützt

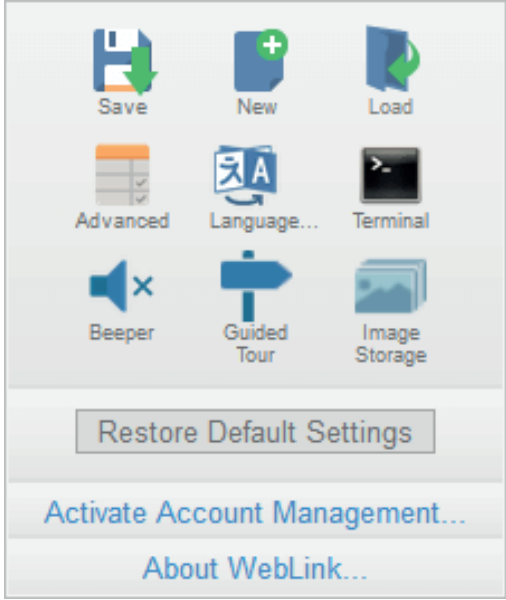

Wenn Sie auf **Über WebLink** klicken, öffnet sich der unten abgebildete Dialog, der die aktuelle **WebLink-Version, das Lesegerätmodell, die Seriennummer, Teilenummer, MAC-ID, Sensor, Firmware-Version, Boot-Version, Decoder, Geschwindigkeit, Browser, Betriebssystem** und **Bildschirmauflösung** anzeigt.

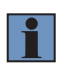

### **HINWEIS!**

Die Informationen in diesem Dialogfeld können ausgewählt und in eine Zwischenablage kopiert werden. Mit einem Klick auf **Kontakt…** gelangen Sie zur wenglor sensoric GmbH.

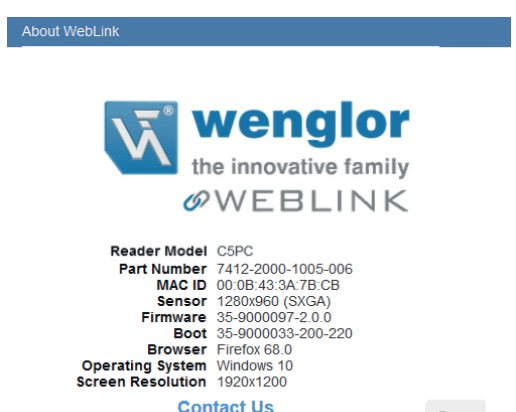

Done

# <span id="page-92-0"></span>**6.2. Konfigurationsassistent**

Wenn Sie auf die Schaltfläche **Konfigurationsassistent** in der **Start**ansicht klicken, erscheint ein Dialog, in dem Ihnen eine Reihe von anwendungsbasierten Fragen gestellt wird. WebLink generiert anhand Ihrer Antworten automatisch Ihre Startkonfiguration. Sobald die Konfiguration erstellt wurde, können Sie die einzelnen Parameter in der Ansicht **Konfiguration** genau einstellen.

Der Dialog "Konfigurationsassistent" ist logisch und intuitiv aufgebaut und folgt dieser Reihenfolge:

- Sie werden gefragt, welche Codetypen Sie in Ihrer Anwendung lesen werden. Codetypen können hinzugefügt werden, indem Sie direkt in das Codetyp-Feld klicken und sie aus einem Dropdown-Menü auswählen.
- Dann werden Sie gefragt, wie viele Codes Sie gleichzeitig lesen müssen (in einem Lesezyklus). Geben Sie die Anzahl der zu lesenden Codes direkt in das Textfeld ein oder wählen Sie eine Zahl mit den Auf- und Abwärtspfeilen aus.
- Sie erhalten dann eine Auswahl von vier Anwendungstypen, die die verfügbaren Auswahlen im **Zyklusbereich** des **linken Bedienfelds** in der Konfigurationsansicht darstellen. Die Symbole stehen für die Zyklustypen **Präsentation**, **Kontinuierlich, Getriggert** und **Start / Stopp**.
- Die nächste Frage ist, ob Sie die decodierten Daten benötigen oder nicht, um sie einem vorhandenen Datenstring zuzuordnen. **Matchstring**wird entsprechend aktiviert oder deaktiviert.
- Wenn die Antwort auf die vorherige Frage **Ja** lautet, erscheint eine Folgefrage, die nach dem genauen Ausgabestring fragt, dem die decodierten Daten entsprechen müssen. Wenn die Antwort auf die vorherige Frage **Nein** lautet, wird die Folgefrage nicht angezeigt.
- Abschließend werden Sie gefragt, ob Sie das Lesegerät umbenennen möchten. Wenn die Antwort **Ja** lautet, erscheint ein Textfeld, in dem Sie den neuen Namen des Lesegeräts eingeben können. Die MAC-ID des Lesegeräts wird auch rechts neben dem Textfeld angezeigt.

Klicken Sie auf **Konfiguration erstellen**, um Ihre WebLink-Konfiguration basierend auf Ihren Antworten auf die Fragen im Konfigurationsassistenten automatisch zu konfigurieren.

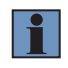

#### **HINWEIS!**

Die Einstellungen des Lesegeräts werden vorgegeben, wenn die Einstellungen des Konfigurationsassistenten wirksam werden.

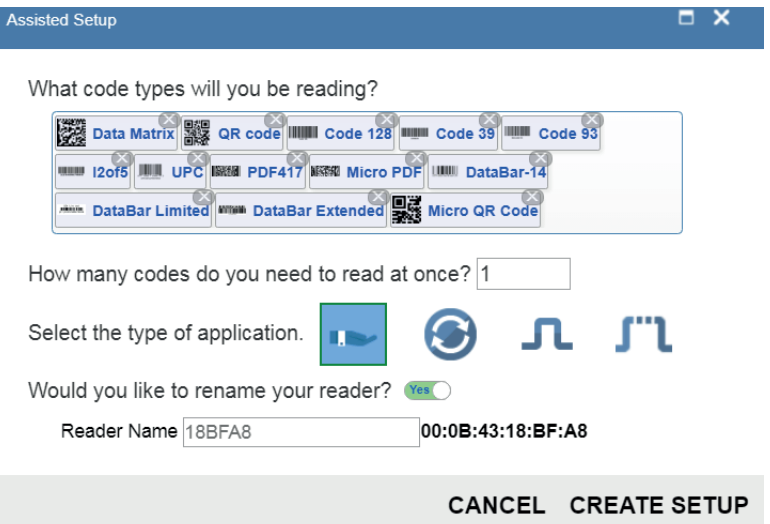

## <span id="page-93-0"></span>**6.3. Informationen zum Lesegerät**

Das Kapitel "Informationen zum Lesegerät" im linken Bedienfeld der Startansicht zeigt den benutzerdefinierten Namen Ihres Lesegeräts, die IP-Adresse, das Modell des Lesegeräts, die Seriennummer, die MAC-ID, die Firmware-Version, die WebLink-Version, den Sensor und die Optik.

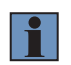

### **HINWEIS!**

Der benutzerdefinierte Name darf maximal 19 Zeichen lang sein.

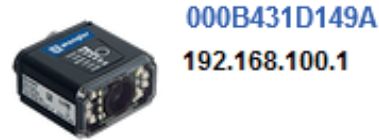

**Reader Model: C5PC** Serial Number: 1905818 MAC ID: 00:0B:43:1D:14:9A Firmware: 35-9000097-2.0.0 WebLink: 2.0.0 Sensor: 1280x960 (SXGA) Optics: UHD

## <span id="page-94-0"></span>**6.4. Konfigurationsschaltflächen**

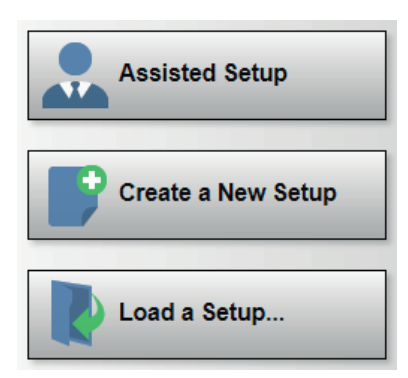

### **6.4.1. Konfigurationsassistent**

Wenn Sie auf die Schaltfläche **Konfigurationsassistent** in der **Start**ansicht klicken, erscheint ein Dialog, in dem Ihnen eine Reihe von Fragen zu Ihrer Anwendung gestellt wird. Wenn Sie diese einfachen Fragen beantworten, kann WebLink Ihre Konfiguration für Sie erstellen.

### **6.4.2. Neue Konfiguration erstellen**

**Neue Konfiguration erstellen**: ermöglicht Ihnen die Erstellung einer neuen Konfiguration, ohne den Konfigurationsassistenten zu benutzen. Wenn Sie auf die Schaltfläche Neue Konfiguration klicken, sucht WebLink nach Abweichungen von den Standardparametern des Lesegeräts. Werden keine Abweichungen von den Standardeinstellungen gefunden, so sehen Sie die **Konfigurations**ansicht. Wenn Abweichungen von den Standardeinstellungen gefunden werden, erscheint die folgende Meldung, in der Sie wählen können, ob Sie das Lesegerät auf die Standardeinstellungen zurücksetzen oder die Erstellung der neuen Konfiguration abbrechen möchten.

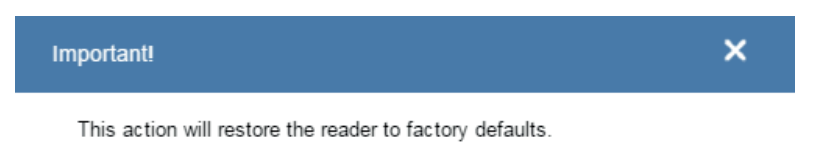

**RESTORE FACTORY DEFAULTS** CANCEL

### **6.4.3. Konfiguration laden**

Wählen Sie **Konfiguration laden**, um eine vorhandene **.json** WebLink Konfigurationsdatei zu laden.

# **7.Konfiguration**

In der **Konfigurations**ansicht können Sie alle Aspekte einer Konfiguration konfigurieren. In mehreren eigenständigen Bereichen der Schnittstelle haben Sie die Möglichkeit, folgendes einzustellen: **Autokalibrierung, Zyklus, Aufnehmen, Decodieren, Matchstring, Formatausgabe, Ausgaben, Konfigurationsdatenbank**  und **Favoriten.**

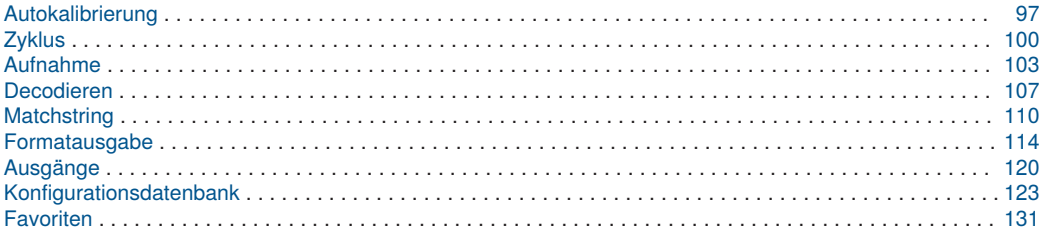

# <span id="page-96-0"></span>**7.1. Autokalibrierung**

In diesem Kapitel wird beschrieben, wie **die Autokalibrierung** über die WebLink-Benutzeroberfläche durchgeführt wird.

Die **Autokalibrierung** ermittelt und stellt automatisch alle wichtigen Parameter ein, die erforderlich sind, um eine optimale Decodierleistung bei einem einzelnen einfachen oder schwierigen Symbol zu erzielen.

Diese Funktion berechnet die optimalen Einstellungen, die erforderlich sind, um die höchstmögliche Decodier-Erfolgsquote mit der geringsten Abweichung der Decodierzeit zwischen aufeinander folgenden Lesezyklen zu erreichen.

Die Decodiergeschwindigkeit wird ebenfalls optimiert, spielt aber gegenüber einer hohen Erfolgsquote und einer geringen Varianz der Lesezeit eine untergeordnete Rolle, da es in einer Produktionslinie in erster Linie auf eine erfolgreiche und zuverlässige Leistung ankommt.

Navigieren Sie zunächst zur **Konfigurationsansicht**. Wenn Sie kein Bild sehen, lösen Sie das Lesegerät aus, um ein Bild aufzunehmen.

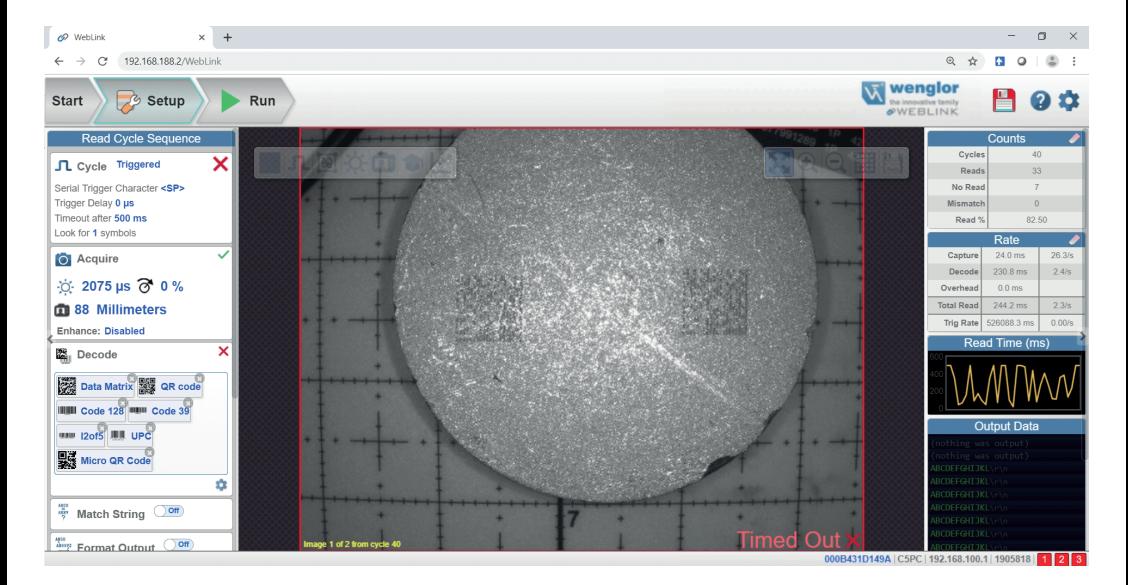

**Fokussieren** Sie das Lesegerät, indem Sie auf das **Fokussymbol** klicken und **das Zielsymbol** auswählen, wie unten gezeigt.

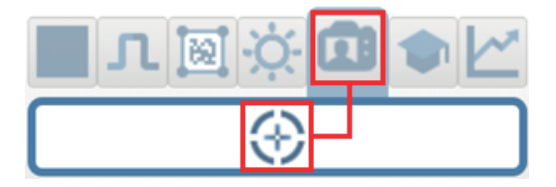

Wenn die Fokussierung des Lesegeräts abgeschlossen ist, klicken Sie auf **die Schaltfläche Train** (Einlernen) und wählen Sie das **Zielsymbol** wie unten gezeigt.

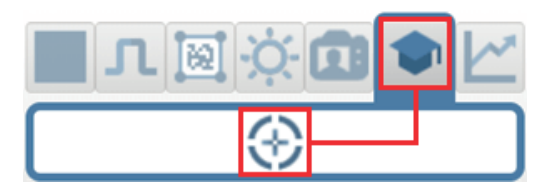

Dadurch wird **die Autokalibrierungsroutine** aktiviert.

Der Fortschritt der Autokalibrierung wird im **Bildbereich** von WebLink angezeigt.

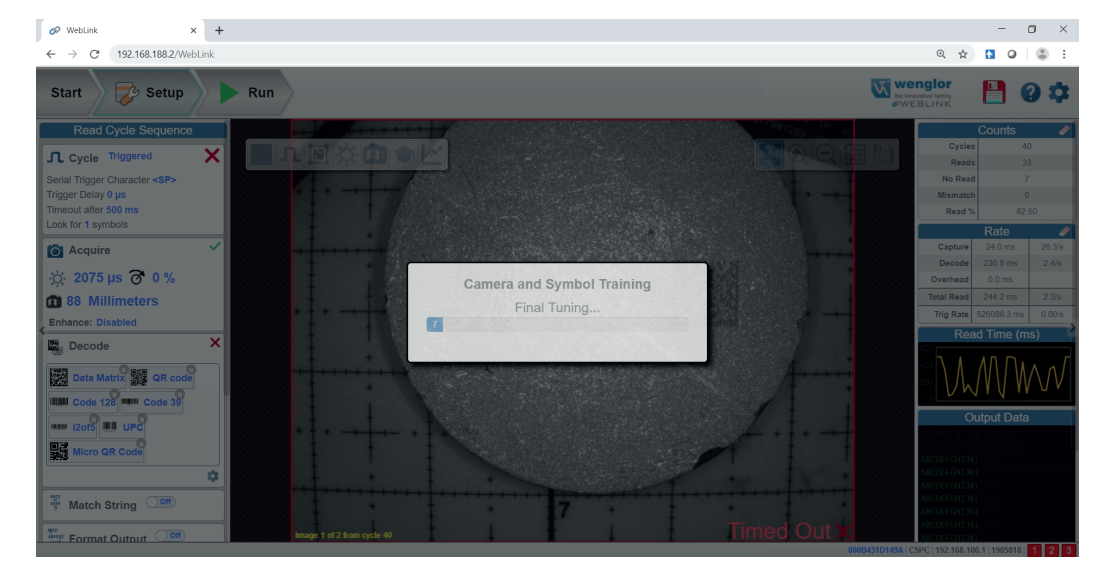

Wenn die Autokalibrierung abgeschlossen ist, wird eine Meldung angezeigt, die angibt, ob sie bestanden oder fehlgeschlagen ist. Wenn sie bestanden ist, werden die Einstellungen des Lesegeräts optimiert, um das Symbol zu decodieren, auf das es gerade kalibriert wurde. Folgende Einstellungen können während der Autokalibrierung betroffen sein, um die Decodierungsqualität zu verbessern:

- Belichtung
- Verstärkung
- Morphologie
- Morphologiegröße
- Binning

Sie können zu diesem Zeitpunkt auch die Schaltfläche **Optimieren** verwenden, um die Decodierungsfähigkeit weiter zu verbessern.

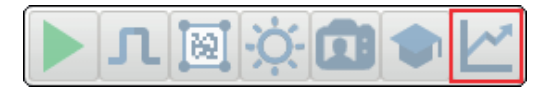

#### **Zusätzliche Kalibrieroptionen:**

- **Verstärkung, Belichtung, Symboltyp** und **Verarbeitung** werden in der aktuellen Kalibrierroutine nicht verwendet.
- **Window of Interest** kann konfiguriert werden. Dies verringert den Zeitaufwand für die Kalibrierung und reduziert den Bereich, in dem der Code im Ausführ-Modus gesucht wird.

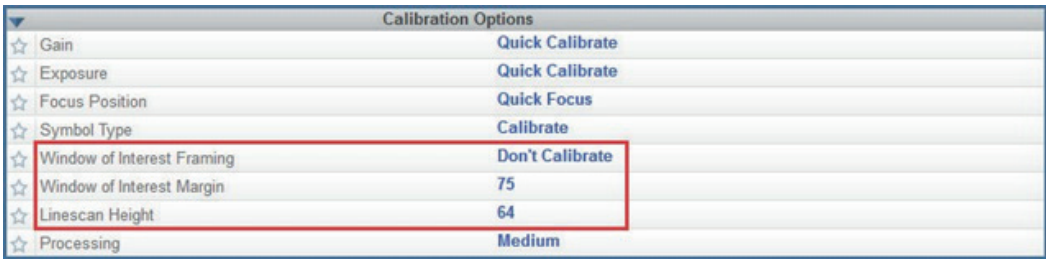

Weitere Details zur Kalibrierung des Lesegeräts, einschließlich des Befehls **Kalibrieroptionen <K529>**, siehe "5. Calibration" auf Seite 60 (C5PC Technisches Handbuch).

# <span id="page-99-0"></span>**7.2. Zyklus**

Das Kapitel **Zyklus** in der **Konfigurations**ansicht erlaubt es Ihnen, den Trigger zu ändern, die Anzahl der Symbole festzulegen, die das Lesegerät erwarten kann, und das **Zeitlimit für den Lesezyklus** einzustellen. Ein Dropdown-Menü aus verschiedenen Zyklustypen bietet eine Vielzahl von Optionen, jede davon mit konfigurierbaren Parametern.

### **7.2.1. Präsentation**

Dieser Modus verwendet **Kontinuierlich Lesen Auto** zusammen mit dem Modus **Kontinuierlich Erfassen** sowie ein **Zeitlimit am Zyklusende. Der grüne Blitzbetrieb** ist auf **Statische Präsentation** eingestellt, die **Dauer des grünen Blitzes** beträgt 250 ms.

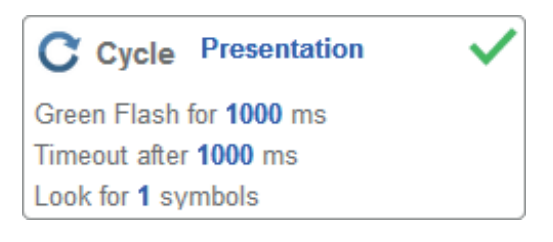

### **7.2.2. Kontinuierlich**

In diesem Modus können Sie das **Lesezyklus Zeitlimit** sowie die erwartete **Anzahl der Symbole** zwischen **1 und 100** einstellen.

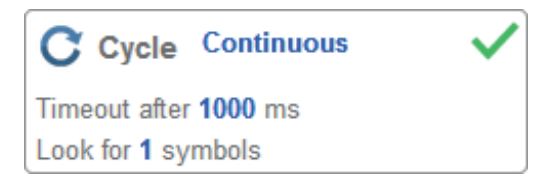

### **7.2.3. Getriggert**

Dieser Modus stellt den Lesezyklus auf **Serielle Daten und Flanke ein, das Ende des Lesezyklus** wird auf **Zeitlimit oder Neuer Trigger eingestellt und der** Aufnahmemodus **wird auf** Schnellaufnahme **mit 1 Aufnahme** eingestellt. Sie können den **seriellen Trigger, die Triggerverzögerung, das Zeitlimit** und die **Anzahl der Symbole** anpassen.

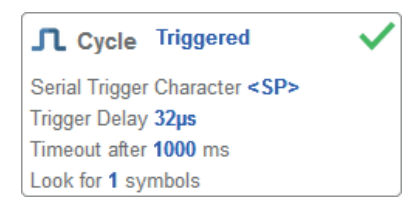

### **7.2.4. Start/Stopp**

Dieser Modus nutzt eine **externe Ebene** mit einem **Zeitlimit für den Lesezyklus** und einer **Kontinuierlichen Aufnahme**, so können Sie **vordere Flanke**, die **hintere Flanke** sowie den **seriellen Trigger** und die **Startund Stoppzeichen konfigurieren.**

### **Serieller Trigger (unbegrenzt) Aus**

Steht der **serielle Trigger** auf **Aus**, so sind die Start- und Stoppzeichen auf **NULL** eingestellt, das bedeutet, dass der Trigger deaktiviert ist.

### **Serieller Trigger (unbegrenzt) Ein**

Steht der **serielle Trigger** auf **Ein**, so sind die Start- und Stoppzeichen auf **S** und **E** eingestellt. Bei einem Klick auf die Trigger-Schaltfläche werden die aktuellen, unbegrenzten Start- und Stopptrigger verwendet.

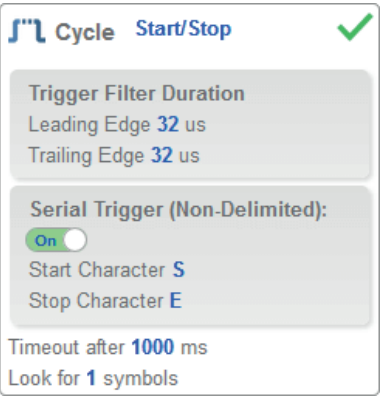

### **Individuell**

Mit diesem Modus können Sie eine Vielzahl von Szenarien für den Lesezyklus einstellen, darunter **Kontinuierlich Lesen Auto**. Verwenden Sie diesen Modus, um den **Trigger**modus zu wählen und das **serielle Triggerzeichen** und die **Trigger-Verzögerung** einzustellen, den **Aufnahme**modus zu wählen und die **Anzahl der Aufnahmen, den Schnellaufnahmemodus und die Verzögerung zwischen den Bildern** zu wählen sowie die Einstellung **Zyklus beenden bei** und das **Zeitlimit** sowie die **Anzahl der Symbole** zu wählen.

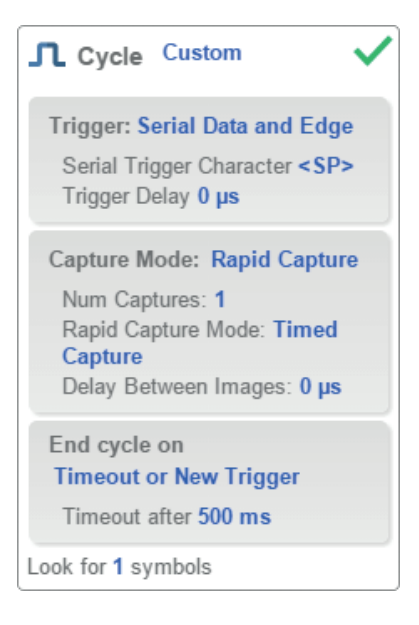

### <span id="page-102-0"></span>**7.3. Aufnahme**

**In den Aufnahme**einstellungen können Sie die **Belichtung** (dargestellt durch das Sonnensymbol) sowie die **Verstärkung** (dargestellt durch das Ziffernblatt und das nach rechts zeigende Pfeilsymbol) in Echtzeit einstellen. Wenn Sie auf eine dieser Einstellungen klicken, erscheint ein Steuerelement, mit dem Sie die betreffende Einstellung ändern können. Die Einstellungen werden sofort wirksam.

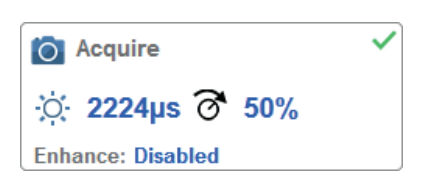

**Achtung:** SXGA C5PC-Lesegeräte verfügen über 4 Verstärkungsstufen. Jede Stufe entspricht 25 Prozentpunkten oder einer Vierteldrehung des linken Einstellrads für die Verstärkung. • Stufe  $1 = 0$  % bis 24 %

- Stufe  $2 = 25 \%$  bis 49 %
- Stufe  $3 = 50$  % bis 74 %
- Stufe  $4 = 75 \%$  bis 100 %
- 

### **Standard**

Ist **Auto Photometrie** anstelle von **Standard** aktiviert, so sind Belichtung und Verstärkung schreibgeschützt. Ein **A**, das auf dem Sonnen- und dem Ziffernblattsymbol angezeigt wird, bedeutet, dass Auto-Photometrie aktiviert ist. Auto-Photometrie legt in jedem Lesezyklus kontinuierlich die optimalen Einstellungen für Belichtung und Verstärkung fest.

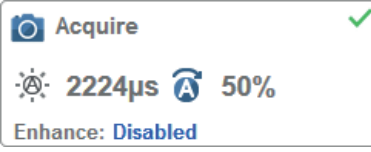

**Auto-Photometrie**

## **7.3.1. Autofokus**

**Autofokus** kann im **Bildbereich** mithilfe der Fokusschaltfläche in der **Symbolleiste Gerätesteuerung** aktiviert und deaktiviert und im Kapitel **Aufnahme** der **Konfigurations**ansicht aktiviert werden.

Im Modus **Kontinuierlich** oder **Kontinuierlich Auto** kann die Kamera die Autofokusfunktion aktivieren oder deaktivieren, so kann sie sich nach einer bestimmten Anzahl von No Reads neu fokussieren. Die Fokusschaltfläche zeigt ein **A** an, wenn der Autofokus aktiviert ist. Der Fokusabstand wird anhand der aktuellsten Einstellungen für die Refokussierung laufend aktualisiert.

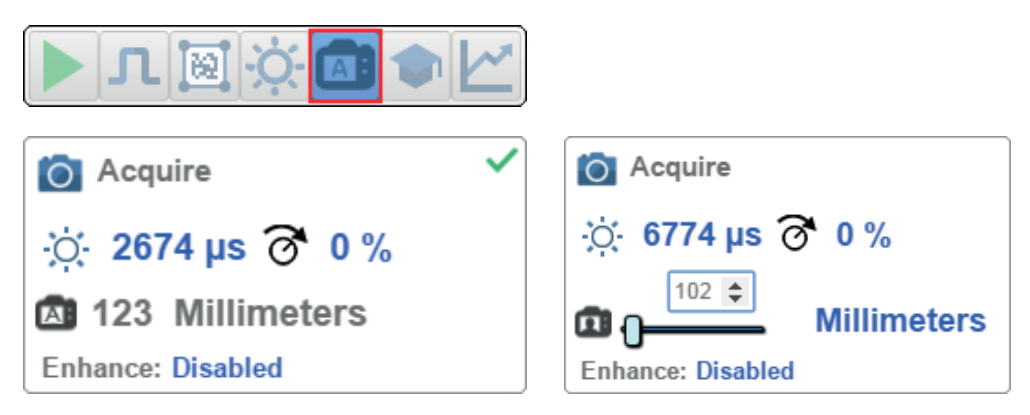

### **7.3.2. Punktfokus**

Befindet sich die Kamera im Modus **Kontinuierlich** oder **Kontinuierlich Auto** (Kontinuierlicher Modus mit aktivierter Auto-Photometrie), so können Sie eine lokalisierte Schnellfokussierung im Bild vornehmen. Wenn Sie auf die Fokusschaltfläche klicken, erscheinen die Symbole für **Autofokus** und **Punktfokus**:

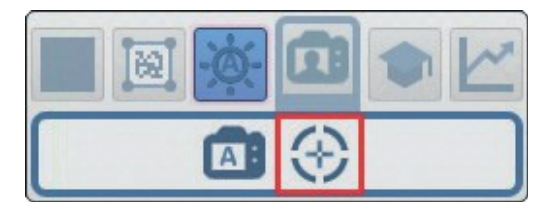

Wenn Sie auf das Punktfokus-Symbol klicken, erscheint die Meldung **Position im Bild für Autofokus wählen**:

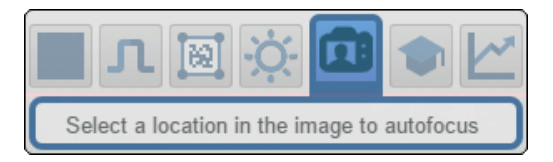

Der Cursor verwandelt sich in ein Fadenkreuz, wie im Beispiel unten zu sehen ist. Damit können Sie den Bereich im Bild auswählen, in dem Sie eine Schnellfokussierung vornehmen möchten.

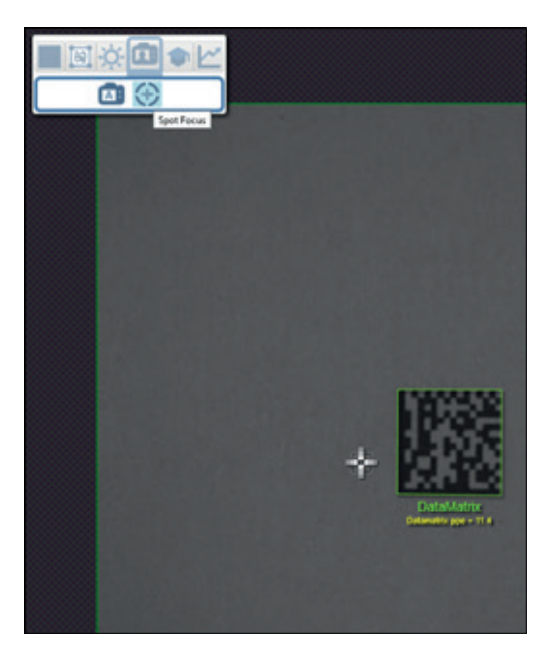

Hinweis! Wenn Sie auf die Schaltfläche "Autofokus" links von der Schaltfläche "Punktfokus" **klicken, schaltet das Lesegerät vom Punktfokus auf die reguläre Autofokus-Funktion um.** Befindet sich das Lesegerät im **Getriggerten** Modus, so erscheint lediglich das Punktfokus-Symbol.

### **7.3.3. Enhance (Verbessern)**

Im Dropdown-Menü **Verbessern** im unteren Bereich des Editors für die **Aufnahme**einstellungen können Sie die Methode wählen, mit der die aufgenommenen Bilder verarbeitet werden.

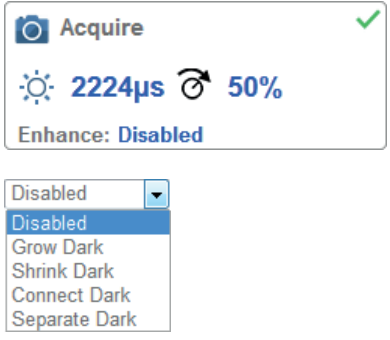

### **Verdunkeln**

**Verdunkeln** erhöht die Größe der dunklen Zelle in einem Symbol. Dies ist hilfreich, um die Größe der dunklen Zelle in einem Data Matrix-Symbol zu erhöhen, das dunkel auf hellem Untergrund dargestellt wird.

#### **Aufhellen**

**Aufhellen** erhöht die Größe der hellen Zelle in einem Symbol. Dies ist hilfreich, um die Größe der hellen Zelle in einem Data Matrix-Symbol zu erhöhen, das hell auf dunklem Untergrund dargestellt wird.

**Dunkel verbinden Dunkel verbinden** entfernt kleine helle Defekte aus dunklen Zellen.

**Dunkel trennen Dunkel trennen** entfernt kleine dunkle Defekte aus hellen Zellen.

### **7.3.4. Operatorgröße**

Das Dropdown-Menü **Operatorgröße** bestimmt die Größe des Bereichs oder der "Pixel-Nachbarschaft", in der die Verbesserung vorgenommen wird.

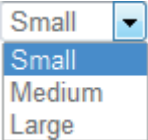

**Klein Klein** entspricht einem Bereich von **3 x 3 Pixeln**.

**Medium Medium** entspricht einem Bereich von **5 x 5 Pixeln**.

**Groß Groß entspricht einem Bereich von** 7 x 7 Pixeln.

# <span id="page-106-0"></span>**7.4. Decodieren**

Im **Decodierungsbereich** der **Konfigurationsansicht** können Sie auswählen, welche Codetypen Sie aktivieren möchten, und die Parameter für diese Codetypen konfigurieren. Siehe "7. Symbologies" auf Seite 85 (C5PC Technical Manual) für Erweiterte Decodierungsparameter.

### **7.4.1. Codetypen und Symbologieeinstellungen**

Im Beispiel unten sind alle Codetypen aktiviert.

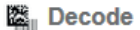

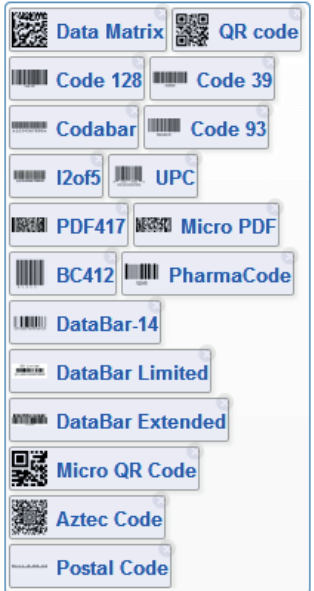

Sie können Codetypen hinzufügen, indem Sie in einen leeren Bereich des Feldes klicken, in dem Codetypen angezeigt werden, und dann die gewünschten Codetypen aus dem Dropdown-Menü auswählen.

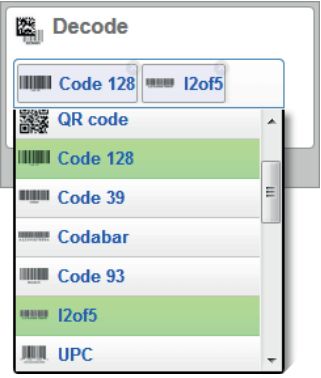

Sie können eine von mehreren Postal Codes-Optionen auch über das unten gezeigte Dropdown-Menü **Postal Option** aktivieren.

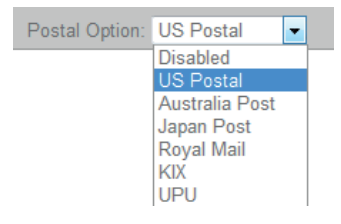
Mit einem Klick auf das **Zahnradsymbol** unten im Bereich **Decodieren** rufen Sie die **Symboleinstellungen auf.** Damit können Sie jeden Parameter für jeden verfügbaren Codetyp konfigurieren.

In diesem Beispiel sehen Sie Parameter für die Data Matrix Fehlerkorrektur, Sie können jedoch jeden beliebigen Parameter für alle Codetypen konfigurieren, die in der folgenden Liste aufgeführt sind. Alle Parameteränderungen für sämtliche Codetypen werden sofort wirksam.

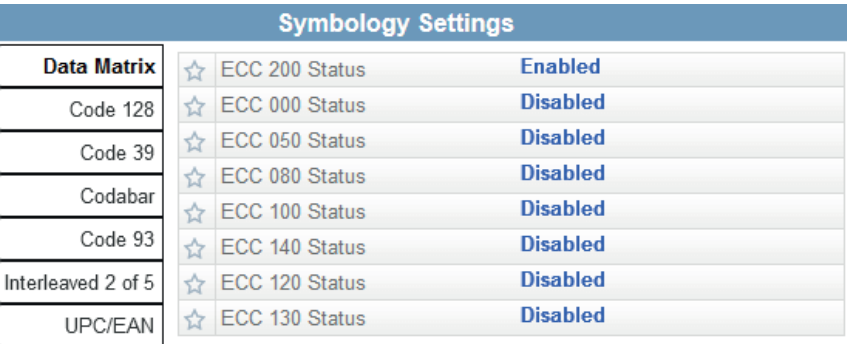

In diesem Beispiel sehen Sie Parameter für die Data Matrix Fehlerkorrektur, Sie können jedoch jeden beliebigen Parameter für alle Codetypen konfigurieren, die von WebLink unterstützt werden. Alle Parameteränderungen für sämtliche Codetypen werden sofort wirksam.

Postal Symbologies

PDF417 Micro PDF417

> **BC412** Pharmacode DataBar Expanded

### **7.5. Matchstring**

**Matchstring** versucht, eine Zuordnung zu den decodierten Daten vorzunehmen. (Es wird nicht versucht, mit den formatierten Ausgabedaten abzugleichen.)

#### **HINWEIS!**

**Matchstring** kann nur in den Modi **Getriggert, Start/Stopp** und **Benutzerdefiniert** verwendet werden. Kann nicht im Präsentations- oder Dauerbetrieb verwendet werden. Um **den Matchstring-Editor** zu öffnen, rufen Sie die **Konfigurationsansicht** auf und schalten Matchstring **EIN,** wie unten gezeigt. Klicken Sie dann auf den **Modus-Link** (im Beispiel unten als **Standard** dargestellt), um den **Matchstring-Editor** zu öffnen.

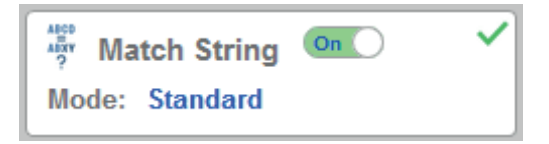

Klicken Sie im **Matchstring-Editor** unter **Match-Optionen** auf den **Modus-Link,** um Ihren **Matchstring-Modus** auszuwählen **– Standard, Wildcard** oder **Sequenziell.**

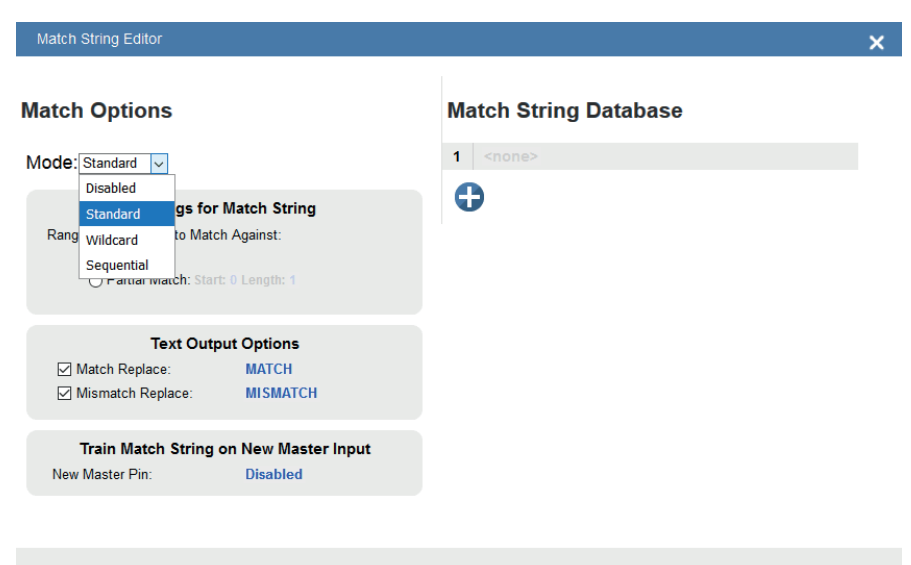

**DONE** 

#### **7.5.1. Standard- und Wildcard-Modi**

Im **Standardmodus** können Sie Gesamt- oder Teilbarcodes abgleichen, indem Sie Strings in der **Matchstring-Datenbank** definieren. Im **Wildcard-Modus** können Sie benutzerdefinierte Übereinstimmungen mit Wildcards und Platzhaltern erstellen. Ein **Wildcard** ist ein einzelnes Zeichen, das als **0** oder mehr Zeichen fungieren kann. Ein **Platzhalter** ist ein Zeichen, das genau ein Zeichen ersetzen kann.

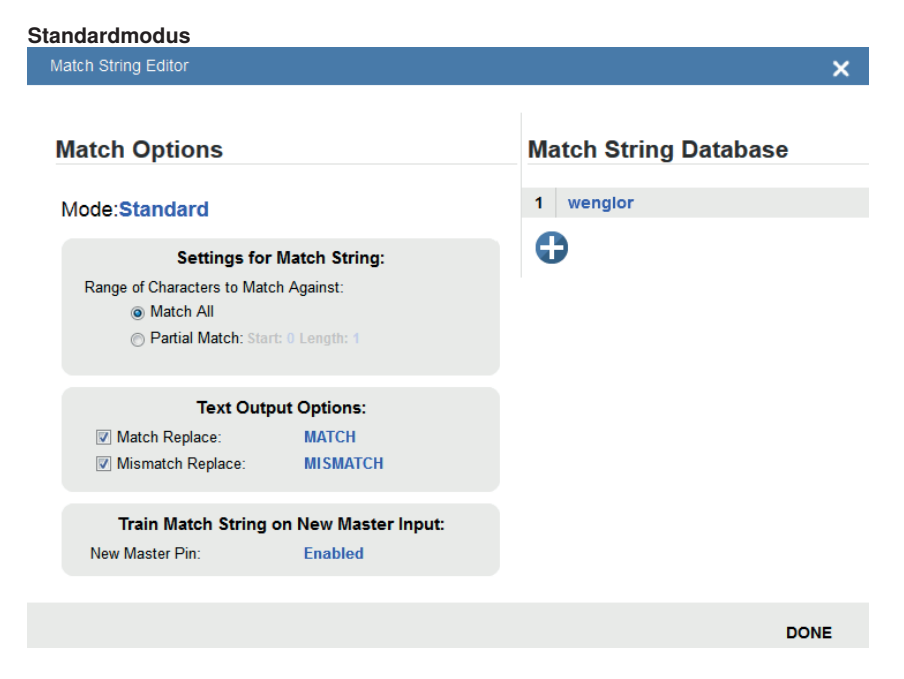

Wählen Sie **Match All** unter **Matchstring-Einstellungen.**

Geben Sie unter **Matchstring-Datenbank** die exakten decodierten Daten ein, wie sie beim Scannen des Barcodes erscheinen. Match All funktioniert korrekt, wenn es erfolgreich mit einem Barcode der gleichen Länge und Zeichenfolge übereinstimmt, den Sie in die Matchstring-Datenbank eingegeben haben.

Wählen Sie nun **Partial Match** unter **Matchstring-Einstellungen.** Wählen Sie basierend auf dem Barcode, den Sie scannen, eine Startposition und -länge aus.

Partial Match funktioniert, indem die Felder Start und Länge verwendet werden und versucht wird, den genauen Teil des Textes, der in der Matchstring-Datenbank an diesem Ort definiert wurde, abzugleichen.

Wenn beispielsweise die decodierten Symboldaten **1234567**, Start=**1**, Länge=**2** sind und die Eingabe in die Matchstring-Datenbank **12** ist, wäre die Übereinstimmung erfolgreich, da Zeichen 12 im Teil der Barcodedaten liegen, der durch die Felder Start und Länge definiert wird.

Versuchen Sie, mehrere Ihrer eigenen Partial Matches auf mehreren Teilen Ihrer Barcodedaten zu erzielen, indem Sie jedes Mal die Felder Start und Länge ändern.

Sowohl bei **Match All** als auch bei **Partial Match** können Sie benutzerdefinierten Text bei erfolgreicher oder nicht erfolgreicher Übereinstimmung ausgeben. Diese Felder können durch Klicken auf **Match Replace** und **Mismatch Replace** aktiviert und bearbeitet werden.

Wenn Sie mehrere Eingaben in die **Matchstring-Datenbank** eingeben, versucht die Anwendung, sie alle abzugleichen. Wenn ein Match erfolgreich ist, werden die anderen Ausfälle ignoriert und das Match gilt als erfolgreich.

#### **Wildcard-Modus**

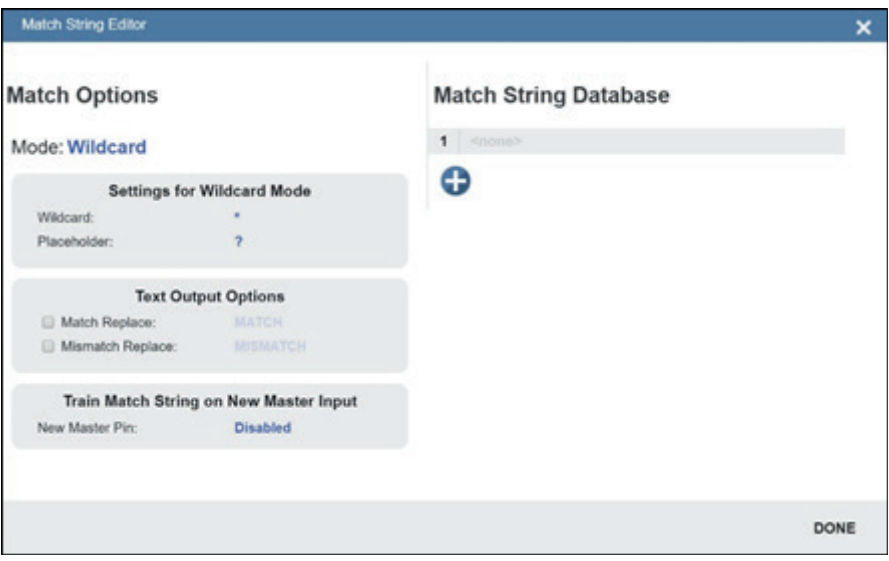

Im **Wildcard-Modus** können Sie Wildcards und Platzhalter verwenden, um nach Übereinstimmungen zu suchen. Standardmäßig steht \* für Wildcard und ? für Platzhalter

Sie können diese Wildcard- und Platzhalterdefinitionen verwenden, wenn Sie Text in die **Matchstring-Datenbank** eingeben.

Ein **Wildcard** steht für ein oder mehrere beliebige Zeichen. \***TEST**\* sucht beispielsweise in Barcodedaten nach dem Text ..TEST" mit einer beliebigen Zeichenanzahl davor oder danach.

\***TEST** sucht in Barcode-Daten nach dem Text ..TEST" mit beliebig vielen vorangestellten Zeichen, am Ende steht jedoch "TEST".

TEST<sup>\*</sup> sucht den Text "TEST" am Anfang der Barcode-Daten, danach können beliebig viele Zeichen folgen. Wenn Sie einen Barcode mit den Daten **1234567** hätten und versuchen würden, ihn mit **123**\* mit dem gesamten Datenstring abzugleichen, hätten Sie eine erfolgreiche Übereinstimmung.

Wenn Sie versuchen würden, dieselben Barcodedaten mit \***123** abzugleichen, wären Sie nicht erfolgreich, da **123** am Anfang des Barcodes erscheint. Es ist wichtig zu bedenken, dass das Wildcard-Zeichen \* immer für ein oder mehrere unbekannte Zeichen steht.

Versuchen Sie nun, einen Teil des Barcodes, den Sie scannen, mit \***YOURTEXT**\* abzugleichen. Erscheint der Text "YOURTEXT" irgendwo in der Mitte des Barcodes, ist die Übereinstimmung erfolgreich.

Ein **Platzhalter** steht für ein beliebiges Zeichen. Zum Beispiel versucht **???TEST**, einen Barcode abzugleichen, der drei beliebige Zeichen enthält, gefolgt vom Text "TEST", ???TE?T versucht, einen Barcode abzugleichen, der ein unbekanntes Zeichen an der Stelle enthält, an der zuvor das "S" stand.

Platzhalter und Wildcards können auch zusammen in den Eingabefeldern der **Matchstring-Datenbank** verwendet werden. Beide Konzepte sind nach wie vor gleich: Eine Wildcard steht für ein oder mehrere unbekannte Zeichen und ein Platzhalter für genau ein unbekanntes Zeichen.

Unten sehen Sie ein Beispiel für eine komplexe Zuordnung mit Wildcards. Vergessen Sie nicht, dass \* standardmäßig für Wildcards und ? für Platzhalter steht, die Zeichen können jedoch neu definiert werden.

#### **Match String Database**

\*Are\*This\*US?????  $\overline{1}$ 

Œ

Die Barcodedaten, die im Beispiel oben zugeordnet werden sollten, waren **EN-1234\_AreYouReadingThis en\_US 1234.** Die Logik dieser Zuordnung ist unten dargestellt.

#### **[BELIEBIGE ZEICHENANZAHL][SIND][BELIEBIGE ZEICHENANZAHL][DIES][BELIEBIGE ZEICHENAN-ZAHL][US][5 ZEICHEN]**

\* = Beliebige Zeichenanzahl (hier **EN-1234**\_) **Sind** \* = Beliebige Zeichenanzahl (hier **YouReading**) **Dies** \* = Beliebige Zeichenanzahl (hier **en\_**) **US ????? = 5 Zeichen** (hier **1234**)

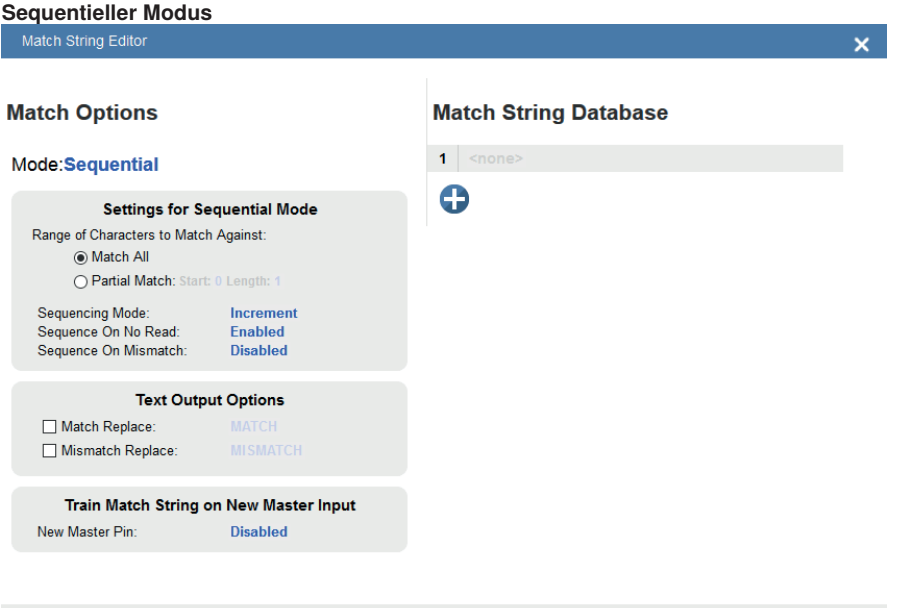

DONE

Der **sequenzielle Modus** weist das Lesegerät an, nach jedem Match eine Sequenzierung durchzuführen und Symbole oder Symbolteile auf fortlaufende Nummern zu vergleichen.

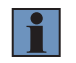

#### **HINWEIS!**

Ist **Matchcode-Typ** auf **Sequenziell** eingestellt, so verhält sich das Lesegerät, als wäre die **Anzahl der Symbole** auf **1** eingestellt, unabhängig von der benutzerdefinierten Konfiguration.

#### **7.6. Formatausgabe**

Der Zweck der **Formatausgabe** besteht darin, decodierte Barcodedaten durch Einfügen oder Extrahieren von Teilen decodierter Strings zu ändern. Sie können auf Formatausgabe im linken Bedienfeld der Konfigurationsansicht zugreifen.

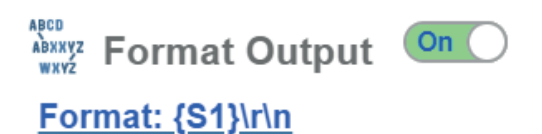

Es gibt mehrere Möglichkeiten, decodierte Barcodedaten mithilfe der Formatausgabe zu ändern:

**Präambel/Postambel:** Wendet definierten Text auf den Anfang oder das Ende eines Barcodes an, wenn das Kontrollkästchen aktiviert ist. Präambel und Postambel werden nicht durch andere Regeln wie Zeichenaustausch überschrieben.

**Parse-Symbol:** Auf Symbologietyp, Daten, Länge und **Datenbankindex** kann durch Klicken auf die Bilder der Auswahlregel zugegriffen werden. Sie können ein Match genau wie im Matchstring-Editor mit Wildcard- und Platzhalterregeln definieren.

**Symbolparsing:** Extrahieren Sie Zeichen aus Symboldaten oder fügen Sie Ihren eigenen Text ein. Klicken Sie auf das Symbol +, nachdem Sie das Kontrollkästchen **Parse-Symbol** aktiviert haben, um auf die Symbolparsing-Funktion zuzugreifen. Es können bis zu 30 Parsingregeln angewendet werden, und die Ergebnisse werden im Feld **Parsing-Ergebnis** angezeigt.

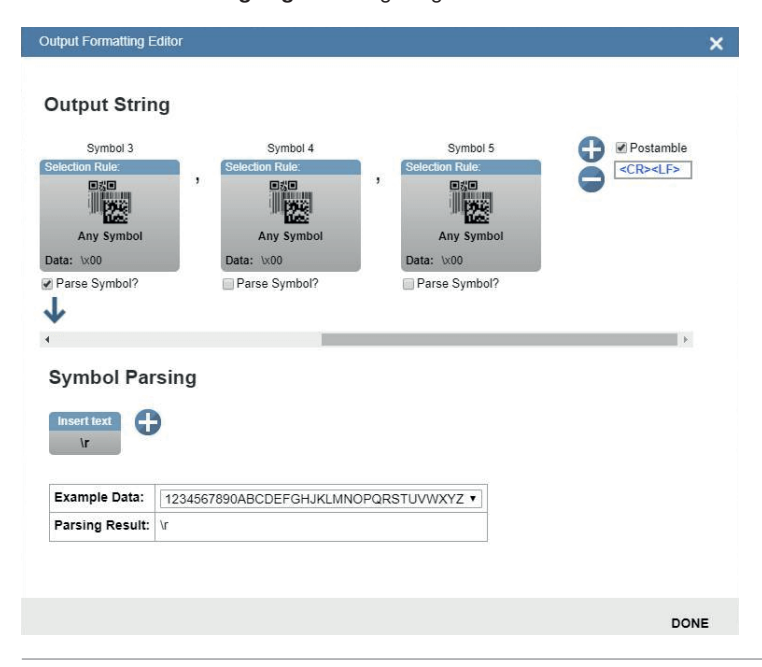

Im Bild oben sehen Sie unter **Ausgabestring**, dass zwischen Präambel und Postambel "Filter" vorhanden sind. Klicken Sie auf jeden Filter, um ihn zu definieren. Das wichtigste Feld ist hier **Daten**. Die Regeln für die Eingabe von Zeichen in das Datenfeld ähneln denen für die Eingabe von Zeichen in die Matchstring-Datenbank. Sie verwenden einfach eine Kombination aus Text, Wildcards und Platzhaltern, um zu versuchen, einen Barcode zuzuordnen.

Sie können mehrere Filter definieren, und die im obigen Beispiel gezeigten **Symbolparsing-Aktionen** (**Zeichen aus Symboldaten extrahieren** und eigenen Text einfügen) gelten, wenn die Filterdefinition mit einem Decode übereinstimmt, genau wie im Matchstring-Editor. Der Filter ist einfach eine Möglichkeit, Symbolparsing-Regeln auf bestimmte Barcodes anzuwenden. Stimmt der Filter mit dem Barcode überein, gelten die Regeln für das Extrahieren und Einfügen.

Wenn mehrere Filter definiert sind, wird für die Anwendung der Regeln nur ein einziger Filter benötigt, der mit den Barcodedaten übereinstimmt. Mehrere definierte Filter bedeuten nicht, dass alle Filter übereinstimmen müssen, um die Parsingregeln zu aktivieren.

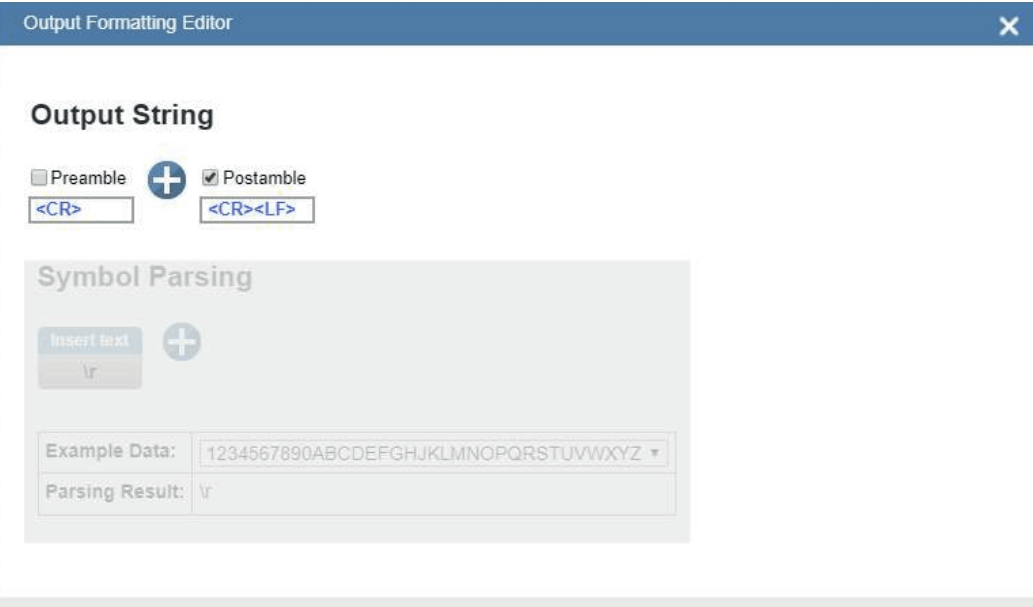

**DONE** 

Klicken Sie auf die Schaltfläche **+**, um einen neuen Filter zu definieren.

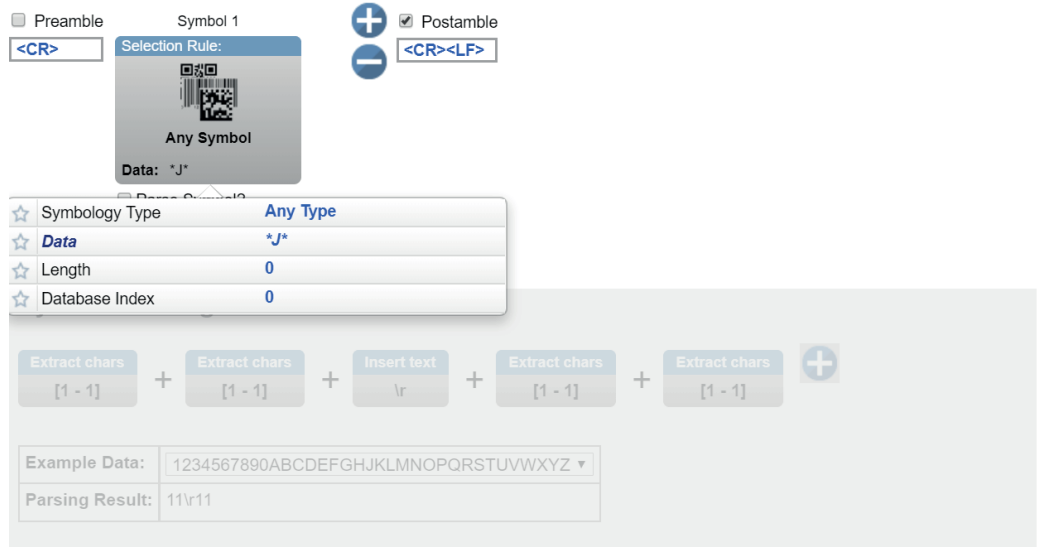

**DONE** 

Klicken Sie auf den Filter, um das Popup-Fenster zu öffnen, das Ihnen Zugriff auf **Symbologietyp**, **Daten**, **Länge** und **Datenbankindex** bietet.

Versuchen Sie, das Datenfeld zu ändern, um mit Wildcard-/Platzhalterregeln nach einem Teil eines Barcodes zu suchen.

In diesem Beispiel stimmt der Filter mit jedem Barcode überein, der ein **J** enthält.

**Output Formatting Editor** 

#### **Output String**

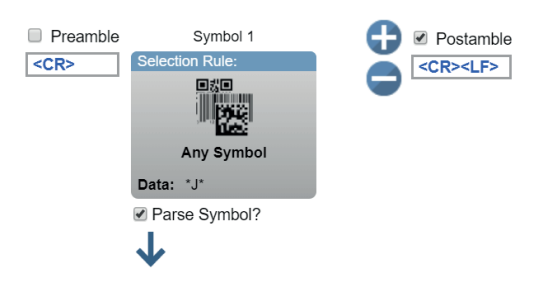

#### **Symbol Parsing**

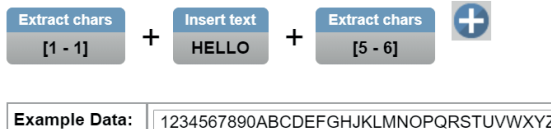

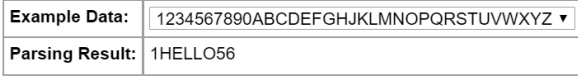

#### **DONE**

×

Aktivieren Sie das Kontrollkästchen **Parse-Symbol**, um die Regeln für diesen Filter zu aktivieren. Versuchen Sie, im Kapitel **Symbolparsing** einige Regeln zu definieren.

Im obigen Beispiel gelten für jeden Barcode, der ein J enthält, die drei oben genannten Regeln für das Symbolparsing.

Sie können das System auch anweisen, nach "jedem Symbol" oder nur nach bestimmten Symbologien zu suchen.

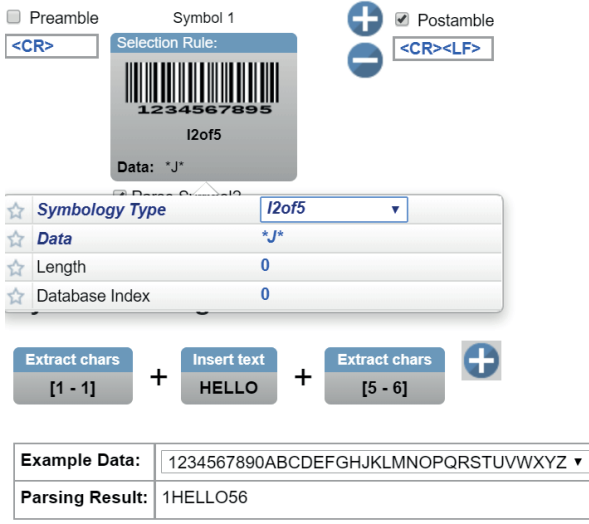

#### **DONE**

Nun können Sie Ihren Filter so ändern, dass die Regel "jedes J" nur für Interleaved 2 of 5 Symbole gilt. Sie könnten möglicherweise eine benutzerdefinierte Regel für mehrere verschiedene Symbologien definieren.

#### **7.6.1. Zeichen ersetzen**

Die Formatausgabe verfügt auch über eine Funktion **Zeichen ersetzen**. Sie können auf die Funktion Zeichen ersetzen zugreifen, indem Sie im Formatausgabe-Editor auf den Link **Ersetzungen** klicken.

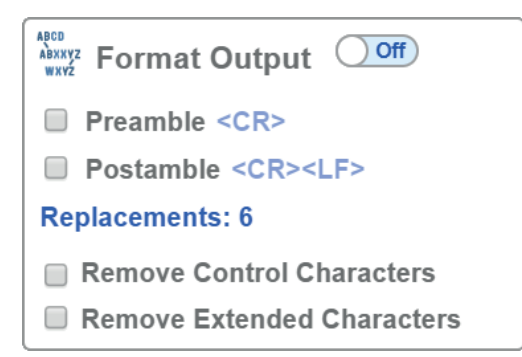

Bevor Sie auf den Link Ersetzungen klicken, beachten Sie die beiden anderen Kästchen unter dem Link: **Steuerzeichen entfernen** und **Erweiterte Zeichen entfernen**. Diese werden verwendet, um alle ASCII-Steuerzeichen und ASCII-erweiterte Zeichen aus decodierten Barcodedaten zu entfernen. Klicken Sie auf den Link Ersetzungen, um das unten gezeigte Dialogfeld Ersetzungen zu öffnen.

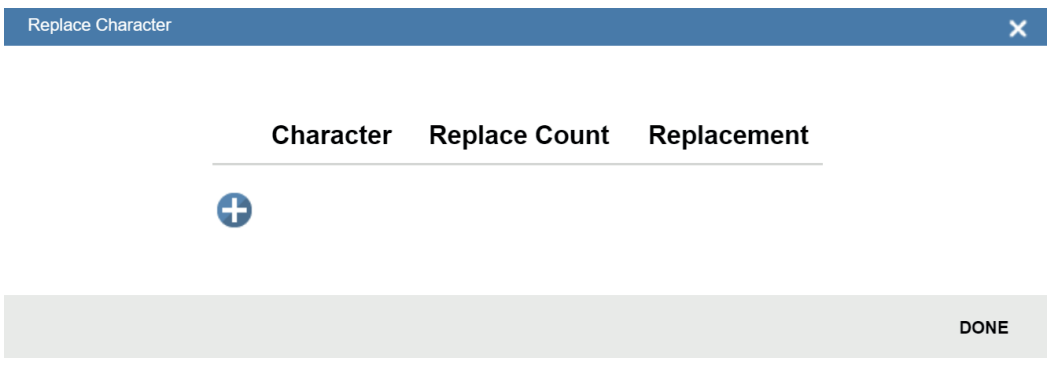

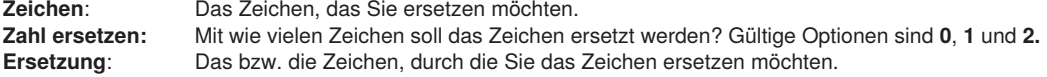

Wenn Sie ein Zeichen durch ein oder mehrere andere Zeichen ersetzen, werden die Ergebnisse im Fenster Ausgabedaten im unteren rechten Bereich der WebLink-Benutzeroberfläche angezeigt. Es können bis zu **25** Zeichenersetzungen definiert werden. Wenn Duplikate definiert sind, wird eine Fehlermeldung angezeigt und nur die erste Definition angewendet.

Sie können ASCII-Steuerzeichen eingeben, indem Sie den Link unter dem Eingabefeld auswählen. Sie können auch erweiterte ASCII-Zeichen eingeben, indem Sie **\xHexadezimal** eingeben – zum Beispiel**: \xFF.** Die Anzahl der von Ihnen definierten Ersetzungen wird im Link Ersetzungen im Formatausgabe-Editor gezählt.

## **7.7. Ausgänge**

Rufen Sie die Dialoge für **Ausgang 1, Ausgang 2** und **Ausgang 3** auf, indem Sie das Kapitel Ausgänge unten links in der **Konfigurationsansicht** aufrufen. Für jeden Ausgang können Sie das Verhalten **Ausgabe bei** sowie **Modus, Impulsbreite** und **Status** festlegen. **Bei Ausgang 2** und **3** können Sie außerdem das Ausgangsverhalten basierend auf den Parametern für **Trendoptionen** oder **Symbolqualitätsoptionen** festlegen. Dieses Beispiel zeigt den Dialog, der erscheint, wenn Sie auf **Symbolqualität Optionen** klicken. Ein ähnlicher Dialog würde erscheinen, wenn Sie unter **Ausgang 2** auf **Trendoptionen** klicken.

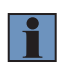

#### **HINWEIS!**

Die **Ausgabeindikatoren 1, 2 und 3** unten rechts auf dem Bildschirm zeigen die Ergebnisse des letzten Lesezyklus an.

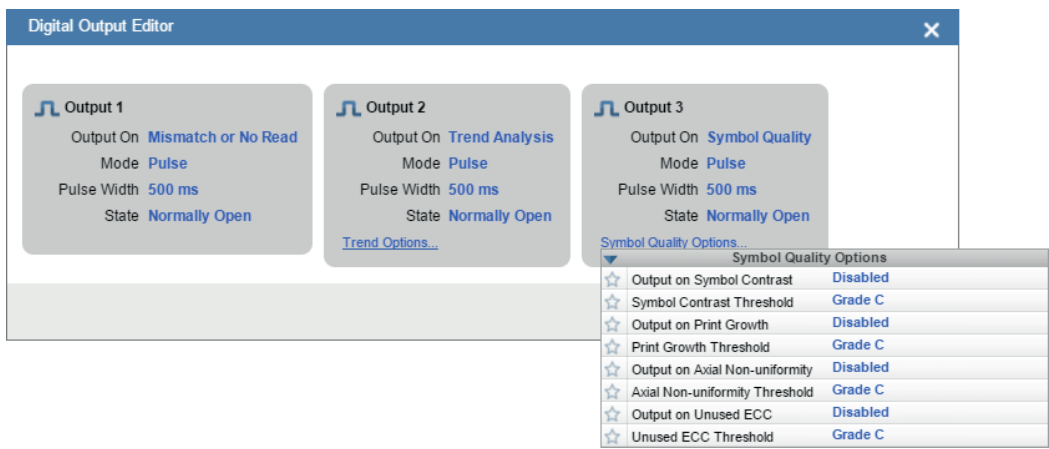

#### **7.7.1. Ausgang Ein**

**Ausgang Ein** bietet eine diskrete Signalgebung an die Host-Software, um externe Geräte wie SPS und Relais zu steuern. Sie ist hilfreich für Routing, Sortierung und die Vermeidung von Fehlverpackung und Fehlrouting. Diese Option erlaubt es dem Anwender, die Bedingungen einzustellen, unter denen ein Ausgang (bzw. mehrere Ausgänge) aktiviert werden.

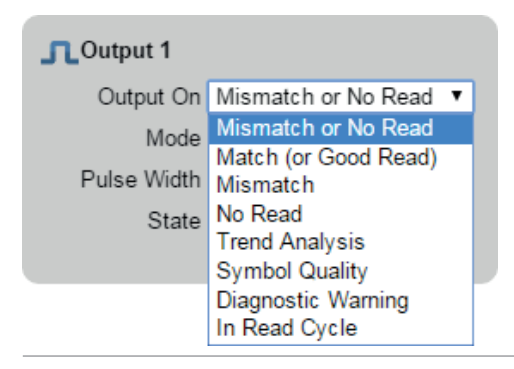

#### **7.7.2. Modus**

**Ausgabemodus** legt die Bedingung fest, bei welcher der diskrete Ausgang deaktiviert wird.

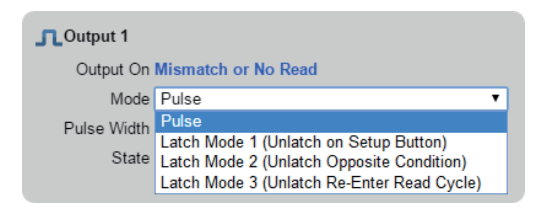

#### **7.7.3. Impulsbreite**

**Impulsbreite** stellt die Zeit in 10 ms-Schritten ein, während der diskrete Ausgang aktiv bleibt.

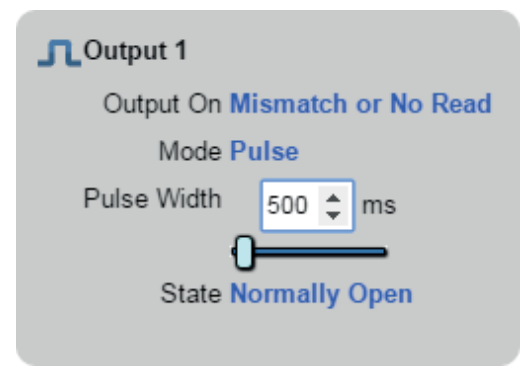

#### **7.7.4. Status**

Mit **Ausgabestatus** können Sie den aktiven elektrischen Zustand des diskreten Ausgangs auf **Schließer** oder **Öffner** einstellen.

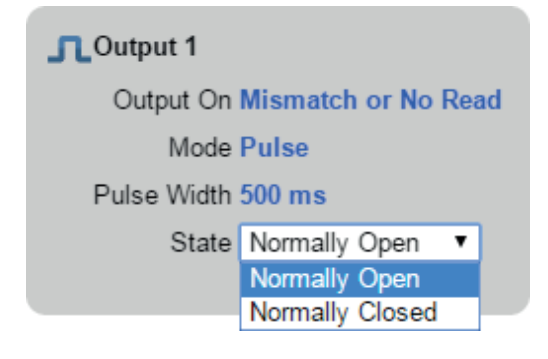

### **7.7.5. Ausgelöste Ausgänge**

**Ausgelöste Ausgänge** zeigen an, wann Ausgänge ausgelöst werden, und geben Ihnen die Möglichkeit, Ausgänge manuell auszulösen.

**Ausgänge 1–3** befinden sich in der unteren rechten Ecke der Benutzeroberfläche. Sie fungieren sowohl als Schaltflächen, die den jeweiligen Ausgang auslösen, den Sie anklicken, als auch als Anzeige, die anzeigt, welcher Ausgang gerade ausgelöst wird. Im Beispiel unten wird Ausgang 2 ausgelöst.

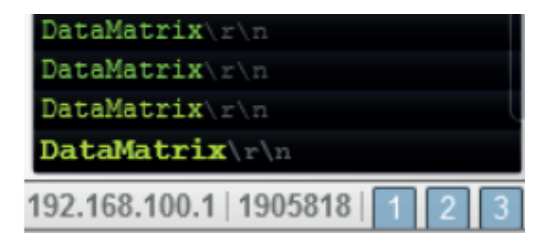

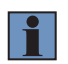

#### **HINWEIS!**

Diese drei Ausgabeindikatoren zeigen die Ergebnisse des letzten Lesezyklus an.

## **7.8. Konfigurationsdatenbank**

Die **WebLink-Konfigurationsdatenbank** ist ein System, das zwei oder mehr einzigartige Kamerakonfigurationen verwendet, die während eines Lesezyklus automatisch ausprobiert werden. Es ermöglicht mehrere Kamerawechsel ohne Interaktion des Benutzers. WebLink wird verwendet, um die Datenbankeinstellungen zu konfigurieren und zu überprüfen, ob alle Datenbankindizes korrekt funktionieren.

Die Konfigurationsdatenbank kann zur Feinabstimmung der Leistung des Lesegeräts in Ihrer Anwendung verwendet werden. Sie kann mehrere Decodieroptionen in einem einzigen Lesezyklus ausführen. Sie können die Konfigurationsdatenbank aktivieren und die Anzahl der Konfigurationen in **den erweiterten Einstellungen** definieren. Konfigurationen werden individuell eingerichtet und einzeln gespeichert. Die Konfigurationsdatenbank wird in der Registerkarte **Konfiguration** eingerichtet und in der Registerkarte **Ausführen** getestet. Nahezu alle **Aufnahme-** und **Decodierungseinstellungen** können pro Datenbankeintrag individuell angepasst werden. Wenn Sie auf das Zahnradsymbol klicken, wird eine Ansicht aller Datenbankeinstellungen angezeigt. Die Einstellungen können auf Windows of Interest (WOIs) basieren, was bedeutet, dass für jede Decodierung ein neues Bild aufgenommen wird. Die Einstellungen können auch auf ROIs (Regions of Interest) basieren, was bedeutet, dass Decodierungen auf einem einzigen Bild versucht werden.

**Achtung**: **Automatische Photometrie** sollte während der Verwendung der Konfigurationsdatenbank deaktiviert werden.

Die Konfigurationsdatenbank ist nützlich in Anwendungen, in denen:

- mehr als ein Symboltyp vorhanden ist;
- die Decodierung eines Symbols unterschiedliche Photometrieeinstellungen erforderlich macht;
- Symbole in verschiedenen Tiefen dargestellt werden;
- mehrere Symbole mit denselben Daten decodiert werden müssen;
- mehrere Symbole in einer bestimmten Reihenfolge gelesen werden müssen.

#### **7.8.1. Überblick über den Konfigurationsprozess**

Verwenden Sie WebLink, um die Anzahl der aktiven Datenbankindizes in den **Erweiterten Einstellungen festzulegen.** 

Verwenden Sie Weblink, um die einzelnen Datenbankindizes zu konfigurieren, indem Sie sie in der **Konfigurationsansicht** auswählen.

**Tipps:**

- Die Indizes werden im Konfigurationsmodus nicht getaktet. Wechseln Sie für den Lesezyklustest in den Ausführungsmodus.
- Stellen Sie die Anzahl der Symbole so ein, dass sie der Anzahl der Barcodes entspricht, die decodiert werden müssen.
- Wenn mehrere Barcodes im selben Bild decodiert werden, nehmen Sie die folgenden Änderungen in **den erweiterten Einstellungen** vor.
- **Konfigurationsdatenbank:**
	- **Bildverarbeitung in Schleife**: Aktiviert
	- **Bildabmessungen:** Region of Interest
- Speichern Sie jede Indexkonfiguration, indem Sie auf die Datenbanksymbole klicken, wenn Sie fertig sind.
- Indexnummer wird nur im Ausführ-Modus ausgegeben, wenn aktiviert.
- Speichern Sie die Einstellungen im Flash-Speicher des Lesegeräts, wenn alle Indizes in der Konfigurationsdatenbank für die Anwendung definiert wurden.

#### **7.8.2. Start- und Ausführungsansichten**

Sie können den **Konfigurationsassistenten, Neue Konfiguration erstellen**und **Konfiguration laden** neben den **Erweiterten Einstellungen** verwenden, um die Einstellungen des Lesegeräts anzupassen.

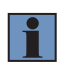

#### **HINWEIS!**

**Bei Konfigurationsassistent** und **Neue Konfiguration laden** wird das Lesegerät auf Standardeinstellung gesetzt.

#### **HINWEIS!**

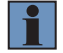

**Erweiterte Einstellungen** ermöglichen Ihnen, während Sie sich in den **Start- und Ausführungsansichten** befinden, alle Einstellungen des Lesegeräts außer den einzelnen Indexeinstellungen der Konfigurationsdatenbank anzupassen. Die Einstellungen, die zwischen dem globalen und dem Konfigurationsdatenbankindex gemeinsam genutzt werden, werden vom Lesegerät ignoriert. Während sich das Lesegerät in der Konfigurationsansicht befindet, wird die Konfigurationsdatenbank angehalten und alle Änderungen an den gemeinsamen Einstellungen können in einem der verfügbaren Indizes der Konfigurationsdatenbank gespeichert werden.

In **den** Start- und **Ausführungs-Ansichten** sehen Sie, welche Datenbank das Symbol decodiert hat:

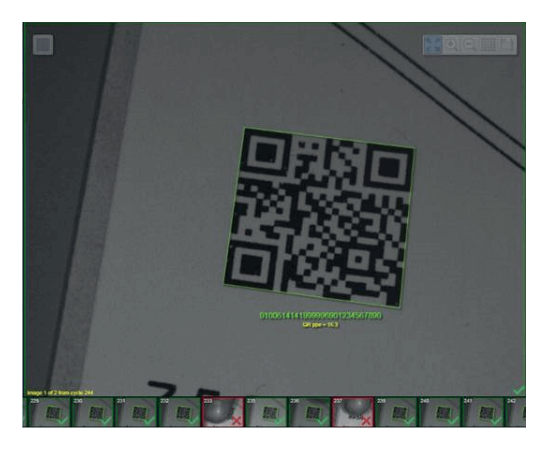

### **7.8.3. Konfigurationsansicht**

In der **Konfigurationsansicht** wird ein Kapitel **Konfigurationsdatenbank** angezeigt, in dem Sie aktive Indizes zur Datenbank hinzufügen und aus der Datenbank entfernen können. Außerdem können Sie bestimmte zu ändernde Indizes auswählen.

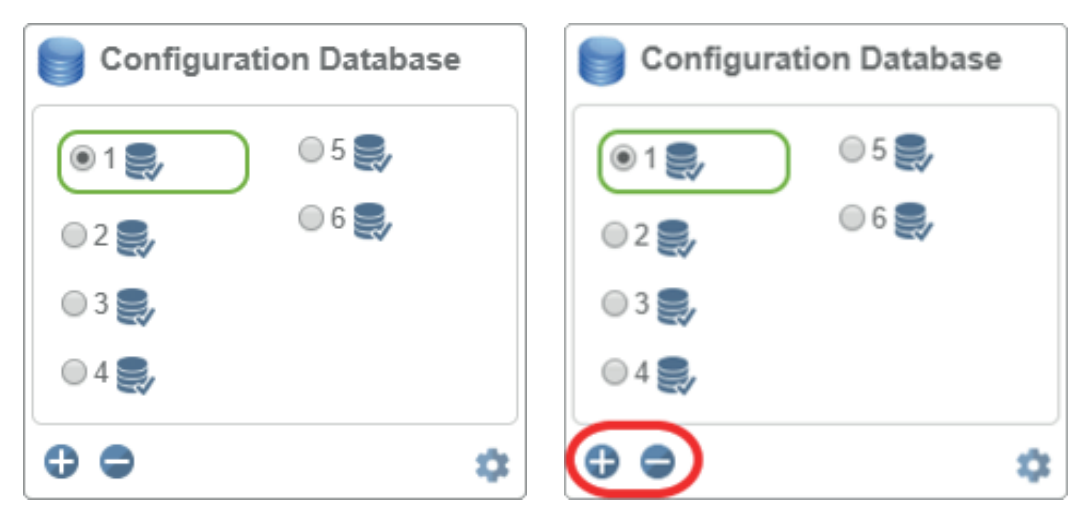

Sobald Sie die Einstellungen geändert haben, können Sie sie in einem beliebigen Index speichern, indem Sie auf die Schaltfläche **Speichern** klicken, die für jeden Index verfügbar ist.

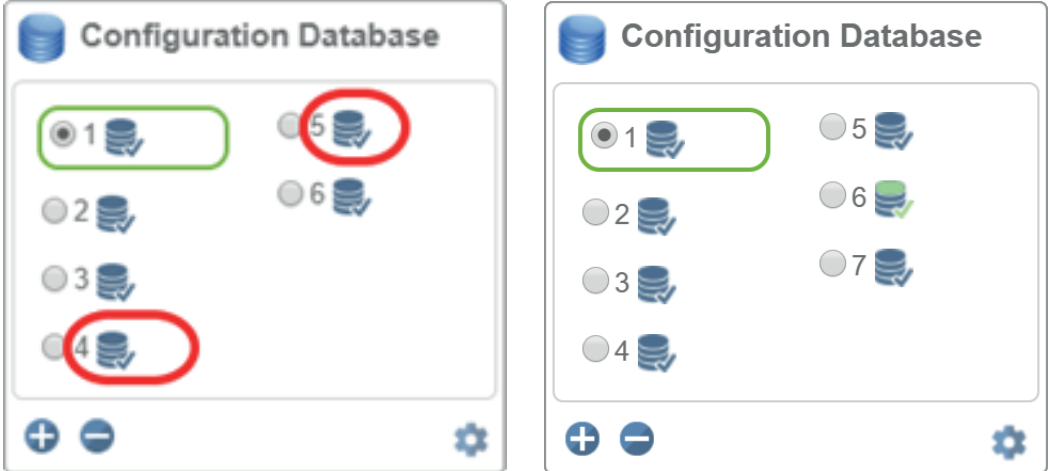

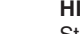

#### **HINWEIS!**

Standardmäßig sind die Symbole der Schaltfläche Speichern für jeden Index blau unterlegt. Im Beispiel unten wurden die Einstellungen im 6. Index gespeichert. Die Schaltfläche Speichern erscheint weiterhin grün, bis eine andere Einstellung an das Lesegerät gesendet wird.

#### **7.8.4. Dialogfeld "Einstellungen der Konfigurationsdatenbank"**

Sie können auch in einem Popup-Dialogfeld auf die zusätzliche Konfigurationsdatenbank zugreifen, indem Sie auf das Zahnradsymbol **Zusätzliche Einstellungen** klicken. Dies bietet eine schreibgeschützte Ansicht der Konfigurationsdatenbank mit allen verfügbaren Einstellungen. Es enthält auch die erweiterten Einstellungen, die im Dialogfeld Erweiterte Einstellungen verfügbar sind.

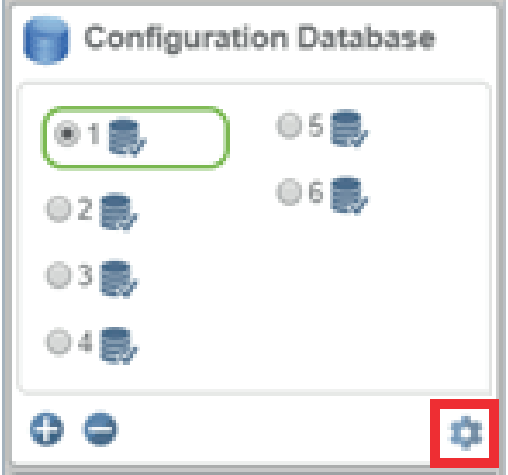

#### **7.8.5. WOI / ROI**

Wenn Sie auf **WOI** klicken, verwendet die Konfigurationsdatenbank die Werte **Oben, Links, Breite** und **Höhe** als **Window of Interest**. Wenn Sie auf **ROI** klicken, verwendet die Konfigurationsdatenbank **die Werte Oben, Links, Breite** und **Höhe** als **Region of Interest**.

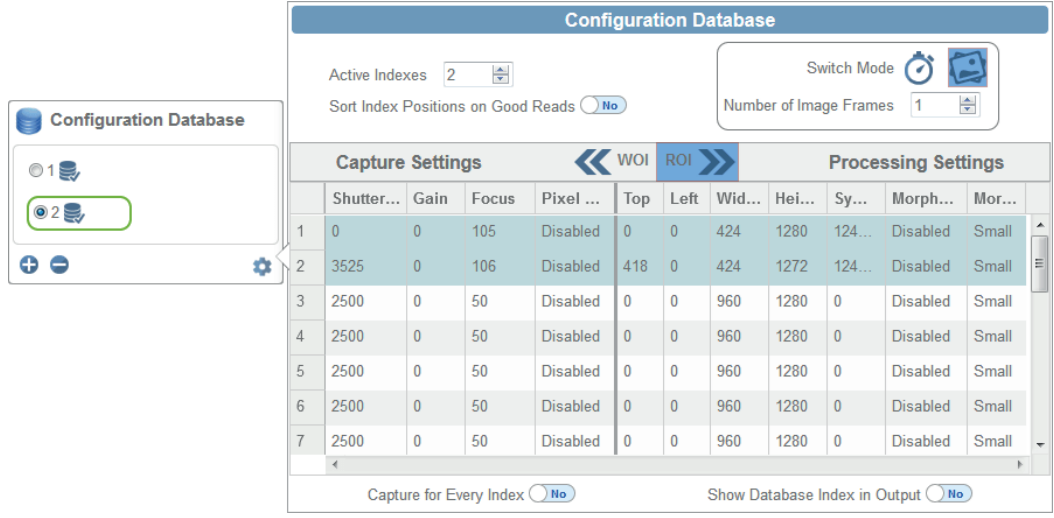

#### **7.8.6. Erweiterte Einstellungen der Konfigurationsdatenbank**

Das Dialogfeld **Erweiterte Einstellungen** zeigt die zusätzlichen Konfigurationseinstellungen, die nicht in der Konfigurationsdatenbank im linken Bedienfeld der WebLink-Benutzeroberfläche vorhanden sind. Hier würden Sie die Konfigurationsdatenbank aktivieren, wenn sie nicht bereits aktiviert ist.

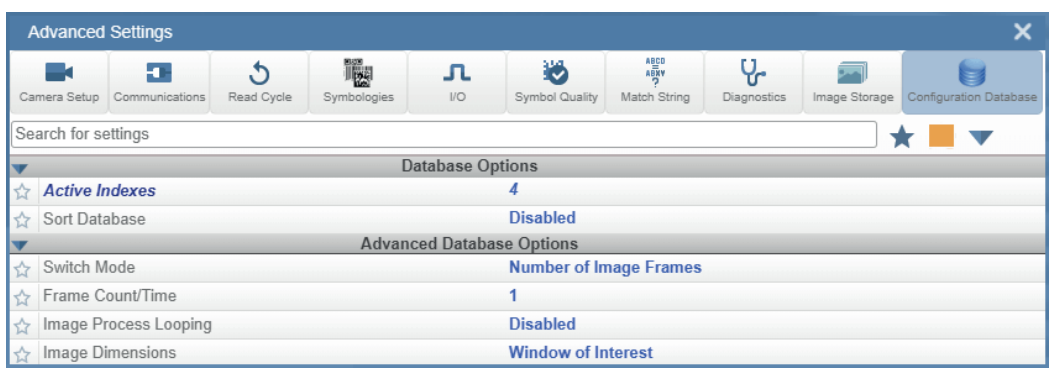

Wenn Sie Datenbank sortieren aktivieren, erscheint eine Warnung im Kapitel Konfigurationsdatenbank im linken Bedienfeld.

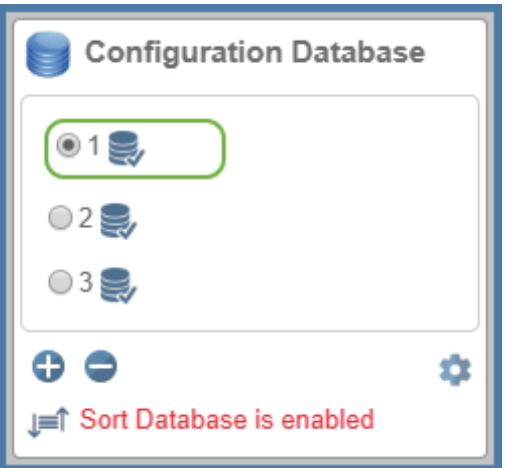

#### **HINWEIS!**

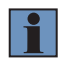

Die primäre Möglichkeit, die Konfigurationsdatenbank in der WebLink-Benutzeroberfläche zu aktivieren, besteht darin, den Dialog **Erweiterte Einstellungen** zu öffnen und die Anzahl der **Aktiven Indizes** zu erhöhen. Alternativ können Sie **das Terminal verwenden** und die Indexanzahl mit dem Befehl **<K252> einstellen.** Wenn keine aktiven Indizes vorhanden sind, wird die Ansicht Konfigurationsdatenbank ausgeblendet. Sobald sie verfügbar sind, entweder über Erweiterte Einstellungen oder Terminal, erscheint die Ansicht Konfigurationsdatenbank. Wenn Sie den letzten Index entfernen, erscheint ein Warndialog:

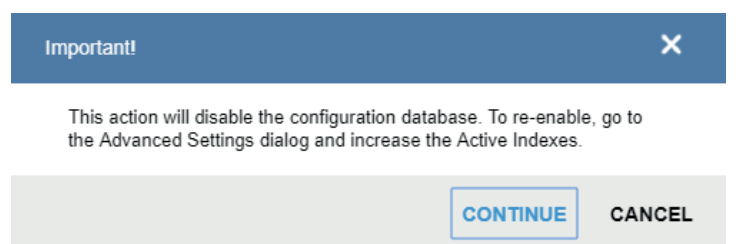

Die Benutzeroberfläche zeigt durch dunkelblaue Hervorhebung um die Schritte Aufnehmen und Decodieren an, welche Einstellungen von der Konfigurationsdatenbank betroffen sind.

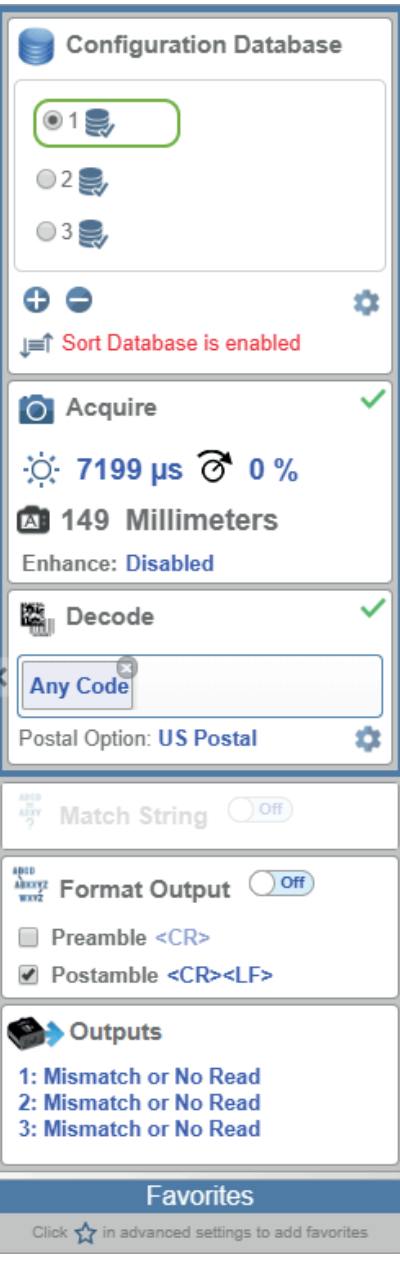

### **7.8.7. Zusätzliche Funktionen**

Wenn Sie sich im **Schnellaufnahmemodus** befinden und weniger Aufnahmen haben als die Konfigurationsdatenbank über aktive Indizes verfügt, werden die zusätzlichen aktiven Indizes nicht ausgelöst. In diesem Fall erscheint ein Warnsymbol.

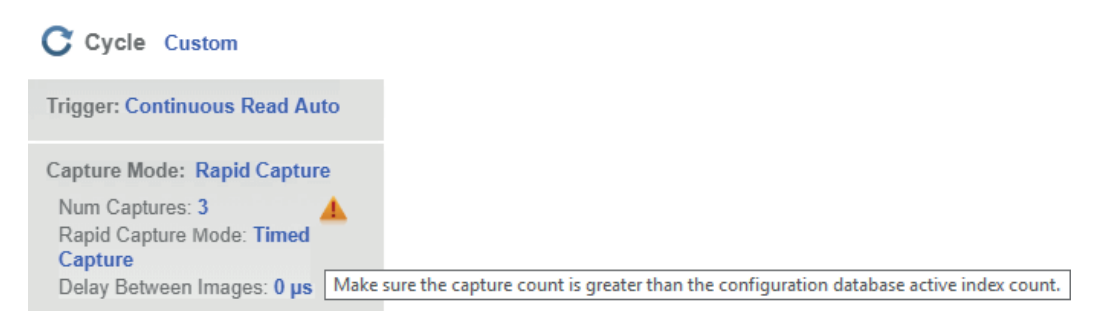

Wenn Sie einen ausgewählten Index entfernen (4), wählt WebLink Index 1 aus und lädt ihn.

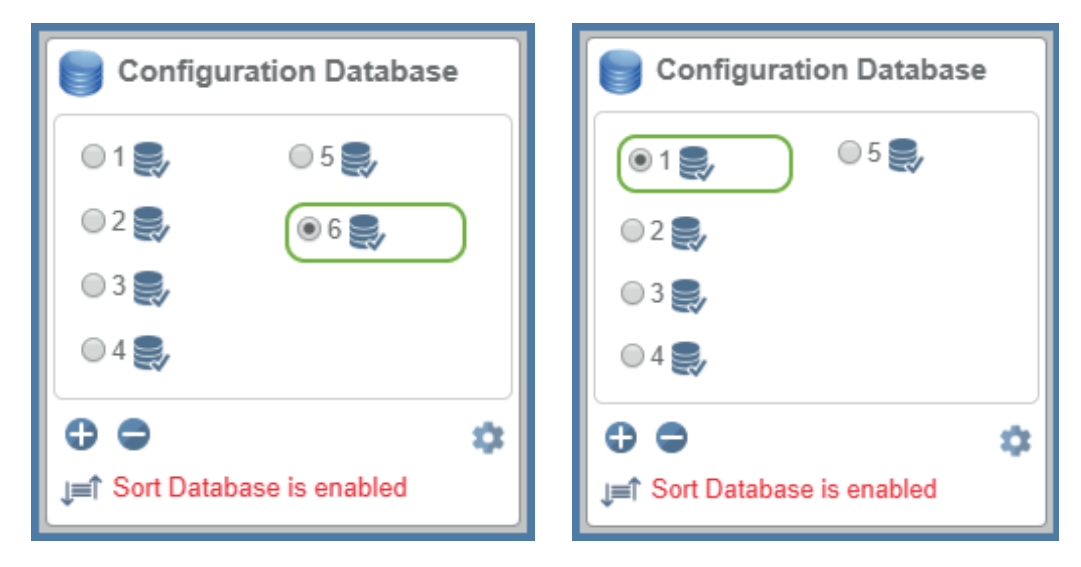

### **7.9. Favoriten**

Das Dropdown-Menü **Favoriten** zeigt Befehle an, die Sie als Favoriten ausgewählt haben, indem Sie in den Menüs **Erweiterte Einstellungen** auf die Sternsymbole neben den Befehlsnamen geklickt haben. Dies ist nützlich, da Sie damit die Parameter häufig verwendeter Befehle ändern können, ohne zu den erweiterten Einstellungsmenüs zurückzukehren.

Beachten Sie im Beispiel unten, dass das Sternsymbol neben dem Befehl **Lichtart** im Menü **Kamerakonfiguration** ausgewählt ist. Dadurch wird dieser Befehl im Favoriten-Editor im **linken Bereich** der **WebLink-Konfigurationsansicht** angezeigt. Befehle, die in den Favoriten angezeigt werden, können auf die gleiche Weise konfiguriert werden wie Befehle in den erweiterten Einstellungen.

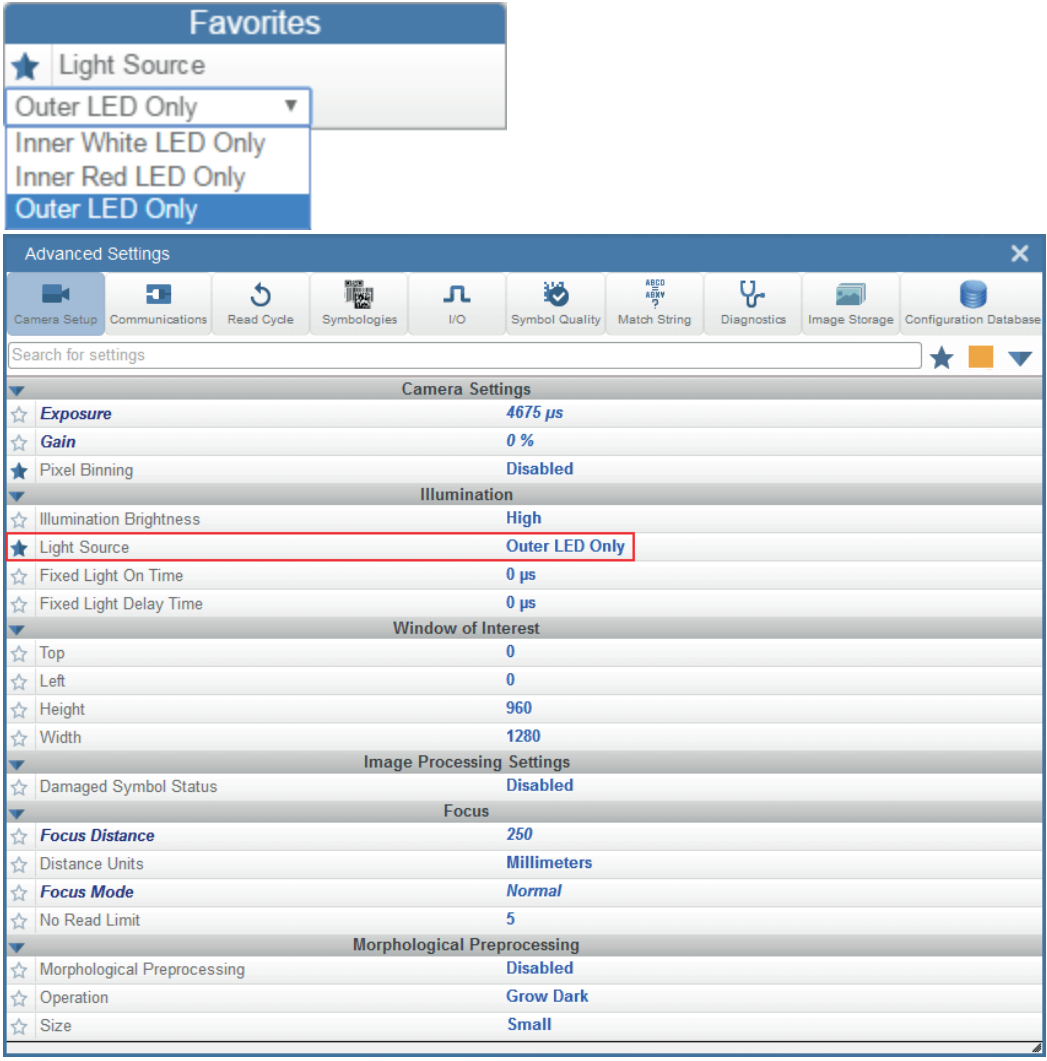

# **8. Ausführen**

In der Ansicht **Ausführen** können Sie den Fortschritt der Konfiguration anhand der von Ihnen definierten Parameter verfolgen. Das rechte Bedienfeld der WebLink Benutzeroberfläche zeigt **Zähler** für **Zyklen, Reads, No Reads und** Mismatches sowie die Informationen zur **Rate für** Aufnahme, Decodierung, Zuschlag, Gesamtlesungen und Triggerrate sowie Ausgabedaten. Ein "Filmstreifen" unter dem Bildbereich zeigt jede Bildaufnahme mit einem **grünen Häkchen** für ein Good Read und einem **roten x** für ein No Read.

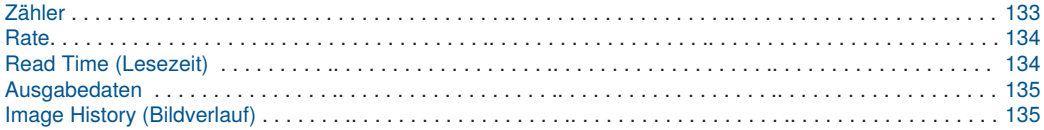

### <span id="page-132-0"></span>**8.1. Zähler**

Der Bereich **Zähler** im **rechten Bedienfeld** umfasst fünf Datenpunkte:

- **Zyklen** zeigt die Gesamtzahl der angefertigten Aufnahmen an.
- **Reads** zeigt die Anzahl der erfolgreichen Decodierungsversuche an.
- **No Read** zeigt die Anzahl der nicht erfolgreichen Decodierungsversuche an.
- **Mismatch** zeigt an, wie oft decodierte Symboldaten nicht mit einer benutzerdefinierten Zeichenkette übereinstimmen (wenn **ein Matchstring** definiert ist).
- **Read %** zeigt den Prozentsatz der erfolgreichen Decodierungsversuche an.

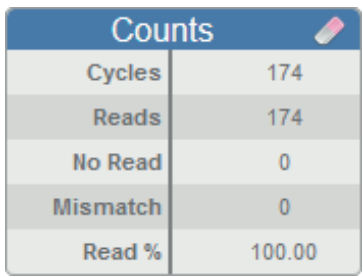

Sie können alle Zähler zurücksetzen, indem Sie auf das **Radiergummisymbol** klicken.

### <span id="page-133-0"></span>**8.2. Rate**

Der Bereich **Rate** im **rechten Bedienfeld** umfasst fünf Datenpunkte:

- **Aufnahme** zeigt die durchschnittliche Bilderfassungsrate pro Sekunde an.
- **Decodierung** zeigt die durchschnittliche Decodierrate pro Sekunde an.
- **Zuschlag** zeigt die durchschnittliche überschüssige Prozessdauer an, die für Aufnahmen und Decodierungen benötigt wird.
- **Lesedauer insgesamt** zeigt die durchschnittliche Gesamtzeit an, die für Bilderfassung, Decodierung und Zuschlag pro Sekunde benötigt wird.
- **Die Triggerrate** zeigt die durchschnittliche Anzahl der Trigger pro Sekunde an.

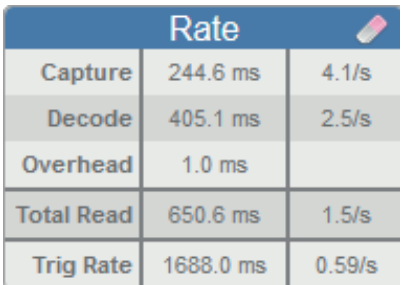

Sie können sämtliche Daten zu den verschiedenen Raten zurücksetzen, indem Sie auf das **Radiergummisymbol** klicken.

### <span id="page-133-1"></span>**8.3. Read Time (Lesezeit)**

**Lesezeit (ms)** ist eine Echtzeit-Zeilendiagrammdarstellung des gelesenen Zeitdatenpunkts im Bereich **Rate**  des **rechten Bedienfelds.**

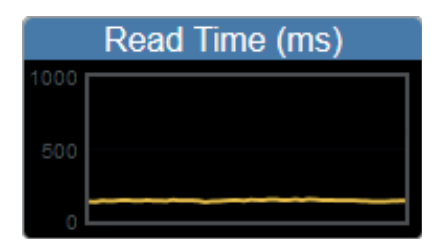

#### <span id="page-134-0"></span>**8.4. Ausgabedaten**

Der Bereich **Ausgabedaten** im **rechten Bedienfeld** zeigt die Daten jedes Symbols, das in einem Lesezyklus decodiert wurde. Präambel und Postambel werden hier ebenfalls angezeigt, wenn sie aktiviert und konfiguriert sind.

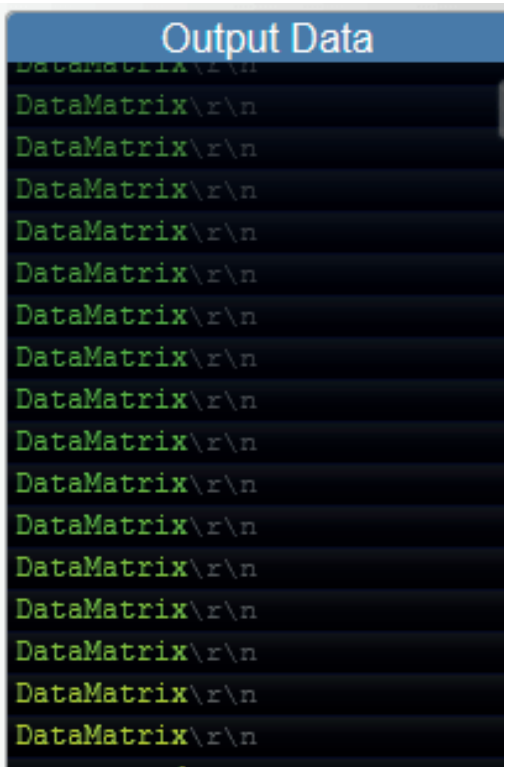

#### <span id="page-134-1"></span>**8.5. Image History (Bildverlauf)**

**Bildverlauf** ist eine Reihe von Miniaturansichten jedes aufgenommenen Bildes. Der Bildverlauf erscheint unter **dem Bildbereich** in der **Ansicht Ausführen.** Die Miniaturansicht jedes aufgenommenen Bildes zeigt ein **grünes Häkchen** für ein Good Read und ein **rotes x** für ein No Read.

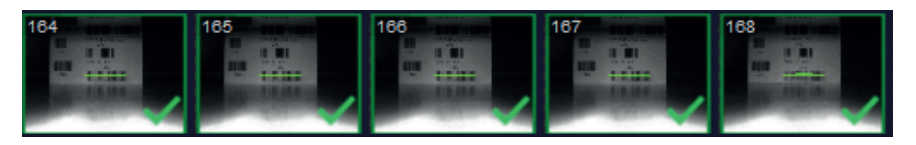

# **9. Anwendungseinstellungen**

Dieses Kapitel beschreibt das Menü **Anwendungseinstellungen**, mit dem Sie eine Vielzahl von **WebLink**und **C5PC-Funktionen** steuern können.

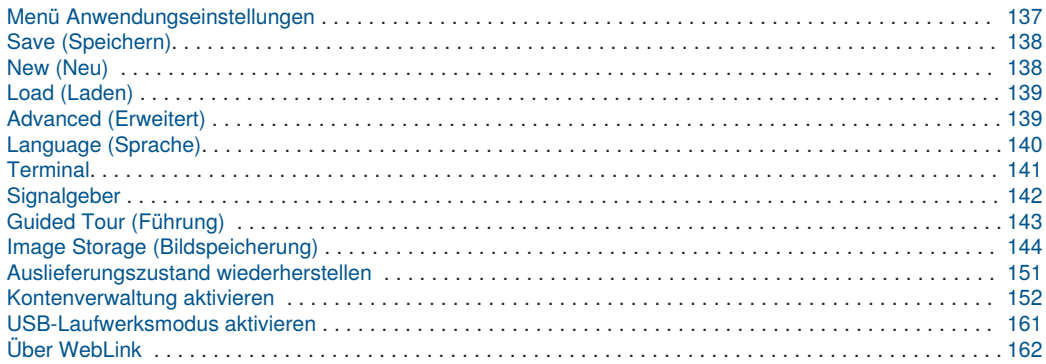

### <span id="page-136-0"></span>**9.1. Menü Anwendungseinstellungen**

Klicken Sie auf das **Zahnradsymbol** rechts neben dem **Hilfesymbol**, um das Menü **Anwendungseinstellungen** zu öffnen.

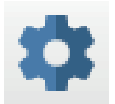

Das Menü **Anwendungseinstellungen** umfasst mehrere Funktionen: **Speichern, Neu, Laden, Erweitert, Sprache, Terminal, Signalgeber, Führung, Bildspeicherung, Standardeinstellungen wieder herstellen, Kontenverwaltung aktiv, USB-Laufwerkmodus aktivieren** und **Über WebLink.**

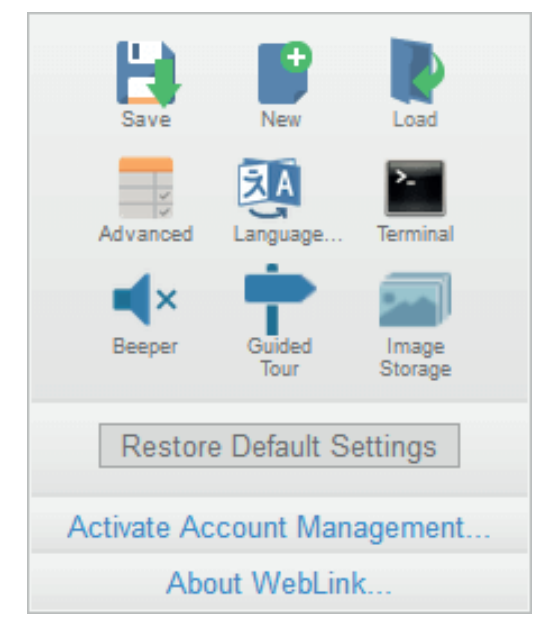

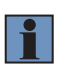

#### **HINWEIS!**

Die Option **USB-Laufwerkmodus aktivieren** erscheint nur, wenn Sie ein C5KC verwenden, das die USB-Konnektivität unterstützt.

## <span id="page-137-0"></span>**9.2. Save (Speichern)**

**Speichern** speichert die aktuelle Konfiguration.

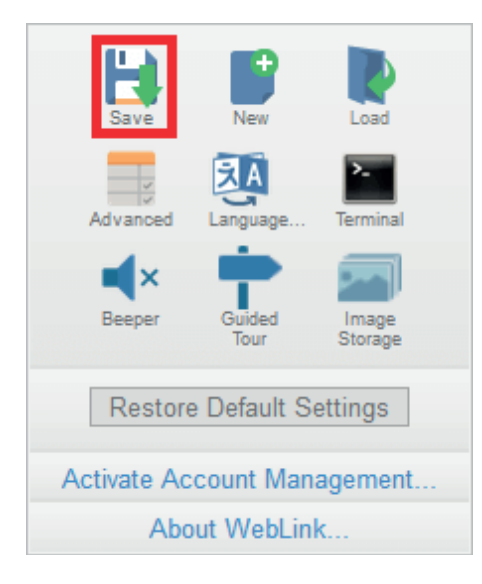

### <span id="page-137-1"></span>**9.3. New (Neu)**

**Neu** öffnet eine neue WebLink-Sitzung.

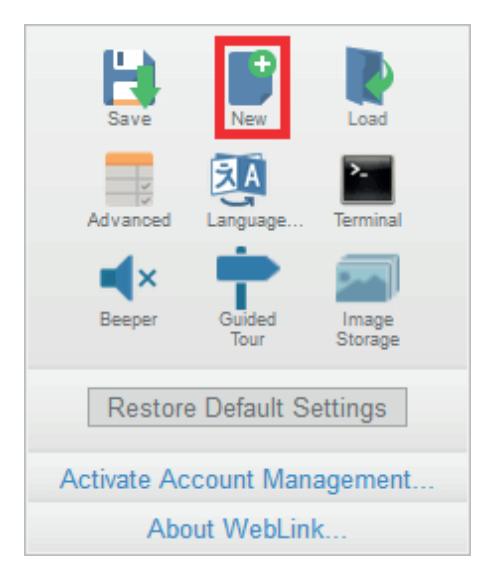

### <span id="page-138-0"></span>**9.4. Load (Laden)**

**Laden** ermöglicht das Öffnen einer bestehenden Konfiguration.

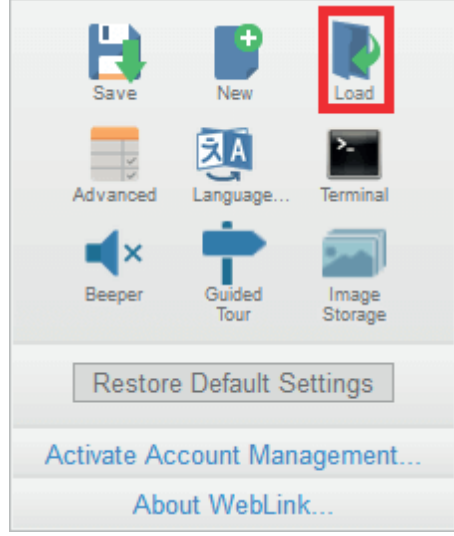

## <span id="page-138-1"></span>**9.5. Advanced (Erweitert)**

**Erweitert** ermöglicht Ihnen präzise Anpassungen an jedem Bereich der Leserfunktionalität: **Kamerakonfiguration, Kommunikation, Lesezyklus, Symbologien, E/A, Symbolqualität, Matchstring, Diagnose, Bildspeicherung** und **Konfigurationsdatenbank.**

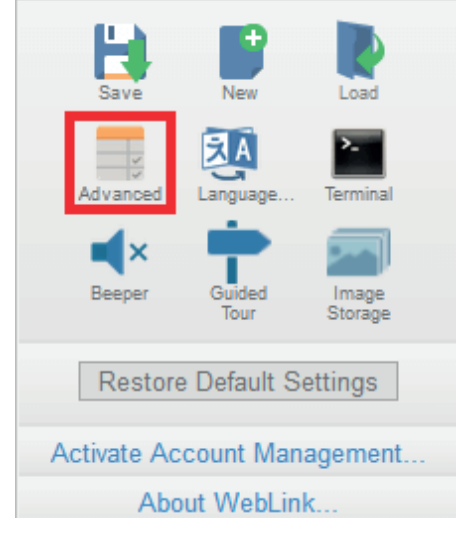

### <span id="page-139-0"></span>**9.6. Language (Sprache)**

**Sprache** ermöglicht Ihnen, die Sprache auszuwählen, in der Sie die WebLink-Schnittstelle verwenden möchten.

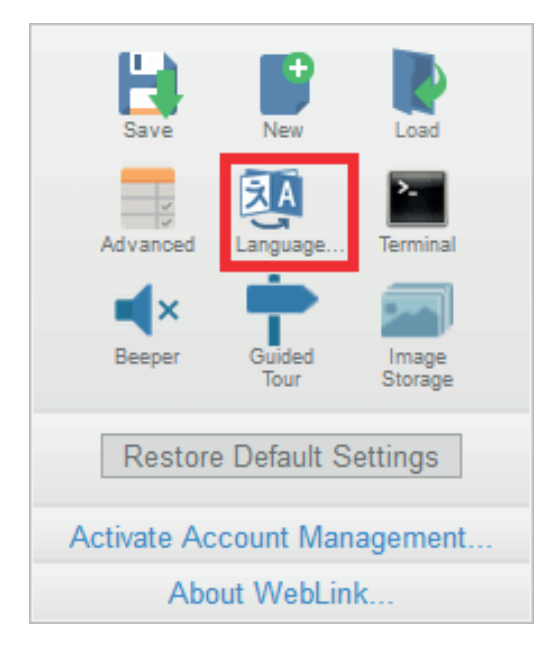

**Achtung**: Das Lesegerät startet neu, wenn eine andere Sprache ausgewählt wird.

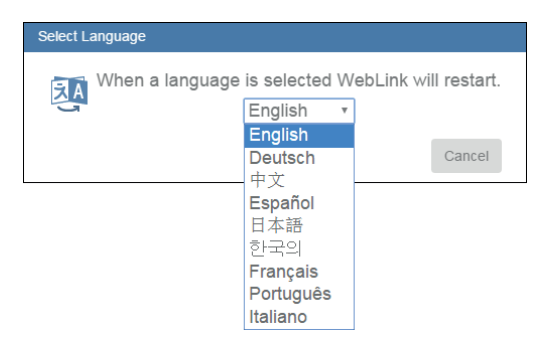

Verfügbare Sprachen:

- Englisch
- Deutsch
- Chinesisch (vereinfacht und traditionell)
- Spanisch
- Japanisch
- Koreanisch
- Französisch
- Portugiesisch
- Italienisch

### <span id="page-140-0"></span>**9.7. Terminal**

**Das Terminal** öffnet die Terminal-Schnittstelle von WebLink, über die serielle Befehle gesendet, Antworten vom Lesegerät angezeigt und die Ausgabe des Lesegeräts aufgerufen werden können.

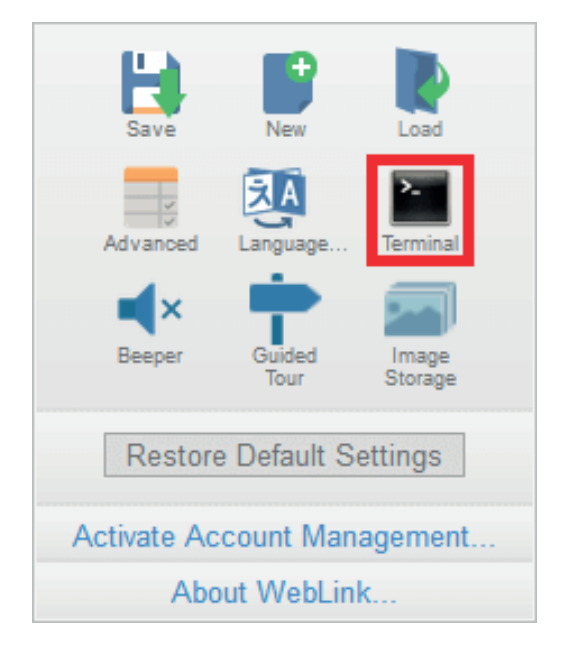

### <span id="page-141-0"></span>**9.8. Signalgeber**

Wenn Sie den **Signalgeber** aktivieren, gibt Ihr PC einen Signalton aus, wenn WebLink eine Decodierung vom Lesegerät empfängt.

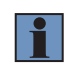

#### **HINWEIS!**

Die Hardware des C5PC-Lesegeräts beinhaltet keinen Signalgeber.

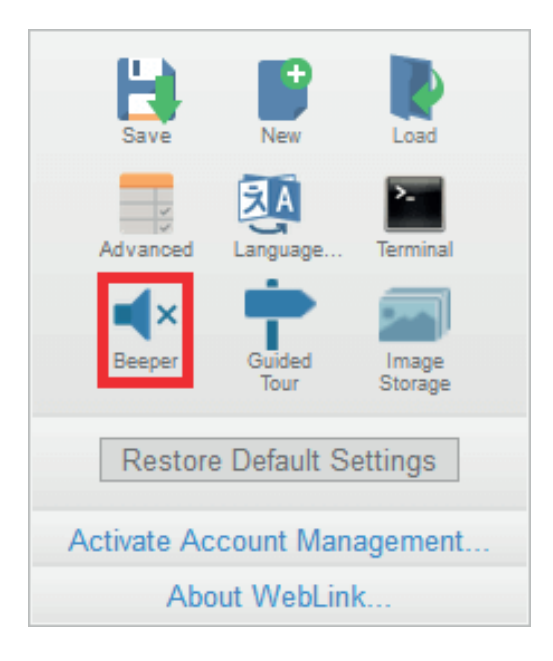

### <span id="page-142-0"></span>**9.9. Guided Tour (Führung)**

Per Klick auf **Führung** wird ein Tutorial gestartet, das die Funktionen der verschiedenen Bereiche der Web-Link-Benutzeroberfläche erklärt.

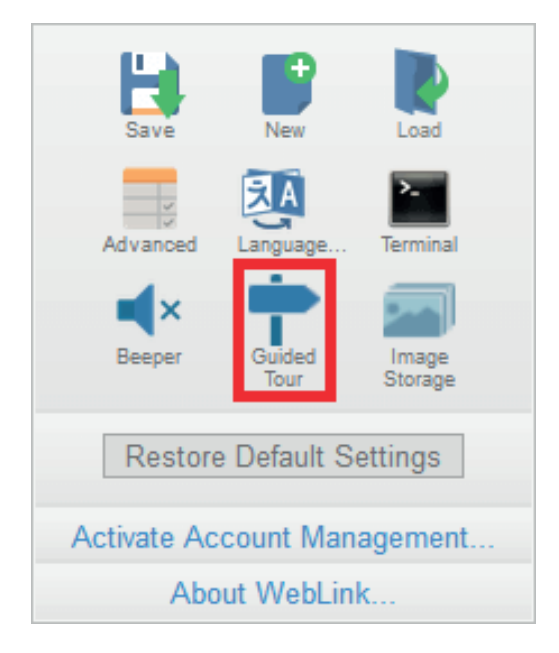

### <span id="page-143-0"></span>**9.10. Image Storage (Bildspeicherung)**

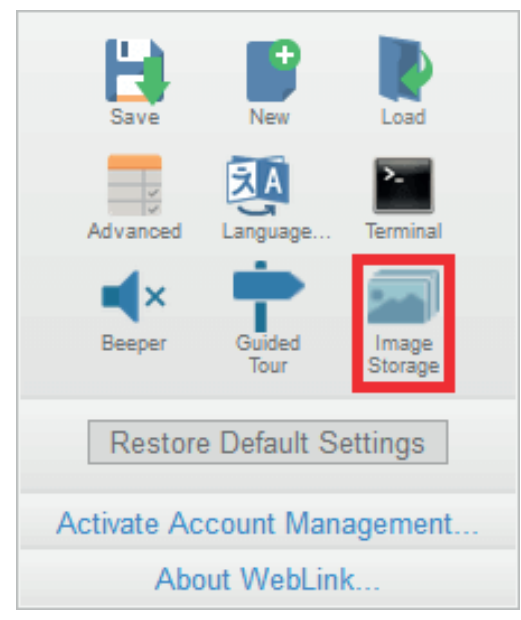

Wenn Sie im Menü Anwendungseinstellungen auf das Symbol Bildspeicherung klicken, sehen Sie dieses Dialogfeld:

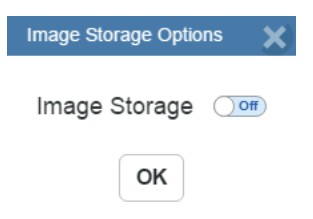
Wenn Sie Bildspeicherung **einschalten** und **auf OK** klicken, öffnet sich der unten gezeigte Dialog. Das Dialogfeld **Optionen für die Bildspeicherung** zeigt Befehle an, mit denen Sie steuern können, wie, wann und wo von der Kamera aufgenommene Bilder gespeichert werden.

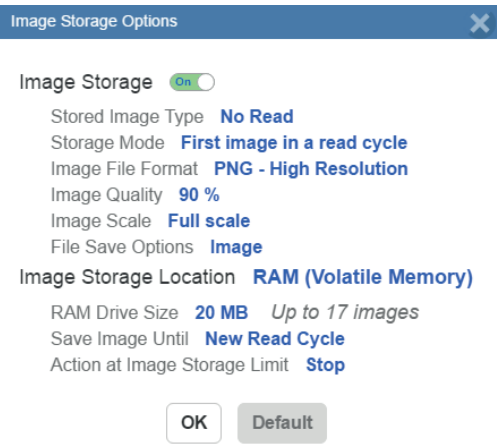

Wenn **Image Storage Location (Bildspeicherort)** auf **Remote (FTP)** eingestellt ist, wird **die FTP-Adresse**  angezeigt, mit der Sie die Benutzer-ID, das Passwort und die Adresse des entsprechenden FTP-Servers eingeben können.

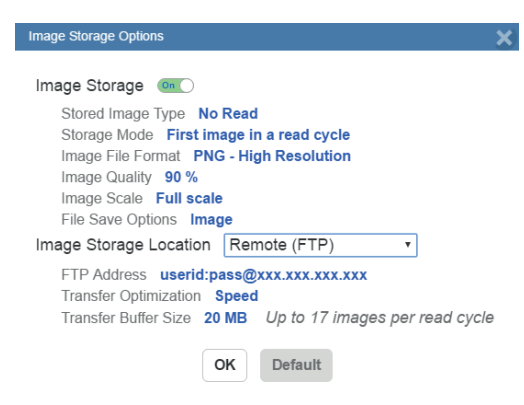

Wenn sich die Größe des RAM-Laufwerks ändert, erscheint die folgende Meldung im Dialogfeld **Image Storage Location (Bildspeicherort**).

Wenn Sie auf **Rückgängig** klicken, kehrt die Größe des RAM-Laufwerks zur vorherigen Größe zurück.

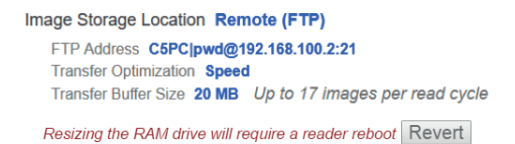

Alle Einstellungen für die **Bildspeicherung** können auch unter **Erweiterte Einstellungen konfiguriert werden.**

### **9.10.1. Bildspeicherung über externen FTP-Server**

Ein externer FTP-Server kann verwendet werden, um vom C5PC aufgenommene Bilder zu speichern. Das Lesegerät kann sich mit einem FTP-Server verbinden und Bilder und Zyklusberichte zur Speicherung an diesen Server senden. Das folgende Verfahren beschreibt die Einrichtung eines externen FTP-Servers. Das hier gezeigte Beispielverfahren verwendet **FileZilla Server**, das Programm können Sie unter folgender URL herunterladen:

https://filezilla-project.org/. Beachten Sie, dass FileZilla ein Dienstprogramm nur für Windows ist.

• FileZilla Server herunterladen und installieren.

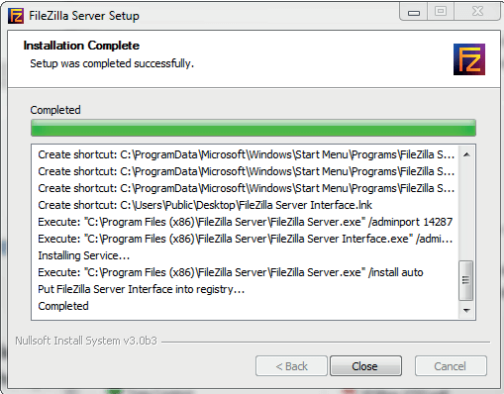

• Verbinden Sie sich mit dem Server. Verwenden Sie die Serveradresse **127.0.0.1**, wenn Sie den Server auf Ihrem PC konfigurieren. Notieren Sie den Port, den Sie verwenden – **14147** im hier gezeigten Beispiel – da die Portnummer erforderlich ist, wenn Sie sich wieder beim Server anmelden.

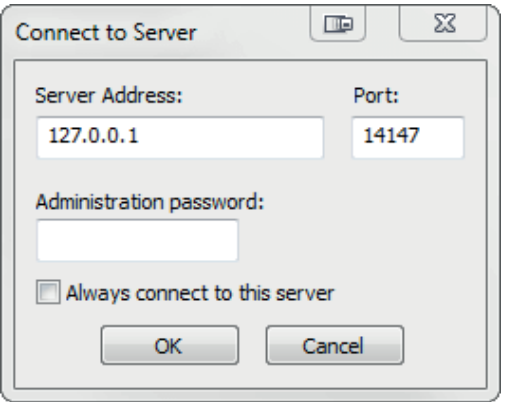

• Konfigurieren Sie die Einstellungen auf der Seite **Allgemein** des Dialogfelds **Benutzer**.

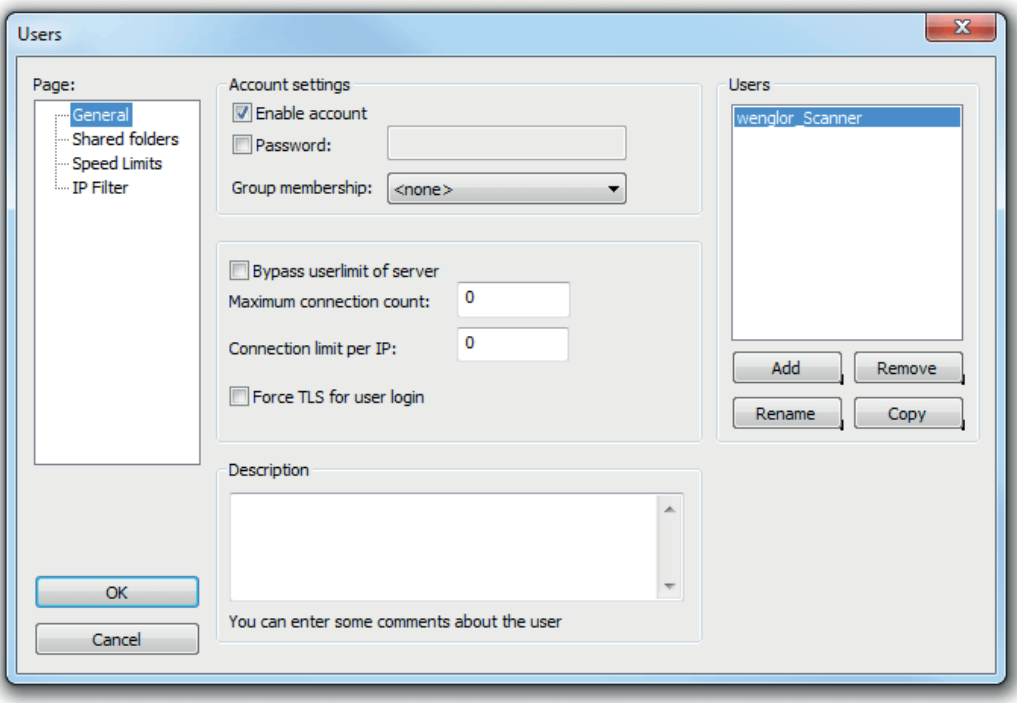

• Navigieren Sie unter **Seite**: im linken Bedienfeld zu **Freigegebene Ordner**. Stellen Sie sicher, dass **Schreiben** (unter **Dateien**) aktiviert ist und **Erstellen** (unter **Verzeichnisse**) aktiviert ist. Fügen Sie in diesem Beispiel eine neue Benutzergruppe **wenglor\_Scanner** hinzu.

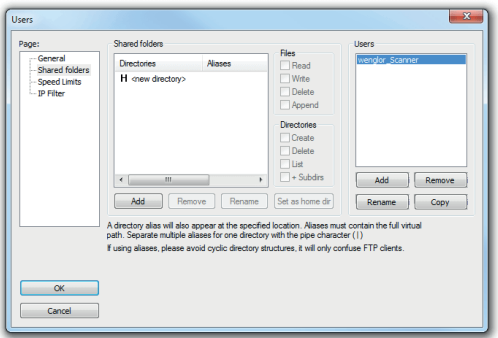

• Suchen Sie auf Ihrem PC nach dem Ordner, in dem Sie Bilder speichern möchten. In diesem Beispiel heißt der Ordner: **C:\Users\el\Desktop\wenglor Scanner Images.**

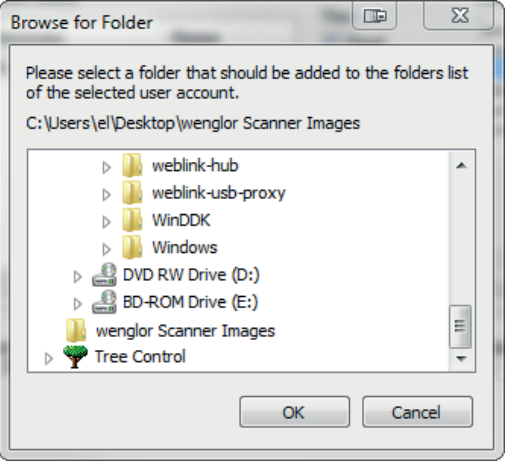

• Kehren Sie zur Seite **Allgemein** zurück und legen Sie ein Passwort fest.

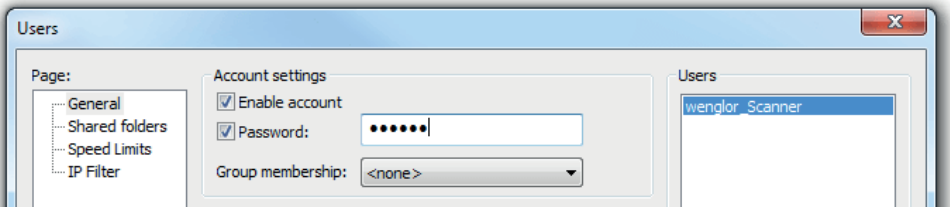

• Klicken Sie auf **OK** und verbinden Sie sich mit Ihrem C5PC-Lesegerät.

• Öffnen Sie die **Anwendungseinstellungen** und klicken Sie auf das Symbol **Bildspeicher**.

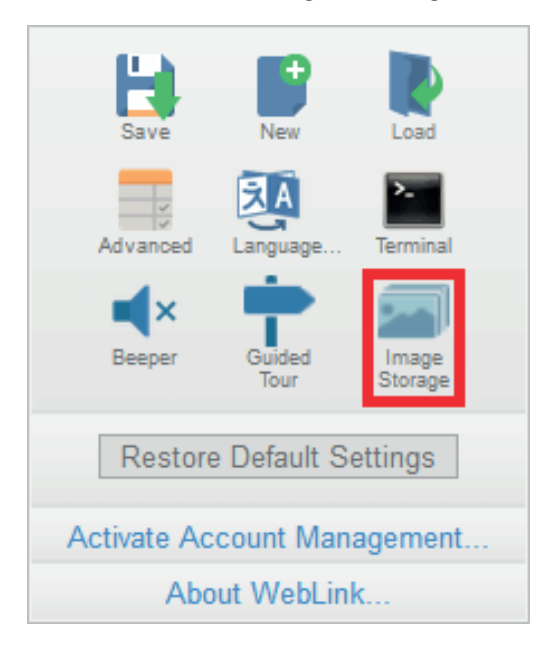

• Aktualisieren Sie Ihre Bildspeicheroptionen, einschließlich Ihrer FTP-Adresse.

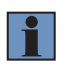

### **HINWEIS!**

**pwd** steht für das Passwort, das Sie auf der Seite **Allgemein** der FileZilla Server-Schnittstelle festgelegt haben.

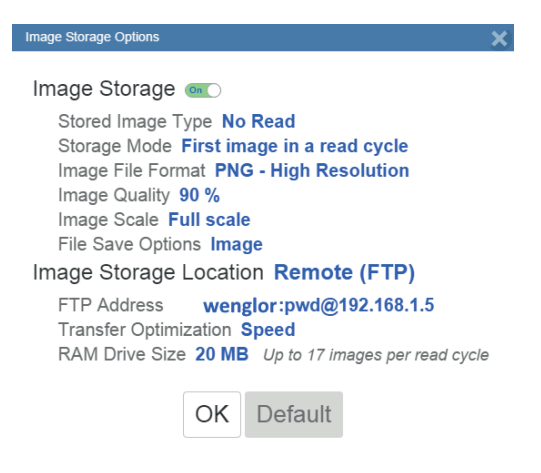

## **9.10.2. FileZilla-Server starten und stoppen**

Während der FileZilla-Installation haben Sie die Möglichkeit, FileZilla-Server so zu konfigurieren, dass er bei jedem Einschalten des C5PC automatisch startet. Sie können den Server auch manuell über die hier gezeigten Shortcuts **FileZilla Server starten** und **FileZilla Server stoppen** starten und stoppen.

- FileZilla Server Interface Start FileZilla Server
- Stop FileZilla Server
- Uninstall

So deaktivieren Sie die Auto-Start-Funktion des FileZilla-Servers:

- Drücken Sie die **Windows-Taste + die Taste "R"**, um den Dialog **Ausführen** aufzurufen.
- Geben Sie im Feld **Open**: des Ausführungsdialogs folgendes ein **msconfig**, klicken Sie dann auf **Enter**.
- Klicken Sie auf die Registerkarte **Start**, wie unten gezeigt.
- Deaktivieren Sie den FileZilla **Server**, damit er beim Start nicht gestartet wird.

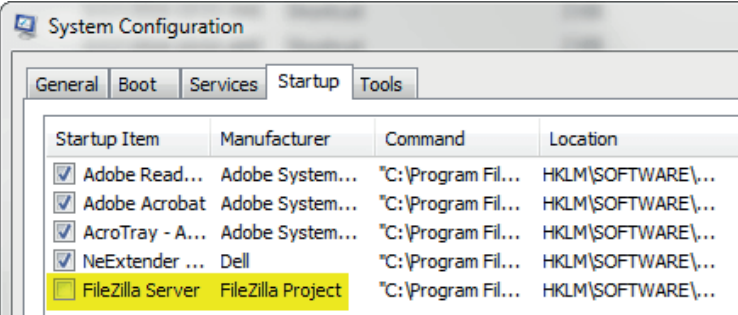

- Klicken Sie auf **OK**.
- Starten Sie Ihren Computer **neu**sobald Sie dazu aufgefordert werden.

# **9.11. Auslieferungszustand wiederherstellen**

Mit der Einstellung **Reset oder Auslieferungszustand wiederherstellen** (**Restore Default Settings)** wird das Lesegerät auf die Einstellungen zurückgesetzt, mit denen es ab Werk ausgeliefert wurde.

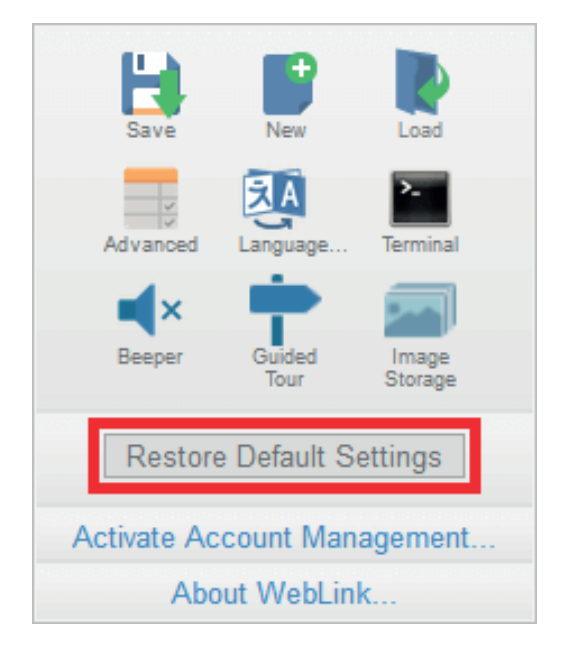

# **9.12. Kontenverwaltung aktivieren**

**Mit der Einstellung Kontenverwaltung aktivieren** können Sie ein Passwort festlegen, das erforderlich ist, um eine WebLink-Sitzung zu öffnen. Ein Administrator kann über eine Administrator-Benutzeroberfläche Benutzer erstellen, aktualisieren und löschen. Solange die Verwaltung aktiv ist, muss sich jeder Benutzer mit einem vom Administrator festgelegten Benutzernamen und Passwort anmelden, um WebLink verwenden zu können. Es gibt drei verschiedene Benutzertypen, jeder mit einer anderen Berechtigungsstufe, die über seinen Zugriff entscheidet:

- **Administrator** (Vollzugriff sowie die Möglichkeit, Benutzerkonten zu verwalten und die Kontenverwaltung zu aktivieren oder zu deaktivieren)
- **Controller (**Vollzugriff)
- **Monitor** (schreibgeschützter Zugriff)

Klicken Sie auf das Zahnradsymbol oben rechts auf der WebLink-Benutzeroberfläche, um das Menü **Anwendungseinstellungen** zu öffnen.

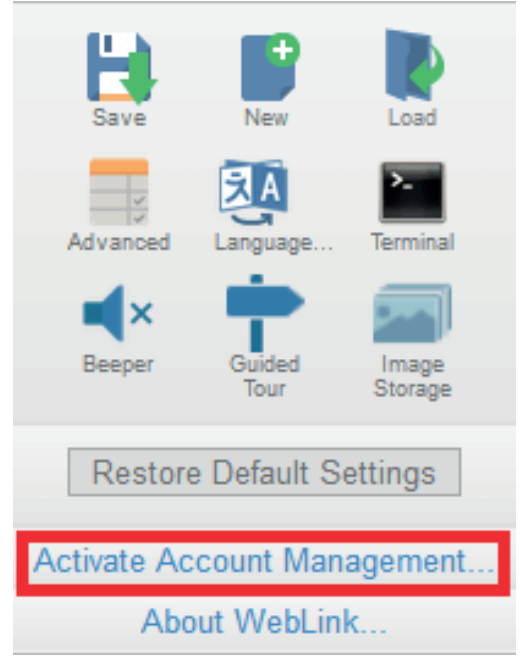

Klicken Sie dann auf **Kontenverwaltung aktivieren**, um das unten gezeigte Dialogfeld zu öffnen.

Geben Sie einen neuen Benutzernamen und ein neues Passwort ein, überprüfen Sie es und klicken Sie dann auf **Kontenverwaltung aktivieren**, um die WebLink-Konfiguration mit einem Passwort zu schützen.

Die Schaltfläche Kontenverwaltung aktivieren öffnet einen Dialog, in dem Sie ein Administratorkonto erstellen und die **Kontenverwaltung aktivieren** können. Dies sind dieselben Konteninformationen, mit denen Sie sich später bei der Anwendung anmelden werden. Daher sollten Sie sich diese gut merken. Klicken Sie nach Eingabe gültiger Zugangsdaten auf die blaue Schaltfläche Kontenverwaltung aktivieren. Durch Klicken auf diese Schaltfläche wird das Administratorkonto erstellt und die Anwendung neu gestartet.

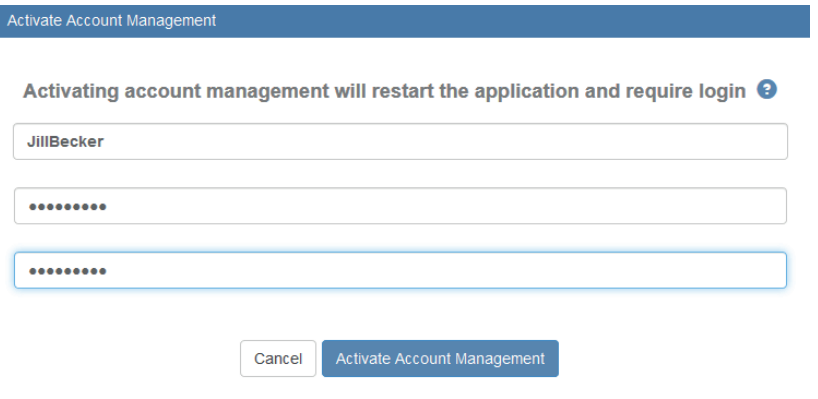

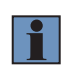

### **HINWEIS!**

Wenn **Kontenverwaltung** aktiv ist, wird **Kontenverwaltung aktivieren** nicht im Menü Anwendungseinstellungen angezeigt.

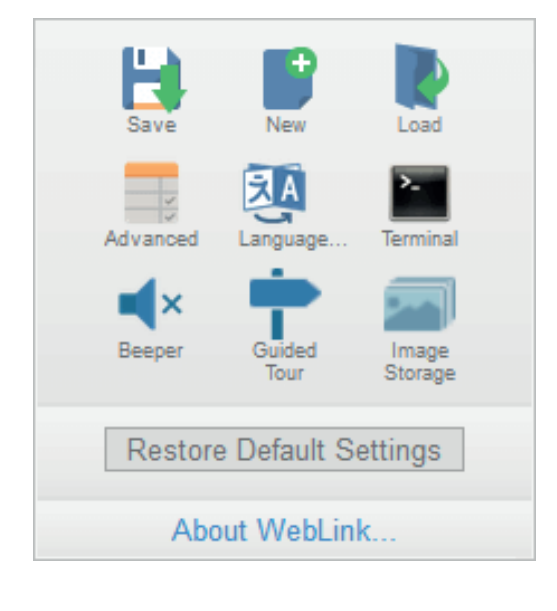

Nachdem Sie auf **Kontenverwaltung aktivieren** geklickt haben, wird die WebLink-Anwendung aktualisiert und Sie sehen den unten gezeigten Anmeldebildschirm. Da Sie noch keine anderen Benutzer angelegt haben, müssen Sie Ihre eigenen neu erstellten Administrator-Anmeldedaten eingeben.

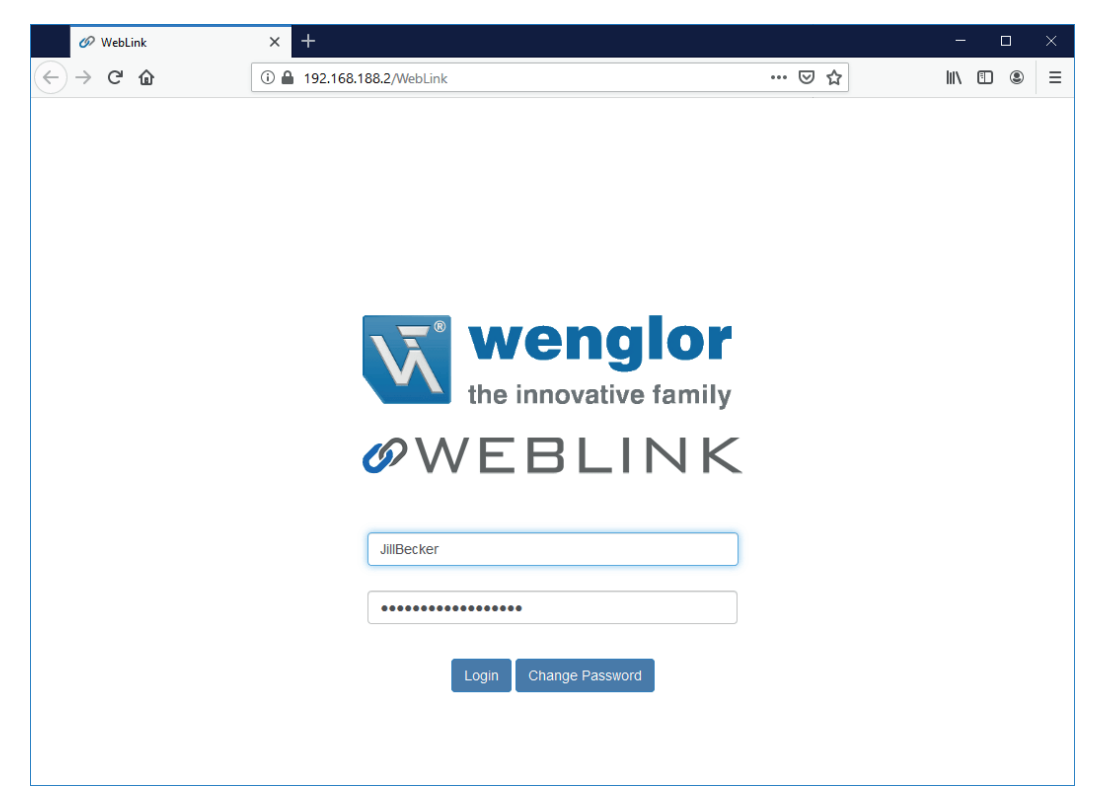

# **9.12.1. Admin-Ansicht**

Nach erfolgreicher Anmeldung sehen Sie rechts neben **den Registerkarten Start, Konfiguration** und **Ausführen** eine Registerkarte **Admin**. Klicken Sie auf die Registerkarte **Admin**, um die Schnittstelle **Kontenverwaltung** aufzurufen. Diese Schnittstelle ist nur für den Administrator sichtbar.

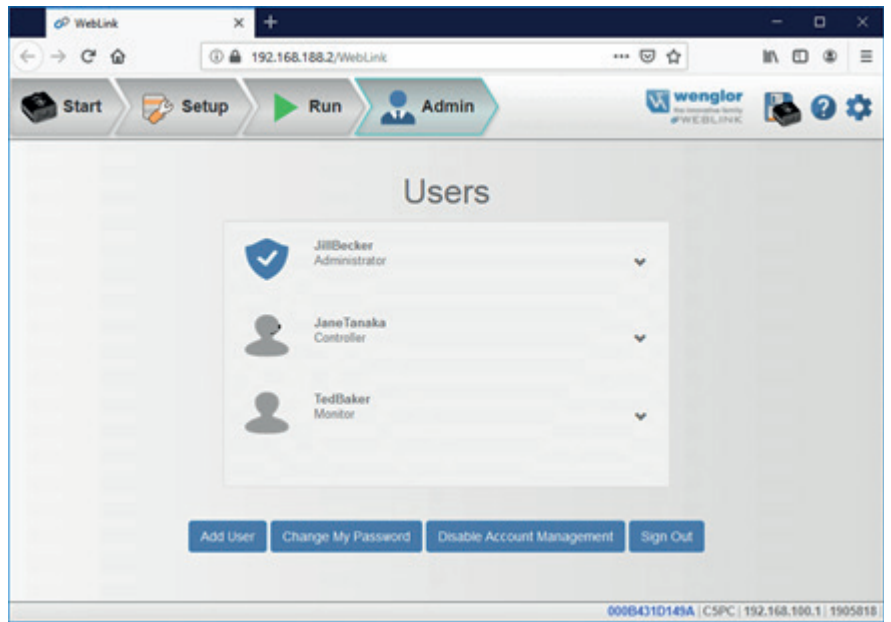

In **der Admin-Ansicht** gibt es vier Hauptschaltflächen:

- **Benutzer hinzufügen**: Erstellen Sie einen neuen Benutzer, indem Sie einen Benutzernamen, ein Passwort und einen Kontentyp festlegen.
- **Passwort ändern**: Administratorpasswort ändern.
- **Kontenverwaltung deaktivieren**: Deaktivieren Sie die Kontenverwaltung mit der Option, sie mit vorhandenen Benutzern wieder zu aktivieren, oder deaktivieren Sie die Kontenverwaltung und löschen Sie alle aktuellen Benutzer (einschließlich Administrator).
- **Abmelden:** Melden Sie sich von diesem Konto ab und kehren Sie zum Anmeldebildschirm zurück.

Wenn mehrere Benutzerkonten erstellt wurden, werden alle Benutzer in der Liste über den vier Hauptschaltflächen angezeigt. Zunächst wird nur der Administrator angezeigt, aber die Liste wächst, wenn Sie weitere Benutzer erstellen.

Jede Benutzer-Registerkarte kann durch Klicken auf das Pfeilsymbol ganz rechts erweitert werden. Beachten Sie vor dem Erweitern das grundlegende Layout des Bedienfelds. Es enthält Benutzerinformationen über den Kontentyp, den Benutzernamen und ein Symbol, das den Kontentyp darstellt.

## **9.12.2. Benutzerkonten verwalten**

Wenn Sie **Benutzer hinzufügen** auswählen, sehen Sie das Dialogfeld **Neuen Benutzer erstellen**, in dem Sie Benutzername, Passwort und Kontentyp (**Controller** oder **Monitor**) festlegen können.

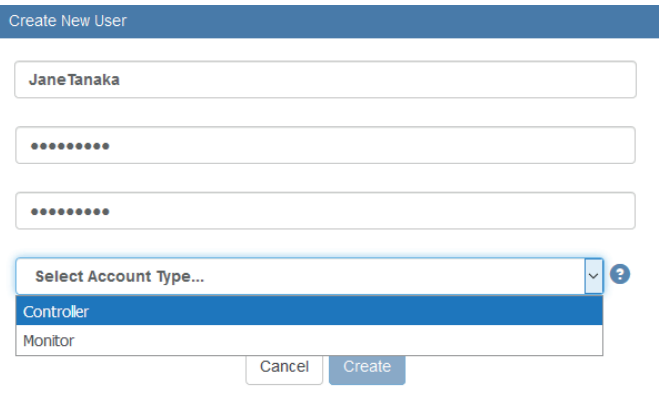

Sie können Benutzer für beide Kontentypen anlegen.

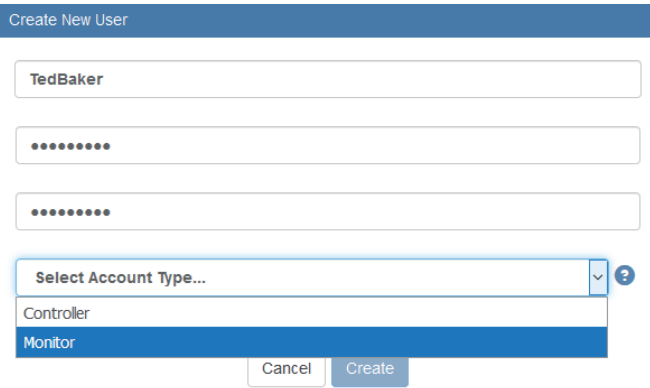

I

ı

Jedes Mal, wenn Sie einen Benutzer hinzufügen, werden die Informationen dieses Benutzers zur **Admin-Ansicht** hinzugefügt, wie unten gezeigt.

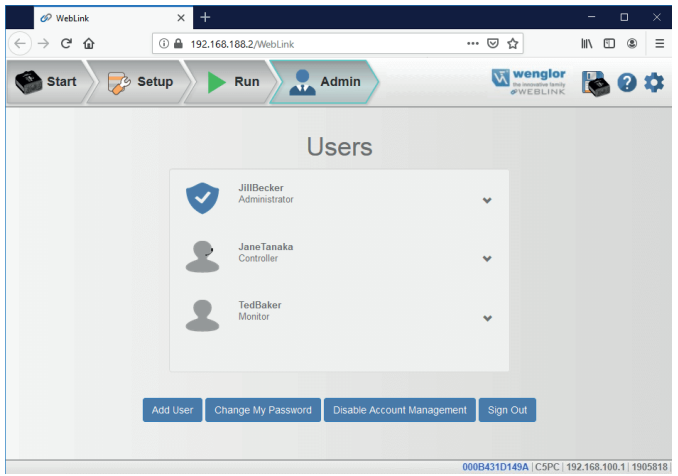

Durch Klicken auf den Pfeil nach unten rechts neben jedem Benutzer öffnet sich eine Ansicht ähnlich der unten gezeigten. In dieser Ansicht können Sie die **Benutzerrolle** und den **Kontenstatus** aktualisieren. Sie können einen Benutzer auch aus dieser Ansicht löschen.

Im hier gezeigten Beispiel hat der Administrator das Benutzerkonto von **Entsperrt** auf **Gesperrt** geändert.

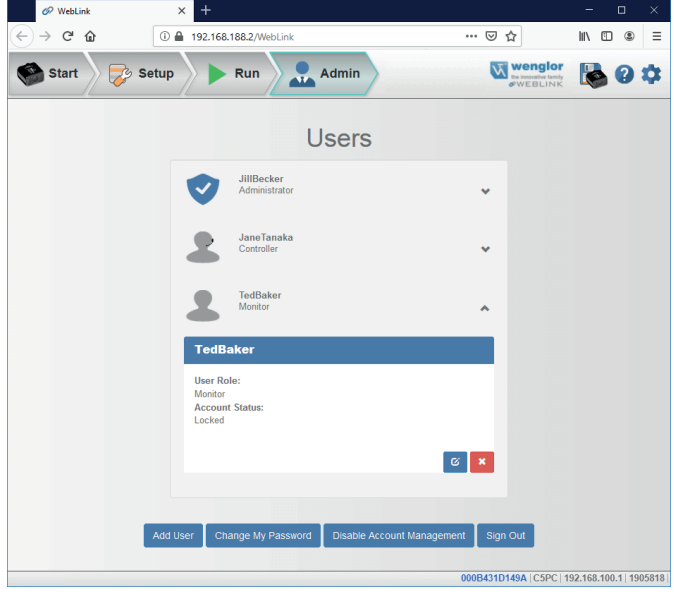

Wenn das Konto eines Benutzers gesperrt ist, erscheint rechts neben dem Benutzernamen ein Schlosssymbol.

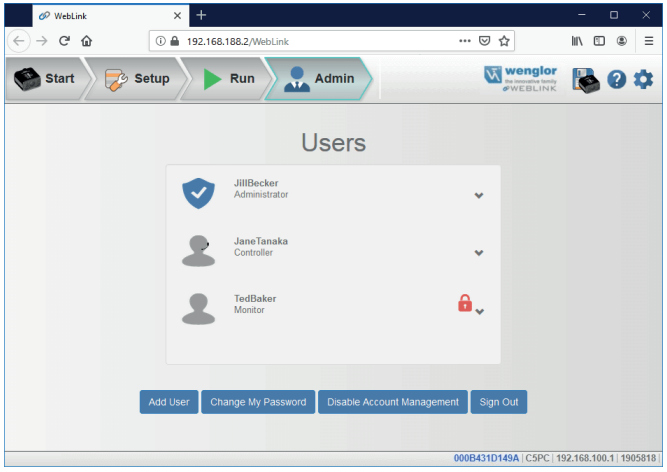

Zwei Schaltflächen erscheinen unten rechts in jedem Benutzerprofil, wenn es erweitert wird. Mit diesen Schaltflächen kann der Administrator Änderungen an Benutzerkonten vornehmen.

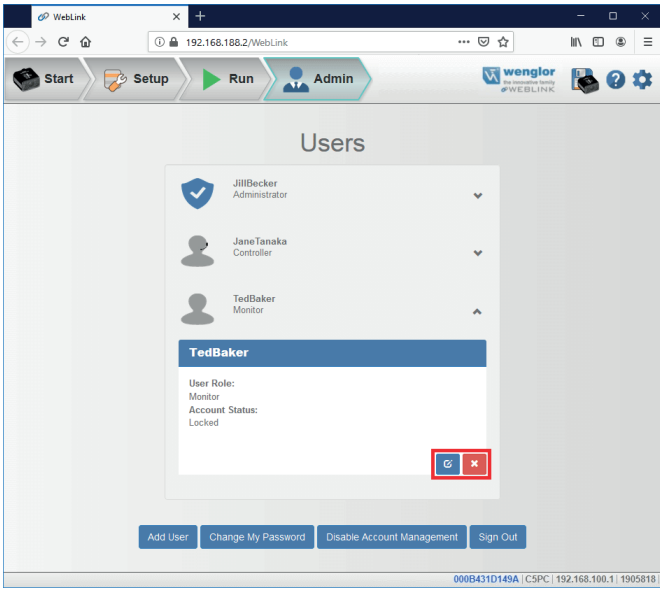

Über die blaue Schaltfläche kann der Administrator Benutzerinformationen wie Passwort, Kontentyp oder Kontenstatus ändern.

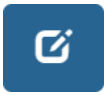

Über die rote Schaltfläche kann der Administrator den Benutzer löschen.

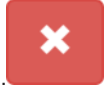

## **9.12.3. Kontenstatus**

Es gibt vier Arten von Benutzerkontenstatus: **Entsperrt, Gesperrt, Warten** und **Fortfahren**. Jeder Status wird im Folgenden beschrieben.

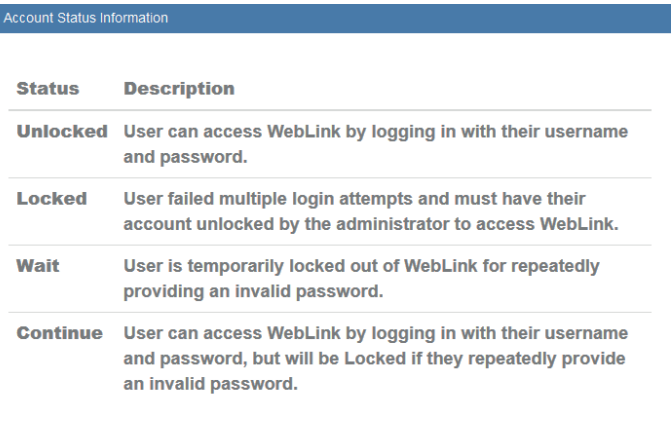

## **9.12.4. Passwort ändern**

Wenn Sie auf **Mein Passwort ändern** klicken, erscheint das folgende Dialogfeld, in dem Sie ein neues Passwort Ihrer Wahl eingeben und überprüfen können.

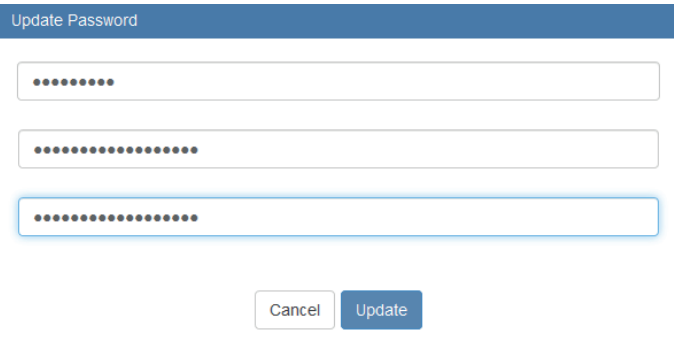

## **9.12.5. Deaktivieren der Kontenverwaltung**

Wenn Sie Administrator sind, können Sie entweder die Kontenverwaltung **deaktivieren** und Ihre Konteninformationen und die der anderen Benutzer behalten oder **Benutzer deaktivieren und löschen**, wodurch Ihre Konteninformationen und die der anderen Benutzer gelöscht werden.

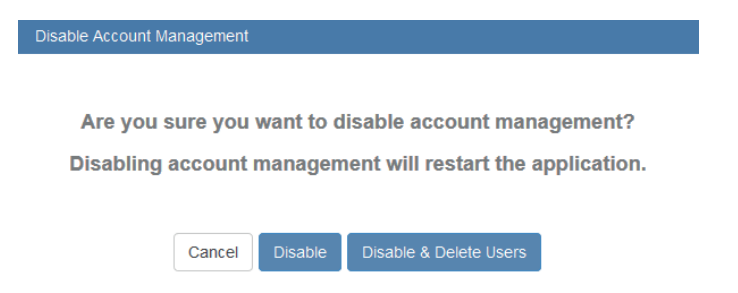

# **9.13. USB-Laufwerksmodus aktivieren**

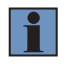

### **HINWEIS!**

Die Option **USB-Laufwerkmodus aktivieren** erscheint nur in den **Anwendungseinstellungen** , wenn Sie ein C5KC verwenden, welches die USB-Konnektivität unterstützt.

Wenn **Sie** im Menü **Anwendungseinstellungen** auf USB-Laufwerksmodus aktivieren klicken, öffnet sich das unten gezeigte Dialogfeld USB-Laufwerksmodus aktivieren.

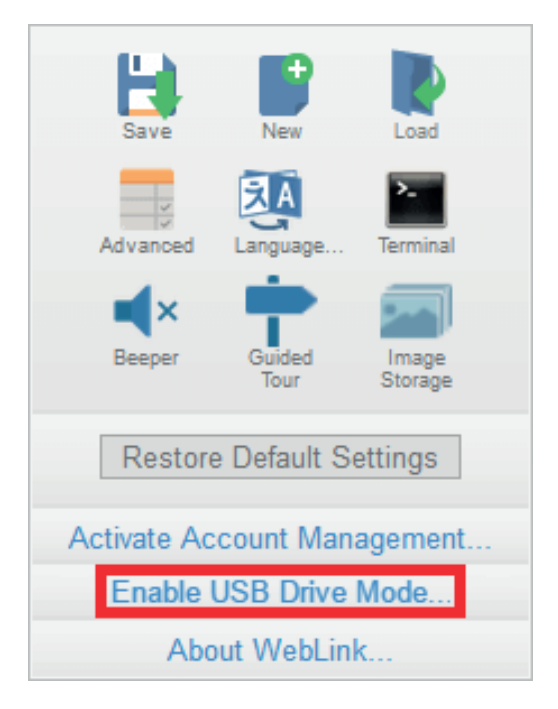

Wenn Sie im Dialogfeld auf die Schaltfläche **Aktivieren** klicken, wird Ihr Lesegerät neu gestartet und Sie können es dann wie ein USB-Flash-Laufwerk verwenden. Wenn Sie auf **Aktivieren – Nicht neu starten** klicken, wird die Kamera später neu gestartet.

**Achtung**: Die Funktion des USB-Laufwerks wird beim nächsten Neustart des Lesegeräts automatisch deaktiviert. Um die USB-Laufwerksfunktion wieder zu aktivieren, gehen Sie wie oben beschrieben vor.

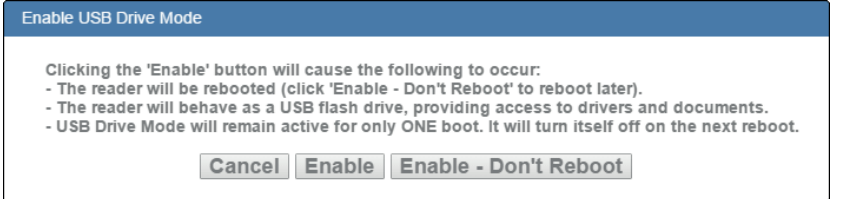

Wenn Sie versuchen, den USB-Laufwerksmodus zu aktivieren, wenn er bereits aktiviert ist, erscheint dieses Dialogfeld:

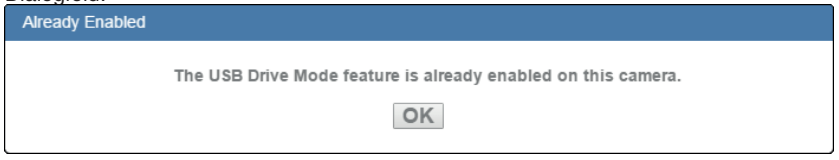

# **9.14. Über WebLink**

**Über WebLink** öffnet den unten abgebildeten Dialog, der die aktuelle **WebLink-Version, das Lesegerätmodell, die Seriennummer, die Teilenummer, MAC-ID, den Sensor, die Firmware-Version, die Boot-Version, den Browser, das Betriebssystem und die Bildschirmauflösung anzeigt.**

Hinweis: Die Informationen in diesem Dialogfeld können ausgewählt und in eine Zwischenablage kopiert werden.

Mit einem Klick auf **Kontakt…** gelangen Sie auf die wenglor Website.

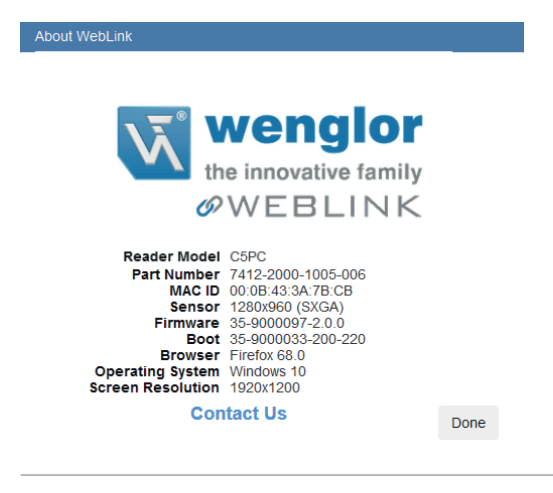

# **10. Terminal**

Das **Terminal** bietet sofortige Sichtbarkeit der Decodierungsausgabe, ermöglicht es Ihnen, serielle Befehle an das Lesegerät zu senden und ermöglicht es Ihnen, bestimmte Strings in großen Datenmengen zu finden.

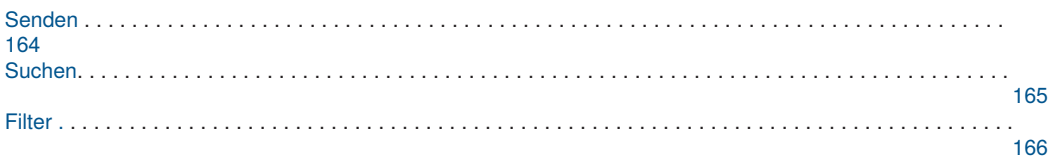

# <span id="page-163-0"></span>**10.1. Senden**

Das Terminal verfügt über eine Autovervollständigungsfunktion, die mehrere gängige serielle Befehlsoptionen anzeigt, sobald Sie mit der Eingabe des **Sendebefehls** beginnen.

Das Terminal fügt automatisch die Zeichen < und > zu den Befehlen hinzu, die in das Feld **Sendebefehl** eingegeben wurden.

Serielle Befehle, die vom Terminal gesendet werden, erscheinen in gelber Schrift und die Ausgabe des Lesegeräts erfolgt in weißer Schrift. Klicken Sie auf das **Radiergummisymbol**, um alle Befehle, Antworten des Lesegeräts und Decodierungsergebnisse vom Bildschirm des Terminals zu löschen.

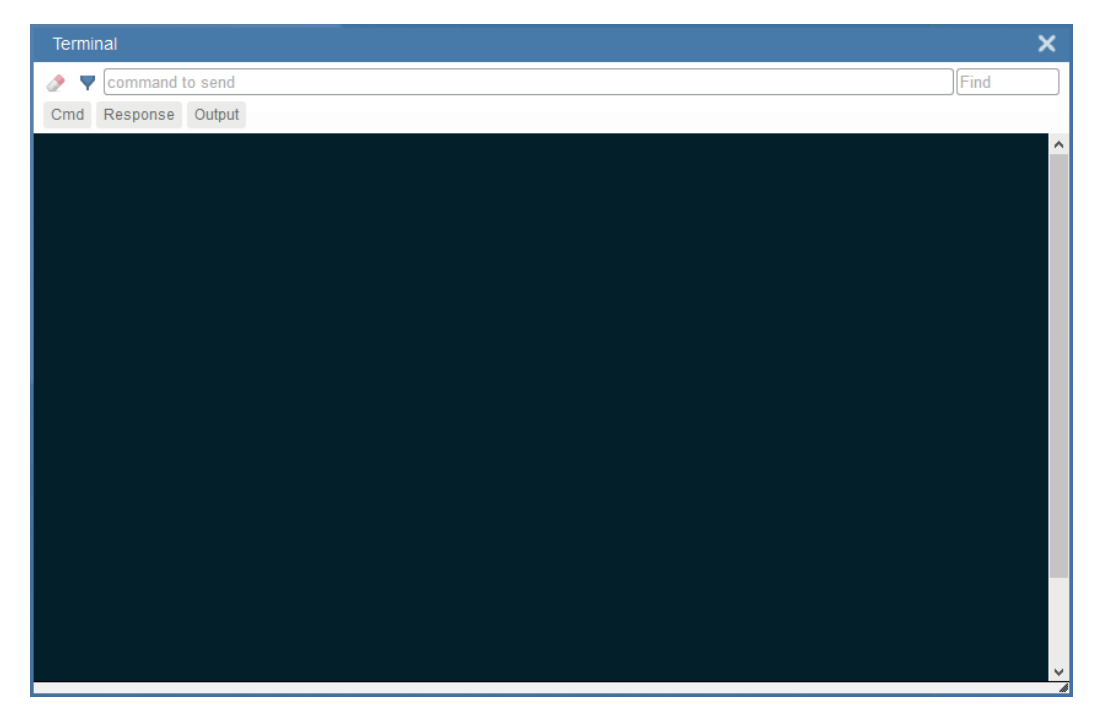

# <span id="page-164-0"></span>**10.2. Suchen**

Im **Suchfeld** oben rechts im Fenster können Sie eine bestimmte Zeichenfolge eingeben, die innerhalb der Daten auf dem Terminalbildschirm gesucht werden soll.

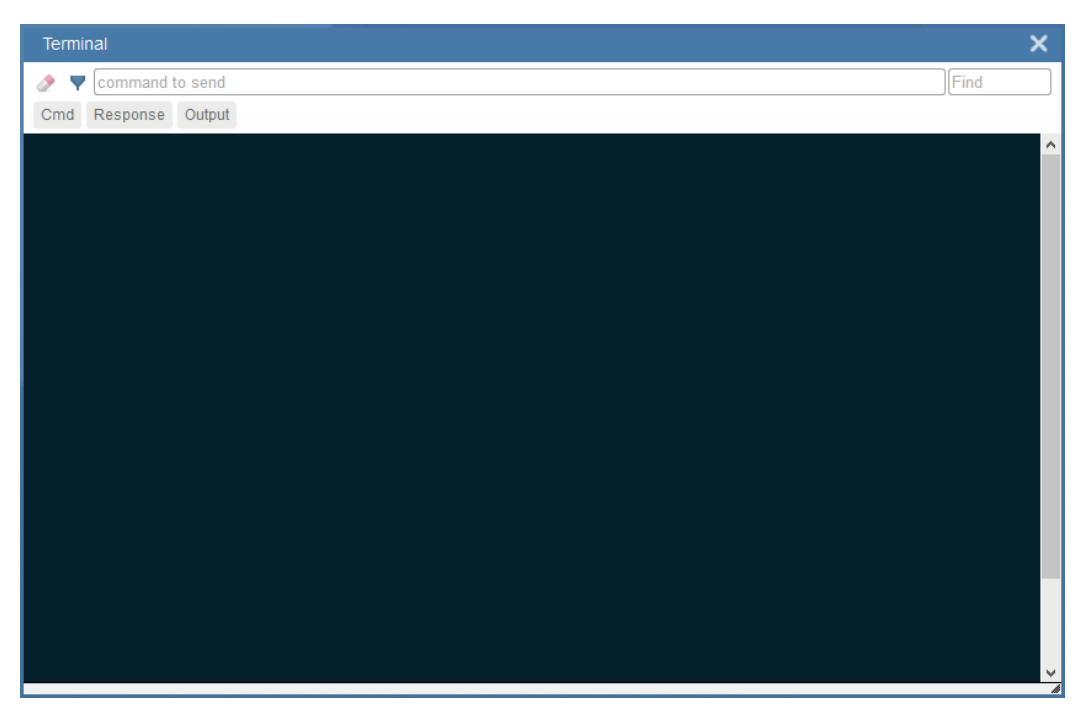

# <span id="page-165-0"></span>**10.3. Filter**

Klicken Sie auf das **Filtersymbol** rechts neben dem Radiergummisymbol, um die drei Filterschaltflächen anzuzeigen.

## **10.3.1. Cmd**

Wenn die Filterschaltfläche **Cmd** ausgewählt ist, werden vom Terminal gesendete serielle Befehle angezeigt. Wenn nur die Schaltfläche Cmd ausgewählt ist, werden nur serielle Befehle angezeigt.

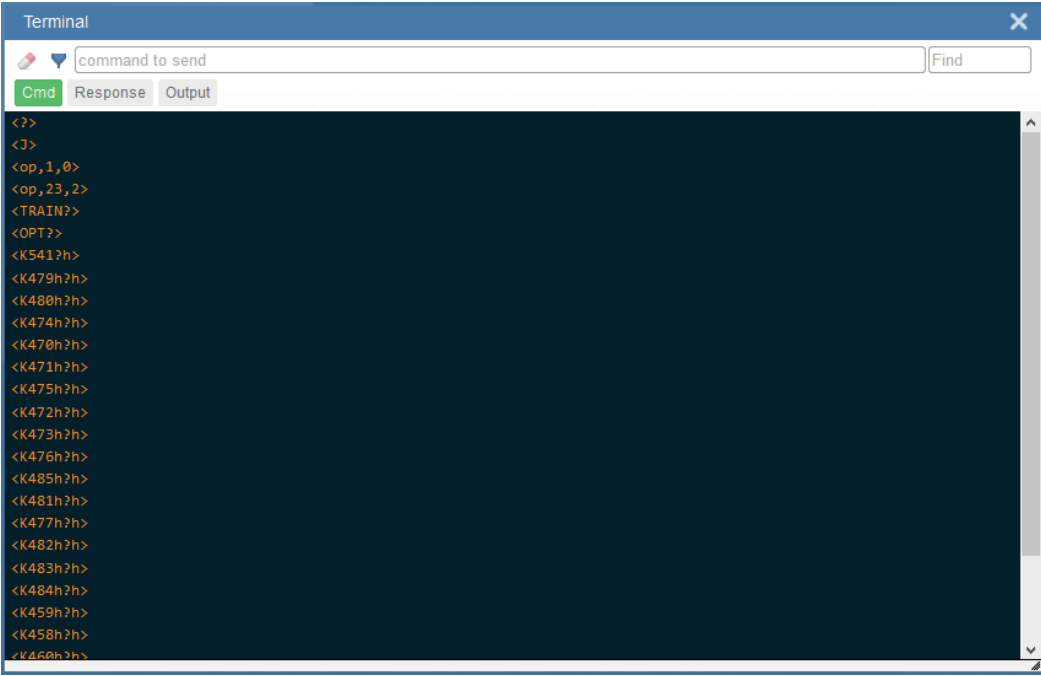

## **10.3.2. Antwort**

Wenn die Filterschaltfläche **Antwort** ausgewählt ist, werden die vom Lesegerät zurückgesandten Antworten angezeigt. Wenn nur die Schaltfläche Antwort ausgewählt ist, werden nur die vom Lesegerät zurückgesandten Antworten angezeigt.

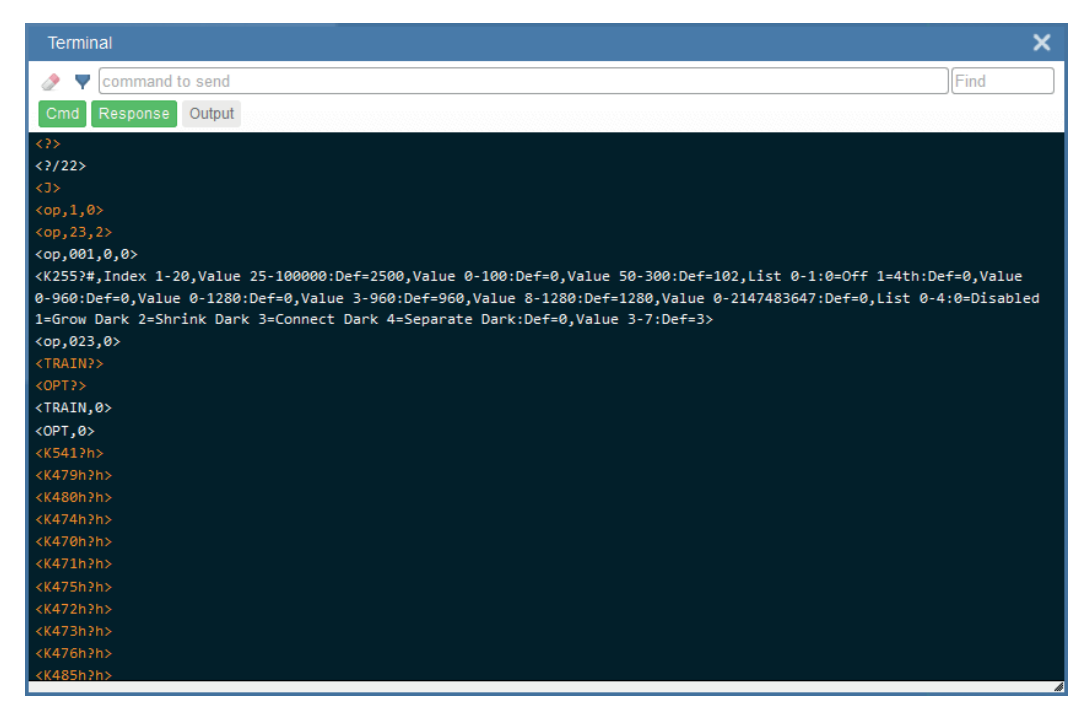

## **10.3.3. Ausgabe**

Wenn die Filterschaltfläche **Ausgabe** ausgewählt ist, wird die Ausgabe des Lesegeräts decodiert angezeigt. Wenn nur die Schaltfläche Ausgabe ausgewählt ist, wird nur die Ausgabe des Lesegeräts decodiert angezeigt.

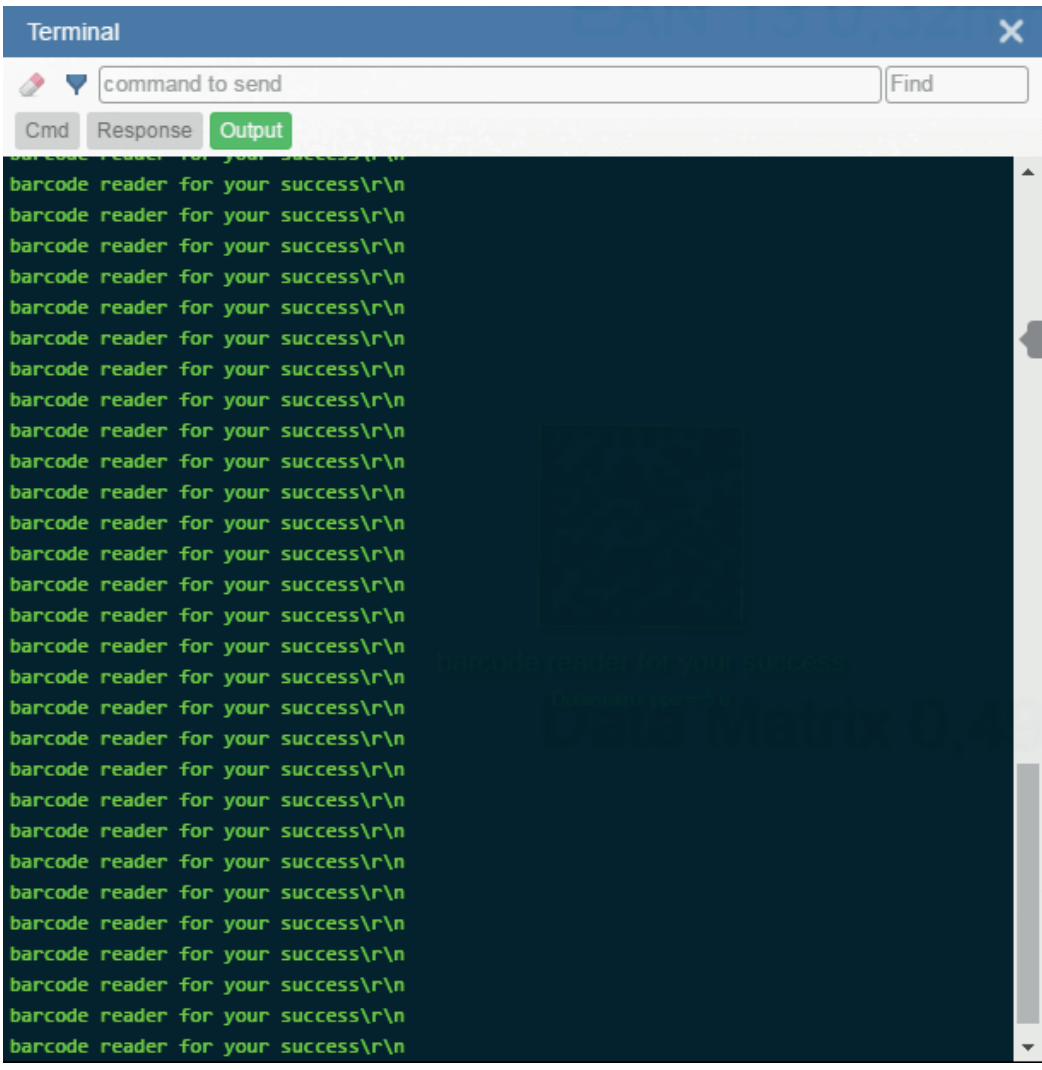

## **10.3.4. Benachrichtigungen**

Wenn im Feld **Suchen** gesuchte Zeichenfolgen gefunden, aber durch einen deaktivierten Filter ausgeblendet werden, wird eine Benachrichtigung wie die unten gezeigte über der entsprechenden Filterschaltfläche angezeigt. Wenn Sie auf diese Filterschaltfläche klicken, werden die Ergebnisse im Terminal angezeigt und die Benachrichtigung verschwindet.

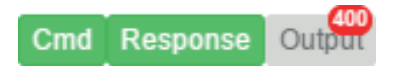

# **11. Erweiterte Einstellungen**

Dieses Kapitel enthält allgemeine Informationen über **die erweiterten Einstellungen** des C5PC, die in der WebLink-Benutzeroberfläche konfiguriert werden können.

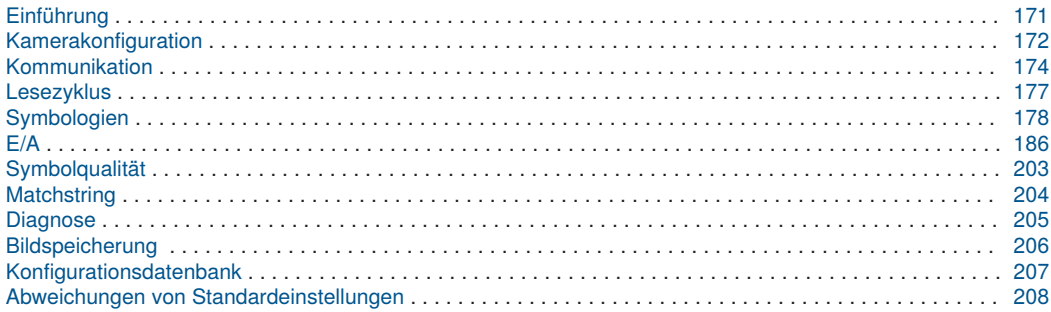

# <span id="page-170-0"></span>**11.1. Einführung**

Wenn Sie auf das **Zahnradsymbol** klicken, um das Menü **Anwendungseinstellungen** aufzurufen, wird eine der Optionen, die Sie sehen, **Erweitert** sein.

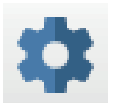

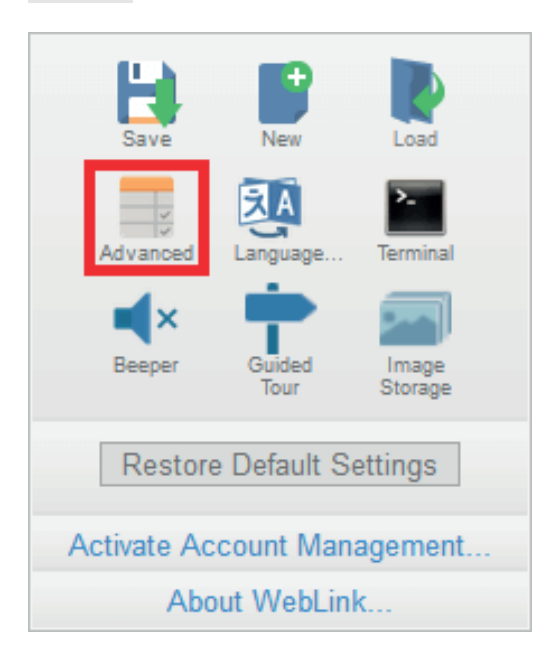

Mit den **erweiterten** WebLink-Einstellungen können Sie individuelle Befehlsparameter in allen Funktionsbereichen Ihres Lesegeräts genau anpassen: **Kamerakonfiguration, Kommunikation, Lesezyklus, Symbologien, E/A, Symbolqualität, Matchstring, Diagnose, Bildspeicher und Konfigurationsdatenbank**. Viele dieser Befehle können direkt in der WebLink-Benutzeroberfläche konfiguriert werden, aber alle Parameter können in den erweiterten Einstellungen konfiguriert und untersucht werden.

Erweiterte Einstellungen sind ein effizienter Weg, um komplexe Befehle mit verschiedenen Parametern an das Lesegerät zu senden.

Jedes Menü der Befehle für die erweiterten Einstellungen wird in den folgenden Kapiteln gezeigt, und ein zusätzliches Kapitel enthält ein Beispiel für das Menü **Abweichungen vom Standard**, das nur Befehle zeigt, die sich von den WebLink-Standardeinstellungen unterscheiden.

# <span id="page-171-0"></span>**11.2. Kamerakonfiguration**

Das Menü **Kamerakonfiguration** zeigt alle Befehle, mit denen die Kamerafunktion des Lesegeräts gesteuert wird. Viele dieser Befehlseinstellungen können auch über die WebLink-Benutzeroberfläche gesteuert werden. Beispielsweise können **die Belichtungs-** und **Verstärkungseinstellungen** im Befehl **Kameraeinstellungen** im Bereich Aufnahme im linken Bedienfeld der **Konfigurationsansicht** konfiguriert werden.

Befehlsparameter können direkt über dieses Menü geändert werden.

## **11.2.1. Das Menü Kamerakonfiguration**

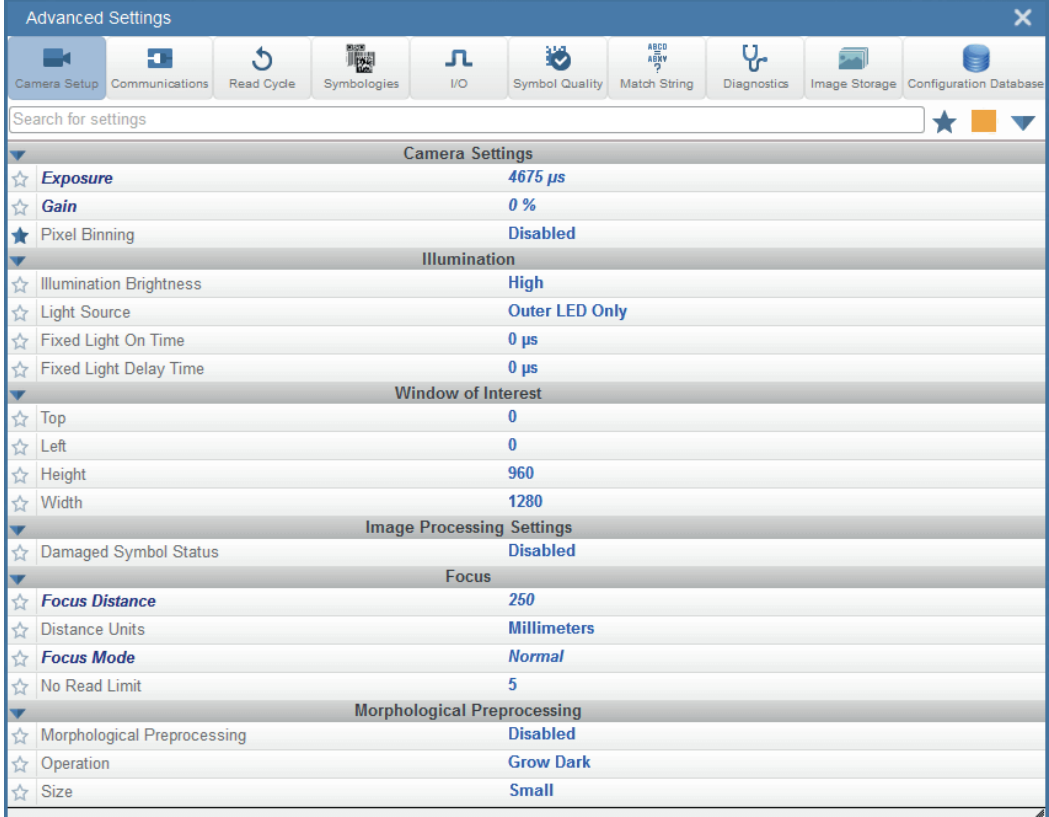

### **HINWEIS!**

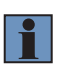

**Ist der Wert auf** Konstant **eingestellt, so hat die Beleuchtungshelligkeit die gleiche**  Leistungsstufe wie die Einstellung "Hoch". Die LEDs sind jedoch ständig eingeschaltet, sobald die Helligkeit auf Konstant eingestellt ist, und sie bleiben während und nach dem Lesezyklus eingeschaltet, um ein wahrnehmbares Blinken zu vermeiden.

#### **Power Strobe-Modus und externes Stroboskop**

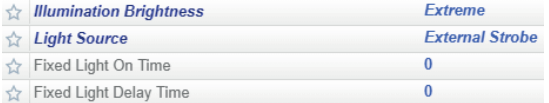

### • **Power Strobe-Modus**

Aktivieren Sie den Power Strobe-Modus, indem Sie die Beleuchtungshelligkeit (<K536>) auf "Extrem" und die Lichtart auf "Externes Stroboskop" einstellen.

#### • **Externes Stroboskop**

Externes Stroboskop ist Teil des Parameters Lichtart.

### • **Feste Einschaltzeit und Feste Einschaltverzögerungszeit**

Feste Lichteinschaltzeit und Feste Einschaltverzögerungszeit sind nur gültig, wenn Beleuchtungshelligkeit auf Extrem eingestellt ist.

### **Als externes Beleuchtungs-Stroboskop verwenden**

**Die Verwendung als externes Beleuchtungs-Stroboskop** ist im Parameter Ausgabe Ein des **Befehls Ausgabe 3 (< K812 >) in E/A-Parametern verfügbar. Externes Stroboskop** muss aktiviert sein, damit dieser Parameter funktioniert.

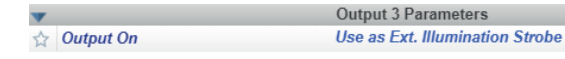

# <span id="page-173-0"></span>**11.3. Kommunikation**

Das **Kommunikationsmenü** zeigt alle Befehle, welche die Konnektivität des C5PC mit dem Host und Ihrem Anwendungsnetzwerk steuern. Diese Befehle steuern auch **Präambel-** und **Postambel-Einstellungen** für decodierte Datenausgabe, **Antwortzeitlimit, LRC-Status, ACK/NAK-Optionen und Abfragemodus-Optionen.** Standardmäßig arbeitet das C5PC-Lesegerät als Server und kommuniziert sowohl für Befehle als auch für Daten über TCP/IP mit dem Host.

Befehlsparameter können direkt über dieses Menü geändert werden.

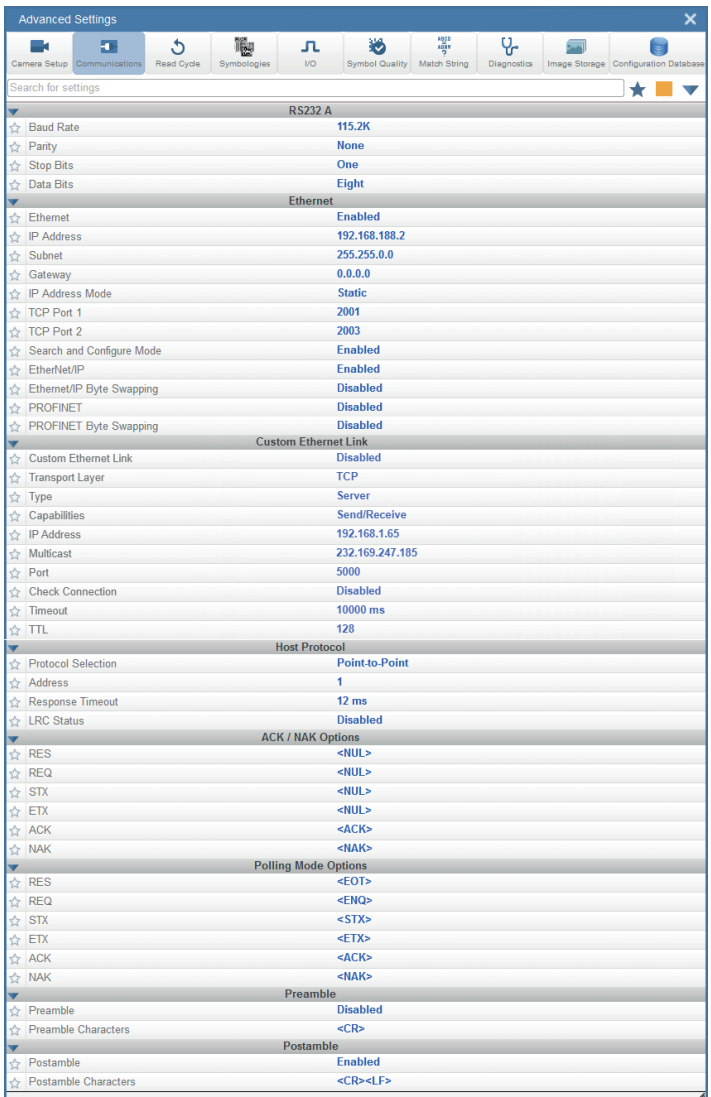

Standardmäßig arbeitet das C5PC-Lesegerät als Server und kommuniziert sowohl für Befehle als auch für Daten über TCP/IP mit dem Host.

Siehe **Benutzerdefinierte Ethernet-Verbindung** in Kapitel "4. Communications" auf Seite 37 (C5PC Technisches Handbuch) für Informationen darüber, wie Sie eine Ethernet-Schnittstelle erstellen können, die nach Ihren eigenen Anforderungen an den Befehlsprozessor gebunden ist. Sie können **die Transportschicht auf UDP** oder **TCP** einstellen, den **Nachrichtentyp** an **Server** oder **Client** festlegen und **Fähigkeiten** auf **Nur senden, Nur empfangen oder Senden/Empfangen** einstellen.

### **Daisy-Chain**

Im Bereich **Daisy-Chain** unter **dem Kapitel Postambel** im **Kommunikationsmenü** unter **Erweiterte Einstellungen** können Sie **die Daisy-Chain ID-Funktionalität** aktivieren oder deaktivieren. Daisy-Chain ID gibt den Namen des Lesegeräts aus, welcher das Kandidatensymbol decodiert hat. Hier können Sie auch die Art des Trennzeichens festlegen, das zwischen der Leser-ID und der Barcode-Datenausgabe erscheinen soll. Im folgenden Beispiel ist die Daisy-Chain-ID **aktiviert** und das Trennzeichen ist eingestellt auf:

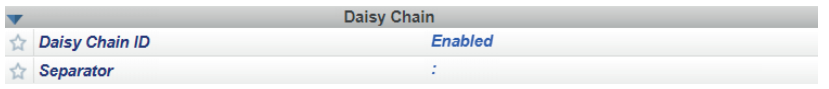

Diese beiden Einstellungen bewirken, dass die Datenausgabe wie im Beispiel unten aussieht. Die ID des Lesegeräts lautet **C5PC201.**

Das Zeichen: wird zwischen der ID des Lesegeräts und den ausgegebenen Symboldaten angezeigt.

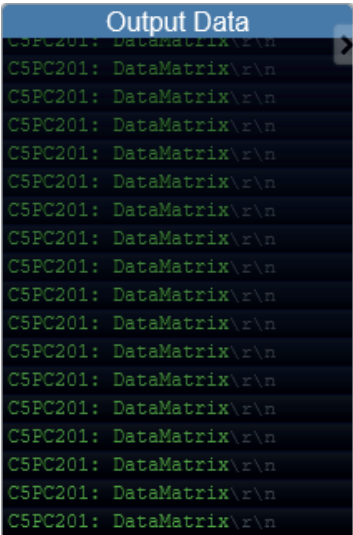

Weitere Informationen über die allgemeine Daisy-Chain-Funktionalität finden Sie hier ["5.6. Daisy-Chain konfig](#page-63-0)[urieren \(falls von der Anwendung gefordert\)" auf Seite 64](#page-63-0).

### **EtherNet/IP und PROFINET Byte-Swapping**

Mit EtherNet/IP Byte Swapping und PROFINET Byte Swapping können Sie die Reihenfolge, in der Bytes übertragen werden (Big-Endian oder Little-Endian), zwischen der Kamera und der SPS umschalten. Wenn aktiviert, werden die Bytes gegen 2-Byte-Wörter ausgetauscht.

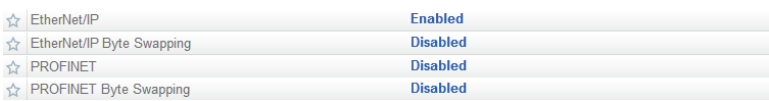

# <span id="page-176-0"></span>**11.4. Lesezyklus**

Das Menü **Lesezyklus** zeigt alle Befehle, die sämtliche Aspekte des Lesezyklus steuern, einschließlich Triggerung, Lesezyklus-Timing und Bildverarbeitung.

Befehlsparameter können direkt über dieses Menü geändert werden.

## **11.4.1. Menü Lesezyklus**

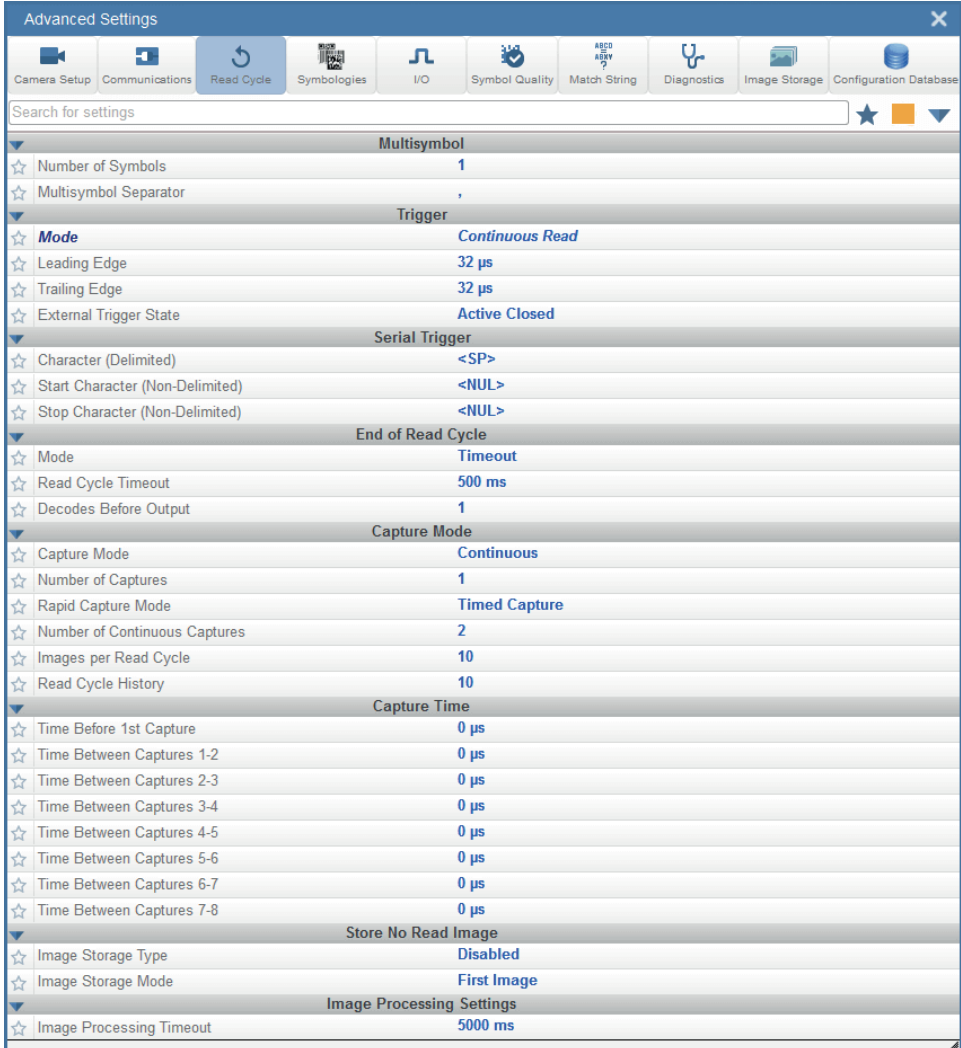

# <span id="page-177-0"></span>**11.5. Symbologien**

Das Menü **Symbologien** zeigt alle Befehle an, mit denen Sie die Parameter aller aktivierten Codetypen präzise steuern können. Die Parameter unterscheiden sich je nach den eindeutigen Standards der einzelnen Codetypen.

Befehlsparameter können direkt über dieses Menü geändert werden.

## **11.5.1. Menü Symbologien**

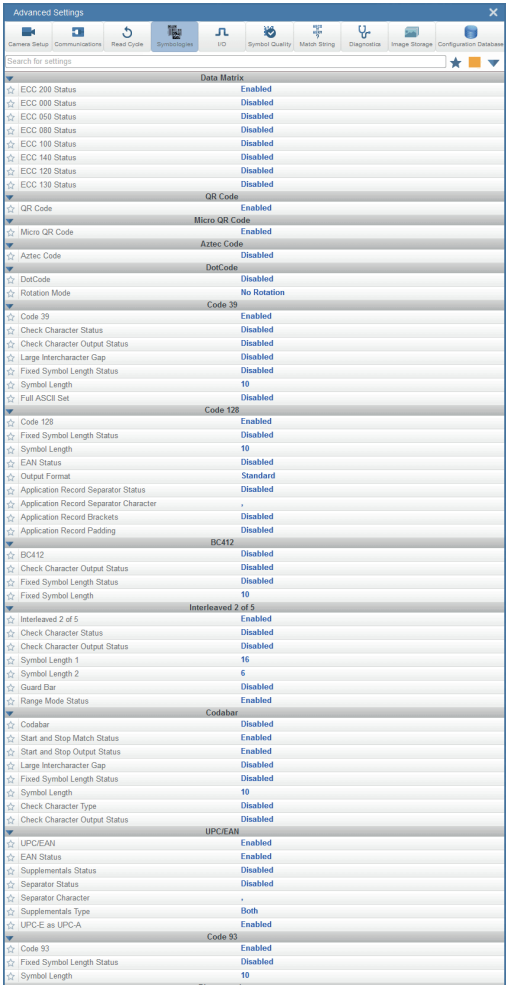

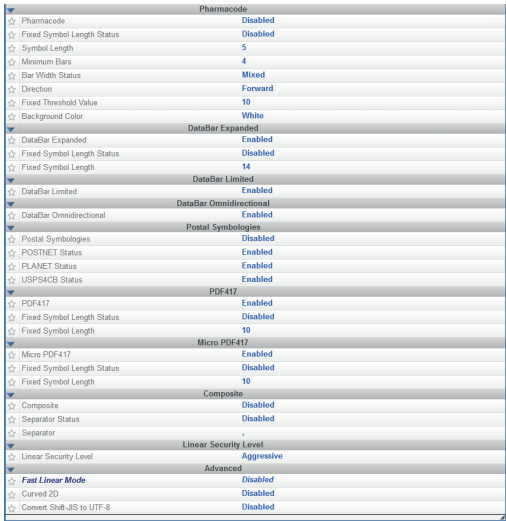

## **11.5.2. Erweiterte Decodierungsparameter**

**Erweiterte Decodierungsparameter** können Ihnen helfen, schwierige und beschädigte Symbole zu lesen, und sind für die Bauteil-Direktbeschriftung (DPM) optimiert.

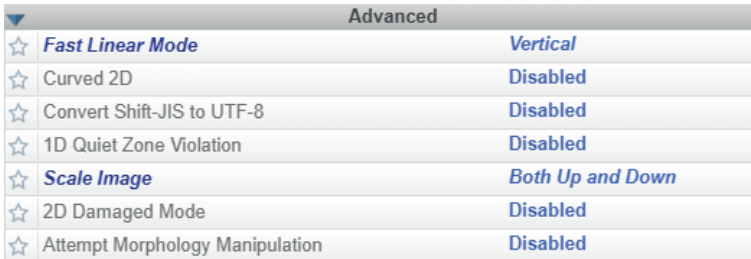

### **Schneller linearer Modus**

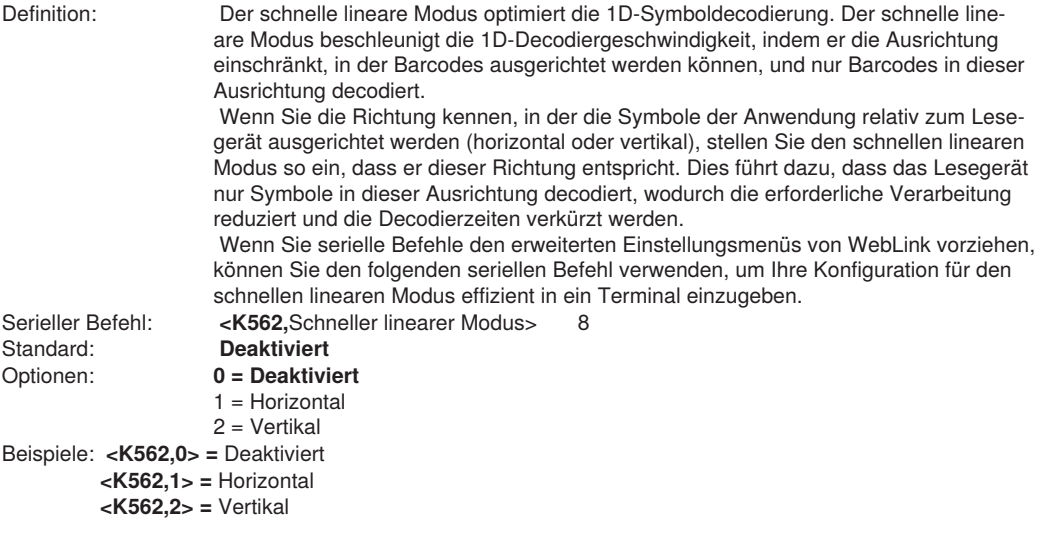

**Horizontal** erfordert die horizontale Ausrichtung des gesamten Symbols im Sichtfeld des Lesegeräts.

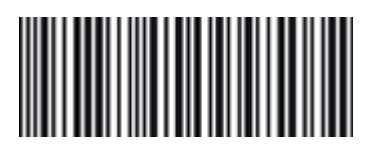

**Vertikal** erfordert, dass das gesamte Symbol vertikal im Sichtfeld des Lesegeräts ausgerichtet ist.

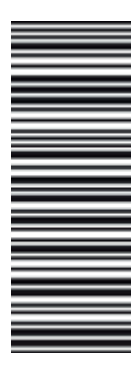
**Curved 2D**

**Curved 2D** ist für Datamatrix- und QR-Code-Symbole auf Flaschen und anderen Zylindern ausgelegt.

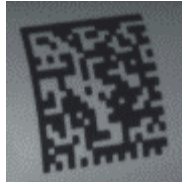

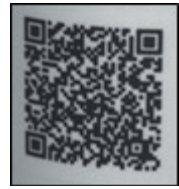

**Data Matrix auf gebogener Oberfläche QR-Code auf gebogener Oberfläche**

 Eine Wölbung in einem aufgenommenen Bild entsteht in der Regel, wenn das Lesegerät schräg auf das Symbol gerichtet ist. Dieser Algorithmus wird (sofern eingeschaltet) nur aktiviert, wenn die Wölbung groß genug ist. Wenn das Längenverhältnis zwischen der roten und grünen Linie im Beispiel unten größer als **20: 1** ist, wird der Curved 2D-Algorithmus aktiviert.

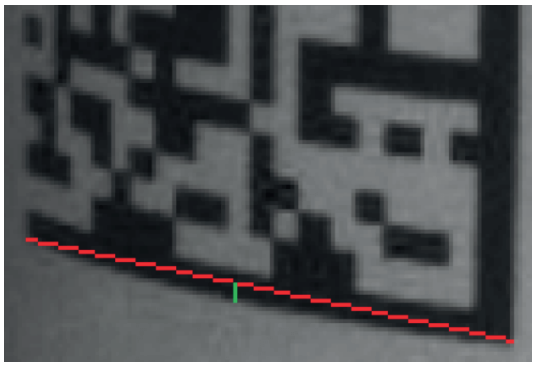

 Wenn Sie serielle Befehle bevorzugen, können Sie mit dem folgenden Befehl Ihre Einstellungen über ein Terminal eingeben.

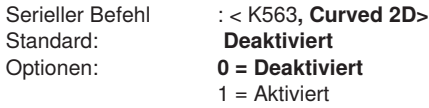

#### **Shift-JIS in UTF-8 umwandeln**

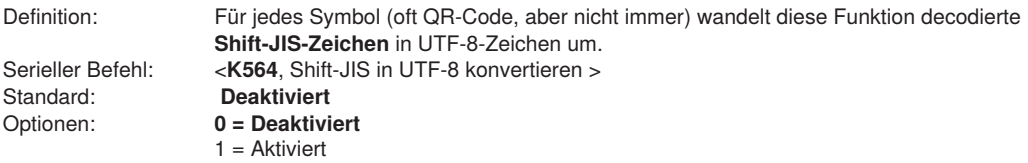

## **Shift-JIS in UTF-8 umwandeln**

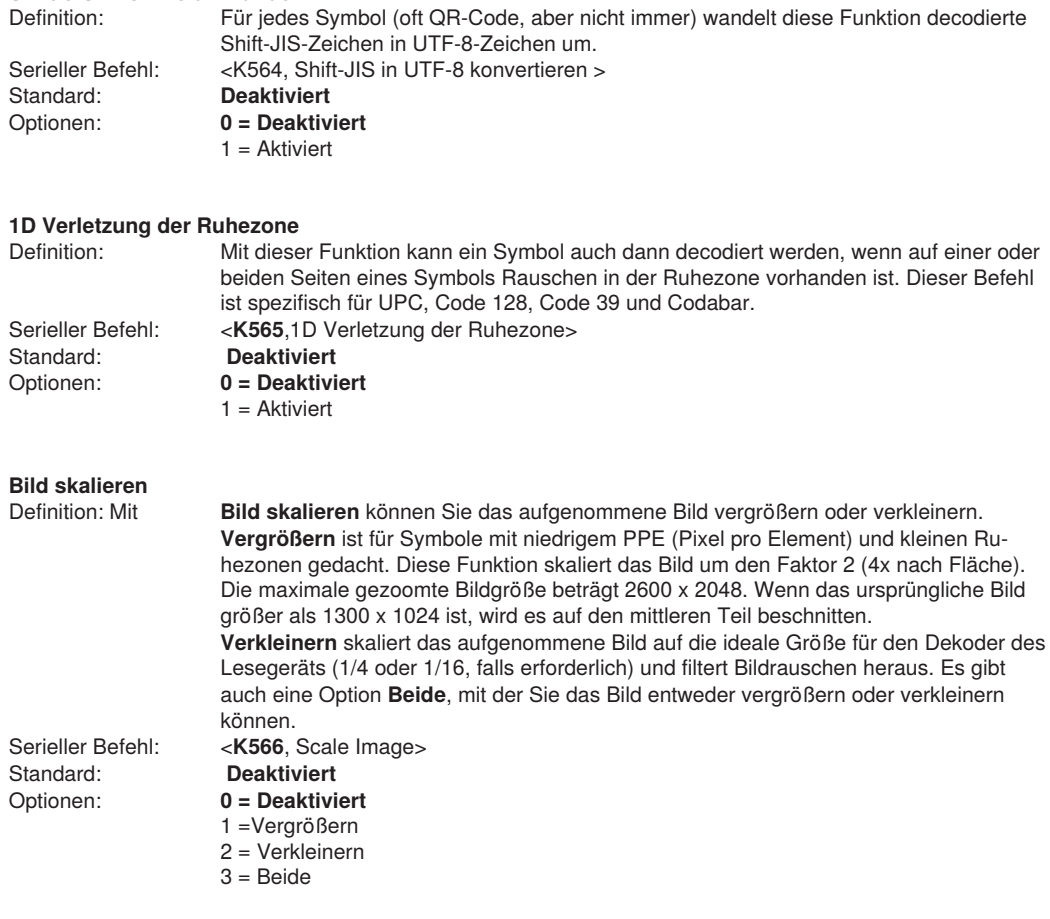

## **Modus 2D Beschädigt**

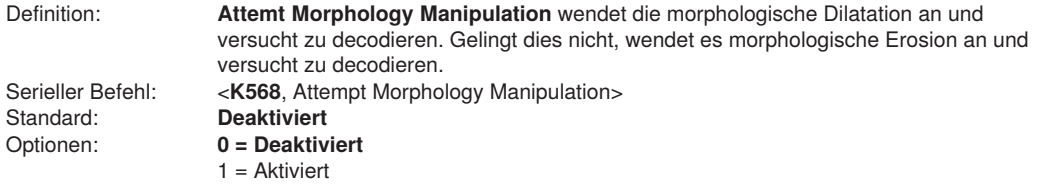

#### **Beispiele für erweiterte Decodierungsparameter**

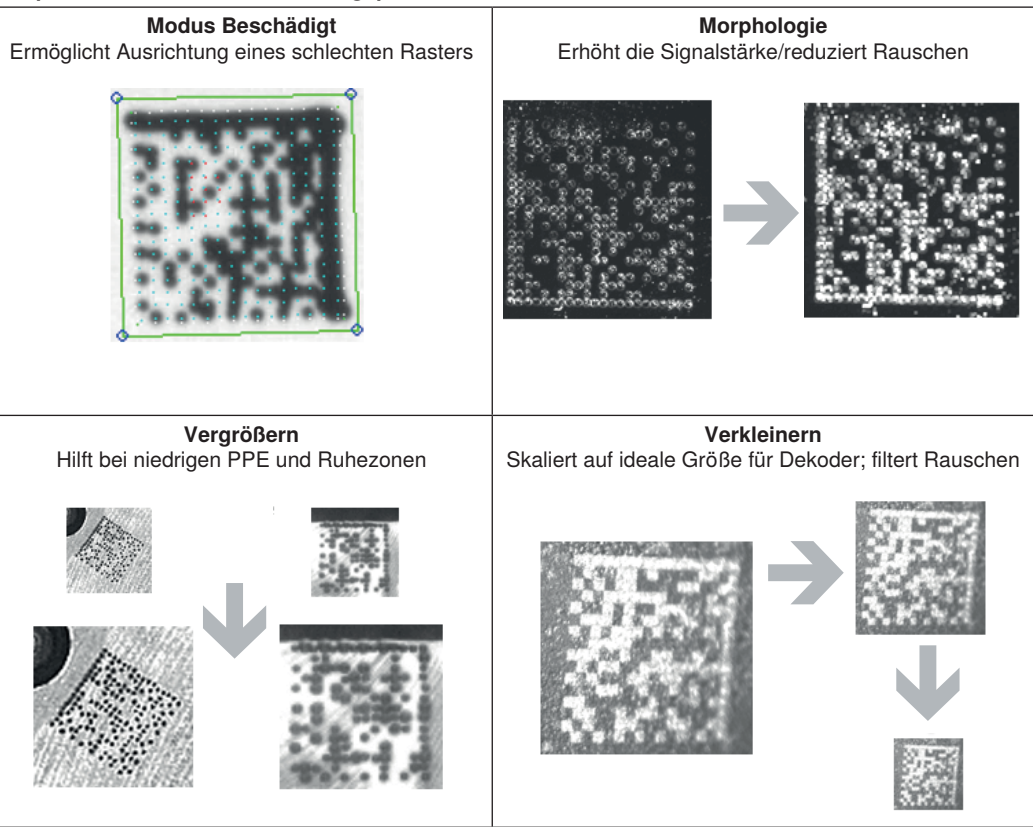

Beispiele für Modus 2D beschädigt, Versuch der Morphologiemanipulation, Bild vergrößern und Bild verkleinern

#### **Erweiterte Decodierungsparameter kombinieren**

Einige erweiterte Decodierungsparameter können wie folgt kombiniert werden, andere nicht:

- **Curved 2D** und **Shift-JIS in UTF-8 umwandeln** können miteinander kombiniert werden und beide werden aktiviert.
- **Vergrößern, Verkleinern, Versuch der Morphologiemanipulation** und **Modus 2D Beschädigt** können miteinander kombiniert werden.
- **Der Schnelle horizontale Modus** und der **Schnelle vertikale Modus** können nicht mit anderen Befehlen für Erweiterte Decodierungsparameter kombiniert werden.
- **1D Verletzung der Ruhezone** kann nicht mit anderen Befehlen für Erweiterte Decodierungsparameter kombiniert werden.

## **11.5.3. DotCode**

**DotCode** ist ein spezieller Codetyp, der über das Standarddialogkästchen Codetyp oder Erweiterte Einstellungen aktiviert werden kann.

**Achtung:** Ist DotCode aktiviert, so können keine anderen Symbologien decodiert werden. Sie müssen Dot-Code deaktivieren, um sonstige Symboltypen zu decodieren.

Die DotCode-Parameter finden Sie im Menü Symbologien, das sich in den erweiterten Einstellungen von WebLink befindet

Standardmäßig sucht DotCode entweder nach horizontalen oder vertikalen Codes ohne Drehung (plus oder minus 3 Grad). Der Benutzer kann den Rotationsmodus auf geringe Rotation (plus oder minus 10 Grad) oder auf Omnidirektional einstellen.

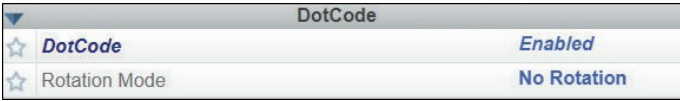

**Bei der Verwendung von DotCode kann der Benutzer die genaue Anzahl der Zeilen und Spalten im Code angeben, um die Wahrscheinlichkeit von Decodierfehlern und No Reads zu minimieren. Wenn Sie die genauen Zeilen- und Spaltenabmessungen angeben, werden nur DotCode-Symbole der gleichen Abmessung decodiert.**

Dazu müssen Sie die Zeilen- und Spaltenwerte mit einem K-Befehl über das Terminal unter Einstellungen oder über eine andere serielle Verbindung eingeben.

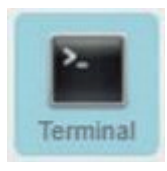

**Achtung:** DotCode muss aktiviert sein, damit die Spalten- und Zeileneinstellungen wirksam werden.

#### **Serieller K-Befehl: <K561,Custom Feature Command String>**

Standardeinstellung:<br>Optionen: Optionen: **DOTCODE\_COL\_ROW=?#?#**

Das Zeichen **?** in **DOTCODE\_COL\_ROW=?#?#** sollte auf die erwartete Anzahl von Spalten und Zeilen im DotCode-Symbol geändert werden.

Im Beispiel unten ist **40** die Anzahl der Spalten und 7 die Anzahl der Zeilen. **<K561,DOTCODE\_COL\_ROW=40#7#>**

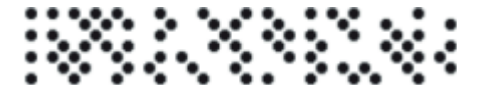

Vertauschen Sie Spalten und Zeilen, wenn das gleiche Symbol vertikal ausgerichtet ist.

**<K561, DOTCODE\_COL\_ROW=7#40#>**

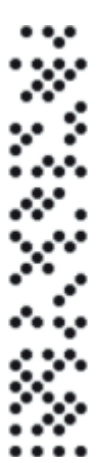

# <span id="page-185-0"></span>**11.6. E/A**

Das **E/A-Menü** Menü zeigt alle Befehle, die ein breites Spektrum des realen Leserverhaltens steuern, einschließlich des Aktivierens oder Deaktivierens von Meldungen über verschiedene Leserzustände, der Konfiguration der LEDs, des Aktivierens oder Deaktivierens von Meldungen über die Symbolqualität und des Sendens von Signalen an externe Systeme wie Förderbänder und Lichtsäulen. Befehlsparameter können direkt über dieses Menü geändert werden.

## **11.6.1. E/A-Menü**

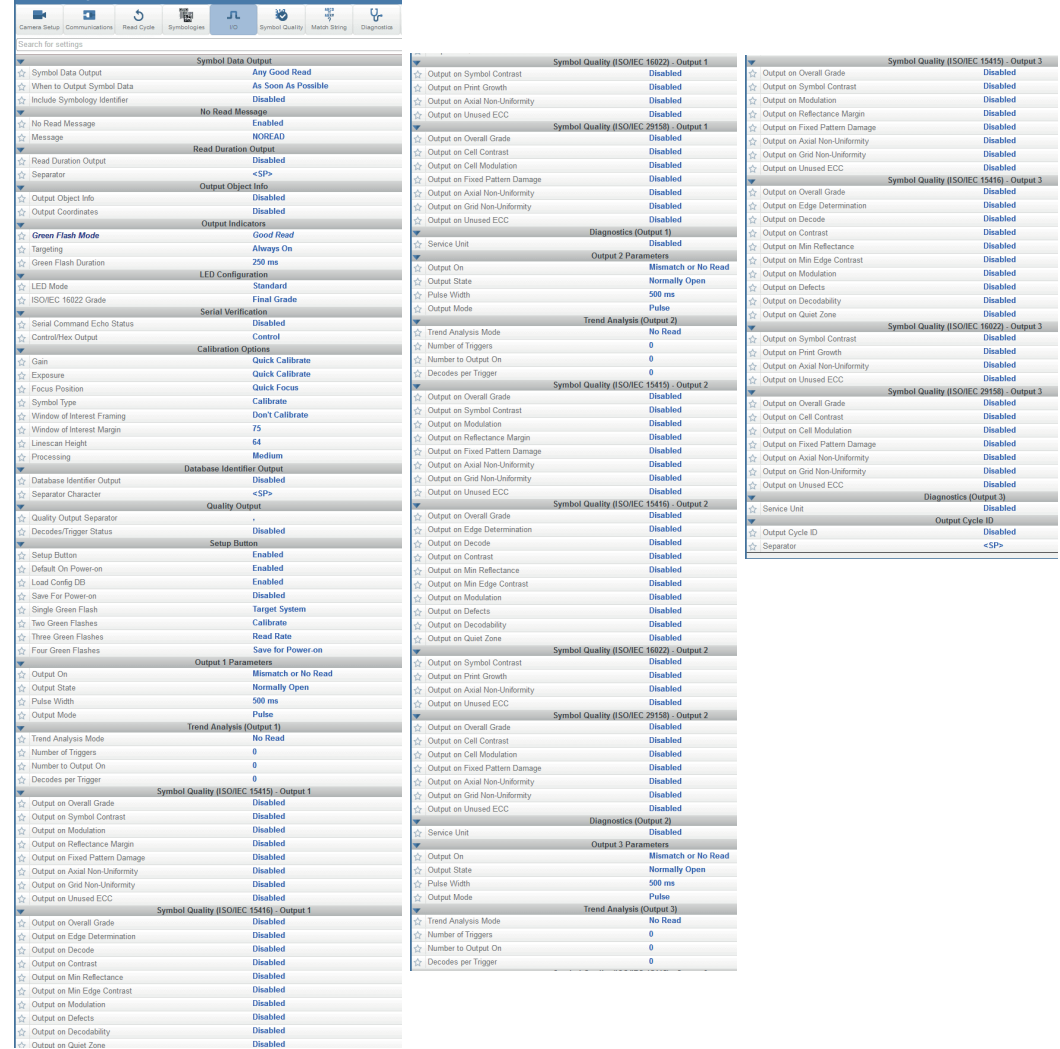

# **11.6.2. Symboleinstufung**

Die in diesem Dokument vorgestellten Merkmale der Symboleinstufung sind nicht beabsichtigt und sollten nicht mit der Symbolverifizierung verwechselt werden. Die Verifizierung von Prüfgeräten und Symbolen geht über den Rahmen dieses Dokuments hinaus, aber es gibt ein paar Punkte, die zum Verständnis der Funktionen und der Bedienung hilfreich sind.

Prüfgeräte sind Systeme, die darauf ausgelegt sind, die strengen Standards innerhalb der Verifizierungsspezifikationen zu erfüllen. Um eine konforme Verifizierung zu gewährleisten, sind die Prüfgeräte nicht nur mit den erforderlichen Merkmalen und Funktionen des unterstützten Standards ausgestattet, sondern bieten auch viele allgemeine Konstruktionsmerkmale, die dazu beitragen, Quellen für Abweichungen zu beseitigen, die die Messungen beeinflussen können. Im Gegensatz dazu sind die Lesegeräte so konzipiert, dass sie maximale Produktflexibilität für die Integration in Systeme bieten, die zur Rückverfolgbarkeit ausgelesen werden müssen. Wichtige Spezifikationen für das Design des Lesegeräts wie Größe, Kosten, Lesereichweite und Lesegeschwindigkeit sind einige Punkte, die zu Unterschieden zwischen den Designs von Prüfgeräten und Lesegeräten führen. Das Verständnis dieser Kompromisse bei der Konstruktion kann Anwendern helfen, Lesesysteme zu optimieren, um eine bessere Genauigkeit und Wiederholbarkeit bei der Durchführung der Einstufung zu erreichen.

## • **Kalibrierung**

**Für eine bereichkonforme Verifizierung müssen Kalibrierungsprozesse durchgeführt werden.. Diese Prozesse sind erforderlich, um korrekte Referenzen für die Bewertung von Metriken sicherzustellen. Der C5PC bietet keine Kalibrierfunktionen. Es liegt in der Verantwortung des Anwenders, zu verstehen, wie sich eine fehlende Kalibrierung auf seine Einstufungsmessungen auswirken kann. Darüber hinaus werden einige Metriken in der Verifizierung, wie z. B. die Mindestreflexion in ISO 29158, direkt mit Daten berechnet, die nur durch eine Kalibrierung zur Verfügung gestellt werden, und für die ohne einen solchen Prozess keine Darstellungsmethoden existieren.**

#### • **Optische Positionierung und Beleuchtungsreaktion**

**Die Darstellung des Symbols am Lesegerät kann zahlreiche verschiedene Auswirkungen auf die Einstufungsleistung haben. Prüfgeräte sind darauf ausgelegt, ein Bild mit scharfem Fokus, hoher Auflösung und geringer optischer Verzerrung zu liefern. Diese Elemente ermöglichen es Prüfgeräten, eine Umgebung zu schaffen, in der Messungen mit konsistenten Ergebnissen durchgeführt werden. Bei der Auswahl und Positionierung eines Lesegeräts für die Einstufung ist es wichtig, dass die optische Einrichtung eine ausreichende Auflösung bietet, um die Mindestauflösungsanforderungen für diesen Standard zu erfüllen (Kapitel Referenzstandard für Auflösungsanforderungen). Obwohl die Auflösung wichtig ist, spielt auch der Arbeitsabstand zur Bildoptik eine wichtige Rolle bei der Lichterfassung und für die optischen Verzerrungseigenschaften des Bildsystems. Ein größerer Abstand sorgt für eine geringere optische Verzerrung über das Sichtfeld, hat aber je nach Beleuchtungsquelle auch einen erheblichen Einfluss auf die Lichtverteilung. Bei der Vorbereitung eines Systems für eine Einstufung müssen Sie diese Punkte berücksichtigen. Identifizieren Sie zunächst die zulässigen Arbeitsabstände, die dafür sorgen, dass die Zielsymbole im Fokus und oberhalb der erforderlichen Mindestauflösung dargestellt werden. Versuchen Sie als nächstes, im weitesten Abstand eine möglichst gleichmäßige Beleuchtungsreaktion über das Prüffeld zu liefern. Die Änderung des Beleuchtungsverhaltens über die Entfernung ist stark abhängig von der Beleuchtungsquelle und der Umgebung. Schließlich können auch die Ausrichtung und Konsistenz der Symboldarstellung innerhalb des Sichtfelds die Wiederholbarkeit beeinflussen. Wenn die Beleuchtungsreaktion im Feld ungleichmäßig ist und das Symbol rotiert oder sich durch das Feld bewegt, können Sie davon ausgehen, dass es zu Abweichungen kommt.**

## **Allgemeine Einstufungsfunktion**

• **Prozessübersicht**

**Die drei in diesem Dokument beschriebenen Funktionen zur Spezifikationseinstufung sind als Prüfverfahren unabhängig voneinander, hängen jedoch davon ab, dass der X-Modus-Dekoder richtig eingestellt ist, um den bereitgestellten Symboltyp zu lesen. Der Auswertungsprozess für die Einstufung findet erst statt, wenn der X-Modus-Dekoder ein Symbol identifiziert hat. Sobald ein Symbol, das von einer aktivierten Einstufungsspezifikation unterstützt wird, vom Dekoder identifiziert wurde, beginnt eine separate Einstufungsprüfung. Beachten Sie, dass dieser Prüfprozess die Gesamtverarbeitungsdauer erheblich verlängern kann und jede Spezifikation eine unabhängige Verarbeitung erfordert. Darüber hinaus erfordert die Aktivierung eines einzelnen Parameters innerhalb einer bestimmten Spezifikation den vollständigen Einstufungsprozess für diese Spezifikation.**

## **Einstufung – ISO 15416**

## • **Übersicht**

**In diesem Kapitel wird die in der C5PC-Firmware verfügbare Durchführung der Einstufung für ISO 15416 beschrieben. Weitere Details zum Thema Druckqualität finden Sie im kostenlosen AIM-Leitfaden "Layman's Guide to ANSI, CEN and ISO/IEC Linear Bar Code Print Quality Documents" oder in den ISO-Spezifikationsdokumenten.**

## • **Unterstützte Symbologien**

- Code 128 / GS1-128
- UPC-A / UPC-E / EAN-13 / EAN-8
- Interleaved 2 of 5 / ITF-14
- Code 39
- Code 93
- Codabar

## • **Mindestauflösung**

 $-4.0$  Pixel (Element = Nennmaß X)

#### **Verwendung / Hinweise**

#### • **Beleuchtung und Scanreflexionsprofil**

Die Genauigkeit und Konsistenz der ISO 15416 Einstufung hängt stark von der Beleuchtung im Sichtfeld ab. Die Spezifikation ISO 15416 wird durch die Analyse einzelner Scanlinien ausgewertet, die über das abgebildete Symbol gelegt werden. Diese Scanlinien erzeugen ein Signal, das als Scan-Reflexionsprofil bezeichnet wird und die Grundlage für die Methode der Scanlinien-Einstufung darstellt. Diese Methode zur Scanlinien-Einstufung verwendet einen festen Threshold, um zu bestimmen, ob der Signalzustand einen Balken oder ein Leerzeichen darstellt. Verifizierungssysteme sind so konzipiert, dass sie einen sehr flachen relativen Signalverlauf über das gesamte Sichtfeld erzeugen. Beim Auslesen eines Symbols gibt es eine hohe Toleranz gegenüber Schwankungen in der Antwort. Bei der Einstufung oder Überprüfung eines Symbols ist eine flache relative Reaktion das, was eine präzise Messung des Symbols ermöglicht. Unterschiedliche optische Konfigurationen und Beleuchtungsquellen können ein breites Spektrum an Reaktionen erzeugen, die sich auf vielfältige Weise auf die Messungen auswirken können.

Um zu veranschaulichen, wie eine für das Auge unscheinbare Abweichung eine große Auswirkung auf die Einstufungsleistung haben kann, betrachten Sie das folgende Bild eines Standardlesers mit interner Beleuchtung. Das Scan-Reflexionsprofil für zwei Zeilenscans im Bild ist rechts neben den abgebildeten Symbolen dargestellt. Das größere Symbol, das sich über das gesamte Sichtfeld erstreckt, zeigt dramatische Unterschiede. Die Bereiche in der Mitte des Symbols liefern 50 % mehr Signalantwort als die Ruhezonen an beiden Rändern des Sichtfelds. Ebenso bietet das kleinere Symbol weiter unten im Sichtfeld eine viel geringere Gesamtreaktion in seinem gesamten Bereich. Solche Szenarien führen zu niedrigen Modulationswerten und zu Unterschieden in den Defektwerten, abhängig von der physikalischen Lage des Defekts Schlimmer noch, wenn das Symbol innerhalb des Sichtfeldes verschoben wird, erhält es unterschiedliche Werte. Es wird empfohlen, bei der ISO 15416-Einstufung eine externe Beleuchtung zu verwenden und hinsichtlich der Reaktionseigenschaften genau zu bewerten.

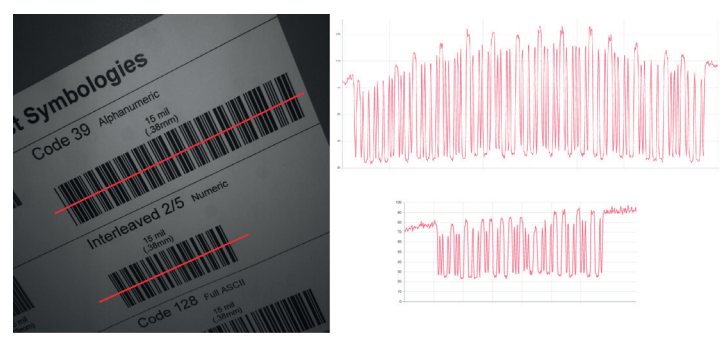

Ungleichmäßige Beleuchtung

#### • **Synthetische Blende**

Die synthetische Blende ist ein Verfahren nach ISO 15416, das auf das Bild angewendet wird, wenn das Scanlinienprofil für die Einstufung extrahiert wird. Die Blende ist ein Mittelwertbildungsprozess unter Verwendung eines kreisförmigen Bereichs entlang der unten dargestellten Scanlinie.

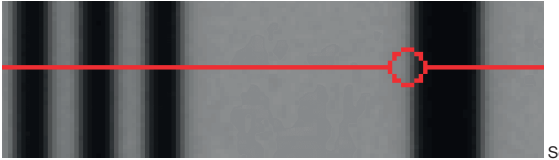

Scanlinienblende

Diese Mittelwertbildung liefert eine Verallgemeinerung der Informationen im Bild, die mit typischen Erfassungsmethoden für Lesegeräte übereinstimmt. Verifizierungssysteme implementieren die Blende basierend auf der physikalischen Dimension des zu prüfenden Symbols und den Richtlinien des Anwendungsstandards, wie z. B. GS1. In einem Lesegerät mit variierender optischer Konfiguration und ohne Kalibrierungsprozess gibt es keine Möglichkeit, die Größe des zu prüfenden Symbols zu ermitteln. Aus diesem Grund ist die Blende ein konfigurierbarer Parameter als Prozentsatz des schmalen Elements des zu prüfenden Symbols. Der Standardwert bietet einen allgemeinen Anwendungsfall ähnlich den Anwendungsstandards, es liegt jedoch in der Verantwortung des Benutzers, sicherzustellen, dass dieser Prozentsatz mit den Einstufungszielen übereinstimmt. Unten sehen Sie eine Darstellung der Auswirkungen der Blende. Die Wahl einer größeren Blende erzeugt einen Mittelungseffekt, der weniger empfindlich auf Defekte reagiert, aber die Modulation verringern kann.

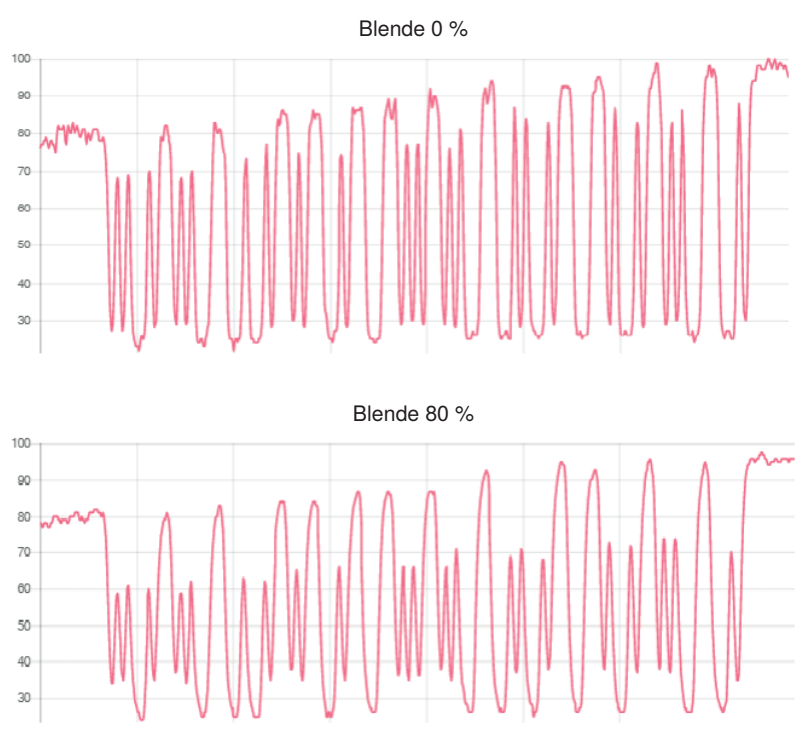

Blendeneffekte

#### • **Gesamtwertung, Scan- und individuelle Parameterwerte**

Die Gesamtwertung wird nach dem in ISO 15416 definierten Verfahren berechnet. Dies wird oft missverstanden, daher der vorliegende Überblick. Die Gesamtwertung ist ein Mittelwert aus den einzelnen Scanwerten, die über den Prüfbereich angewendet werden. Die einzelnen Scanwerte werden nicht angegeben, aber diese werden intern als niedrigster Wert aller in diesem Scan bewerteten Einzelparameter berechnet oder als Null, wenn der Scan die Anforderungen an die Flankenbestimmung oder die Ruhezone nicht erfüllt. Bei den einzelnen Parameterwerten handelt es sich nur um Durchschnittswerte der Parameterwerte, bei denen sie ausgewertet werden. Diese einzelnen verfügbaren durchschnittlichen Parameterwerte fließen selbst nicht in die Berechnung der Gesamtwertung ein, können aber hilfreiche Informationen für die Diagnose von abfallenden Gesamtwertungen liefern. Dies führt zu einigen Umständen, in denen die Gesamtwertung niedriger als die niedrigste Durchschnittwertung sein kann, insbesondere wenn das Symbol abwertende Merkmale von verschiedenen Parametern enthält.

#### **Konfiguration**

## • **15416 Einstufung der seriellen Ausgabe**

Aktivieren oder deaktivieren Sie die Ausgabe des Einstufungswertes. Die Ausgabe erfolgt entweder in den Werten 1 bis 100 oder in der Buchstabenfolge A bis F.

## • **Blende**

Die Größe der Blende, die für die Einstufung verwendet werden soll, konfiguriert als Prozentsatz der nominalen schmalen Elementbreite für das zu bewertende Symbol. Wenn Sie z. B. ein 13 mm UPC-Symbol haben und mit einer 6 mm Blende einstufen möchten, würden Sie die Blende auf 46 % (6/13 = 0,46) konfigurieren.

#### • **Gesamt**

#### – **Deaktiviert**

Die Gesamtwertung wird nicht als Teil der Symbolausgabe formatiert.

#### – **Aktiviert**

Die Gesamtwertung wird formatiert und als Wert an die decodierten Daten angehängt.

## • **Flankenermittlung**

## – **Deaktiviert**

Die Flankenermittlung wird nicht als Teil der Symbolausgabe formatiert.

## – **Aktiviert**

Die Flankenermittlung wird formatiert und als Wert an die decodierten Daten angehängt.

## • **Decodierung**

## – **Deaktiviert**

Die Decodierung wird nicht als Teil der Symbolausgabe formatiert.

#### – **Aktiviert**

Der Decodierung wird formatiert und als Wert an die decodierten Daten angehängt.

#### • **Kontrast**

### – **Deaktiviert**

Der Kontrast wird nicht als Teil der Symbolausgabe formatiert.

#### – **Aktiviert**

Der Kontrast wird formatiert und als Wert an die decodierten Daten angehängt.

#### • **Mindestreflexion**

## – **Deaktiviert**

Die Mindestreflexion wird nicht als Teil der Symbolausgabe formatiert.

#### – **Aktiviert**

Die Mindestreflexion wird formatiert und als Wert an die decodierten Daten angehängt.

## • **Minimaler Flankenkontrast**

#### – **Deaktiviert**

Der minimale Flankenkontrast wird nicht als Teil der Symbolausgabe formatiert.

## – **Aktiviert**

Der minimale Flankenkontrast wird formatiert und als Wert an die decodierten Daten angehängt.

### • **Modulation**

## – **Deaktiviert**

Die Modulation wird nicht als Teil der Symbolausgabe formatiert.

## – **Aktiviert**

Die Modulation wird formatiert und als Wert an die decodierten Daten angehängt.

## • **Defekte**

## – **Deaktiviert**

Die Defekte werden nicht als Teil der Symbolausgabe formatiert.

## – **Aktiviert**

Die Defekte werden formatiert und als Wert an die decodierten Daten angehängt.

## • **Decodierbarkeit**

## – **Deaktiviert**

Die Decodierbarkeit wird nicht als Teil der Symbolausgabe formatiert.

## – **Aktiviert**

Die Decodierbarkeit wird formatiert und als Wert an die decodierten Daten angehängt.

## • **Ruhezone**

## – **Deaktiviert**

Die Ruhezone wird nicht als Teil der Symbolausgabe formatiert.

#### – **Aktiviert**

Die Ruhezone wird formatiert und als Wert an die decodierten Daten angehängt.

## • **15416 Einstufung von Logikausgang und Threshold 1-3**

Dieser Parameter definiert den 15416-Parameter und Threshold, der bei Unterschreitung die entsprechende Ausgabe erzwingt. Der Ausgang muss so konfiguriert werden, dass er bei 15416-Validierung ausgibt, bevor diese Einstellungen gelten.

## • **Ausgabe Gesamtwertung**

## – **Deaktiviert**

Wird zur Ansteuerung des Ausgangs nicht ausgewertet.

#### – **Aktiviert**

Wird anhand des entsprechenden Thresholds ausgewertet, um den Ausgang anzusteuern.

#### • **Threshold für Gesamtwertung**

Dient als Threshold zur Ansteuerung des Ausgangs. Der Ausgang wird angesteuert, wenn die Wertung unter dem Threshold liegt.

#### • **Flankenermittlung**

#### – **Deaktiviert**

Wird zur Ansteuerung des Ausgangs nicht ausgewertet.

#### – **Aktiviert**

Wird anhand des entsprechenden Thresholds ausgewertet, um den Ausgang anzusteuern.

## • **Threshold für Flankenermittlung**

Dient als Threshold für die Ansteuerung des Ausgangs. Der Ausgang wird angesteuert, wenn die Wertung unter dem Threshold liegt.

## • **Decodierung**

## – **Deaktiviert**

Wird zur Ansteuerung des Ausgangs nicht ausgewertet.

#### – **Aktiviert**

Wird anhand des entsprechenden Thresholds ausgewertet, um den Ausgang anzusteuern.

## • **Threshold decodieren**

Dient als Threshold für die Ansteuerung des Ausgangs. Der Ausgang wird angesteuert, wenn die Wertung unter dem Threshold liegt.

### • **Kontrast**

#### – **Deaktiviert**

Wird zur Ansteuerung des Ausgangs nicht ausgewertet.

#### – **Aktiviert**

Wird anhand des entsprechenden Thresholds ausgewertet, um den Ausgang anzusteuern.

#### • **Kontrast-Threshold**

Dient als Threshold für die Ansteuerung des Ausgangs. Der Ausgang wird angesteuert, wenn die Wertung unter dem Threshold liegt.

#### • **Mindestreflexion**

#### – **Deaktiviert**

Wird zur Ansteuerung des Ausgangs nicht ausgewertet.

#### – **Aktiviert**

Wird anhand des entsprechenden Thresholds ausgewertet, um den Ausgang anzusteuern.

#### • **Threshold Mindestreflexion**

Dient als Threshold zur Ansteuerung des Ausgangs. Der Ausgang wird angesteuert, wenn die Wertung unter dem Threshold liegt.

## • **Minimaler Flankenkontrast**

#### – **Deaktiviert**

Wird zur Ansteuerung des Ausgangs nicht ausgewertet.

– **Aktiviert**

Wird anhand des entsprechenden Thresholds ausgewertet, um den Ausgang anzusteuern.

#### • **Threshold Minimaler Flankenkontrast**

Dient als Threshold für die Ansteuerung des Ausgangs. Der Ausgang wird angesteuert, wenn die Wertung unter dem Threshold liegt.

## • **Modulation**

– Deaktiviert

Wird zur Ansteuerung des Ausgangs nicht ausgewertet.

–Aktiviert

Wird anhand des entsprechenden Thresholds ausgewertet, um den Ausgang anzusteuern.

#### • **Modulationsthreshold**

Dient als Threshold für die Ansteuerung des Ausgangs. Der Ausgang wird angesteuert, wenn die Wertung unter dem Threshold liegt.

#### • **Defekte**

– Deaktiviert

Wird zur Ansteuerung des Ausgangs nicht ausgewertet.

–Aktiviert

Wird anhand des entsprechenden Thresholds ausgewertet, um den Ausgang anzusteuern.

#### • **Defekte-Threshold**

Dient als Threshold für die Ansteuerung des Ausgangs. Der Ausgang wird angesteuert, wenn die Wertung unter dem Threshold liegt.

## • **Decodierbarkeit**

– Deaktiviert

Wird zur Ansteuerung des Ausgangs nicht ausgewertet.

–Aktiviert

Wird anhand des entsprechenden Thresholds ausgewertet, um den Ausgang anzusteuern.

#### • **Decodierbarkeits-Threshold**

Dient als Threshold für die Ansteuerung des Ausgangs. Der Ausgang wird angesteuert, wenn die Wertung unter dem Threshold liegt.

#### • **Ruhezone**

– Deaktiviert

Wird zur Ansteuerung des Ausgangs nicht ausgewertet.

–Aktiviert

Wird anhand des entsprechenden Thresholds ausgewertet, um den Ausgang anzusteuern.

#### • **Ruhezonen-Threshold**

Dient als Threshold für die Ansteuerung des Ausgangs. Der Ausgang wird angesteuert, wenn die Wertung unter dem Threshold liegt.

#### **Metriken für die Einstufung**

## • **Gesamtwertung**

Die Gesamtwertung wird in Übereinstimmung mit der ISO 15416-Spezifikation berechnet. Die Gesamtwertung ist der Durchschnitt der Scanwerte, der auf das Symbol angewendet wird. Die einzelnen Scanwerte sind der niedrigste individuelle Parameterwert, der während des einzelnen Scans angezeigt wird. Diese Scanwerte stehen für die Ausgabe nicht zur Verfügung.

#### • **Mindestreflexion**

Die Mindestreflexion wird für jeden Scan berechnet und bewertet und für die Berechnung der Gesamtwertung gemäß der ISO 15416-Spezifikation bereitgestellt. Der für die Ausgabe vorgesehene Parameterwert für die Mindestreflexion und der Wert ist ein Durchschnittswert für jeden gemessenen Scan über das gesamte Symbol.

#### • **Die Messung des Minimalen Flankenkontrasts**

setzt voraus, dass 8 Bit 0-255 grau mit 0-100 % Reflexion korreliert. Der minimale Flankenkontrast wird für jeden Scan berechnet und benotet und für die Berechnung der Gesamtwertung gemäß der Spezifikation ISO 15416 bereitgestellt. Der Parameterwert und der für die Ausgabe bereitgestellte Wert ist ein Durchschnittswert für jeden gemessenen Scan über das gesamte Symbol.

#### • **Symbolkontrast**

Kontrastmessungen gehen davon aus, dass 8 Bit 0-255 grau mit 0-100 % Reflexion korreliert. Der Kontrast wird für jeden Scan berechnet und bewertet und für die Berechnung der Gesamtwertung gemäß der ISO 15416-Spezifikation bereitgestellt. Der Parameterwert und der für die Ausgabe bereitgestellte Wert ist ein Durchschnittswert für jeden gemessenen Scan über das gesamte Symbol.

#### • **Modulation**

Die Modulation wird für jeden Scan berechnet und bewertet und für die Berechnung der Gesamtwertung gemäß der ISO 15416-Spezifikation bereitgestellt. Der Parameterwert und der für die Ausgabe bereitgestellte Wert ist ein Durchschnittswert für jeden gemessenen Scan über das gesamte Symbol.

#### • **Defekte**

Defekte werden für jeden Scan berechnet und bewertet und für die Berechnung der Gesamtwertung gemäß ISO 15416-Spezifikation bereitgestellt. Der Parameterwert und der für die Ausgabe bereitgestellte Wert ist ein Durchschnittswert für jeden gemessenen Scan über das gesamte Symbol.

#### • **Decodierbarkeit**

Die Decodierbarkeit wird für jeden Scan berechnet und bewertet und für die Berechnung der Gesamtwertung gemäß ISO 15416-Spezifikation bereitgestellt. Der Parameterwert und der für die Ausgabe bereitgestellte Wert ist ein Durchschnittswert für jeden gemessenen Scan über das gesamte Symbol.

#### • **Decodierung**

Decodierung wird für jeden Scan berechnet und bewertet und für die Berechnung der Gesamtwertung gemäß der ISO 15416-Spezifikation bereitgestellt. Der Parameterwert und der für die Ausgabe bereitgestellte Wert ist ein Durchschnittswert für jeden gemessenen Scan über das gesamte Symbol.

#### • **Ruhezone**

Ruhezone ist kein individuell verarbeiteter Parameter innerhalb der ISO 15416-Spezifikation, sondern wird als Teil des ISO-bewerteten Decodierungsparameters bewertet, der in die Gesamtwertung einfließt. Ruhezone wird hier als durchschnittliches Scanergebnis angegeben, wenn ein bestandener Scan eine A/4,0-Wertung und ein nicht bestandener Scan eine F/0,0 erhält.

#### **Einstufung – ISO 15415**

#### • **Übersicht**

Dieses Kapitel beschreibt die in der C5PC-Firmware verfügbare Durchführung der Einstufung nach ISO 15415.

• **Unterstützte Symbologien**

– Data Matrix ECC 200 / GS1 Data Matrix –QR Code

#### • **Mindestauflösung**

– 6,0 Pixel pro Element (Element = Nennmaß der Zelle)

#### • **Konfiguration**

#### – **15415 Einstufung der seriellen Ausgabe**

Ausgabe des Klassifizierungswertes aktivieren oder deaktivieren. Die Ausgabe erfolgt entweder in den Werten 1 bis 100 oder in der Buchstabenfolge A bis F.

#### • **Blende**

Die Größe der Blende, die für die Einstufung verwendet werden soll, konfiguriert als Prozentsatz der nominalen schmalen Elementbreite für das zu bewertende Symbol. Wenn Sie z. B. ein 15 mm UPC-Symbol haben und mit einer 10 mm Blende einstufen möchten, würden Sie die Blende auf 67 % (10/15 = 0,67) einstellen.

#### • **Gesamt**

#### – **Deaktiviert**

Die Gesamtwertung wird nicht als Teil der Symbolausgabe formatiert.

#### – **Aktiviert**

Die Gesamtwertung wird formatiert und als Wert an die decodierten Daten angehängt.

## • **Kontrast**

## – **Deaktiviert**

Der Kontrast wird nicht als Teil der Symbolausgabe formatiert.

## – **Aktiviert**

Der Kontrast wird formatiert und als Wert an die decodierten Daten angehängt.

## • **Modulation**

## – **Deaktiviert**

Die Modulation wird nicht als Teil der Symbolausgabe formatiert.

## – **Aktiviert**

Die Modulation wird formatiert und als Wert an die decodierten Daten angehängt.

## • **Reflexionsmarge**

## – **Deaktiviert**

Die Reflexionsmarge wird nicht als Teil der Symbolausgabe formatiert.

## – **Aktiviert**

Die Reflexionsmarge wird formatiert und als Wert an die decodierten Daten angehängt.

## • **Beeinträchtigung des festen Musters**

## – **Deaktiviert**

Die Beeinträchtigung des festen Musters wird nicht als Teil der Symbolausgabe formatiert.

## – **Aktiviert**

Die Beeinträchtigung des festen Musters wird formatiert und als Wert an die decodierten Daten angehängt.

## • **Axialungleichmäßigkeit**

## – **Deaktiviert**

Die Axialungleichmäßigkeit wird im Rahmen der Symbolausgabe nicht formatiert.

## – **Aktiviert**

Die Axialungleichmäßigkeit wird formatiert und als Wert an die decodierten Daten angehängt.

## • **Raster-Ungleichmäßigkeit**

## – **Deaktiviert**

Die Raster-Ungleichmäßigkeit wird nicht als Teil der Symbolausgabe formatiert.

#### – **Aktiviert**

Die Raster-Ungleichmäßigkeit wird formatiert und als Wert an die decodierten Daten angehängt.

## • **Nicht belegte ECC**

## – **Deaktiviert**

Die nicht belegte ECC wird nicht als Teil der Symbolausgabe formatiert.

## – **Aktiviert**

Die nicht belegte ECC wird formatiert und als Wert an die decodierten Daten angehängt.

## • **15415 Einstufung von Logikausgang und Threshold 1-3**

**Dieser Parameter definiert den 15415-Parameter und Threshold, der bei Unterschreitung die entsprechende Ausgabe erzwingt. Der Ausgang muss so konfiguriert werden, dass er bei 15415-Validierung ausgibt, bevor diese Einstellungen gelten.**

## • **Ausgabe Gesamtwertung**

#### – **Deaktiviert**

Wird zur Ansteuerung des Ausgangs nicht ausgewertet.

#### – **Aktiviert**

Wird anhand des entsprechenden Thresholds ausgewertet, um den Ausgang anzusteuern.

#### • **Threshold für Gesamtwertung**

**Dient als Threshold zur Ansteuerung des Ausgangs. Der Ausgang wird angesteuert, wenn die Wertung unter dem Threshold liegt.**

#### • **Symbolkontrast**

– **Deaktiviert**

Wird zur Ansteuerung des Ausgangs nicht ausgewertet.

– **Aktiviert**

Wird anhand des entsprechenden Thresholds ausgewertet, um den Ausgang anzusteuern.

• **Symbolkontrastschwelle**

**Dient als Threshold für die Ansteuerung des Ausgangs. Der Ausgang wird angesteuert, wenn die Wertung unter dem Threshold liegt.**

#### • **Modulation**

– **Deaktiviert**

Wird zur Ansteuerung des Ausgangs nicht ausgewertet.

– **Aktiviert**

Wird anhand des entsprechenden Thresholds ausgewertet, um den Ausgang anzusteuern.

• **Modulationsthreshold**

**Dient als Threshold für die Ansteuerung des Ausgangs. Der Ausgang wird angesteuert, wenn die Wertung unter dem Threshold liegt.**

## • **Reflexionsmarge**

– **Deaktiviert**

Wird zur Ansteuerung des Ausgangs nicht ausgewertet.

– **Aktiviert**

Wird anhand des entsprechenden Thresholds ausgewertet, um den Ausgang anzusteuern.

• **Reflexionsmargen-Threshold**

**Dient als Threshold für die Ansteuerung des Ausgangs. Der Ausgang wird angesteuert, wenn die Wertung unter dem Threshold liegt.**

- **Beeinträchtigung des festen Musters**
	- **Deaktiviert**

Wird zur Ansteuerung des Ausgangs nicht ausgewertet.

– **Aktiviert**

Wird anhand des entsprechenden Thresholds ausgewertet, um den Ausgang anzusteuern.

• **Threshold für Beeinträchtigung des festen Musters Dient als Threshold für die Ansteuerung des Ausgangs. Der Ausgang wird angesteuert, wenn die Wertung unter dem Threshold liegt.**

## • **Axialungleichmäßigkeit**

## – **Deaktiviert**

Wird zur Ansteuerung des Ausgangs nicht ausgewertet.

– **Aktiviert**

Wird anhand des entsprechenden Thresholds ausgewertet, um den Ausgang anzusteuern.

## • **Threshold für Axialungleichmäßigkeit**

 **Dient als Threshold für die Ansteuerung des Ausgangs. Der Ausgang wird angesteuert, wenn die Wertung unter dem Threshold liegt.**

- **Raster-Ungleichmäßigkeit**
	- **Deaktiviert**
		- Wird zur Ansteuerung des Ausgangs nicht ausgewertet.
	- **Aktiviert**

Wird anhand des entsprechenden Thresholds ausgewertet, um den Ausgang anzusteuern.

• **Threshold für Raster-Ungleichmäßigkeit**

**Dient als Threshold für die Ansteuerung des Ausgangs. Der Ausgang wird angesteuert, wenn die Wertung unter dem Threshold liegt.**

- **Nicht belegte ECC**
	- **Deaktiviert**

Wird zur Ansteuerung des Ausgangs nicht ausgewertet.

– **Aktiviert**

Wird anhand des entsprechenden Thresholds ausgewertet, um den Ausgang anzusteuern.

• **Threshold Nicht belegte ECC Dient als Threshold für die Ansteuerung des Ausgangs. Der Ausgang wird angesteuert, wenn die Wertung unter dem Threshold liegt.**

**Metriken für die Einstufung**

• **Gesamtwertung**

**Die Gesamtwertung wird in Übereinstimmung mit der ISO 15415-Spezifikation berechnet. Die Gesamtwertung ist der niedrigste individuelle Parameterwert, der während des einzelnen Scans angezeigt wird.**

• **Symbolkontrast**

**Kontrastmessungen gehen davon aus, dass 8 Bit 0-255 grau mit 0-100 % Reflexion korreliert. Der Symbolkontrast wird gemäß der ISO 15415-Spezifikation berechnet.**

• **Die**

**Modulationsreflexionsspanne wird in Übereinstimmung mit der ISO 15415-Spezifikation berechnet.** • **Reflektionsmarge**

- **Die Reflektionsmarge wird in Übereinstimmung mit der ISO 15415-Spezifikation berechnet.**
- **Beeinträchtigung des festen Musters**

**Die Beeinträchtigung des festen Musters wird gemäß der ISO 15415-Spezifikation berechnet.** • **Axialungleichmäßigkeit**

- **Die Axialungleichmäßigkeit wird gemäß der ISO 15415-Spezifikation berechnet.**
- **Raster-Ungleichmäßigkeit**

**Die Raster-Ungleichmäßigkeit wird in Übereinstimmung mit der ISO 15415-Spezifikation berechnet.** • **Unbelegte Fehlerkorrektur**

Die Berechnung der unbelegten Fehlerkorrektur erfolgt gemäß der ISO 15415-Spezifikation.

**Einstufung – ISO 29158**

• **Übersicht**

**Dieses Kapitel beschreibt die in der C5PC-Firmware verfügbare Durchführung der Einstufung nach ISO 29158.**

- **Unterstützte Symbologien** – Data Matrix ECC200 / GS1 Data Matrix
- **Mindestauflösung** – 6,0 Pixel pro Element (Element = Nennmaß der Zelle)

## **Konfiguration**

- **29158 Einstufung der seriellen Ausgabe Ausgabe des Einstufungswertes aktivieren oder deaktivieren. Die Ausgabe erfolgt entweder im Wert 1 bis 100 oder in Buchstabenklasse A bis F.**
- **Gesamt**
	- **Deaktiviert**

Die Gesamtwertung wird nicht als Teil der Symbolausgabe formatiert.

• **Aktiviert**

## **Die Gesamtwertung wird formatiert und als Wert an die decodierten Daten angehängt.**

- **Zellkontrast**
	- **Deaktiviert**

Der Kontrast wird nicht als Teil der Symbolausgabe formatiert.

– **Aktiviert**

Der Kontrast wird formatiert und als Wert an die decodierten Daten angehängt.

- **Zellmodulation**
	- **Deaktiviert**

Die Modulation wird nicht als Teil der Symbolausgabe formatiert.

– **Aktiviert**

Die Modulation wird formatiert und als Wert an die decodierten Daten angehängt.

## • **Beeinträchtigung des festen Musters**

– **Deaktiviert**

Die Beeinträchtigung des festen Musters wird nicht als Teil der Symbolausgabe formatiert.

– **Aktiviert**

Die Beeinträchtigung des festen Musters wird formatiert und als Wert an die decodierten Daten angehängt.

## • **Axialungleichmäßigkeit**

– **Deaktiviert**

Die Axialungleichmäßigkeit wird im Rahmen der Symbolausgabe nicht formatiert.

– **Aktiviert**

Die Axialungleichmäßigkeit wird formatiert und als Wert an die decodierten Daten angehängt.

## • **Raster-Ungleichmäßigkeit**

### – **Deaktiviert**

Die Raster-Ungleichmäßigkeit wird nicht als Teil der Symbolausgabe formatiert.

## – **Aktiviert**

Die Raster-Ungleichmäßigkeit wird formatiert und als Wert an die decodierten Daten angehängt.

## • **Nicht belegte ECC**

#### – **Deaktiviert**

Die nicht belegte ECC wird nicht als Teil der Symbolausgabe formatiert.

– **Aktiviert**

Die nicht belegte ECC wird formatiert und als Wert an die decodierten Daten angehängt.

• **29158 Einstufung von Logikausgang und Threshold 1-3**

**Dieser Parameter definiert den 29158-Parameter und Threshold, der bei Unterschreitung die entsprechende Ausgabe erzwingt. Der Ausgang muss so konfiguriert werden, dass er bei 29158-Validierung ausgegeben wird, bevor diese Einstellungen gelten.**

- **Ausgabe Gesamtwertung**
	- **Deaktiviert**

Wird zur Ansteuerung des Ausgangs nicht ausgewertet.

– **Aktiviert**

Wird anhand des entsprechenden Thresholds ausgewertet, um den Ausgang anzusteuern.

• **Threshold für Gesamtwertung**

**Dient als Threshold zur Ansteuerung des Ausgangs. Der Ausgang wird angesteuert, wenn die Wertung unter dem Threshold liegt.**

- **Zellkontrast**
	- **Deaktiviert**

Wird zur Ansteuerung des Ausgangs nicht ausgewertet.

– **Aktiviert**

Wird anhand des entsprechenden Thresholds ausgewertet, um den Ausgang anzusteuern.

• **Zellkontrast-Threshold**

 **Dient als Threshold für die Ansteuerung des Ausgangs. Der Ausgang wird angesteuert, wenn die Wertung unter dem Threshold liegt.**

- **Zellmodulation**
	- **Deaktiviert**

Wird zur Ansteuerung des Ausgangs nicht ausgewertet.

– **Aktiviert**

Wird anhand des entsprechenden Thresholds ausgewertet, um den Ausgang anzusteuern.

#### • **Threshold Zellmodulation**

Dient als Threshold für die Ansteuerung des Ausgang. Der Ausgang wird angesteuert, wenn der Wert unter dem Threshold liegt.

#### • **Beeinträchtigung des festen Musters**

– **Deaktiviert**

Wird zur Ansteuerung des Ausgangs nicht ausgewertet.

– **Aktiviert**

Wird anhand des entsprechenden Thresholds ausgewertet, um den Ausgang anzusteuern.

#### • **Threshold für Beeinträchtigung des festen Musters**

 **Dient als Threshold für die Ansteuerung des Ausgangs. Der Ausgang wird angesteuert, wenn die Wertung unter dem Threshold liegt.**

## • **Axialungleichmäßigkeit**

#### – **Deaktiviert**

Wird zur Ansteuerung des Ausgangs nicht ausgewertet.

– **Aktiviert**

Wird anhand des entsprechenden Thresholds ausgewertet, um den Ausgang anzusteuern.

#### • **Threshold für Axialungleichmäßigkeit**

 **Dient als Threshold für die Ansteuerung des Ausgangs. Der Ausgang wird angesteuert, wenn die Wertung unter dem Threshold liegt.**

- **Raster-Ungleichmäßigkeit**
	- **Deaktiviert**

Wird zur Ansteuerung des Ausgangs nicht ausgewertet.

– **Aktiviert**

Wird anhand des entsprechenden Thresholds ausgewertet, um den Ausgang anzusteuern.

• **Threshold für Raster-Ungleichmäßigkeit**

**Dient als Threshold für die Ansteuerung des Ausgangs. Der Ausgang wird angesteuert, wenn die Wertung unter dem Threshold liegt.**

• **Nicht belegte ECC**

#### – **Deaktiviert**

Wird zur Ansteuerung des Ausgangs nicht ausgewertet.

– **Aktiviert**

Wird anhand des entsprechenden Thresholds ausgewertet, um den Ausgang anzusteuern.

• **Threshold Nicht belegte ECC**

**Dient als Threshold für die Ansteuerung des Ausgangs. Der Ausgang wird angesteuert, wenn die Wertung unter dem Threshold liegt.**

#### **ISO 29158 Metriken**

• **Gesamtwertung**

**Die Gesamtwertung ist die Mindestwertung aller bewerteten Parameter, wobei die Mindestreflexion nicht ausgewertet wird.**

• **Zellkontrast**

**Der Zellkontrast ist eine Kontrastmessung, die sich von ISO 15415 unterscheidet und einen statistischen Wert verwendet, der aus den Messungen in den Rasterzentren berechnet wird. Der Zellkontrast wird gemäß der ISO 29158-Spezifikation berechnet.**

• **Zellmodulation**

**Wie Zellkontrast ist Zellmodulation eine modifizierte Version von ISO 15415. Die Zellmodulation wird gemäß der ISO 29158-Spezifikation berechnet. Beachten Sie, dass der Unterschied in der Berechnung für die Zellenmodulation im Vergleich zum Modulationsparameter in ISO 15415 auch die Notwendigkeit beseitigt hat, dass ISO 29158 die Reflexionsmarge übernimmt, die der ISO 15415-Spezifikation hinzugefügt wurde.**

• **Beeinträchtigung des festen Musters Die Beeinträchtigung des festen Musters ist eine Auswertung der Elemente in den festen Mustern des Symbols, die zum erfolgreichen Auffinden und Extrahieren der Daten verwendet werden. Die Beeinträchtigung des festen Musters wird gemäß der ISO 29158-Spezifikation berechnet.**

## • **Axialungleichmäßigkeit**

**Die Axialungleichmäßigkeit misst das Verhältnis zwischen den Gesamtabmessungen der beiden Symbolachsen. Die Axialungleichmäßigkeit wird gemäß der ISO 29158-Spezifikation berechnet.**

## • **Raster-Ungleichmäßigkeit**

**Die Raster-Ungleichmäßigkeit misst die Differenz zwischen dem Decodierungsraster und dem idealen Raster, das aus den vier Ecken des Symbols gebildet wird. Die Raster-Ungleichmäßigkeit wird gemäß der ISO 29158-Spezifikation berechnet.**

#### • **Unbelegte Fehlerkorrektur**

**Unbelegte Fehlerkorrektur misst die verbleibende Fehlerkorrektur, die nach Korrektur der Fehler innerhalb des decodierten Symbols verfügbar ist, und wird gemäß der ISO 29158-Spezifikation berechnet.**

# **11.7. Symbolqualität**

Das Menü **Symbolqualität** zeigt Befehle, mit denen Sie die Auswertung von Symbolen gemäß der ISO/IEC 16022-Spezifikation oder durch eine Sammlung häufig verwendeter Bewertungsparameter definieren können. Mit den beiden **globalen** Befehlen können Sie das Trennzeichen festlegen, das zwischen den Ausgabeinstanzen für die Symbolqualität und dem Format, in dem die Bewertungen der Symbolqualität ausgegeben werden, erscheint.

Befehlsparameter können direkt über dieses Menü geändert werden.

# **11.7.1. Menü Symbolqualität**

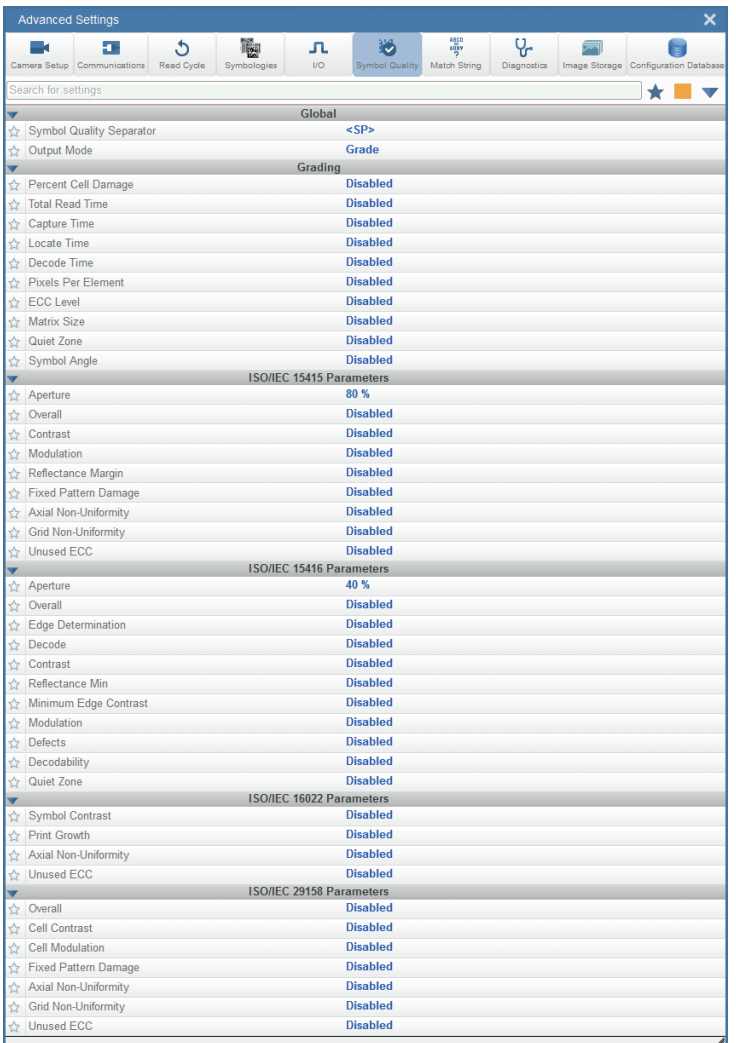

**Achtung:** Eine Beschreibung der Funktionen zur **Symboleinstufung** finden Sie im Kapitel Symboleinstufung "11.6. E/A" auf Seite [186](#page-185-0)**.**

# **11.8. Matchstring**

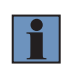

#### **HINWEIS!**

**Matchstring** kann nur in den Modi **Getriggert, Start/Stopp** und **Benutzerdefiniert** verwendet werden. Kann nicht im Präsentations- oder Dauerbetrieb verwendet werden.

Das Menü **Matchstring** enthält alle Befehle, mit denen Sie die Art des für das Lesegerät erforderlichen Übereinstimmungsverhaltens sowie die neue Master-Pin-Funktionalität (aktiviert oder deaktiviert) festlegen können, und die Zeichenketten, die eine Zeichenfolge decodierter Daten ersetzen sollen, die entweder eine Übereinstimmung oder eine Diskrepanz mit dem benutzerdefinierten Matchstring darstellen. Befehlsparameter können direkt über dieses Menü geändert werden.

## **11.8.1. Matchstring-Menü**

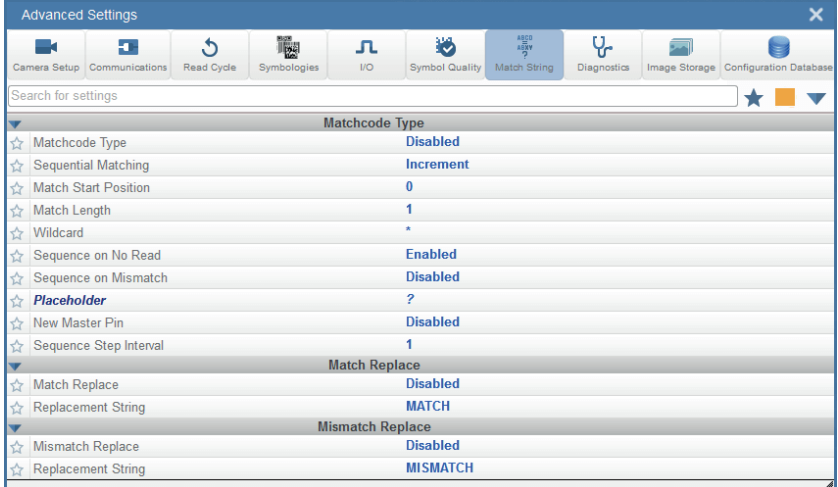

# **11.9. Diagnose**

Das Menü **Diagnose** zeigt Befehle, mit denen Sie verschiedene Servicemeldungen sowie den Namen des Lesegeräts ändern können. Außerdem können Sie die schreibgeschützten Zählwerte für mehrere Lesefunktionen und Zustände überprüfen.

Befehlsparameter können direkt über dieses Menü geändert werden.

## **11.9.1. Diagnosemenü**

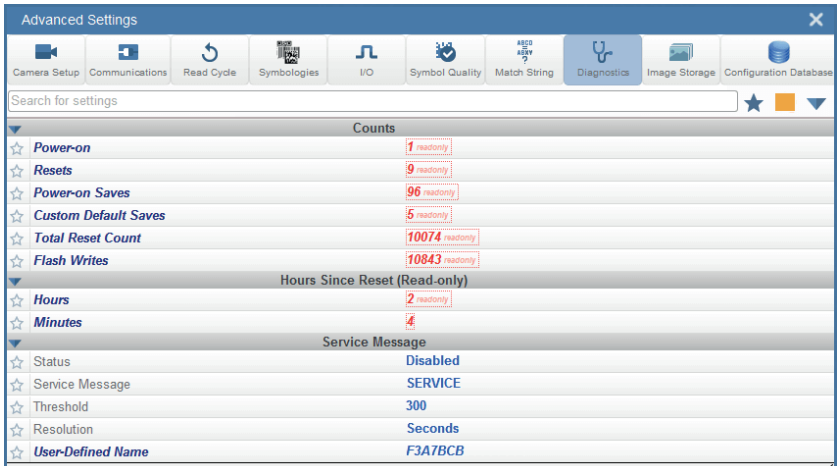

# **11.10. Bildspeicherung**

Das Menü **Bildspeicherung** zeigt die Befehle an, mit denen Sie steuern können, wie, wann und wo vom Lesegerät aufgenommene Bilder gespeichert werden.

Die unten gezeigten Befehle **Bildspeicherung** und **Bildspeicherort** sind funktionell identisch mit den Befehlen, die unter **Anwendungseinstellungen** beschrieben werden**.** Wenn Sie beispielsweise den Befehl **FTP-Adresse** wie unten gezeigt konfigurieren, ist das Ergebnis dasselbe, wie wenn Sie die grafische Benutzeroberfläche verwendet hätten, die über das Menü "Anwendungseinstellungen" zugänglich ist.

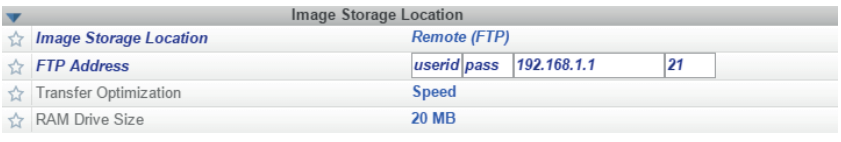

Befehlsparameter können direkt über dieses Menü geändert werden.

## **11.10.1. Menü Bildspeicherung**

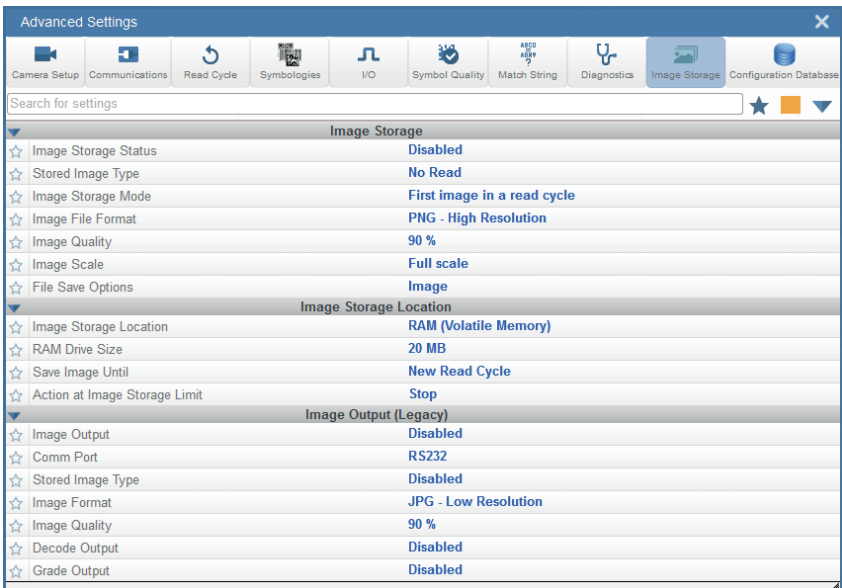

# **11.11. Konfigurationsdatenbank**

Im Menü Konfigurationsdatenbank können Sie:

- die Anzahl der Datenbankaufzeichnungen (Einstellungsgruppen) festlegen, die während des Lesezyklus automatisch verwendet werden.
- den Datenbankeintrag, der zu einer erfolgreichen Decodierung geführt hat, an die erste Position in der Liste der Datenbankeinträge verschieben;
- das Ereignis auswählen, das dazu führt, dass das Lesegerät den nächsten Datenbankeintrag in die aktuellen, aktiven Einstellungen lädt;
- die Anzahl der Einzelbilder festlegen, die aufgenommen werden müssen;
- die Zeit angeben, die verstreichen muss, bevor das Lesegerät den nächsten Datenbank-Indexeintrag lädt.
- ein einzelnes aufgenommenes Bild mithilfe unterschiedlicher Bildverarbeitungs- und Decodierungsparameter mehrfach verarbeiten.
- festlegen, wie die Parameter für die Bildabmessungen implementiert werden (Window of Interest oder Region of Interest).

Befehlsparameter können direkt über dieses Menü geändert werden.

## **11.11.1. Menü Konfigurationsdatenbank**

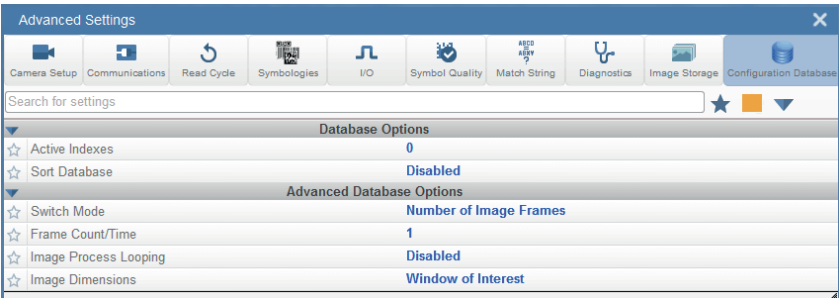

# **11.12. Abweichungen von Standardeinstellungen**

Das Menü **Abweichungen von Standardeinstellungen** zeigt nur Befehle an, deren Parameter derzeit nicht auf WebLink-Standardeinstellungen eingestellt sind. In diesem Menü können Befehle aus einer der acht Kategorien erscheinen.

Befehlsparameter können direkt über dieses Menü geändert werden.

## **11.12.1. Abweichungen vom Standardmenü**

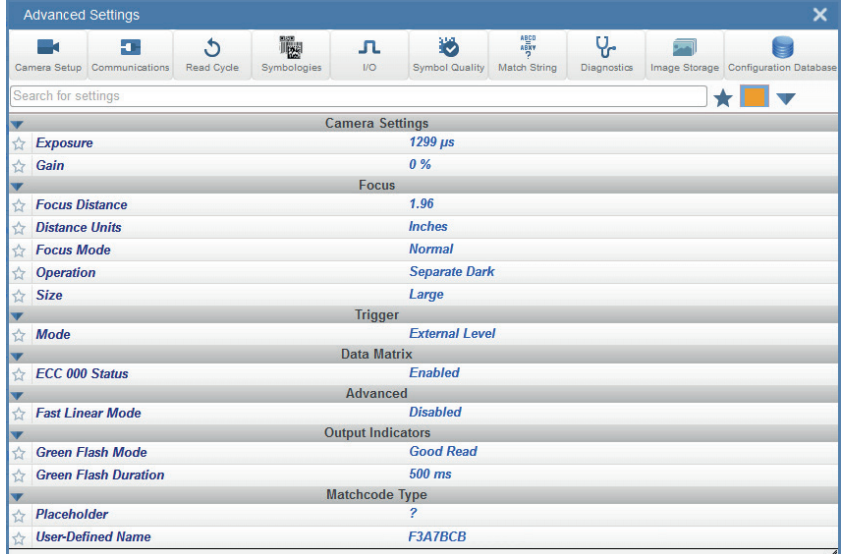